# **ARGUS 28 Handbuch**

#### **by intec GmbH, D-58507 Lüdenscheid, Germany, 2005**

Alle Rechte, auch der Übersetzung, vorberhalten. Kein Teil des Werkes darf in irgendeiner Form (Druck, Fotokopie, Mikrofilm oder einem anderen Verfahren) ohne schriftliche Genehmigung reproduziert, vervielfältigt oder verbreitet werden.-

All rights are reserved. No portion of this document may be reproduced, duplicated or distributed in any form (print, copies, microfilm or on any other media) without intec's written permission.

Version: 3.0

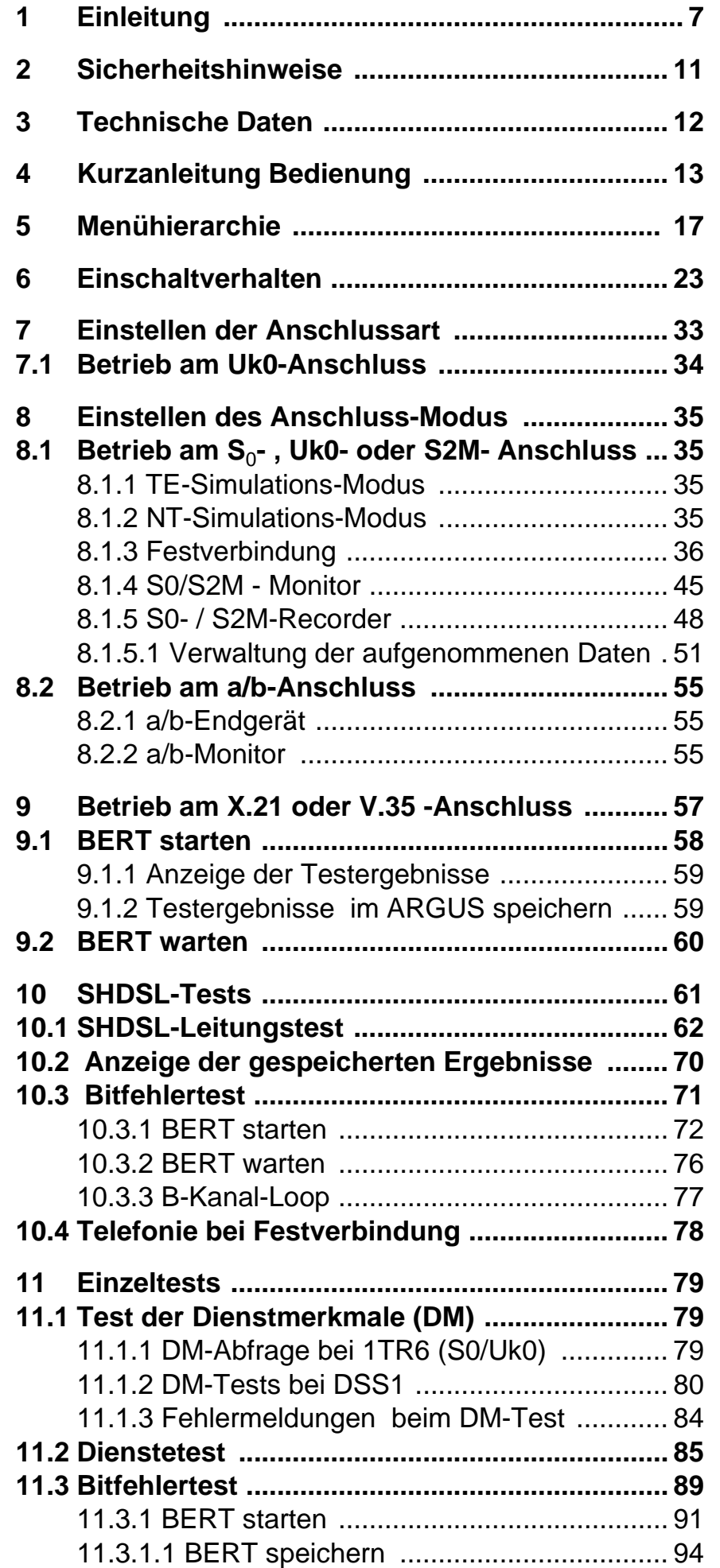

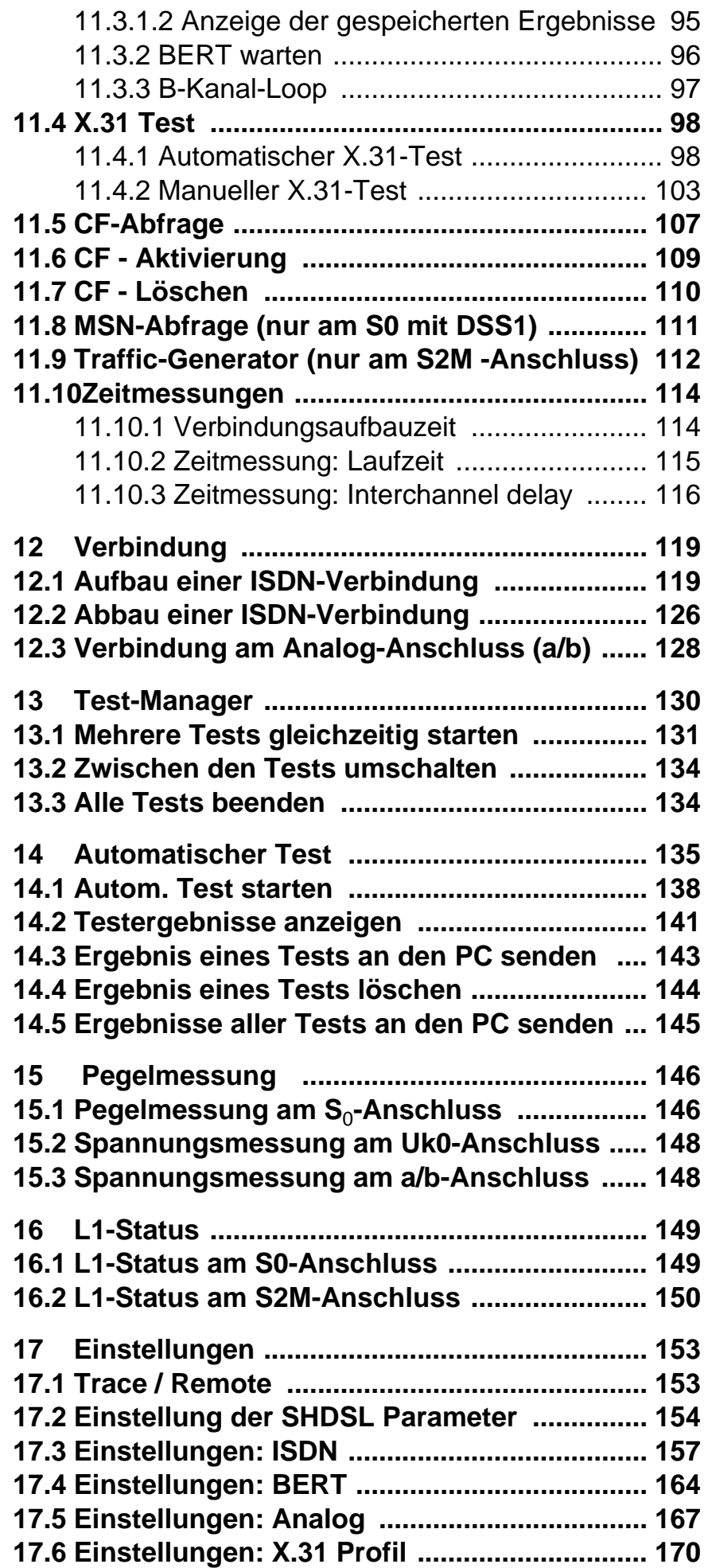

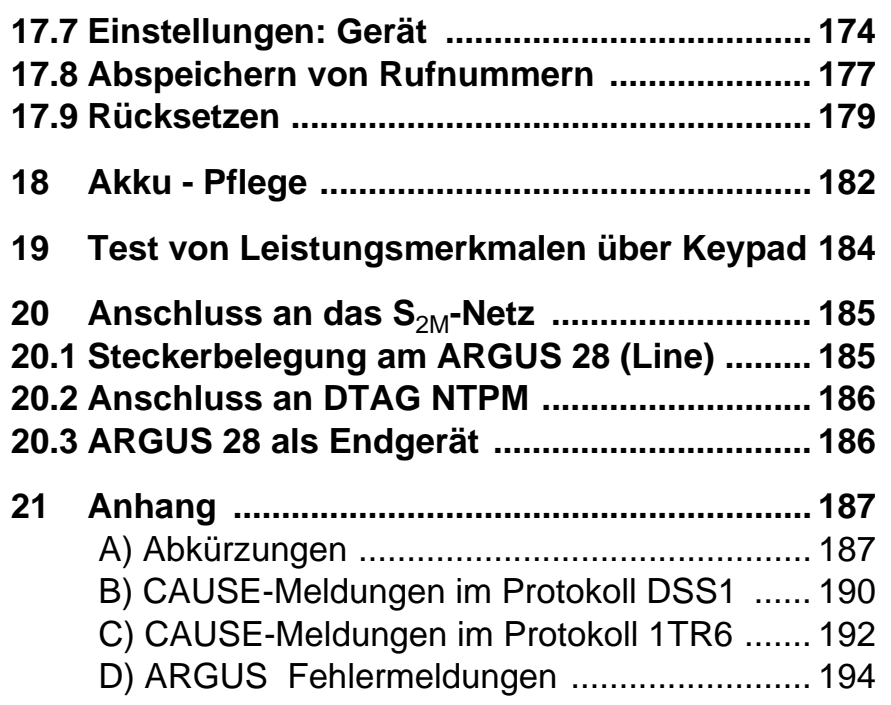

### **1 Einleitung**

ARGUS 28 wurde als kompakter All-In-One-Tester konzipiert, der durch verschiedene Ausbaustufen vom reinen SHDSL-Tester bis hin zum Universaltester für E1-, X.21-, V.35-, S<sub>2M</sub>-, S<sub>0</sub>- und Analog-Schnittstellen erweitert werden kann.

#### **Ausbaustufen ARGUS 28:**

- **Grundgerät**: SHDSL Remote und Central-Seite, WINplus - **Optionen**:

- SHDSL 4-Draht Schnittstelle
- Analog Schnittstelle
- Paket 1:  $\mathsf{S}_{2\mathsf{M}}$  und  $\mathsf{S}_{0}$  , WINanalyse
- Paket 2 : E1/S<sub>2M</sub>, erweiterter BERT, BERT nx64 kBit/s,

#### MegaBERT, USB-Adapter

- X.21 Schnittstelle incl. X.21-Kabel
- V.35 Schnittstelle incl. V.35-Kabel
- Uk0-Schnittstelle ( 4B3T)
- Uk0-Schnittstelle ( 2B1Q)

ARGUS 28 (Grundgerät) unterstützt Netzbetreiber speziell bei der Installation und Inbetriebnahme der 2-Draht-SHDSL-Systeme. Dabei simuliert ARGUS sowohl die Netzals auch der Kundenseite der SHDSL-Verbindung. Auch die Kundenendgeräte lassen sich in den Messprozess mit einbeziehen, indem sie am Ausgang des ARGUS 28 angeschlossen werden , der hier die Funktion eines SHDSL-Modems übernimmt.

Durch den Akkubetrieb mit interner Ladefunktion ist ARGUS optimal für den mobilen Einsatz im Servicebereich geeignet. Die intuitive Menüführung erfolgt bequem per Cursortasten und Softkeys über ein vierzeiliges hintergrundbeleuchtetes Display.

Neben der TE/NT-Simulation an S<sub>0</sub>- und S<sub>2M</sub>-Schnittstellen bietet ARGUS 28 (Ausbaustufen) die TE-Simulation an U<sub>k0</sub> und analogen Schnittstellen sowie komfortables S<sub>0</sub>- und S<sub>2M</sub>-Monitoring im D-Kanal. Dabei sorgt der 16 Megabyte fassende interne Flash-Speicher für die Aufzeichnung und die Speicherung der Monitoring-Daten, ohne dass ein Computer angeschlossen sein muss.

Die verwendete Flash-ROM-Technologie ermöglicht es

Ihnen, Softwareupdates jederzeit über den PC in den ARGUS zu laden ( kostenlose Software-Updates unter www.argus.info ).

Wird ARGUS innerhalb eines ISDN Systems mit S<sub>0</sub>-oder S<sub>2M</sub>-Schnittstellen betrieben, das von der Norm (DIN ETS 300 102) abweicht (z.B. bei vernetzten TK-Anlagen), sind die jeweiligen herstellerspezifischen Modifikationen zu beachten. Bei Fragen wenden Sie sich bitte an den Lieferanten Ihres ISDN-Systems.

Für den Test von X.21/V.35-Festverbindungen kann ARGUS über einen X.21/V.35-Adapter an das X.21/V.35- Netz angeschlossen werden.

Optional steht für ARGUS 28 ein V5.x-Monitor zur Verfügung , mit dessen Hilfe die Protokolle V5.1 und V5.2 aufgezeichnet und mit der Software WINanalyse detailliert dekodiert werden können.

Die ARGUS Funktionen im Überblick :

#### **SHDSL-Test**

Anzeige aller wichtigen Performance Parameter der SHDSL-Verbindung

## **Bit Error Test (BERT) für SHDSL**

Durchführung eines Bitfehlertests gegen eine Loopbox oder im end-to-end Betrieb. ARGUS übernimmt bedarfsweise selbst die Loopboxfunktion.

## **Listen/Talk-Modus (Telefonie) auf TDM-Zeitschlitzen**

Testen einer Festverbindung durch Telefonie auf einem ausgewählten Zeitschlitz mit der Gegenstelle.

## **Protokollerkennung und B-Kanal-Test für ISDN-Anschlüsse**

Nach Auswahl der Betriebsart erkennt ARGUS automatisch das am Testanschluss bereitgestellte Protokoll und testet die Verfügbarkeit der B-Kanäle.

#### **Telefonverbindung**

Kann vom Testanschluss aus eine Sprechverbindung zu beliebigen Gegenstellen aufgebaut werden bzw. kann dieser Anschluss angerufen werden?

#### **Dienstetest**

Sind Verbindungen mit den wichtigsten Diensten, wie z.B. ISDN Fernsprechen, Fax Gruppe 4 oder Datenübertragung 64 kbit/s (etc.) am Testanschluss möglich? Zusätzlich können 3 userspezifische Dienste im ARGUS gespeichert und am Testanschluss getestet werden.

## **Bit Error Tests (BERT) für E1, S2M, S<sup>0</sup> , Uk0**

Durchführung eines Bitfehlertests im erweiterten Selbstanruf, gegen eine Loopbox oder im end-to-end Betrieb. ARGUS übernimmt bedarfsweise selbst die Loopboxfunktion.

Der integrierte MegaBERT erweitert den Bitfehlertest am  $E1/S<sub>2M</sub>$ -Anschluss auf die volle Bandbreite von 2 Mbit/s. Eine beliebige Aufteilung der Zeitschlitze ( n x 64 kBit/s ) ist möglich.

#### **Dienstmerkmale**

ARGUS überprüft automatisch die von der Vermittlung bereitgestellten Dienstmerkmale.

**Test von Festverbindungen mit BERT und Sprache**

**NT Simulation einer S<sup>0</sup> - oder einer S2M-Schnittstelle**

## **D-Kanal-Monitoring an der S<sup>0</sup> - und an der S2M-Schnittstelle**

Es werden sämtliche D-Kanal-Signale erfasst und an die serielle Schnittstelle ausgegeben. ARGUS beeinflusst beim passiven Monitoring die Schicht 1 nicht.

#### **a/b-Funktionalität**

Unterstützt der a/b-Anschluss Rufnummernübermittlung ? ARGUS zeigt die Gebühreneinheiten an, sofern der Anschluss dies unterstützt.

#### **Monitoring am a/b-Anschluss (passives Mithören)**

#### **CF-Abfrage**

ARGUS überprüft, ob am Testanschluss Rufumleitungen eingerichtet sind. Rufumleitungen können vom ARGUS aus in der Vermittlung eingerichtet bzw. gelöscht werden.

## **MSN-Abfrage am S<sup>0</sup> -Anschluss**

ARGUS ermittelt am P-MP-Anschluss mit DSS1-Protokoll die MSNs des Testanschlusses.

#### **X.21/ V.35-Test**

ARGUS führt am X.21/V.35 -Anschluss einen Bitfehlertest gemäß der ITU-Richtlinien G.821 und G.826 durch.

#### **Anschluss-Abnahme Protokoll**

Die Kopplung von ARGUS an einen PC über die serielle Schnittstelle ermöglicht zusammen mit der PC-Software WINplus die Erstellung und den Ausdruck eines ausführlichen Messprotokolls auf dem PC .

#### **Test von Leistungsmerkmalen über Keypad**

Manuelle Testmöglichkeit im sogenannten Keypad-Mode. Bei Netzen, die dieses Leistungsmerkmal unterstützen, kann der Anwender eine Kommandofolge absetzen und im Dialog ein Leistungsmerkmal testen.

Bei weiteren Fragen wenden Sie sich bitte an:

#### **intec Gesellschaft für Informationstechnik mbH**

Rahmedestr. 90 D-58507 Lüdenscheid Tel.: +49 (0) 2351 / 9070-0 Fax: +49 (0) 2351 / 9070-70

#### **2 Sicherheitshinweise**

ARGUS darf nur mit den im Lieferumfang enthaltenen Zubehörteilen betrieben werden. Der Einsatz anderer Zubehörteile kann zu Fehlmessungen bis hin zu Beschädigungen von ARGUS und den angeschlossenen Einrichtungen führen.

Setzen Sie ARGUS nur nach den Angaben in dieser Bedienungsanleitung ein. Ein anderer Einsatz kann zu Personenschäden und einer Zerstörung von ARGUS führen.

- Um Stromschläge oder Schäden am ARGUS zu vermeiden, dürfen keine Spannungen über 100V angelegt werden!
- Nehmen Sie niemals Messungen bei geöffnetem Gehäuse vor !
- ARGUS ist nicht wasserdicht. Schützen Sie deshalb ARGUS vor Wassereintritt !
- Bevor Sie die Akkus ersetzen (s. Seite 16 Akkuwechsel), entfernen Sie die Messleitungen und schalten Sie ARGUS aus. Achten Sie auf die richtige Polung der Akkus beim Anschluss !

## **3 Technische Daten**

## **Abmessungen /**

 **Gewichte**  Höhe 229 mm Breite 72 mm Tiefe 35 mm Gewicht 350 gr (ohne Batterien und Schutzhülle) **Bedienfeld** 

21 Tasten

## **LCD Anzeige**

LCD-Display mit zuschaltbarer Hintergrundbeleuchtung 4 Zeilen mit 16 Zeichen

## **Arbeitsspeicher**

EEPROM-Festwert-

speicher: 2048 Byte

Flash-Programm-

speicher : 1 MByte

 S-RAM: 256 KByte + 128 KByte

Datenspeicher: 16 MByte (Flash)

## **Ein- / Ausgänge**

1 RJ-45 für  $S_0$ ,  $S_{2M}$ ,  $U_{k0}$ (optional) oder a/b

1 Anschlussbuchse für externes Netzgerät

1 RJ-45 für Anschluss an das X.21 und V.35- Netz und an den PC

1 RJ -11 für SHDSL

## **Temperaturbereich**

Umgebungstemperatur:  $0 \text{ C}$  bis +50  $\text{C}$ 

Grenzbetriebstemperatur:

 $-5$  °C bis +55 °C

## **Spannungsversorgung**

3 NiMH Akkus

oder

9 V Steckernetzteil oder

 $S_0$ -Speisung

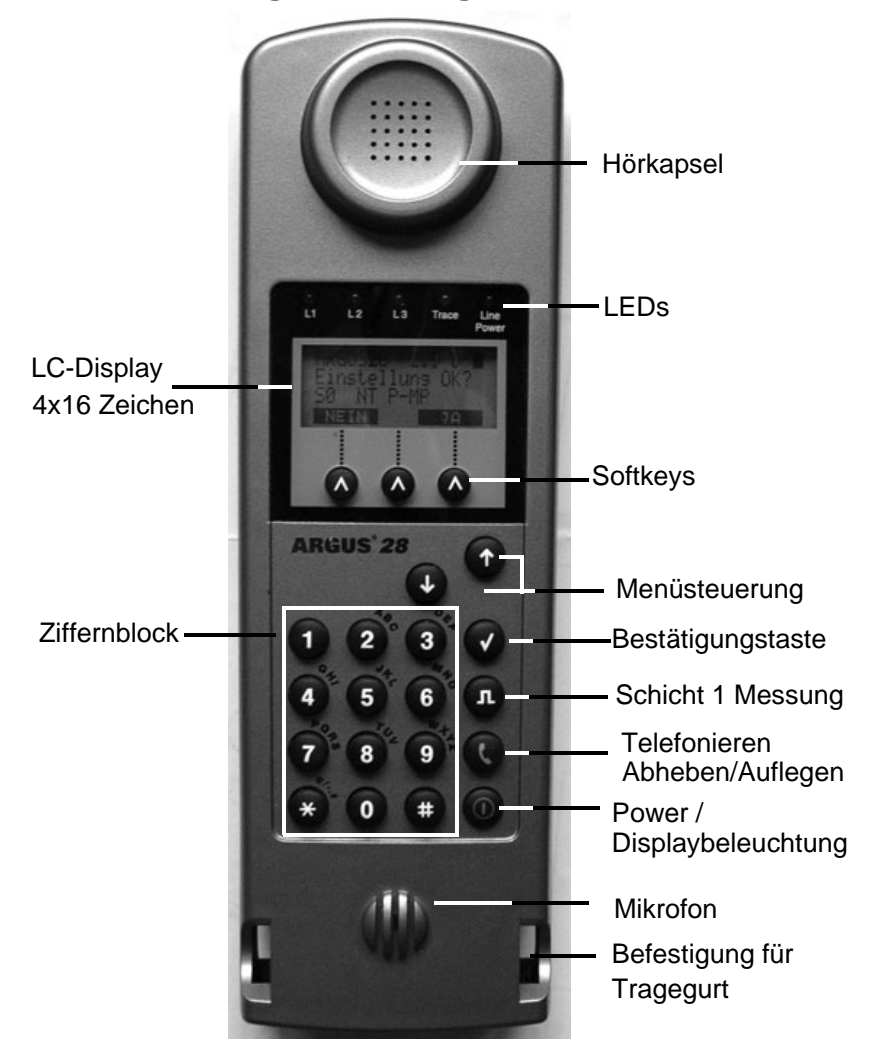

#### **4 Kurzanleitung Bedienung**

#### **Power-Taste:**

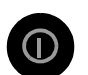

- ARGUS einschalten
- Wiedereinschalten nach power down
- Einschalten der Displaybeleuchtung Um Strom zu sparen erlischt die Displaybeleuchtung im Akkubetrieb automatisch nach 5s .
- ARGUS ausschalten ( längeres Drücken erforderlich )

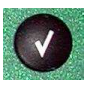

#### **Bestätigungstaste:**

-Menü wählen bzw. weiter

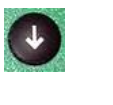

 $\uparrow$ 

#### **Menüsteuerung:**

- Öffnen der Menüliste
- Durchblättern von Listen
- Auswahl eines Menüs
- Auswahl einer Funktion in einem geöffneten Menü

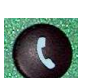

## **Telefonie**

- Abheben und Auflegen
- Vereinfachte Einzelwahl: zweimal die Telefontaste drücken.

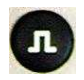

## **Schicht 1 Messung:**

Start der Schicht 1-Messung (Pegel/Spannung)

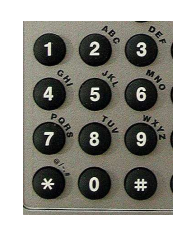

#### **Ziffernblock:**

- Eingabe der Ziffern 0....9 und der
- Sonderzeichen \*,# (z.B die Rufnummer oder numerische Eingaben in einer Funktion )
- in Sonderfällen Eingabe alphanumerischer Zeichen
- Direkter Funktionsaufruf

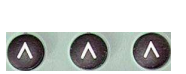

## **Softkeys:**

Die Bedeutung der 3 Softkeys ist abhängig von der jeweiligen Situation. Die aktuelle Bedeutung wird in der vierten invertierten Zeile des Displays angezeigt.

**Anschlüsse auf der Rückseite :**

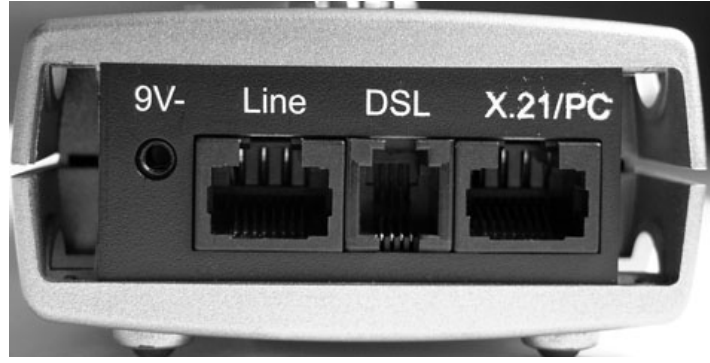

**• 9 V-**

Anschluss für externes Steckernetzteil.

Ist das Steckernetzteil angeschlossen, schaltet ARGUS im Betrieb die Spannungsversorgung durch die Akkus ab. Nach dem Ausschalten lädt ARGUS die Akkus automatisch auf (s. Seite 182 Akku - Pflege).

**• Line** 

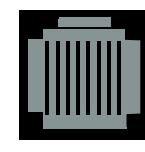

PIN Belegung 3/4/5/6 **S0**

7/8 **a/b** 

PIN Belegung bei **S2M ,** Siehe "Anschluss an das  $S<sub>2M</sub>$ -Netz" auf Seite 185.

- Anschluss an das  $S_0$ -Netz
- Anschluss an das Analognetz
- Anschluss an das  $S_{2M}$ -Netz
- **DSL**
- Anschluss an das SHDSL-Netz

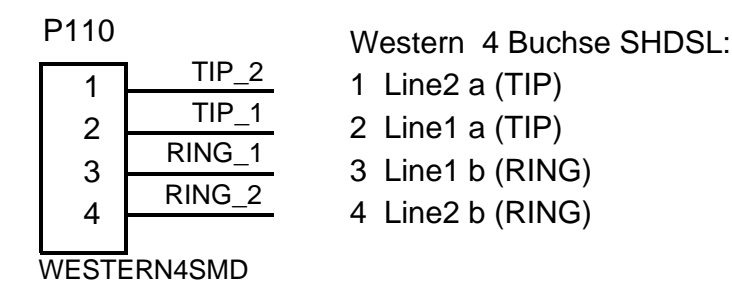

- **X.21, V.35 / PC**
- Anschluss des X.21 oder V.35-Adapters
- Anschluss eines PCs über serielles Kabel
- Anschluss eines PCs über USB-Adapter

### **Akkuwechsel**

Das Akkufach für die drei Akkus befindet sich auf der Gehäuserückseite. Entfernen Sie den Gehäusedeckel durch Lösen der Schraube und legen Sie die Akkus entsprechend der Polungssymbole ein.

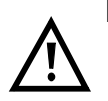

Es dürfen nur NiMH Akkus verwendet werden.

Der aktuelle Ladezustand wird (sobald kein Netzteil angeschlossen ist) im Display grafisch angezeigt.

Im LC-Display blinkt ein Akkusymbol, wenn noch eine Gangreserve von ca. 5 Minuten vorhanden ist. Während dieser Zeit sind Tonstörungen sowie in extremen Fällen Fehlfunktionen nicht auszuschließen ( Siehe "Akku - Pflege" auf Seite 182.).

#### **Stromsparmodus**

Im Akkubetrieb geht ARGUS nach 15 Minuten ohne Aktivität automatisch in den Stromsparmodus (power-down) über. ARGUS verlässt den Stromsparmodus erst nach Drücken der Power-Taste wieder.

Während eines Tests (z.B. Loopbox) oder im Trace Mode geht ARGUS sinnvollerweise **nicht** in den Stromsparmodus.

Alternativ ist der Betrieb über das mitgelieferte Steckernetzteil möglich. Bei Anschluss des Steckernetzteiles wird automatisch die Spannungsversorgung durch die Akkus abgeschaltet, der Stromsparmodus ist in diesem Fall sinnvollerweise nicht wirksam.

### **5 Menühierarchie**

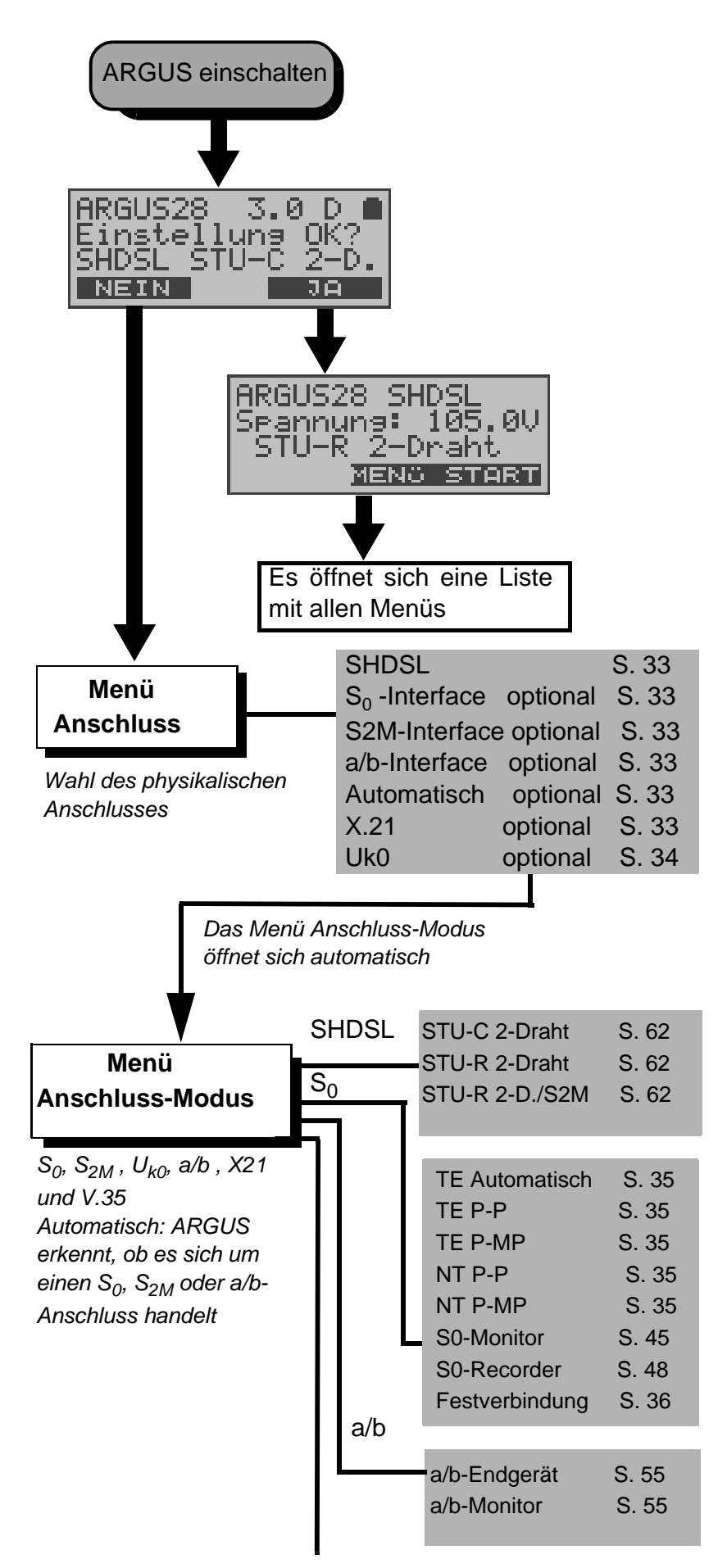

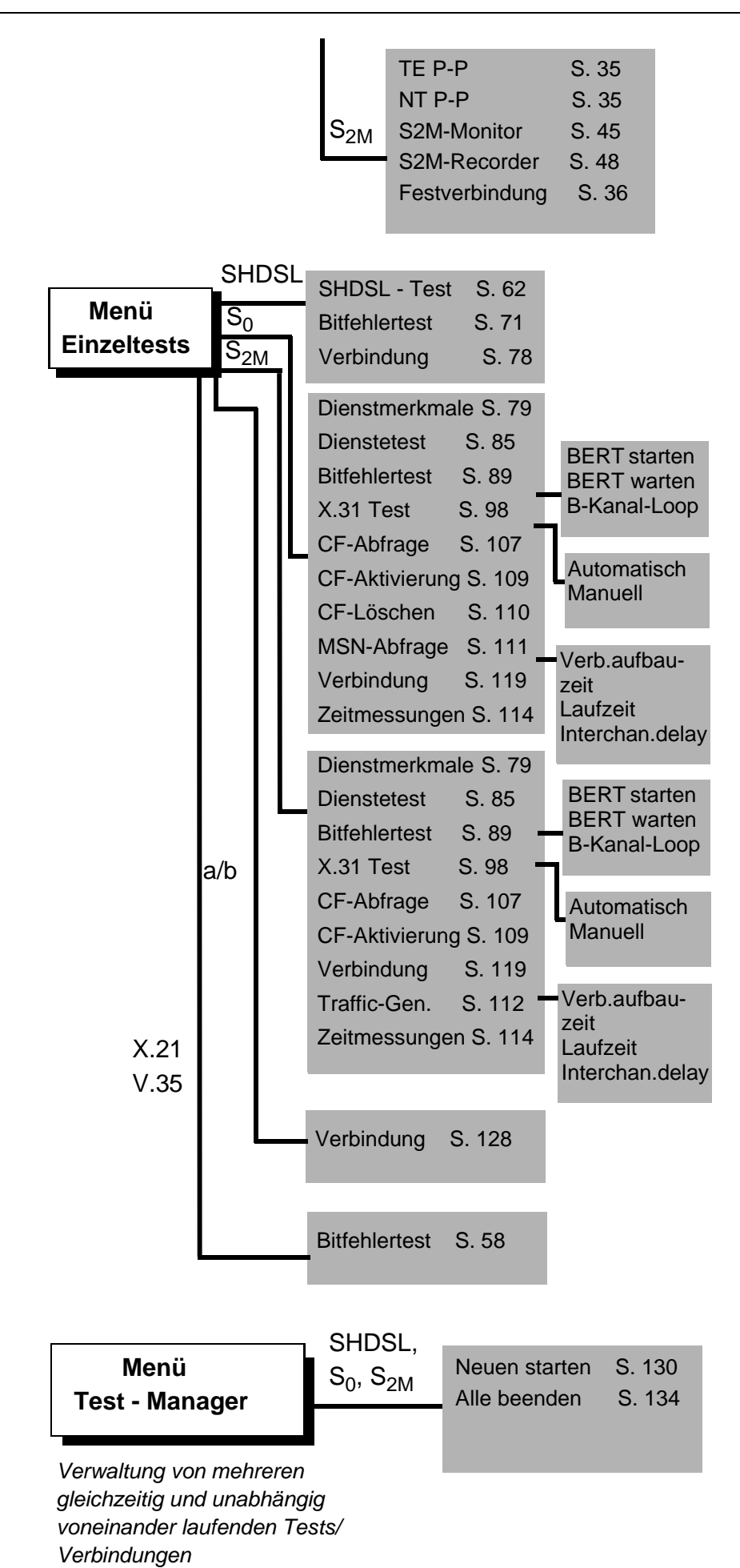

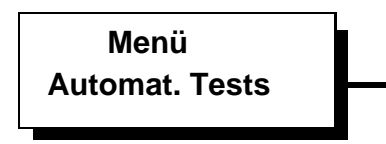

ARGUS führt einen automatischen Testlauf durch und speichert die Ergebnisse im internen Flash-Speicher ab.

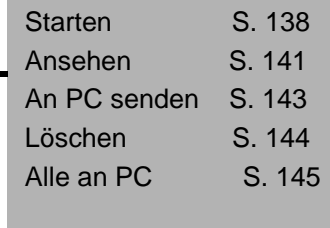

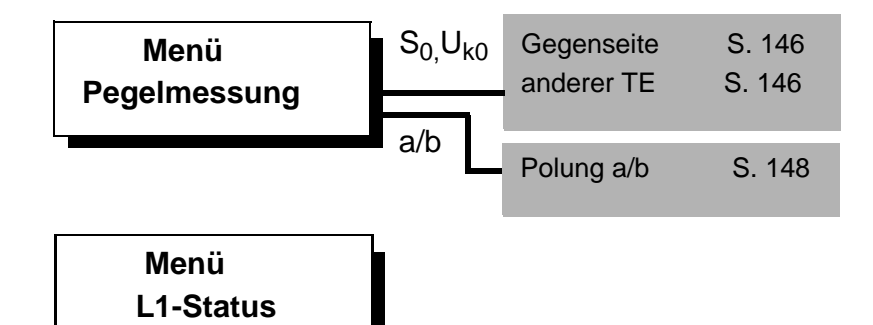

ARGUS zeigt den aktuellen Zustand der Schicht 1 am  $S_0$ - Anschluss an (S. 149) und die Schicht1-Parameter am  $S_{2M}$ - Anschluss an (S. 150)

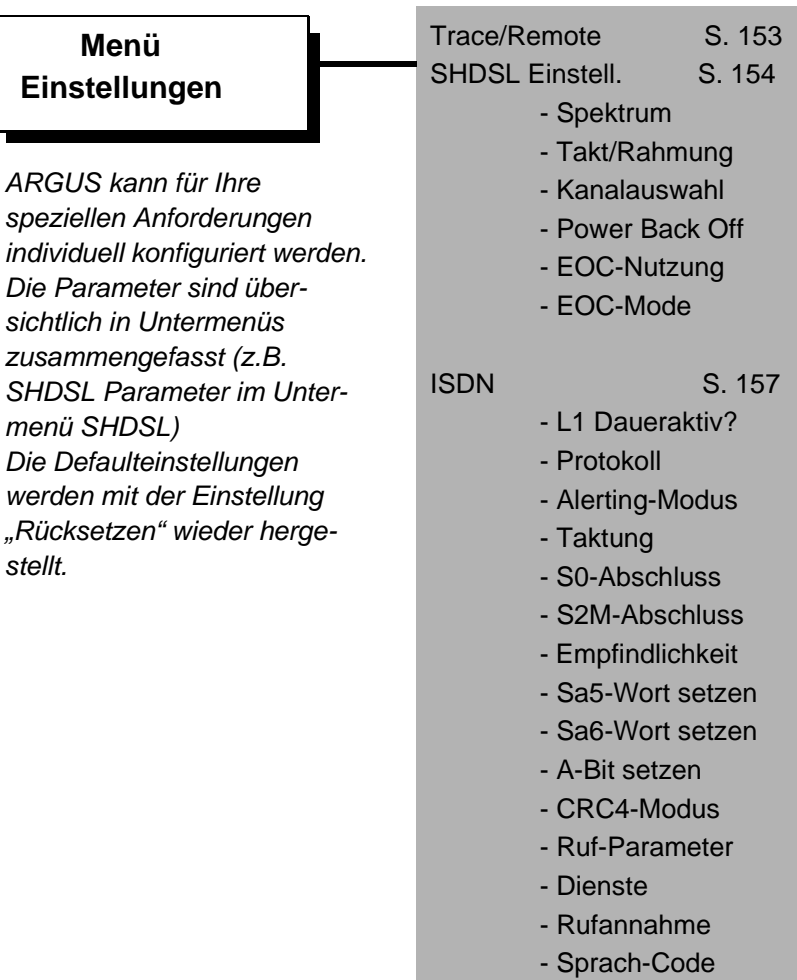

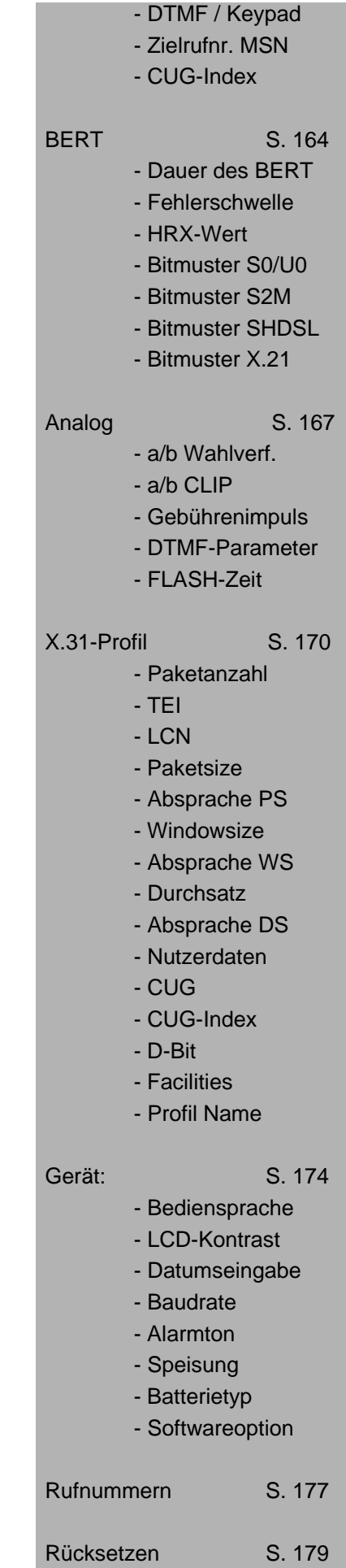

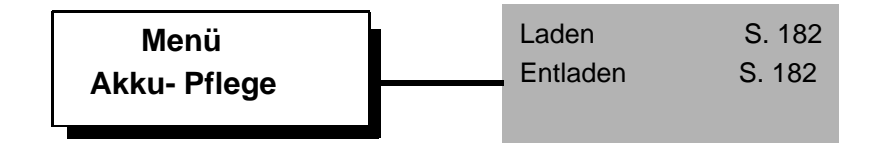

### **6 Einschaltverhalten**

Schließen Sie ARGUS mit der beiliegenden Anschlussleitung an Ihren Testanschluss an.

**Power-Taste:** Schalten Sie ARGUS ein.

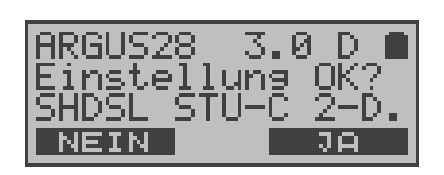

ARGUS zeigt im Display die zuletzt gewählten Anschluss- und Modusparameter an.

#### **Anzeige in der ersten Zeile:**

Versionsnummer der Software : 2.9 (im Beispiel) Länderkennung: d (=Deutschland), e (=Spanien), f (=Frankreich), . . . Ladezustand der Akkus (bei nicht angeschlossenem Steckernetzteil)

#### **Anzeige in der dritten Zeile:**

Anschlussart : SHDSL, optional: S0 ,Uk0, S2M , a/b oder X.21-, V.35 -Test

Betriebsart: STU-C 2-D. (Anschluss-Modus) STU-R 2-D. STU-R/S2M

> NT = NT Simulation  $TE = TE$  Simulation Festverbind. Monitor Recorder Endgerät (nur am a/b-Anschluss)

Buskonfiguration: P-P = Punkt-zu-Punkt P-MP = Punkt-zu-Mehrpunkt

#### **Anzeige in der vierten Zeile:**

Es wird die aktuelle Belegung der drei darunterliegenden Softkeys angezeigt.

ARGUS wird im wesentlichen mit den beiden  $\downarrow \uparrow$  -Tasten. der Bestätigungstaste ✓ und den drei Softkeys bedient.

Auf den folgenden Seiten des Handbuchs steht für die Softkeys nur ihre jeweilige Bedeutung in Klammern **< >** , z.B. < **NEIN** >.

Der Softkey < √ > erfüllt die gleiche Funktion wie die

Bestätigungstaste  $\checkmark$ , der Softkey <  $\checkmark$  > hat die gleiche Auswirkung wie die entsprechende Pfeiltaste der ARGUS Tastatur.

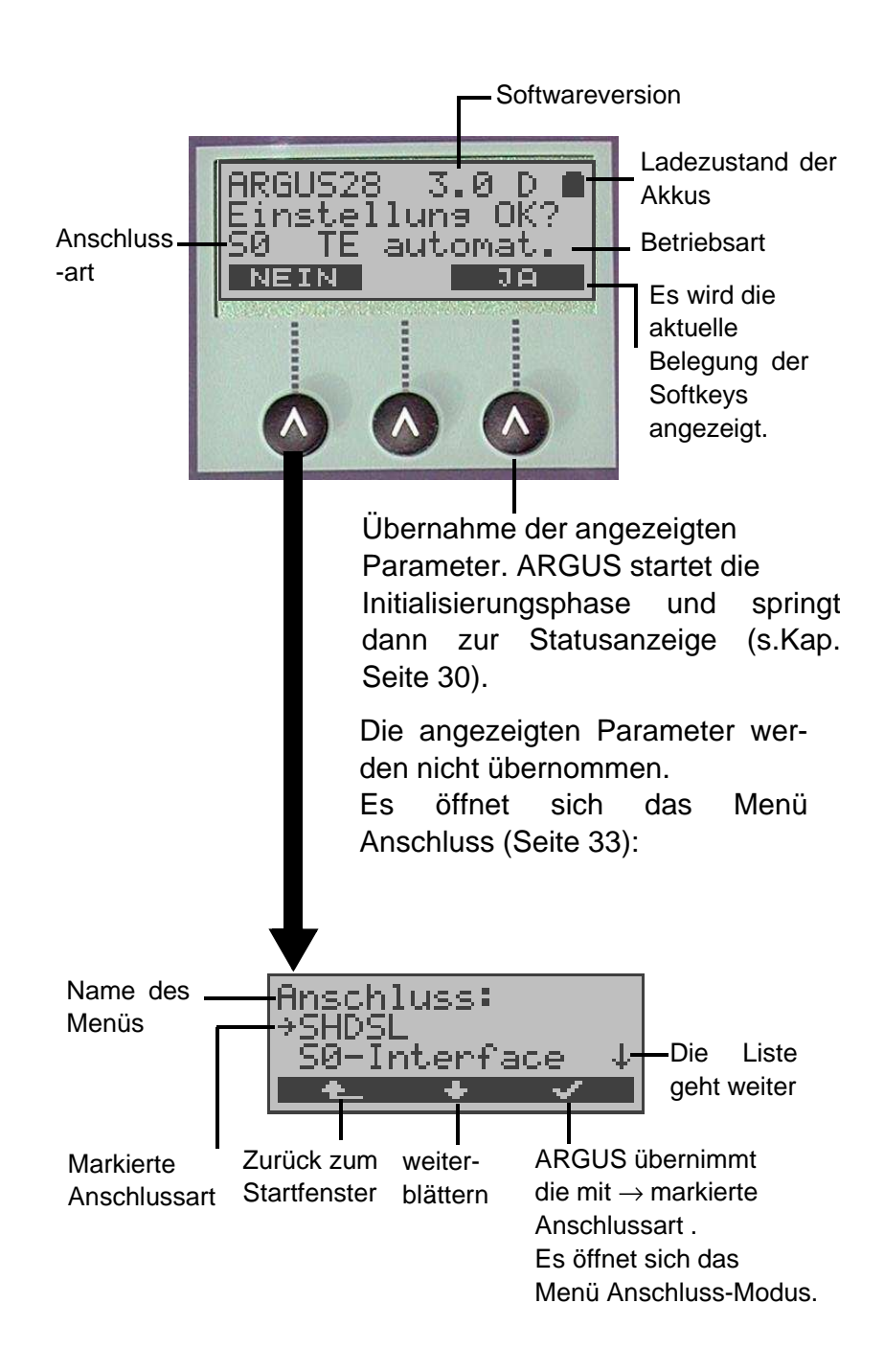

Wählen Sie mit den ↓ ↑-Tasten oder mit dem Softkey < ↓ > den zu Ihrem Testanschluss passenden physikalischen Anschluss.

Wird an dieser Stelle **Automatisch** ausgewählt, findet ARGUS den physikalischen Anschluss (S $_{\rm 0}$  , U<sub>k0</sub>, S $_{\rm 2M}$   $\,$  oder a/b) automatisch. ARGUS stellt in diesem Fall am S<sub>0</sub>-

Anschluss den TE-Mode **fest** ein (Siehe "Einstellen des Anschluss-Modus" auf Seite 35).

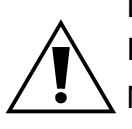

Das Menü Anschluss-Modus öffnet sich in diesem Fall nicht, demzufolge sind Funktionen wie S<sub>0</sub>-Monitor,  $S_0$ -Recorder oder Festverbindung nicht wählbar.

Bei Wahl von SHDSL, S<sub>0</sub>-Interface, a/b-Interface oder S<sub>2M</sub>-Interface öffnet sich automatisch das Menü **Anschluss-Modus** (s.Kap. 8 Seite 35)**:**

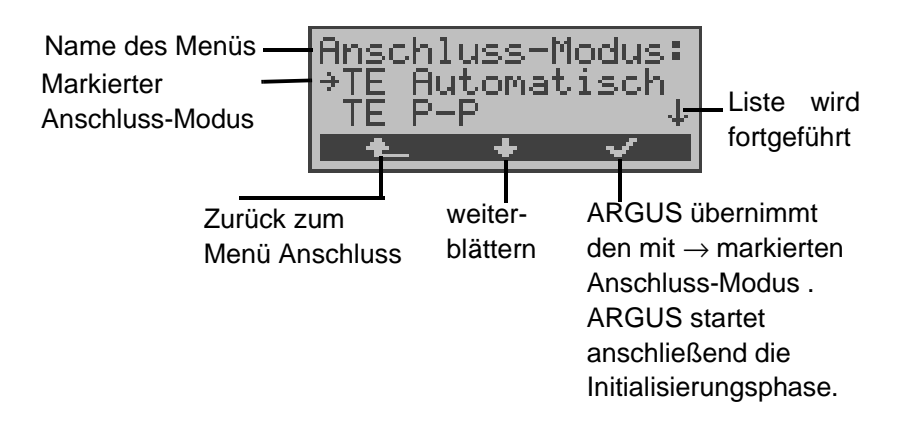

**Initialisierungsphase :**

**- Betrieb am SHDSL-Anschluss**

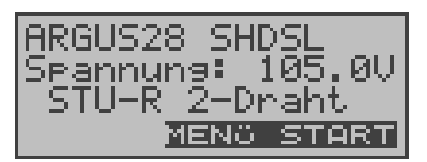

ARGUS zeigt den Anschluss - Modus und die Spannung auf der SHDSL-Leitung an

## **- Betrieb am S<sup>0</sup> - oder Uk0- Anschluss bzw. Betrieb als S0 -NT-Simulator :**

Nach Eingabe oder Übernahme der Anschluss- und Anschlussmodus-Parameter erfolgt der Aufbau der Schicht 1. Während der Aufbauphase der Schicht 1 blinkt die über dem Display befindliche LED L1. Kann Schicht 1 nicht aufgebaut werden, zeigt ARGUS "kein Netz" an.

Bei Betrieb am  $U_{k0}$ -Anschluss kann die Aktivierung der Schicht 1 bis zu 2,5 Minuten dauern.

Sobald Schicht 1 erfolgreich aufgebaut ist, leuchtet LED L1

kontinuierlich auf.

LED L2 leuchtet bei erfolgreich aufgebauter Schicht 2.

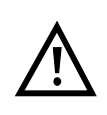

Werden bei der D-Kanal-Schicht-2 Erkennung beide Modi (P-P / P-MP) gefunden, muss der Modus manuell ausgewählt werden (s. Seite 35).

Wird alles richtig erkannt, zeigt ARGUS die gefundene Anschlussart und den Anschluss-Modus im Display an. Zusätzlich wird eine qualitative Beurteilung des Pegels eingeblendet.

ARGUS ermittelt automatisch das Protokoll (sowohl im TE-Mode als auch im NT-Mode) bzw. stellt das im Menü Einstellungen/ISDN ausgewählte Protokoll ein (siehe auf Seite 157 "Einstellungen: ISDN") . Bei einem bilingualen Anschluss stellt sich ARGUS auf das Protokoll DSS1 ein.

LED L3 leuchtet, sobald ARGUS Schicht 3 aufgebaut hat. Gleichzeitig startet der B-Kanal-Test, das Ergebnis zeigt ARGUS im Display an. Treten Fehler im B-Kanal-Test auf (z.B. Anschluss wurde umgesteckt), wiederholt ARGUS entweder die Initialisierung oder zeigt eine Fehlermeldung an (s. Seite 194 ARGUS Fehlermeldungen).

ARGUS befindet sich anschließend stabil in der Statusanzeige :

#### **Beispiel Statusanzeige:**

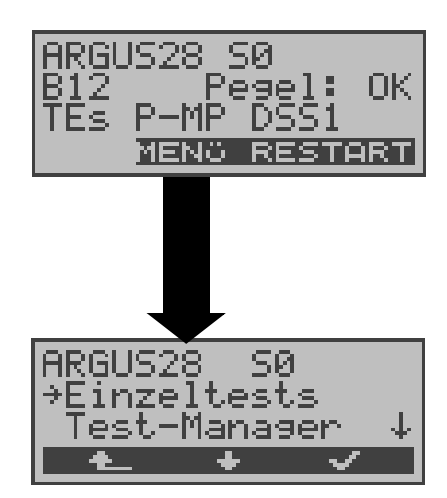

ARGUS zeigt die Anschlussart (S0), die Verfügbarkeit der B-Kanäle (B12), eine Pegelbeurteilung (OK), den Anschluss-Modus (TEs), die Buskonfiguration (P-MP) und das Protokoll (DSS1) an. Mit <**RESTART**>: B-Kanal-Test wiederholen

ARGUS im Hauptmenü

Es handelt sich um einen S<sub>0</sub>-Mehrgeräte-Anschluss mit dem Protokoll DSS1.

#### **Anzeige zweite Displayzeile:**

Verfügbarkeit der B-Kanäle :

- B12 Beide Kanäle verfügbar
- B1- Nur B-Kanal 1 verfügbar
- B-2 Nur B-Kanal 2 verfügbar
- B-- Kein B-Kanal verfügbar

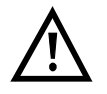

Ist nur ein B-Kanal verfügbar, kann dies Auswirkungen auf den Dienstetest und den Test der Dienstmerkmale haben.

Pegelbeurteilung nur am  $S_0$ -Anschluss:

- OK Der Pegel ist in Ordung
- << Der Pegel ist zu klein
- >> Der Pegel ist zu groß
- -- Kein Pegel

#### **Anzeige dritte Displayzeile:**

Anschluss-Modus: NTs = Modus NT Simulation Slave NTm = Modus NT Simulation Master TEs = Modus TE Simulation Slave TEm = Modus TE Simulation Master (s. Seite 158 Taktung)

Buskonfiguration: P-P: Punkt zu Punkt P-MP: Punkt zu Mehrpunkt

Es sei noch einmal darauf hingewiesen, dass ARGUS den allgemeinen Busstatus nur einmalig beim Einschalten oder beim erstmaligen Anschließen ermittelt.

Der Zustand der ISDN-Protokollstacks Layer 1,2 und 3 wird dagegen ständig neu ermittelt und angezeigt.

### **- Betrieb am S2M-Anschluss**

Sobald Schicht 1 aufgebaut ist, leuchtet LED L1 kontinuierlich auf. ARGUS erkennt automatisch, ob der  $S_{2M}$ -Anschluss mit CRC4-Überwachung arbeitet und zeigt dies an. Die CRC4-Überwachung kann manuell aus- bzw. eingeschaltet werden (s. Seite 161 CRC4-Modus).

Die automatische Konfigurationserkennung des Anschlusses startet. Nach Aufbau der Schicht 2 leuchtet zusätzlich LED L2 auf.

ARGUS ermittelt nun unabhängig von der Betriebsart ( TEoder NT-Mode ) das D-Kanal-Protokoll und versucht Schicht 3 aufzubauen.

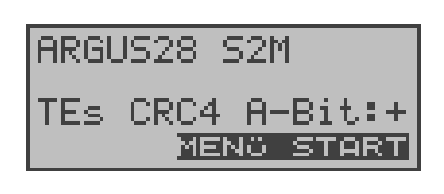

Während dieser Phase zeigt ARGUS das A-Bit der Gegenstelle im Display an. Nur bei nicht gesetzem A-Bit (+) ist eine Protokollerkennung möglich.

Danach wird der B-Kanal-Test gestartet.

Beim B-Kanal-Test testet ARGUS die Verfügbarkeit aller 30 B-Kanäle der Reihe nach durch einen gehenden Ruf. Ist die Belegung erfolgreich, wird von einem beidseitig verfügbaren B-Kanal ausgegangen.

Bei Ablehnung der Belegung mit dem Ablehnungsgrund 44 (Cause 44 s. Anhang B), wird der B-Kanal als nur kommend verfügbar angenommen.

Bei Ablehnungen mit anderen Causes kennzeichnet ARGUS den B-Kanal als nicht verfügbar. Bei allen Causes, die auf einen besetzten B-Kanal hindeuten, wird die Belegung bis zu zweimal wiederholt und erst dann der B-Kanal gegebenenfalls als nicht verfügbar gekennzeichnet.

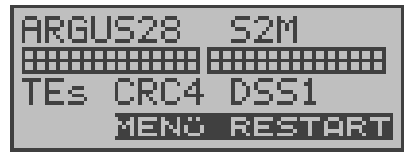

**Anzeige in der ersten Displayzeile:** Anschlussart: S2M

#### **Anzeige in der zweiten Displayzeile:**

Verfügbare B-Kanäle: Die hellen Quadrate stellen die verfügbaren B-Kanäle geordnet in zwei 15er-Blöcken dar. Die obere Reihe der Quadrate stellt abgehend belegbare, die untere Reihe ankommend belegbare B-Kanäle dar. links: B-Kanal 1 rechts: B-Kanal 30

#### **Anzeige in der dritten Displayzeile:**

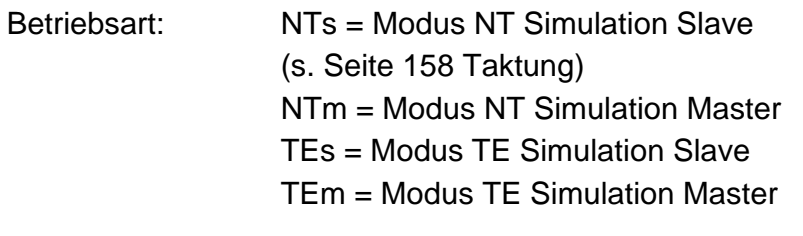

- Schicht1-Modus: Mit (CRC4) bzw. ohne CRC4 (NoCRC)
- D-Kanal-Protokoll: Auto,1TR6, DSS1, Kein, BILINGUAL, CorNet-NQ CorNetN ,CorNetT, QSIG , VN4

#### **Testbeispiele:**

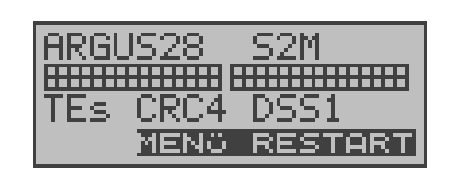

Es handelt sich um einen S<sub>2M</sub>-Anschluss mit CRC4-Überwachung und dem Protokoll DSS1. Alle 30 B-Kanäle sind verfügbar und können abgehend bzw. unter Umständen wechselseitig belegt werden.

Der B-Kanal-Test kann nicht zwischen wechselseitigen und ausschließlich "gehenden" B-Kanälen unterscheiden.

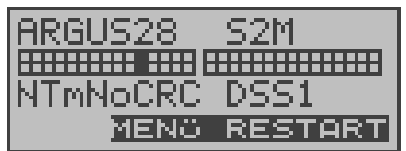

ARGUS in der Betriebsart NT-Simulation Master-Mode angeschlossen an ein Endgerät mit D-Kanal Protokoll DSS1 und ohne CRC4-Überwachung. B-Kanal 11 ist nicht verfügbar.

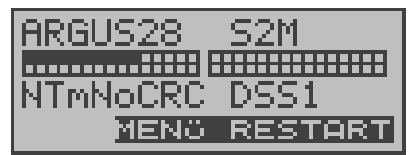

Die ersten 10 B-Kanäle sind nur als ankommend verfügbare Kanäle in der Vermittlung konfiguriert (aus Sicht des Endgerätes), während B11-B30 abgehend bzw. wechselseitig genutzt werden können.

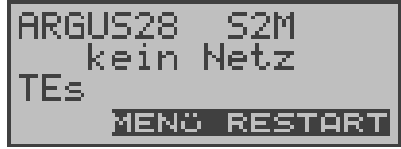

ARGUS ist nicht richtig angeschlossen (z.B. falsche Verkabelung) bzw. das Netz ist nicht fehlerfrei.

#### **- Betrieb am a/b- Anschluss**

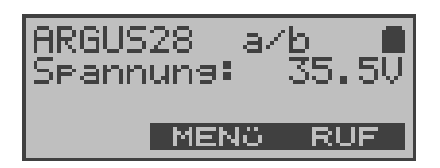

ARGUS zeigt die Anschlussart (a/b) und die Spannung im Leerlauf an.

#### **Hauptmenü des ARGUS**

#### **Statusanzeige**

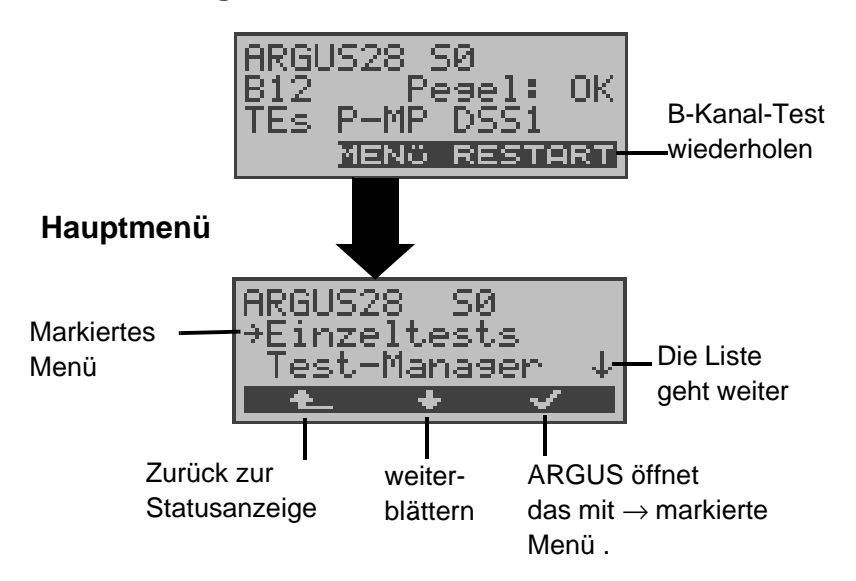

Im Hauptmenü können Sie mit < ↓ > durch die verfügbaren Menüs blättern:

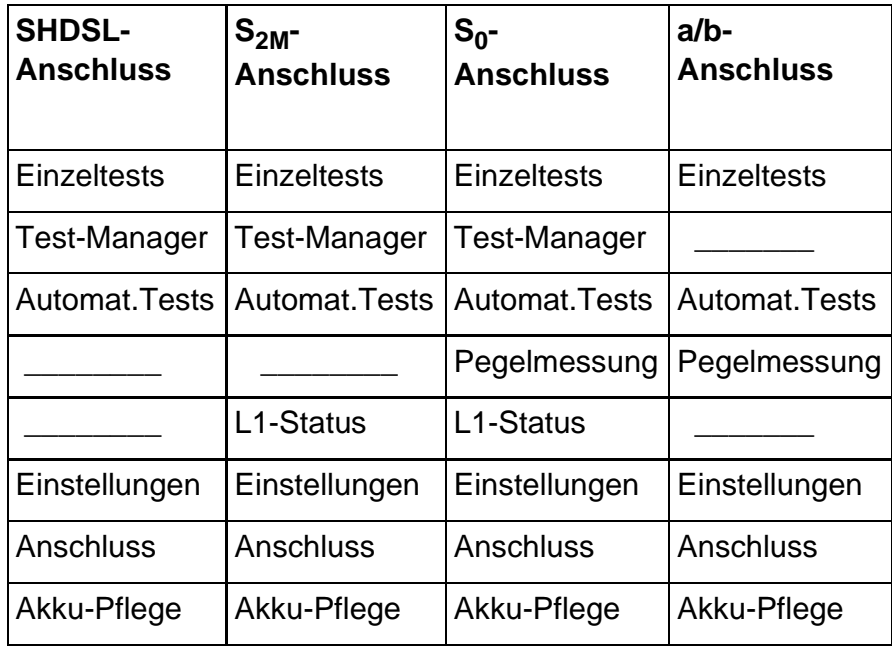

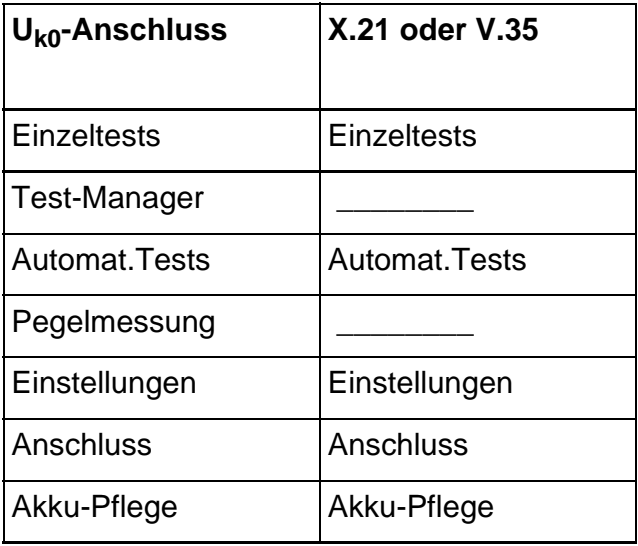

Mit <✔> öffnen Sie das mit → gekennzeichnete Menü (im Beispiel Einzeltests).

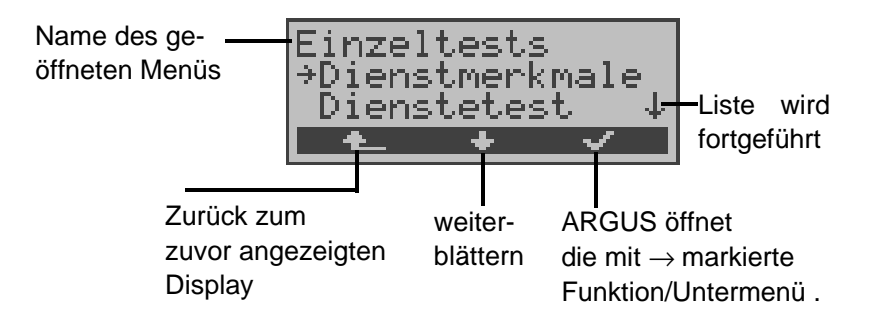

#### **Funktionsaufruf über die Zifferntasten:**

Über die Zifferntasten können wichtige ARGUS-Funktionen direkt aufgerufen werden, unabhängig von der gerade aktiven Menüebene.

#### **SHDSL-Anschluss:**

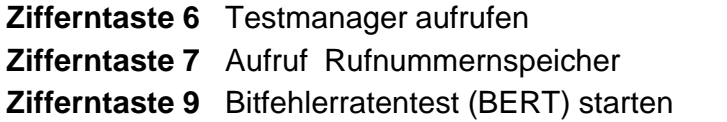

**S0 -Anschluss und S2M-Anschluss:** 

**Zifferntaste 2** Dienstetest starten **Zifferntaste 3** DM-Abfrage starten **Zifferntaste 4** Autotest starten **Zifferntaste 6** Testmanager aufrufen **Zifferntaste 7** Aufruf Rufnummernspeicher **Zifferntaste 8** Trace ON/OFF **Zifferntaste 9** Bitfehlerratentest (BERT) starten

Innerhalb einer Funktion , bei der ARGUS eine Zifferneingabe erwartet, wird das Drücken der Zifferntasten automatisch als Zifferneingabe bewertet.

## **7 Einstellen der Anschlussart**

Werden nach dem Einschalten die angezeigten Parameter nicht übernommen, öffnet sich das Menü Anschluss automatisch.

Sie können das Menü Anschluss aber auch jederzeit aus dem Hauptmenü heraus aufrufen.

Im Menü Anschluss müssen Sie den korrekten physikalischen Anschluss, an dem ARGUS angeschlossen wird, auswählen. Beim Neustart schlägt ARGUS die zuletzt verwendete Einstellung als Default vor.

#### Statusanzeige

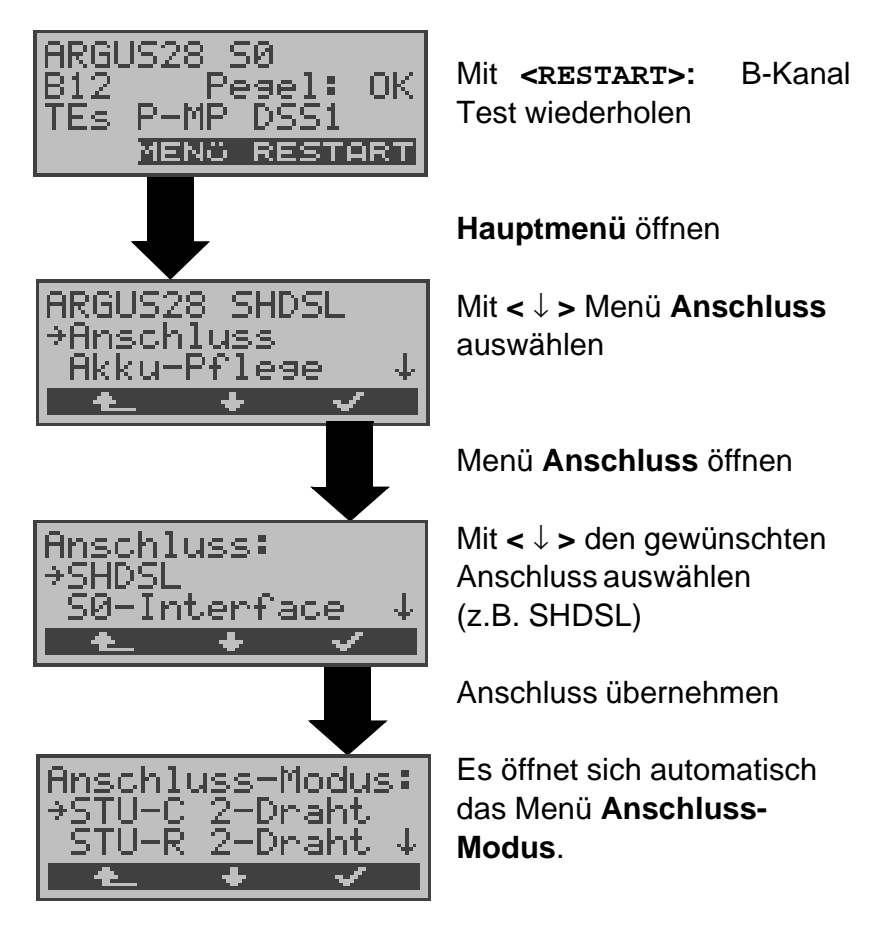

Gilt für alle Displays: Mit **< >** springt ARGUS zum vorherigen Display.

Bei Wahl von **Automatisch** wird ein vollautomatischer Anlauf gestartet: ARGUS erkennt automatisch die Schnittstelle  $(S_0, S_{2M}$  oder  $a/b)$  und stellt den TE-Mode ein.

## **7.1 Betrieb am Uk0-Anschluss**

Für den Test am  $U_{k0}$ -Anschluss wird ARGUS über den  $U_{K0}$ -Adapter an die  $U_{k0}$ -Schnittstelle angeschlossen.

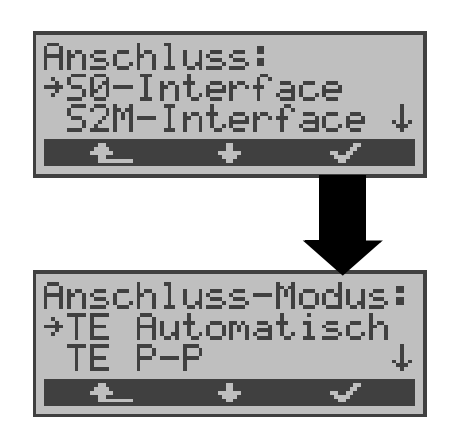

Im Menü Anschluss muss als physikalischer Anschluss **S0-Interface** ausgewählt werden

Es öffnet sich automatisch das Menü Anschluss-Modus: Für den U<sub>k0</sub>-Anschluss muss der Anschluss-Modus TE Automatisch, TE P-P, TE P-MP oder Festverbindung ausgewählt werden.

#### **Anschluss an den Uk0-Anschluss:**

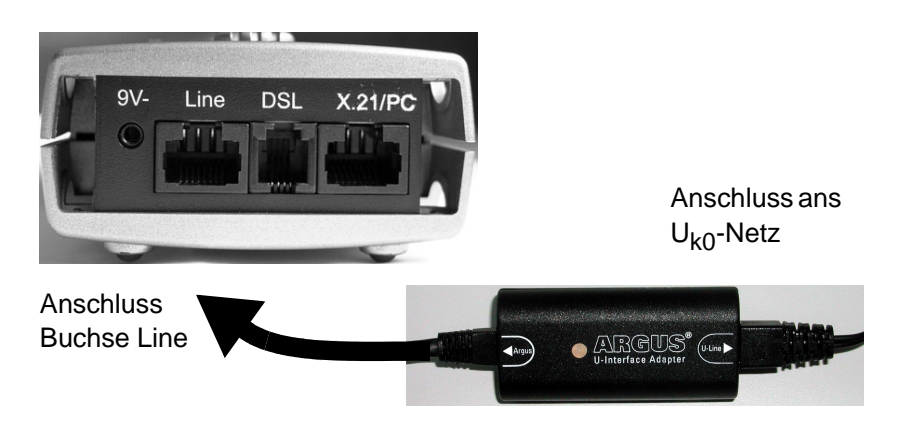

#### **Bedeutung der LED am U<sub>k0</sub>-Interface Adapter:**

LED leuchtet rot: keine Aktivierung, z.B. Kabel nicht korrekt angeschlossen LED blinkt langsam (grün-rot)(1mal pro Sekunde): Uk0 aktiviert, ARGUS jedoch deaktiviert LED blinkt schnell (grün-rot) (2mal pro Sekunde): ARGUS aktiviert, Uk0 deaktiviert LED leuchtet grün: alles korrekt

## **8 Einstellen des Anschluss-Modus**

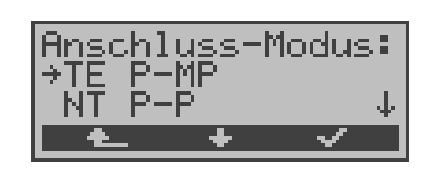

Das Menü Anschluss-Modus ist **nicht** aus dem Hauptmenü heraus wählbar. Es öffnet sich automatisch nach Auswahl des physikalischen Anschlusses im Menü Anschluss.

## **8.1 Betrieb am S<sup>0</sup> - , Uk0- oder S2M- Anschluss**

#### **8.1.1 TE-Simulations-Modus**

#### **TE Automatisch**

Am S<sub>0</sub>-Anschluss/ U<sub>k0</sub>-Anschluss führt ARGUS eine automatische Erkennung des D-Kanal-Schicht 2 Modus ( P-P oder P-MP ) durch. Erkennt ARGUS einen Anschluss, an dem beide Modi verfügbar sind, öffnet sich folgendes Einstellungsmenü:

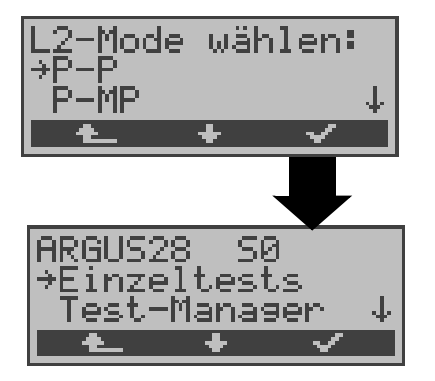

Mit < ↓ > **L2-Mode** auswählen

**L2-Mode** übernehmen

ARGUS springt ins Hauptmenü

#### **TE P-P oder TE P-MP**

Zunächst werden Anschluss und Protokollstack entsprechend der gewählten Einstellung initialisiert. Beim S<sub>2M</sub>-Anschluss ist P-P fest eingestellt. ARGUS springt anschließend zum Hauptmenü.

#### **8.1.2 NT-Simulations-Modus**

#### **NT P-P oder NT P-MP**

Zunächst werden Anschluss und Protokollstack entsprechend der gewählten Einstellung initialisiert. Beim S<sub>2M</sub>-Anschluss ist P-P fest eingestellt. ARGUS springt anschließend zum Hauptmenü.

## **8.1.3 Festverbindung**

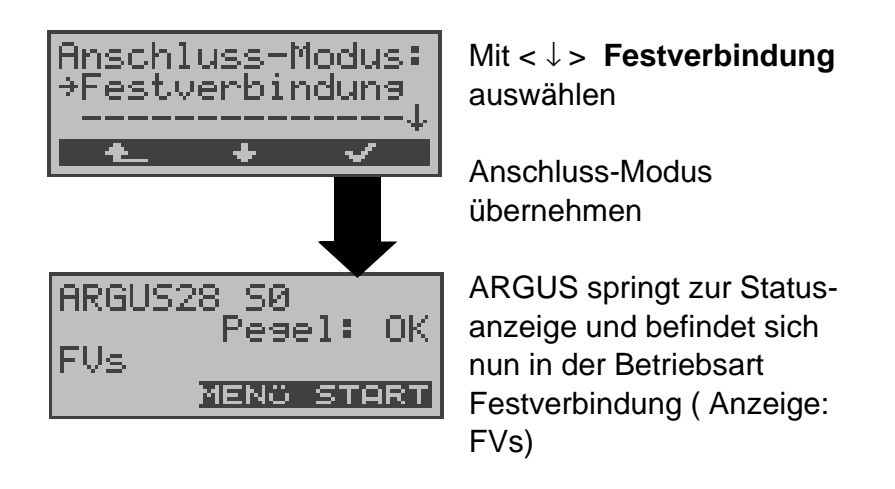

Neben den Wählverbindungen zu einem beliebigen Teilnehmer bietet ISDN die Möglichkeit, feste, permanente Verbindungen zu einer bestimmten Gegenstelle zu schalten.

Diese Festverbindungen sind nach Aufbau der Schicht 1, d.h. nach Synchronisation der beiden angeschlossenen Endgeräte mit Austausch der HDLC-Rahmen, verfügbar.

Der Ort der Takterzeugung kann eingestellt werden (s. Seite 158 Taktung).

Zum einfachen Testen der Festverbindung kann man zunächst auf einem ausgewählten B-Kanal mit der Gegenstelle telefonieren.

Für einen genaueren Test der Festverbindung sollte jedoch der Bitfehlertest durchgeführt werden.

Für beide Seiten der Festverbindung muss der gleiche Kanal eingestellt werden.
#### **Telefonie bei Festverbindungen**

Die Funktion wird mit der  $\bigcirc$  - Taste oder über das Menü **Einzeltests** Funktion **Verbindung** gestartet (s.Kap. 12 Seite 119).

Nach Wahl des B-Kanals für die Festverbindung wird automatisch die Telefonverbindung aufgebaut:

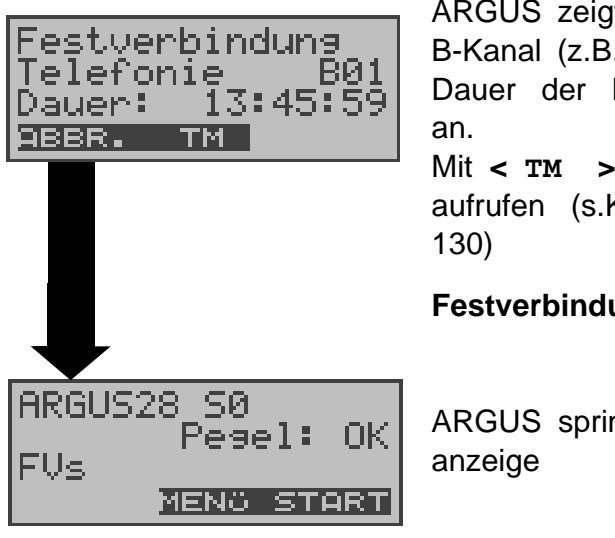

ARGUS zeigt den belegten B-Kanal (z.B. B01) und die Dauer der Festverbindung

Mit **< TM >:** Testmanager aufrufen (s.Kap. 13 Seite

## **Festverbindung beenden**

ARGUS springt zur Status-

## **BERT bei Festverbindungen**

Beim Test der Festverbindung mit dem Bitfehlertest sind verschiedene Varianten möglich.

Im einfachsten Fall wird auf der fernen Seite eine B-Kanal-Loop eingerichtet.

Starten Sie den BERT über das Menü **Einzeltests** / Untermenü **Bitfehlertest** / Funktion **BERT starten** (s. Seite 91 BERT starten) . Nach Auswahl des Test-Kanals (B-Kanal oder D-Kanal) sendet ARGUS das Prüfmuster, empfängt es wieder und wertet es entsprechend aus.

Die Displayanzeige und die Bedienung erfolgt weitgehend analog zum BERT bei Wählverbindungen (s. Seite 89 Bitfehlertest), es müssen jedoch keine Rufnummern und Dienste selektiert werden.

Bei S<sub>0</sub>-Verbindungen im end-to-end Modus (s. auf Seite 89 "Bitfehlertest" und auf Seite 96 "BERT warten") ist auch ein BERT im D-Kanal möglich.

In diesem Fall öffnet sich zunächst das Kanal-Auswahl Fenster:

**Am S<sup>0</sup> -Anschluss:**

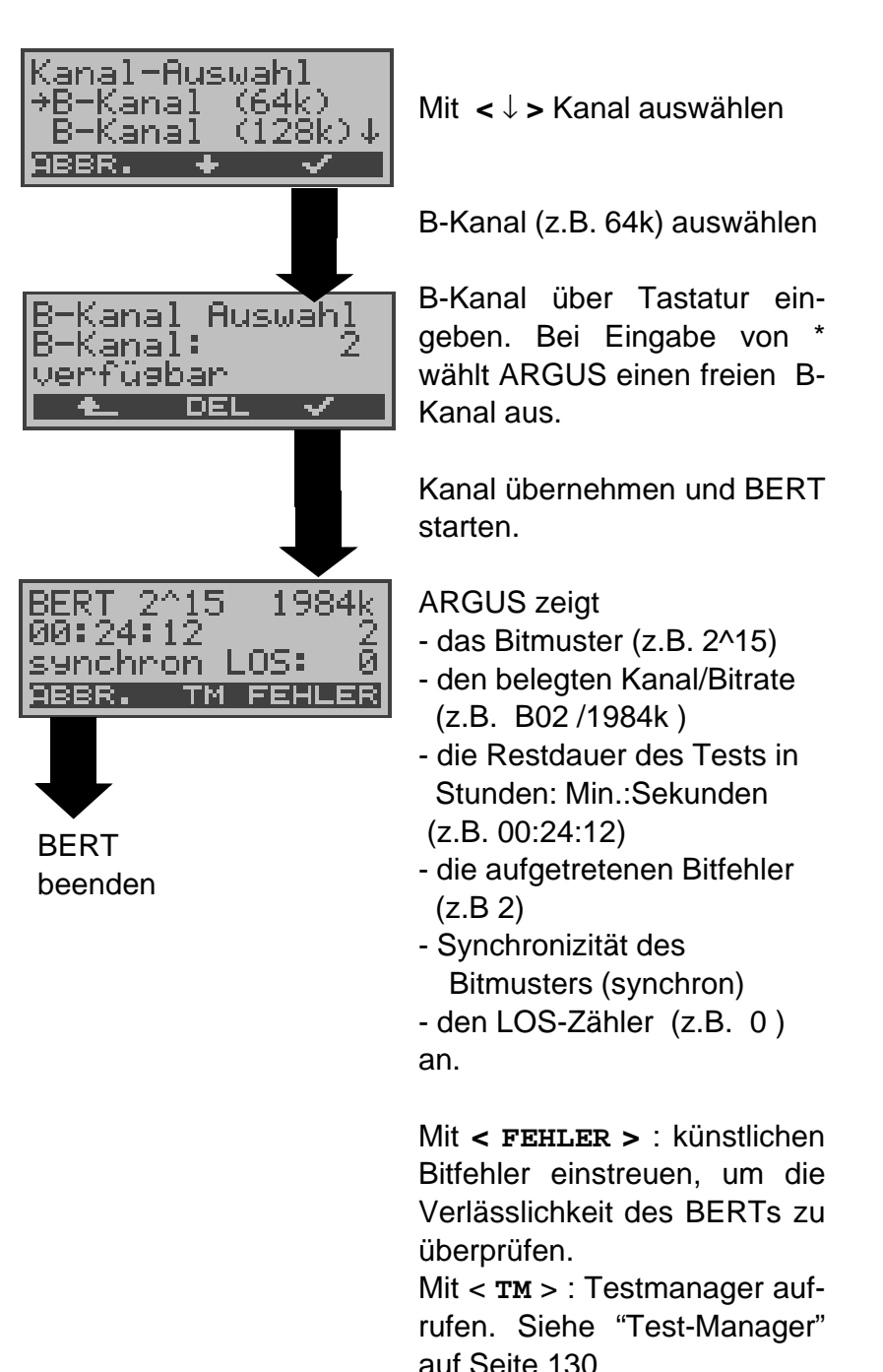

Am Testende zeigt ARGUS das Ergebnis des BERTs an (Siehe "BERT starten" auf Seite 91).

## **Am S2M-Anschluss:**

Bei S<sub>2M</sub>-Verbindungen im end-to-end Modus (Siehe "Bitfehlertest" auf Seite 89 und Siehe "BERT starten" auf Seite 91) ist ein BERT

- im D-Kanal
- in allen B-Kanälen
- in allen B-Kanälen und im D-Kanal (framed)
- in gezielt auswählbaren B-Kanälen
- in allen Kanälen und dem Zeit-Schlitz 0 (unframed) möglich.

Es öffnet sich zunächst das Display Kanalauswahl.

Hier können insgesamt 3 vordefinierte Kanalmuster ausgewählt werden:

- MegaBERT framed (Voreinstellung: alle B-Kanäle und der D-Kanal)
- MegaBERT unfr. (Voreinstellung: alle B-Kanäle, D-Kanal und Zeit-Schlitz 0)
- B-Kanal (1..30) (Voreinstellung: alle B-Kanäle)

Alle drei Kanalmuster können beliebig geändert und unter einem frei wählbaren Namen abgespeichert werden.

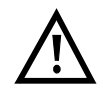

Beim Zurücksetzen der Parameter (s. Seite 179) werden die Kanalmuster auf ihre Voreinstellung zurückgesetzt.

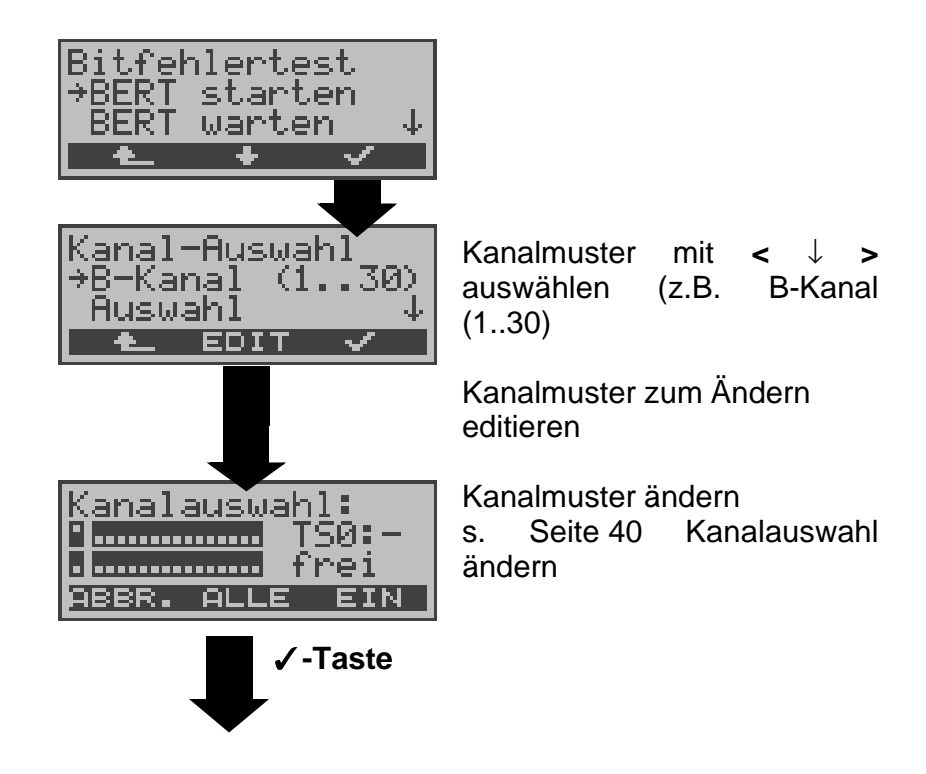

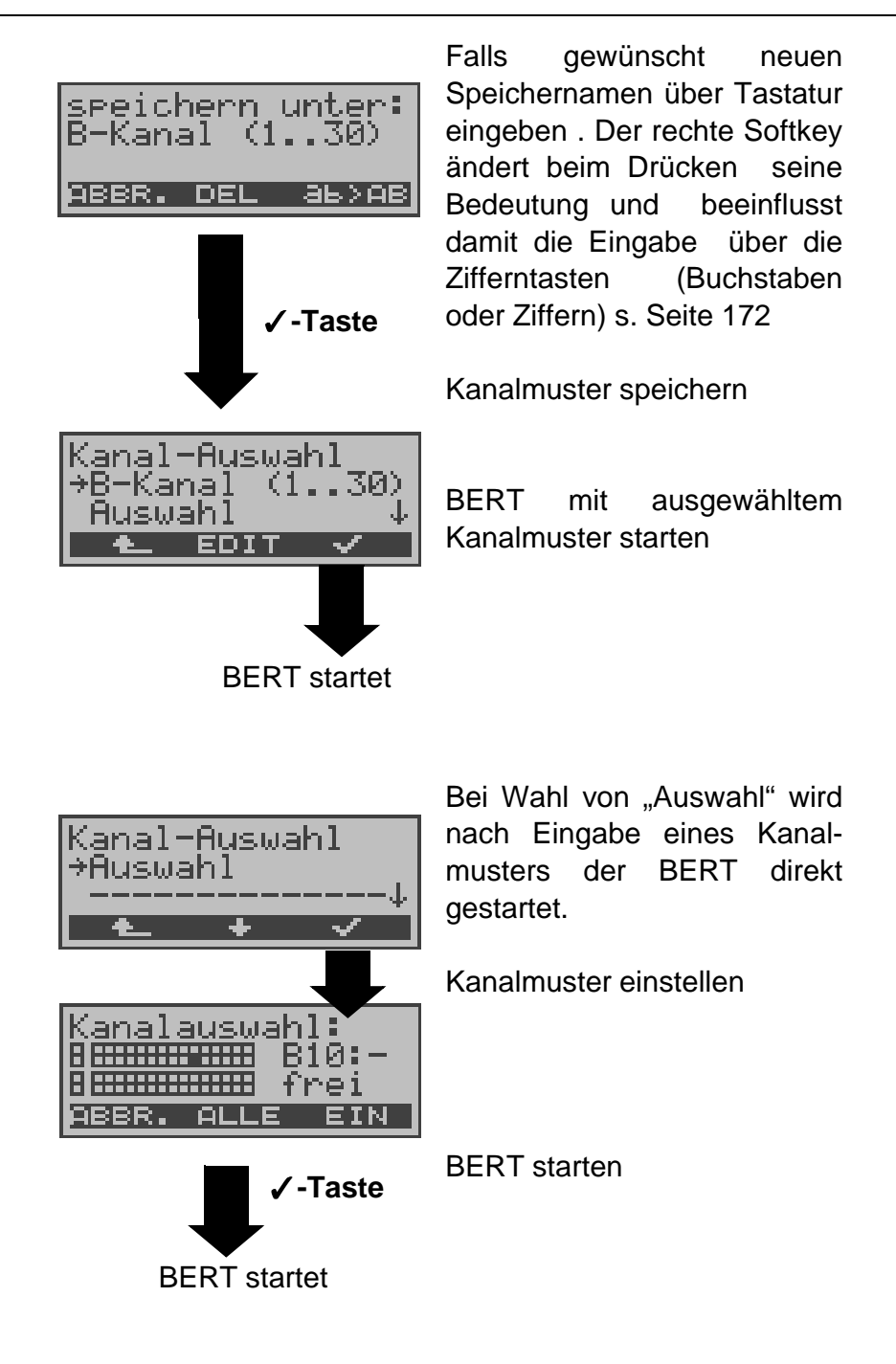

## **Kanalauswahl ändern:**

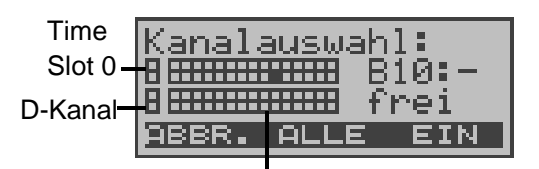

B-Kanäle geordnet in zwei 15er-Blöcken

Im Fenster Kanalauswahl stellen die hellen Quadrate den

Zeitschlitz 0 (obere Displayzeile linkes Rechteck), den D-Kanal (untere Displayzeile linkes Rechteck) und die B-Kanäle geordnet in zwei 15er-Blöcken (obere Displayzeile B-Kanäle 1 bis 15, untere Displayzeile Kanäle 16 bis 30) dar. In der oberen Reihe der Quadrate werden die ausgewählten Kanäle durch ausgeblendete Quadrate dargestellt. Das ausgeblendete Quadrat in der unteren Reihe zeigt die aktuelle Position des Cursors an.

Die Position des Cursors wird mit den Pfeiltasten gelenkt: ↓-Taste verschiebt den Cursor eine Stelle nach links ↑-Taste verschiebt den Cursor eine Stelle nach rechts. Die Kanäle können auch direkt über die Zifferntasten mit dem Cursor markiert werden: Bei Eingabe der Ziffern 08 springt der Cursor zum B-Kanal 8, bei Eingabe von \* springt der Cursor zum Zeitschlitz 0, bei Eingabe von # springt der Cursor zum D-Kanal.

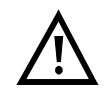

Der Zeitschlitz 0 kann nur dann ausgewählt werden, wenn alle anderen Kanäle (alle B-Kanäle und der D-Kanal) ausgewählt (d.h frei) sind.

Steht der rechte Softkey auf <**EIN**> werden mit dem Softkey <**ALLE**> alle B-Kanäle und der D-Kanal ausgewählt (Mega BERT framed). Springt der rechte Softkey auf <**AUS**> wird mit dem Softkey <**ALLE**> die aktuelle Auswahl der Kanäle aufgehoben.

## **Beispiele Kanalauswahl:**

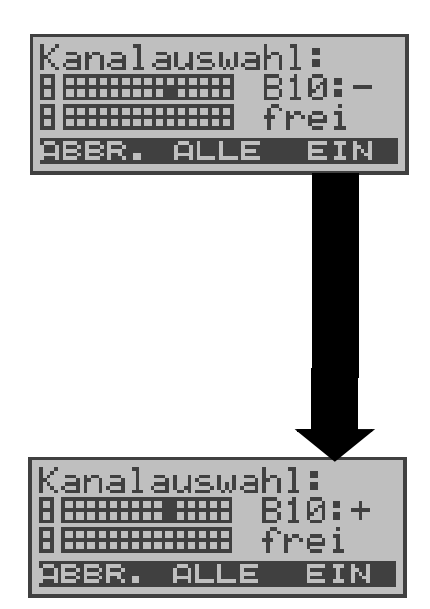

Es ist noch kein B-Kanal ausgewählt, der Cursor markiert B-Kanal 10 (ausgeblendetes Quadrat in der unteren Reihe). ARGUS zeigt ,dass der mit dem Cursor markierte Kanal noch nicht ausgewählt (**B10:-**) und frei ist (**frei**).

Mit < **ETN** >: markierten Kanal auswählen

B-Kanal 10 ist ausgewählt (ausgeblendetes Quadrat in der oberen Reihe)

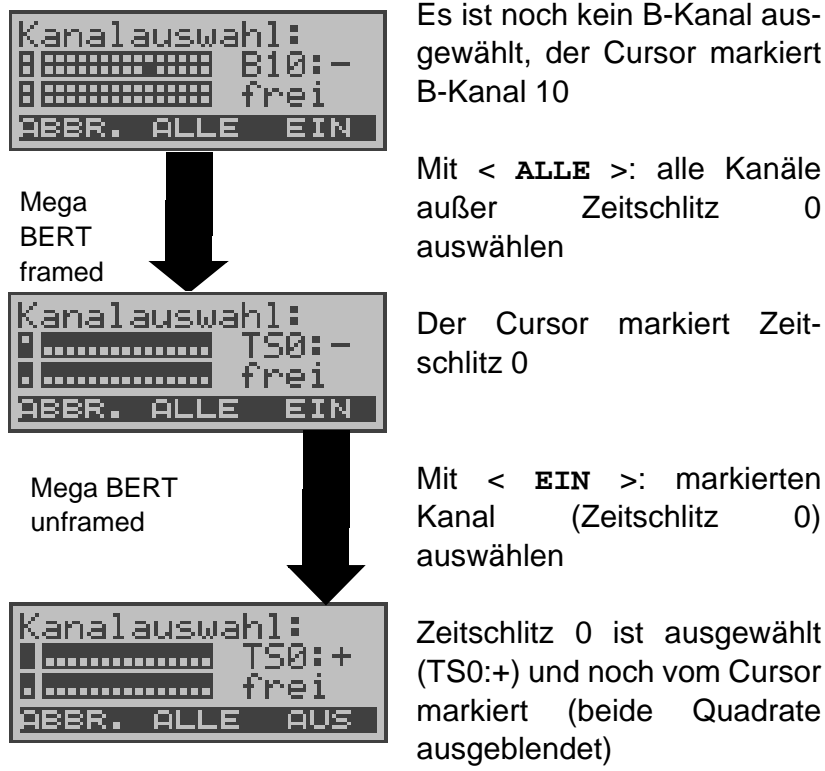

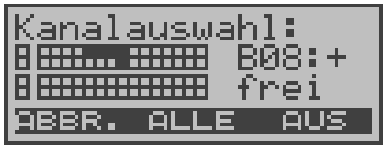

Die Kanäle 5 bis 8 wurden einzeln mit den Cursor markiert und über <**EIN**> ausgewählt, der Cursor befindet sich auf B-Kanal 8

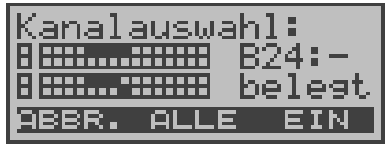

Die Kanäle 5 bis 8 und 20 bis 23 sind ausgewählt.

Der Cursor befindet sich auf Kanal 24. Der Kanal 24 kann nicht ausgewählt werden, da er schon belegt ist.

#### **Loopbox bei Festverbindung**

Über das Menü **Einzeltests**/ Untermenü **Bitfehlertest**/ Funktion **B-Kanal-Loop** kann für die Festverbindung eine Loopbox eingerichtet werden (Siehe "B-Kanal-Loop" auf Seite 97).

## **S0 -Anschluss:**

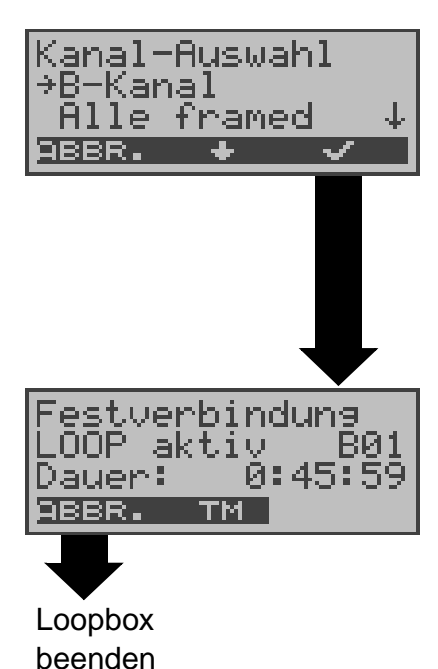

Es öffnet sich zunächst das Kanal-Auswahl Fenster:

Bei Wahl von B-Kanal ist die Loopbox für beide B-Kanäle eingerichtet.

Bei Alle framed wird zusätzlich zu beiden B-Kanälen auch der D-Kanal geloopt.

Loopbox aktivieren

ARGUS zeigt den belegten Kanal (B01) und die Dauer (h:min:sec) der Loopboxaktivierung an.

#### **S2M-Anschluss:**

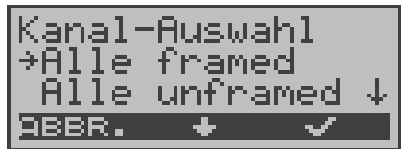

Bei Wahl von **B-Kanal** kann die Loopbox für B-Kanal 1-30 eingerichtet werden.

Bei **Alle framed** wird zusätzlich zu den B-Kanälen auch der D-Kanal geloopt. Bei **Alle unframed** wird zusätzlich zu den B-Kanälen und dem D-Kanal auch der Zeit-Schlitz 0 geloopt.

## **Verlassen der Betriebsart Festverbindung**

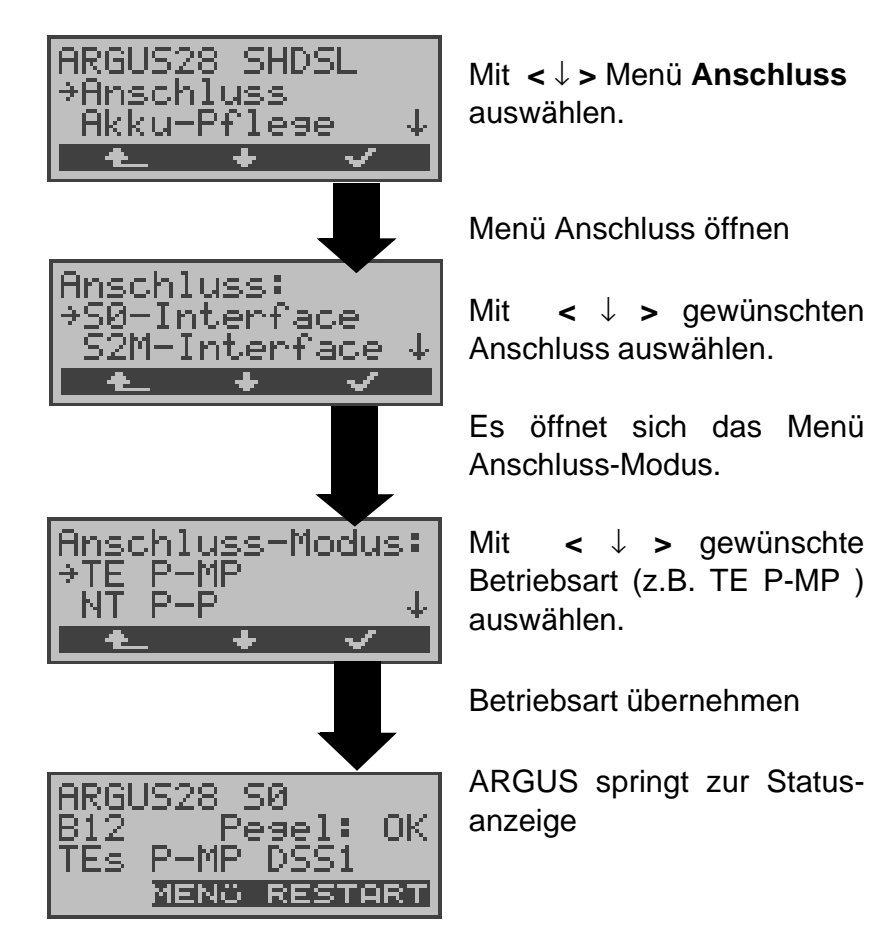

## **8.1.4 S0/S2M - Monitor**

ARGUS nimmt alle D-Kanal-Signale des S<sub>0</sub>- bzw. des S<sub>2M</sub>-Anschlusses auf und sendet diese D-Kanal-Signale über die serielle Schnittstelle an einen angeschlossenen PC auf dem die Software ARGUS WINplus oder ARGUS WINAnalyse laufen muss. Der Bus und sogar Schicht 1 werden vom Monitoring nicht beeinflusst.

# **Monitoring am S<sup>0</sup> -Anschluss**

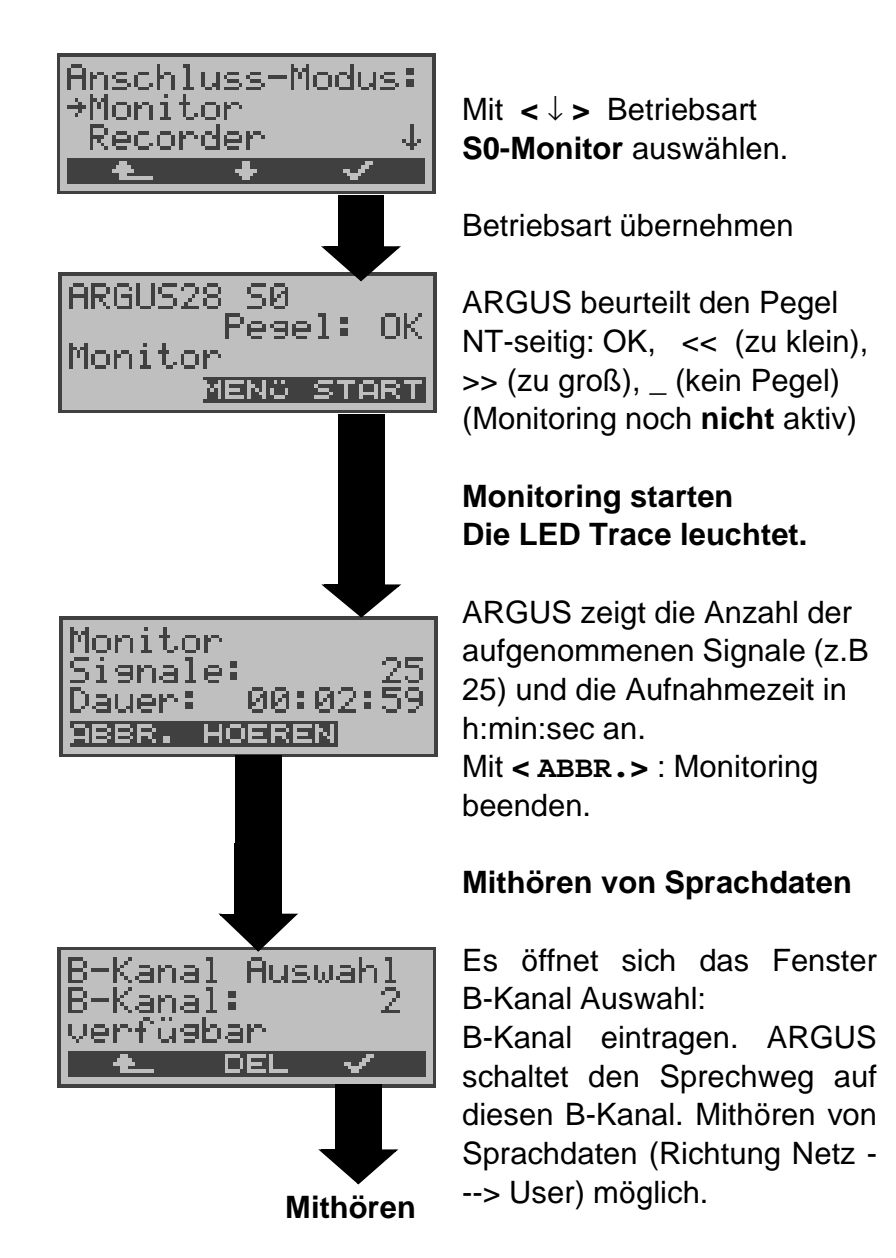

## **Parallele Rufanzeige während des Monitoring am S<sup>0</sup> - Anschluss**

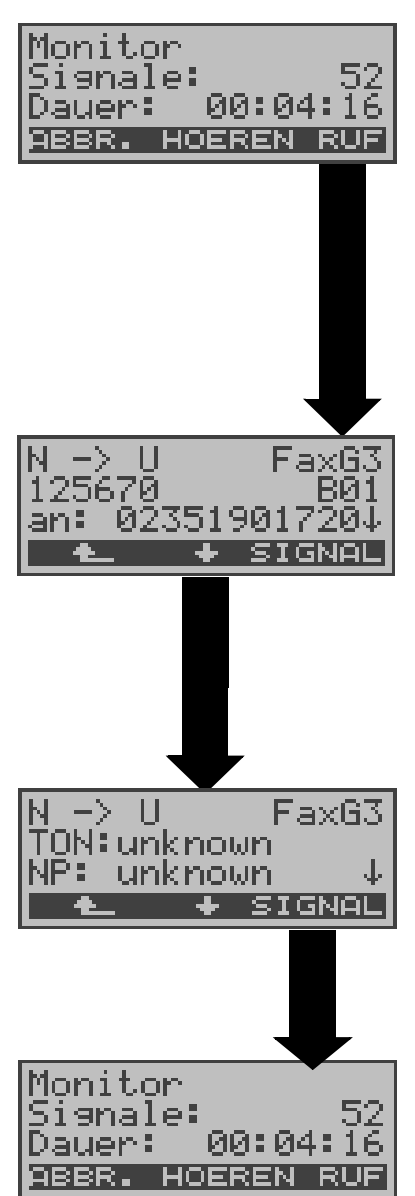

Während des Monitoring durchsucht ARGUS die gesendeten D-Kanal-Signale nach einem SETUP. Wird ein SETUP erkannt, erscheint der Softkey <**RUF**>.

Anzeige der Rufparameter des zuletzt empfangenen **SETUP** 

ARGUS zeigt die Rufrichtung (**N**et -> **U**ser), den Dienst (z.B. FaxG3), die eigene Nummer (z.B. 125670), den belegten Kanal (z.B. B01) und die Zielrufnummer (z.B. 02351 901729) an.

Anzeige weiterer Parameter: Subadresse (SUB) , User-User-Info (UUI), DSP-Nachrichten (falls vorhanden), Type of Number (T.O.N) , Numbering plan (NP).

#### **Monitoring am S2M-Anschluss:**

Gleicher Ablauf wie Monitoring am S<sub>0</sub>-Anschluss

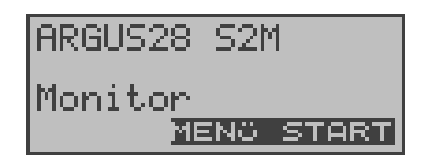

ARGUS-Meldungen am S<sub>2M</sub>-Anschluss:

ARGUS meldet folgende Alarme/Zustände zusammen mit einem Zeitstempel sofort bei Eintreten einer Änderung an den PC, die dieser auswertet:

- Signal
- FAS
- CRC4det
- A-Bit
- AIS

ARGUS überprüft im Sekundentakt die folgenden Werte und Zähler und übermittelt sie im Falle einer Änderung an den PC:

- Sa5-Bit (Rx)
- Sa6-Bit (Rx)
- E-Bit
- Ecnt
- CRC Err.
- Cod.Err.
- Fram.Err.

## **Anzeige des L1-Status in der Betriebsart S2M-Monitor**

Die Funktion L1-Status ist nur in der Betriebsart  $S_{2M}$ -Monitor verfügbar.

Es werden auf mehreren Displayfenstern Schicht 1-Alarme und Meldungen angezeigt, die detaillierte Aussagen über den Zustand des  $S_{2M}$ -Anschlusses (s. auch CCITT/ITU-Richtlinien G.703 und G.704) und der Übertragungsstrecke erlauben.

Bei Aufruf der Funktion wird zunächst automatisch die Funktion "L1-Status TE" geöffnet, die die "TE-seitigen Parameter " anzeigt. Ausführliche Erklärung der Displayanzeigen: Siehe "L1-Status am S2M-Anschluss" auf Seite 150.

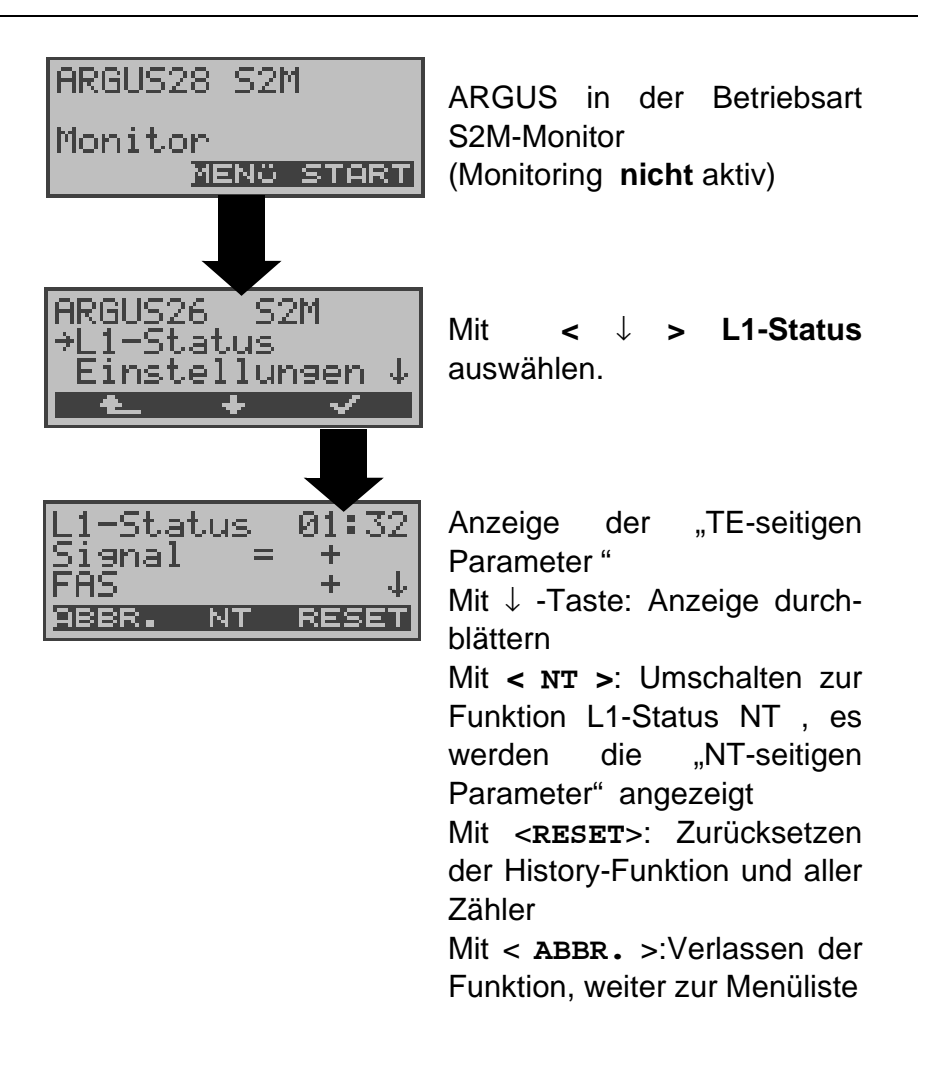

# **8.1.5 S<sup>0</sup> - / S2M-Recorder**

In der Betriebsart Recorder monitort ARGUS passiv den angeschlossenen S<sub>0</sub>- bzw. S<sub>2M</sub>-Anschluss.

ARGUS nimmt alle in beide Richtungen ausgetauschten D-Kanal-Signale auf, ohne dass es zu Beeinflussungen des Anschlusses oder der Schicht 1 kommt.

Die aufgenommenen D-Kanal-Signale werden nicht wie in der Betriebsart Monitor an einen PC gesendet, sondern im ARGUS internen Flash-Speicher abgelegt.

Die Speicherung ist als Ringpuffer organisiert, d.h. sobald der Flash-Speicher voll ist, überschreibt ARGUS automatisch die ältesten Daten.

Beispiel S<sub>0</sub>-Anschluss:

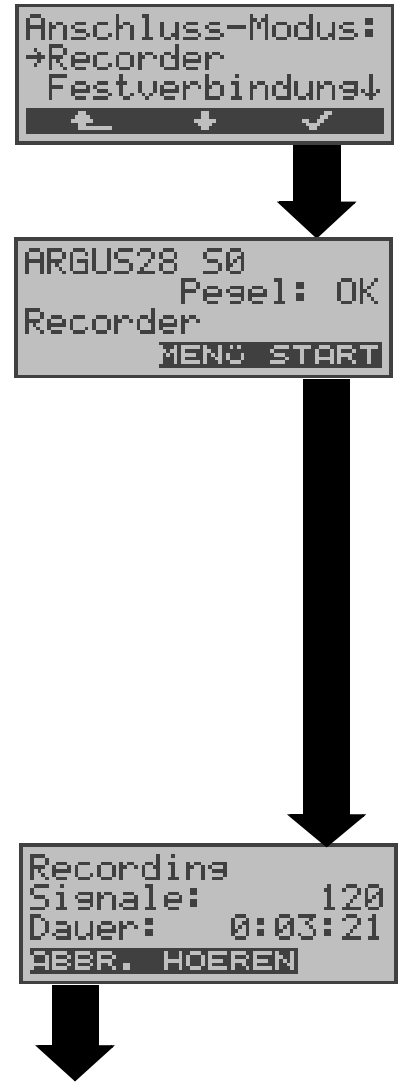

Verlassen der aktiven Recording-Funktion. ARGUS befindet sich anschließend in der Betriebsart "Recorder"

S0-Recorder ( bzw. S2M-Recorder am  $S_{2M}$ -Anschluss) markieren

Funktion Recorder starten.

ARGUS befindet sich nun in der Betriebsart Recorder (Recording noch **nicht** aktiv !) und führt am S<sub>0</sub>-Anschluss eine Pegelbeurteilung NTund TE-seitig durch. Anzeige in der zweiten Zeile : Pegel NT-seitig ( **<<** zu klein, **>>** zu groß, OK, \_\_\_ kein Pegel ), Pegel TE-seitig ( **<<** zu klein, **>>** zu groß, OK, \_\_\_ kein Pegel )

**Recording starten**

(LED Trace blinkt)

Anzeige der Anzahl der aufgenommenen Signale und die Recording-Dauer in Stunden:Minuten:Sekunden . Mit <**HOEREN**>: Der Sprechweg wird auf einen B-Kanal geschaltet. Es öffnet sich zunächst das B-Kanal Auswahl Fenster. Nach Eingabe eines B-Kanals ist das Mithören von Sprachdaten ( Richtung Netz -----> User ) möglich.

## **Parallele Rufanzeige während des Recordings**

ARGUS durchsucht die gesendeten D-Kanal-Signale nach einem SETUP. Wird ein SETUP erkannt, erscheint der Softkey <**RUF**>.

Mit <**RUF**> : Anzeige der Rufparameter des zuletzt empfangenen SETUPs (s. Seite 46 Parallele Rufanzeige während des Monitoring am S0-Anschluss)

## **Betrieb am S2M-Anschluss:**

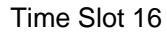

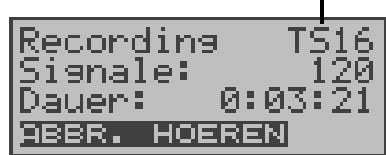

Mit <**HOEREN**>: ARGUS schaltet den Sprechweg auf einen B-Kanal. Es öffnet sich zunächst das B-Kanal Auswahl Fenster. Nach Eingabe eines B-Kanals ist das Mithören von Sprachdaten ( Richtung Netz -----> User ) möglich.

Mit < **ABBR.**>: Verlassen der aktiven Recording-Funktion. ARGUS befindet sich anschließend in der Betriebsart, Recorder".

Änderungen folgender Alarme/Zustände speichert ARGUS zusammen mit einem Zeitstempel :

- Signal
- FAS
- CRC4det
- A-Bit
- AIS

ARGUS überprüft im Sekundentakt die folgenden Werte und Zähler und speichert sie im Falle einer Änderung ebenfalls:

- Sa5-Bit (Rx) / (Tx)
- Sa6-Bit (Rx) / (Tx)
- E-Bit
- Ecnt
- CRC Err.
- CRC rel.
- Cod.Err.
- Cod.rel
- Frm.Err.

## **8.1.5.1 Verwaltung der aufgenommenen Daten**

In der Betriebsart Recorder sind mehrere Funktionen zum Verwalten der im Flash gespeicherten Daten verfügbar:

- PC-Laden alles
- PC-Laden Sess.
- Reset Flash
- Info Flash

## **PC-Laden alles**

Mit der Funktion **PC-Laden alles** wird der gesamte Inhalt des Flashspeichers über die serielle Schnittstelle zum PC geladen, auf dem WINplus bzw. WINanalyse laufen muss.

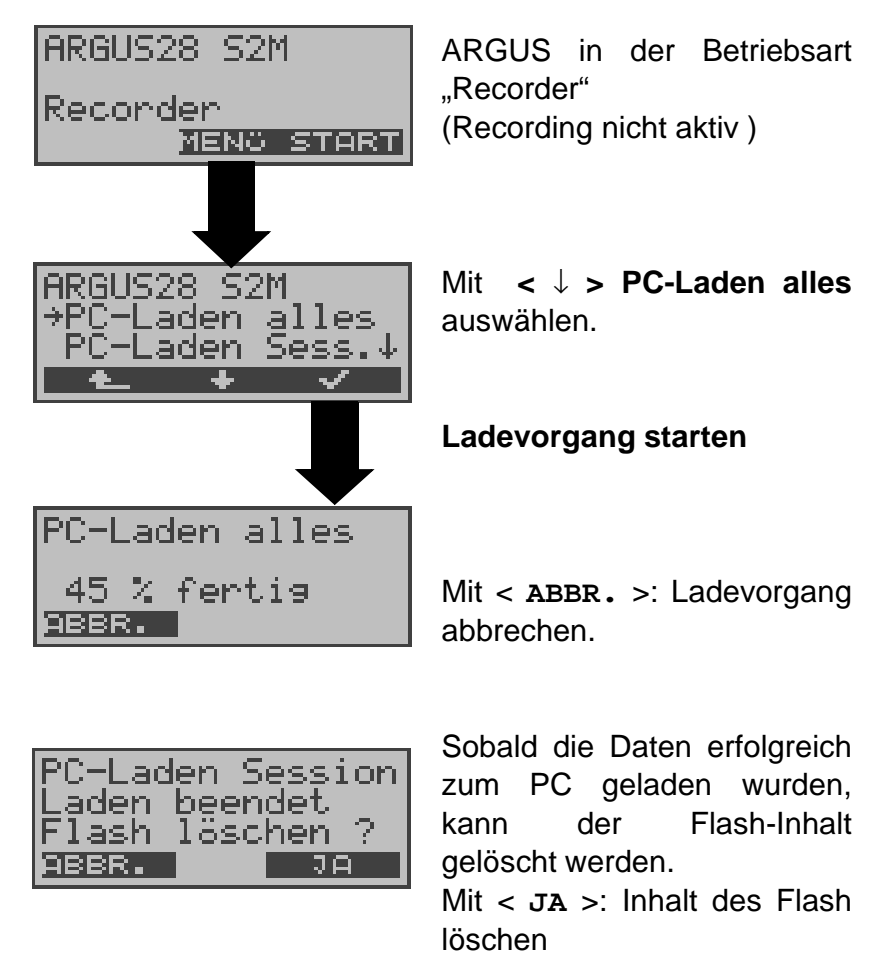

Mit < **ABBR.**>: Inhalt des Flash **nicht** löschen. ARGUS springt zum Menü.

## **PC-Laden Sess.**

Die Abspeicherung im ARGUS internen Flash ist als Ringpuffer organisiert, der mehrere aufeinanderfolgende Sessions (d.h. voneinander unabhängige Trace-Aufzeichnungen) speichern kann. Bei Start jeder Session wird zunächst das Datum und die genaue Uhrzeit in den Ringpuffer geschrieben.

Die Funktion **PC-Laden Sess.** überträgt sessionweise alle Daten zum PC, auf dem WINplus oder WINanalyse laufen muss. Das zu der Session abgespeicherte Datum und die Uhrzeit werden in WINplus/WINanalyse angezeigt.

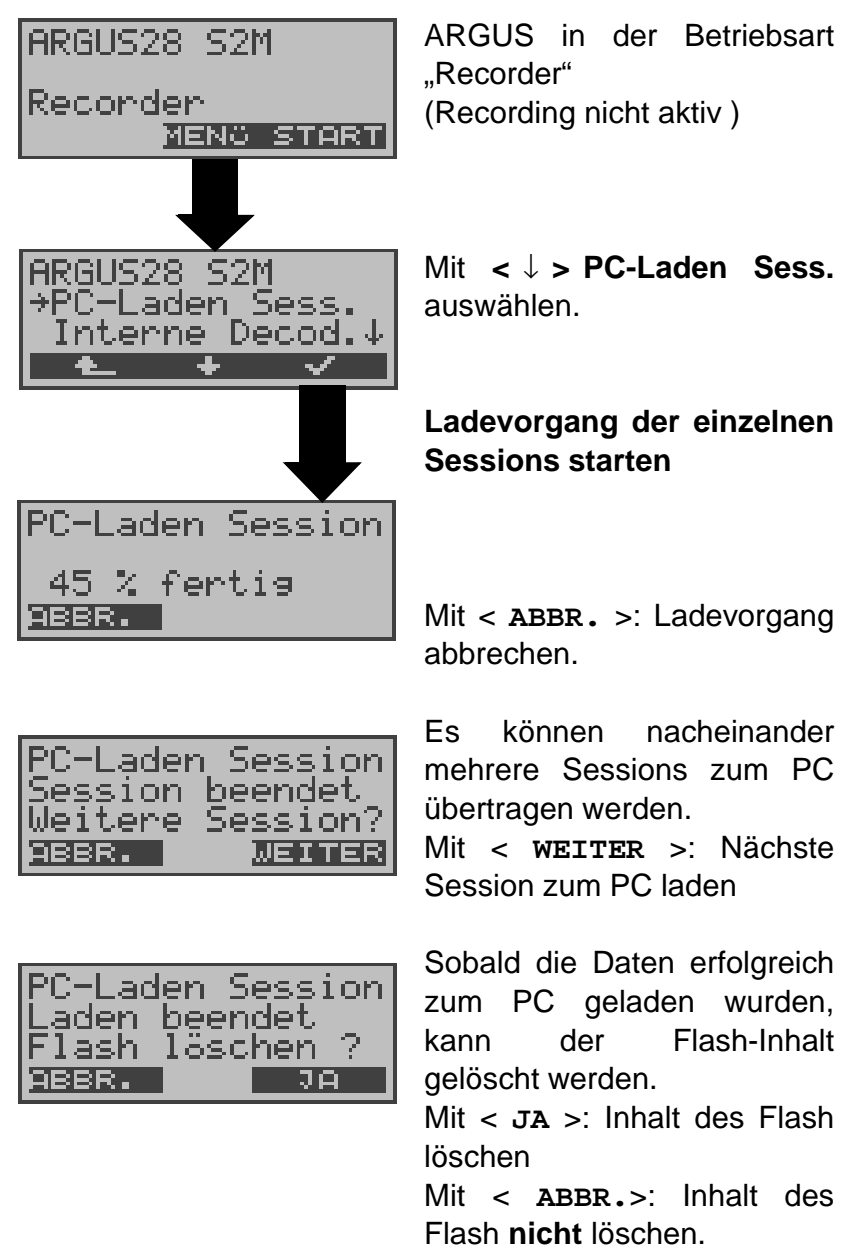

ARGUS springt zum Menü.

#### **Interne Dekodierung**

ARGUS dekodiert die im Flash gespeicherten D-Kanal-Daten :

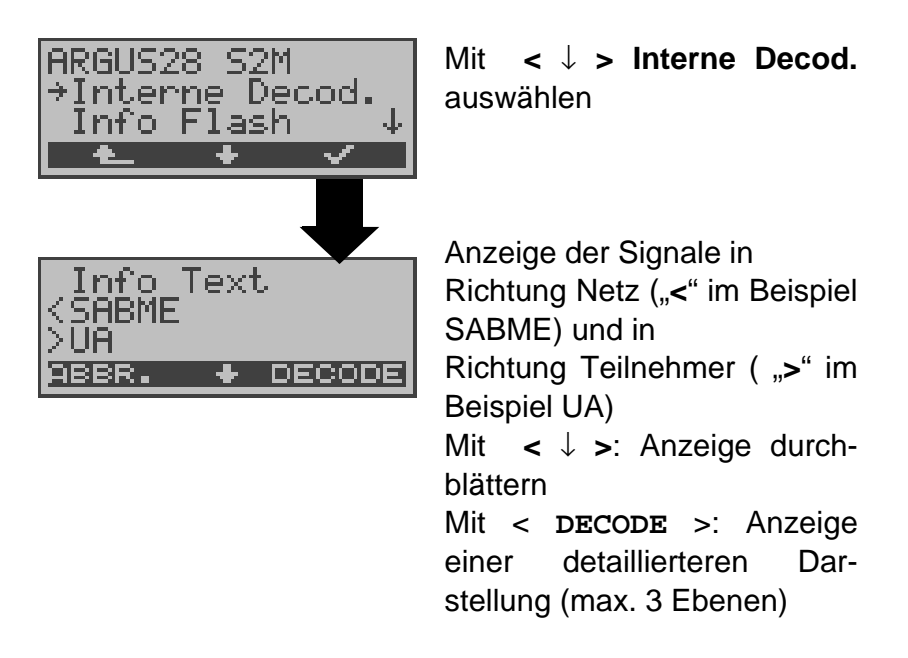

#### **Info Flash**

Sie können den Status der Daten im Flashspeicher abrufen:

- Zahl der gespeicherten Sessions
- Freier Speicher in MB und in Prozent

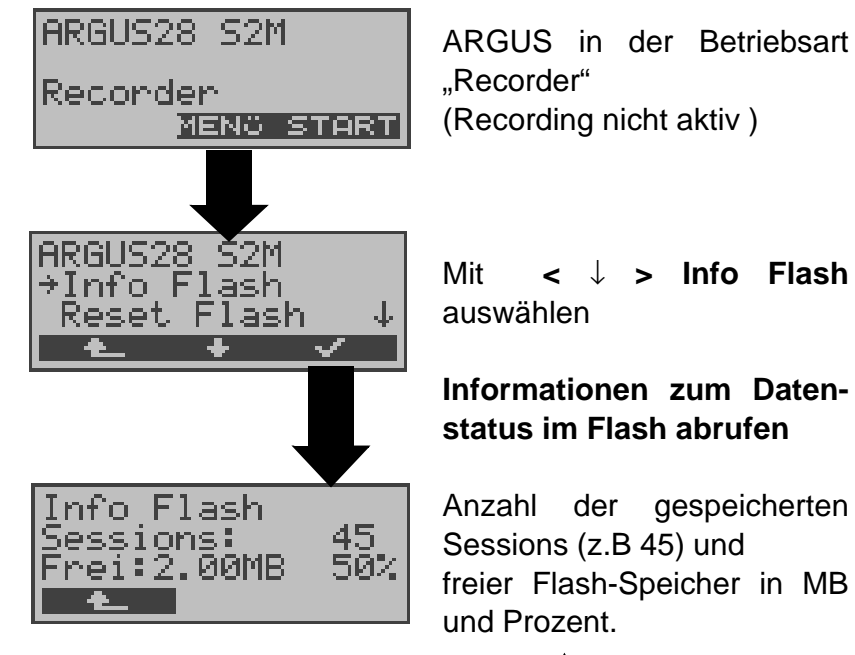

Mit **< >**: Weiter zum Menü

## **Reset Flash**

Die Funktion **Reset Flash** löscht den kompletten Inhalt des Datenflash.

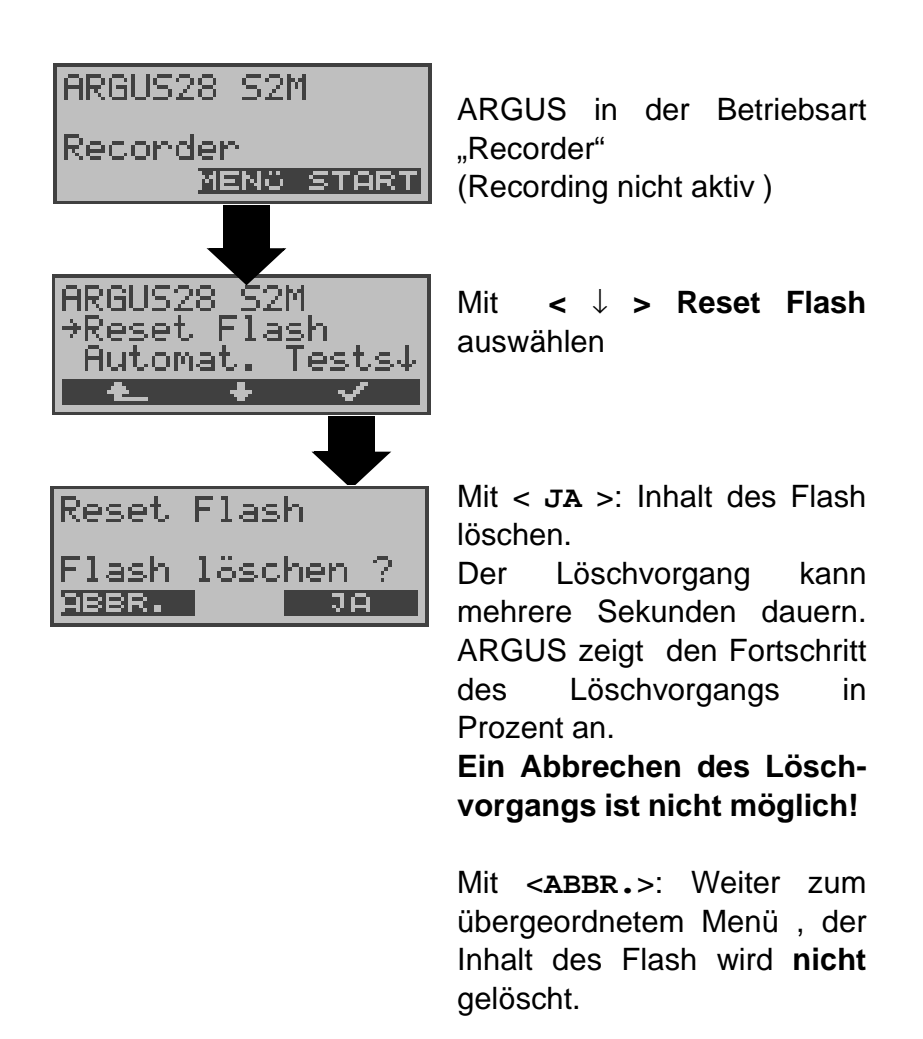

# **8.1 Betrieb am a/b-Anschluss**

## **8.1.1 a/b-Endgerät**

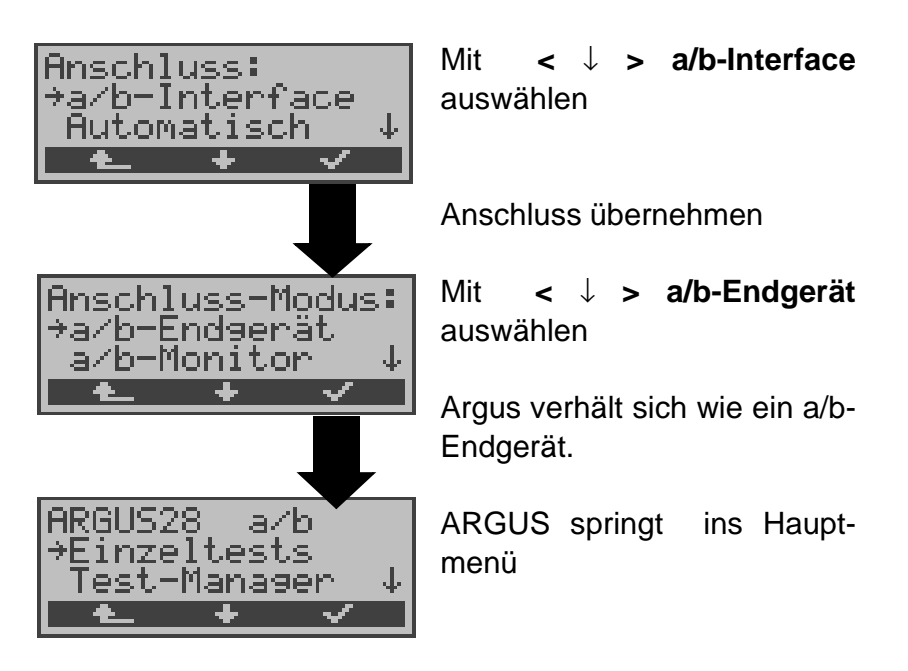

## **8.1.2 a/b-Monitor**

Die Funktion a/b-Monitor bietet im wesentlichen eine hochohmige Mithörmöglichkeit ohne Beeinflussung der Schnittstelle. Die Akustik ist über das integrierte Handset hörbar, ohne dass ARGUS auf die Schnittstelle sendet oder diese beeinflusst.

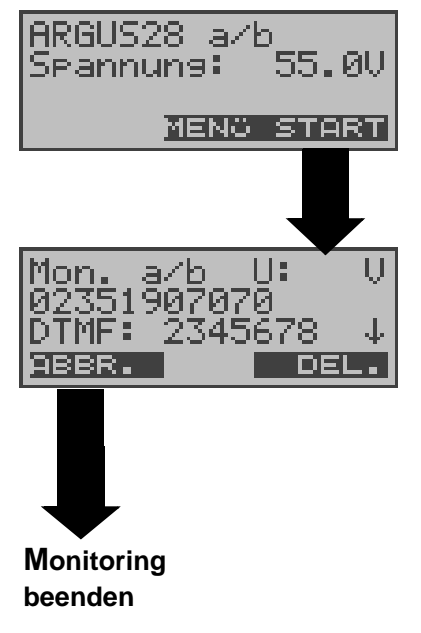

Anzeige des Spannungspegels im Leitungszustand "nicht belegt"

## **Monitoring starten**

ARGUS zeigt die Spannung (bei belegt), die Nummer des Anrufers (wenn CLIP verfügbar), die DTMF-Zeichen beider Telefonteilnehmer und die empfangenen SMS (optional) an.

Die empfangenen DTMF-Zeichen werden jeweils angehängt und laufen durch, sobald die Zeile voll ist.

Ein kommender Ruf wird akustisch signalisiert. Mit der **<** ↓ **>** -Taste : Anzeige weiterer Informationen, falls am Anschluss verfügbar (z.B. übermittelte Gebühren) Mit < **DEL** >: Displayanzeige leeren

## **9 Betrieb am X.21 oder V.35 -Anschluss**

ARGUS führt am X.21 oder V.35 -Anschluss einen Bitfehlertest gemäß ITU-Richtlinie G.821 und G.826 durch. Zusätzlich zu den Messergebnissen zeigt ARGUS die X.21/ V.35 Datenrate an.

Schließen Sie ARGUS über das Adapterkabel an das X.21 / V.35 -Netz an .

Beispiel X.21 Anschluss

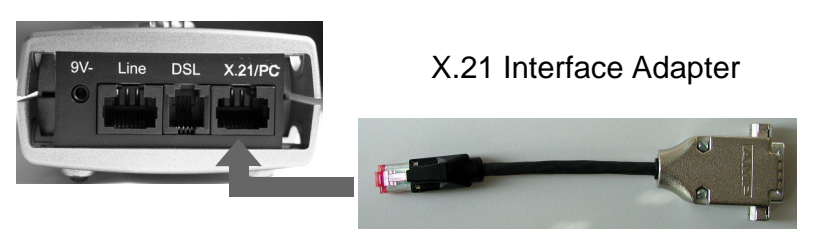

Anschluss ARGUS Anschluss X.21-Netz bzw. X.21 Standard-Kabel

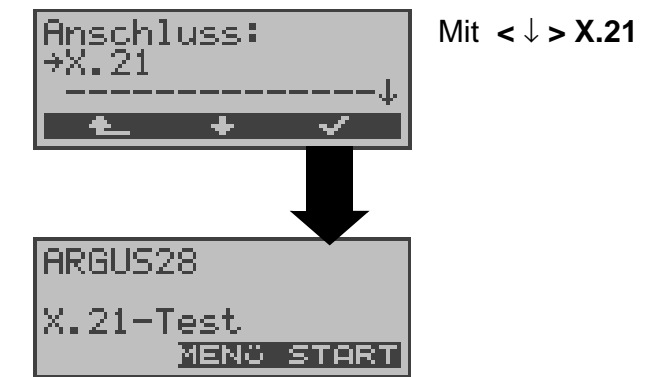

Mit **<** ↓ **> X.21** auswählen

# **9.1 BERT starten**

ARGUS erkennt den Takt der X.21/V.35 -Festverbindung, errechnet die Datenrate und sucht automatisch die verwendeten Kanäle. Auf diesen Kanälen sendet ARGUS das wählbare Prüfmuster (s. Seite 166 Bitmuster S0/U0) , empfängt es wieder und wertet es entsprechend der ITU-Richtlinien G.821 und G.826 aus (Loopbox auf der fernen Seite erforderlich).

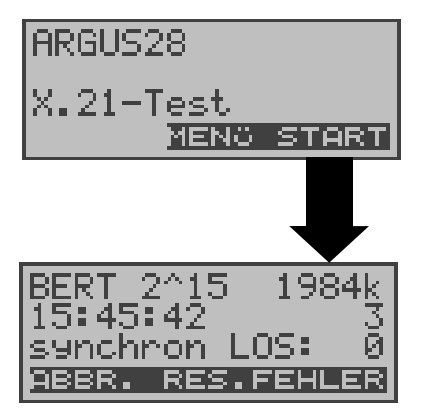

## Mit <**START**>: **BERT starten**

Anzeige des Bitmusters (2^15), der X.21/V.35 Datenrate (1984 kBit ), der noch verbleibenen Testdauer in h: min:sec (15:45:42), Anzahl der aufgetretenen Bitfehler (3), Synchronizität des Bitmusters (synchron), LOS-Zähler

Mit <**RES.**>: Restart des Bitfehlertests, Zähler (z.B. Anzahl der Bitfehler) werden zurückgesetzt.

Mit <**FEHLER**>: Einstreuen eines "künstlich erzeugten" Bitfehlers (hiermit kann insbesondere bei end-to-end Tests die Verlässlichkeit der Messung demonstriert werden)

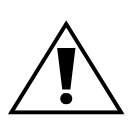

Bei Erkennen eines Bitfehlers ertönt bei eingeschalteten Alarmtönen ein kurzer Fehlerton, bei Synchronisationsverlust ein Dauerton. Alarmtöne können ausgeschaltet werden (s. Seite 175 Alarmton).

Die Testzeit wird über die Funktion **BERT Einstellungen** festgelegt (s. Seite 164 Dauer des BERT).

#### **9.1.1 Anzeige der Testergebnisse**

ARGUS zeigt die Testergebnisse automatisch nach Ablauf der Testzeit an:

- Bitmuster und X.21/ V.35 -Datenrate
- Übertragene Daten in kBit (im Beispiel 10309 kBit)
- Anzahl der aufgetretenen Bitfehler (im Beispiel 10)
- $-$  Bitfehlerrate (im Beispiel 9.7 $\cdot$ 10 $\frac{7}{9}$  (= 0.00000097))

- Qualifizierung des Ergebnisses abhängig vom eingestellten Fehlerschwellwert (s. Seite 165 Fehlerschwelle).

OK = Bitfehlerrate liegt unter dem ( vom Anwender ) eingestellten Fehlerschwell-wert bzw. NO = Bitfehlerrate liegt über dem Fehlerschwellwert.

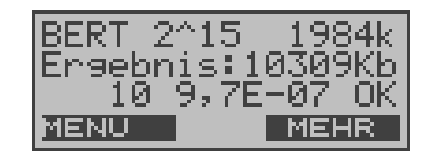

Mit <**MEHR**>: Anzeige weitere Kennwerte gemäß ITU-T G.821 und G.826. Alle Werte werden in % angegeben. ARGUS bewertet, ob die Messergebnisse die gemäß G.821/G.826 definierten Grenzwerte erfüllen unter Berücksichtigung der definierten hypothetischen Referenzverbindung HRX (Anzeige OK bzw. NO). (s. Seite 89 Bitfehlertest) Mit <**MENU**>: Weiter zum Menü Bitfehlertest

#### **9.1.2 Testergebnisse im ARGUS speichern**

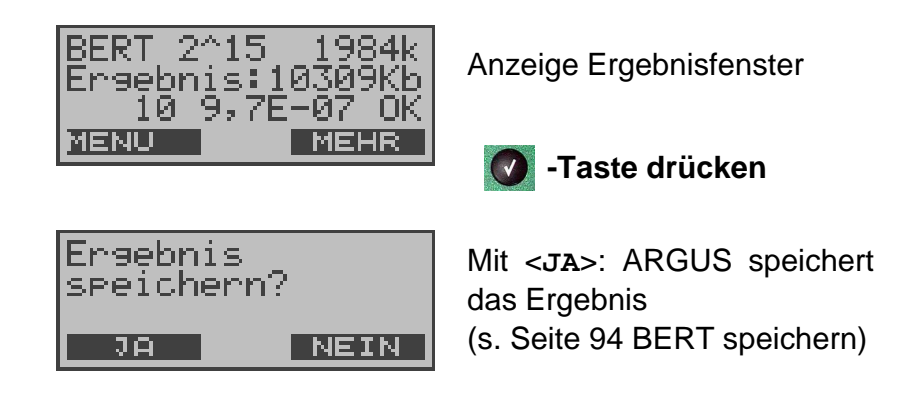

# **9.2 BERT warten**

Die Betriebsart BERT warten wird auf der fernen Seite für den BERT in end-to-end benötigt: Siehe "BERT warten" auf Seite 96.

# **10 SHDSL-Tests**

ARGUS unterstützt verschiedene Anschluss-Arten .

Abhängig vom gewählten Anschluss-Modus (und vom Protokoll) sind folgende Einzeltests möglich :

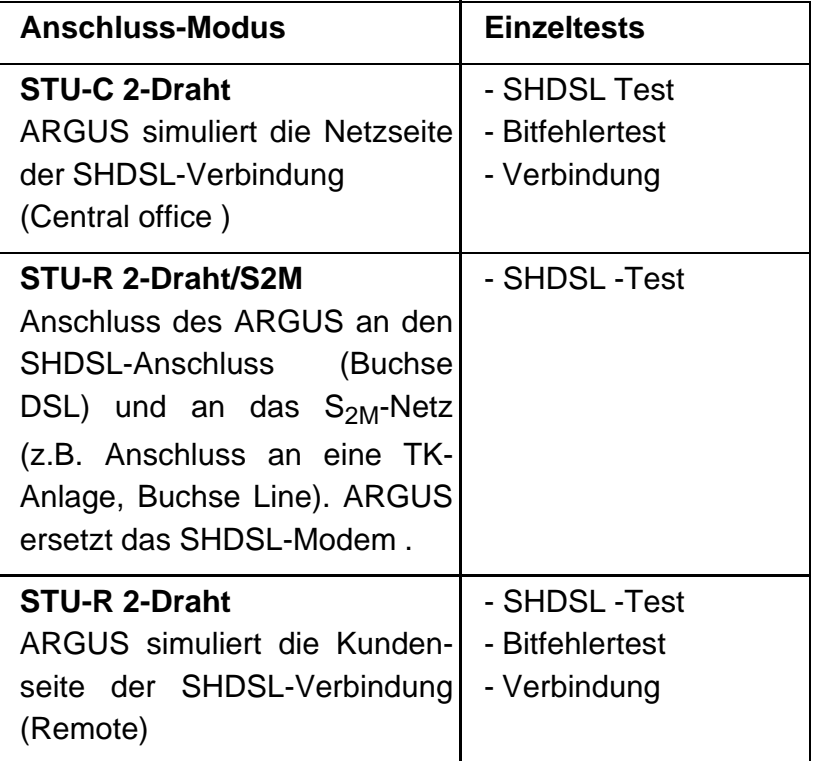

ARGUS zeigt während eines Tests die Ergebnisse im Display an.

ARGUS speichert (falls gewünscht) die Testergebnisse (auch bei vorzeitigem Testabbruch) zusammen mit dem Datum und der Uhrzeit im ARGUS-internen Flash.

Die gespeicherten Ergebnisse können später zum PC gesendet oder im Display angezeigt werden.

# **10.1 SHDSL-Leitungstest**

ARGUS wird über die SHDSL 2-Draht Anschlussleitung direkt an den SHDSL-Anschluss angeschlossen .

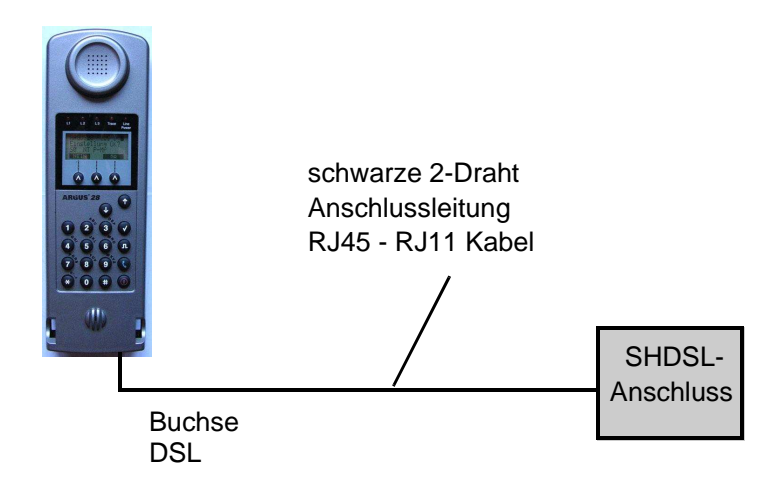

**Einstellung des Anschluss-Modus :**

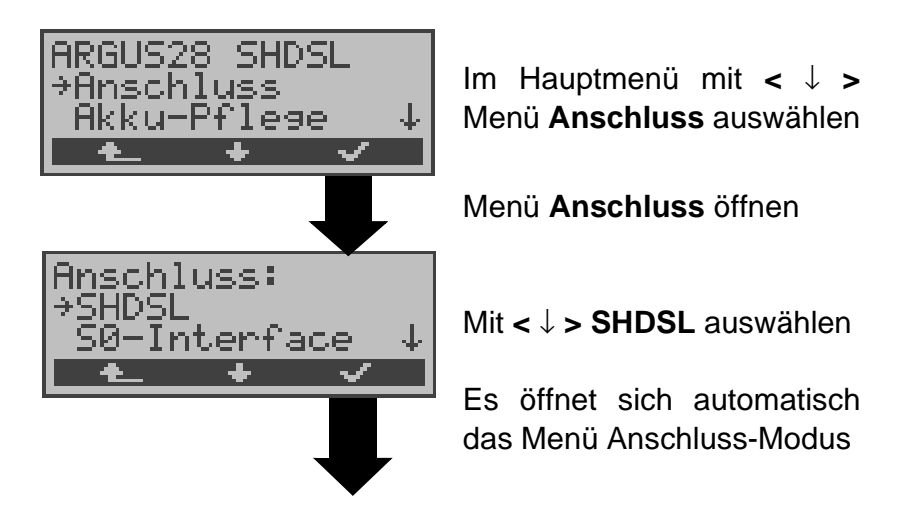

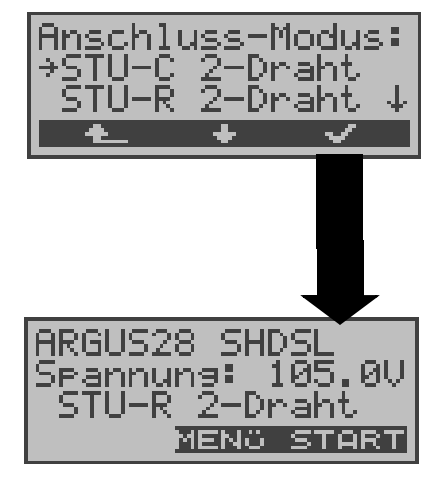

Mit **<** ↓ **>** gewünschten Anschluss-Modus **(STU-C 2- Draht** ,**STU-R 2-Draht oder STU-R/S2M)** auswählen

ARGUS springt zur Statusanzeige

ARGUS zeigt den eingestellten Anschluss-Modus (hier:STU-R 2-Draht) und die Versorgungsspannung auf der SHDSL-Leitung an.

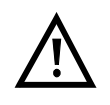

**ARGUS ist noch nicht aktiv,** es muss zuerst ein Test ausgewählt und gestartet werden (siehe folgende Seiten).

Mit  $\lt$   $\uparrow$  > springt ARGUS zum vorangegangenen Display.

ARGUS baut beim SHDSL-Leitungstest zunächst eine SHDSL-Verbindung auf und ermittelt dann alle relevanten Performance- Parameter.

ARGUS zeigt die Performance-Parameter während des Tests im Display an und speichert sie bei Abbruch des Tests oder am Testende wahlweise im internen Flash ab.

## **Parametereinstellung:**

Für den Test können folgende Parameter eingestellt werden (s.Seite 154):

**SHDSL-Parameter** : Spektrum, Takt/Rahmung, Kanalauswahl, Power Back off, EOC-Nutzung

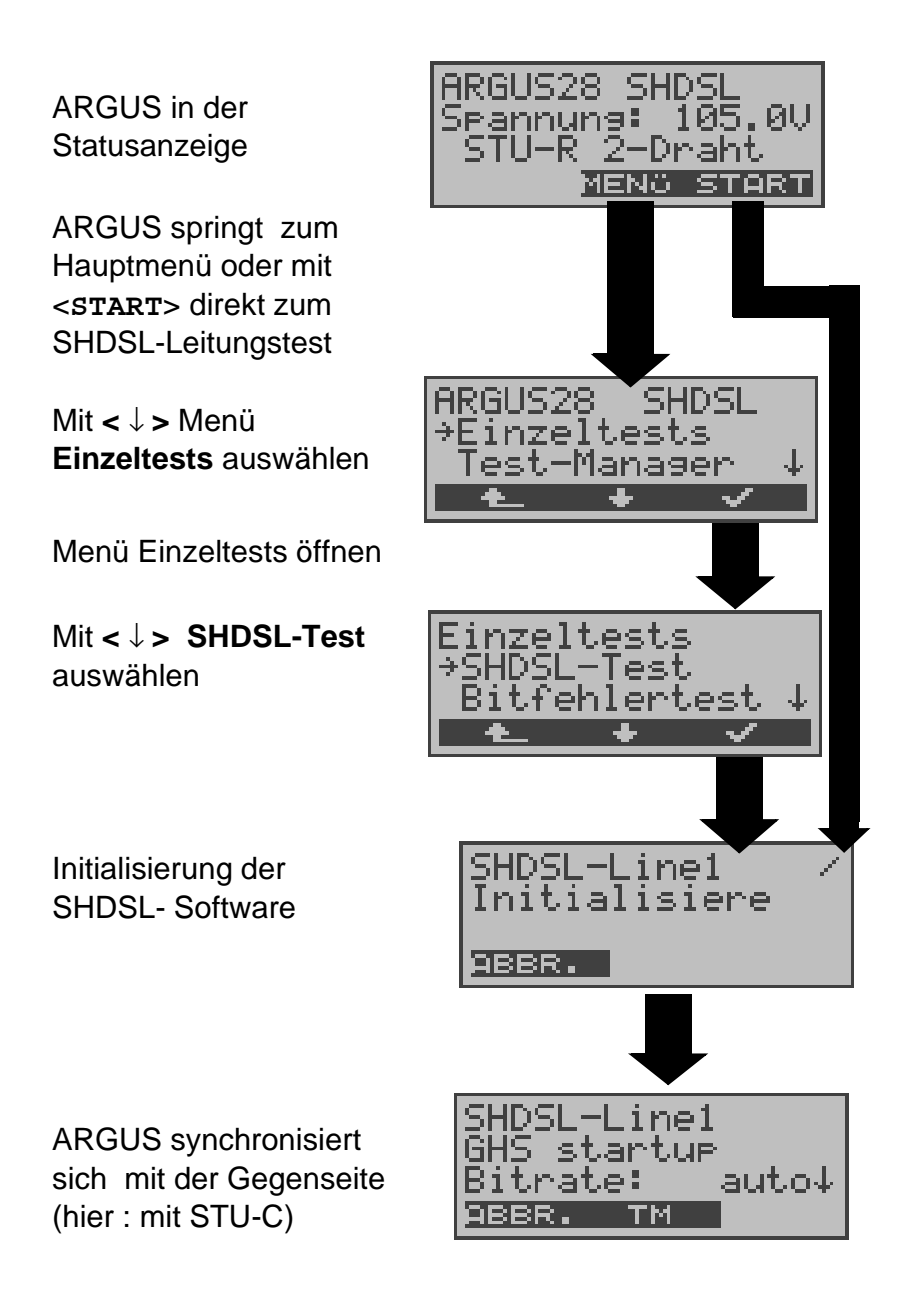

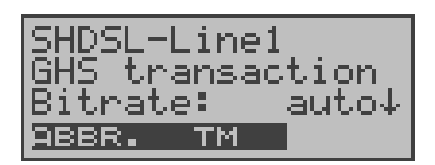

ARGUS baut die SHDSL-Verbindung auf und zeigt dabei die durchlaufenen "States" und die Bitrate an.

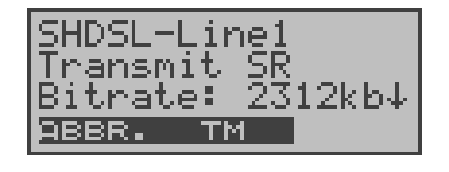

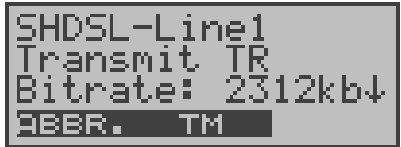

usw. ......

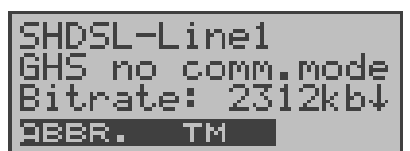

Bei Synchronisationsproblemen wird im Display No. Comm. Mode angezeigt. In diesem Fall sollten die SHDSL-Parameter zwecks Synchronisation mit der Gegenseite überprüft werden (s. Seite 154) Mit < **ABBR.**>: Abbruch des Verbindungsaufbaus

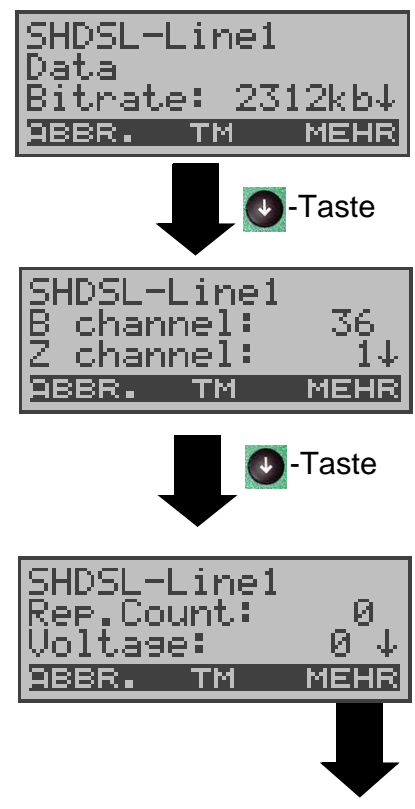

## **Die SHDSL-Verbindung ist aufgebaut.**

Mit **W**<sup>-1aste</sup> : Durchblättern, ARGUS zeigt die Bitrate, die B- und Z-Kanäle , den Rep. Count und die Spannung auf der SHDSL-Leitung an. **D**-Taste

Mit **< TM >** : Aufruf des Testmanagers, es kann ein Bitfehlertest gestartet oder eine Verbindung aufgebaut werden , siehe "Test-Manager" auf Seite 130

#### **Anzeige der Performance Parameter**

#### **Anzeige der Performance Parameter**

ARGUS zeigt die Performance Parameter für die Remote Seite (R) und für die Central Office Seite (C) für die SHDSL-Leitung (s.Skizze SHDSL Span) und für jedes SHDSL-Leitungssegment (s. Skizze SHDSL Segment) an (Parameter EOC Nutzung muss auf "ein" stehen s. Seite 155).

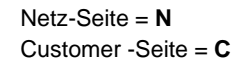

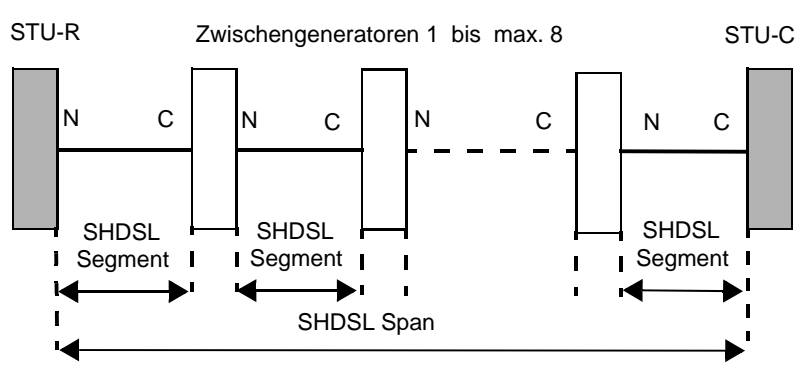

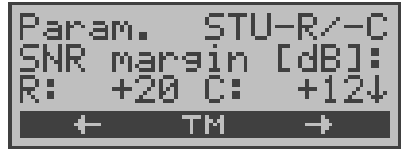

#### **SNR Margin**

Maß in dB, wie viel zusätzliches Rauschen die Übertragung verträgt, um noch eine BER (Bit Error Rate) von 10<sup>-7</sup> aufrechtzuerhalten

Mit  $\lt$   $\rightarrow$  > Parameter des nächsten Leitungssegments anzeigen , ARGUS zeigt in der obersten Zeile an, für welches Leitungssegment der Parameter gerade angezeigt wird.

Mit  $\lt \blacktriangleleft$  > : Zurück blättern

Mit **D**-Taste: Performance Parameter durchblättern Mit < **TM** >: Aufruf des Testmanagers (Seite 130)

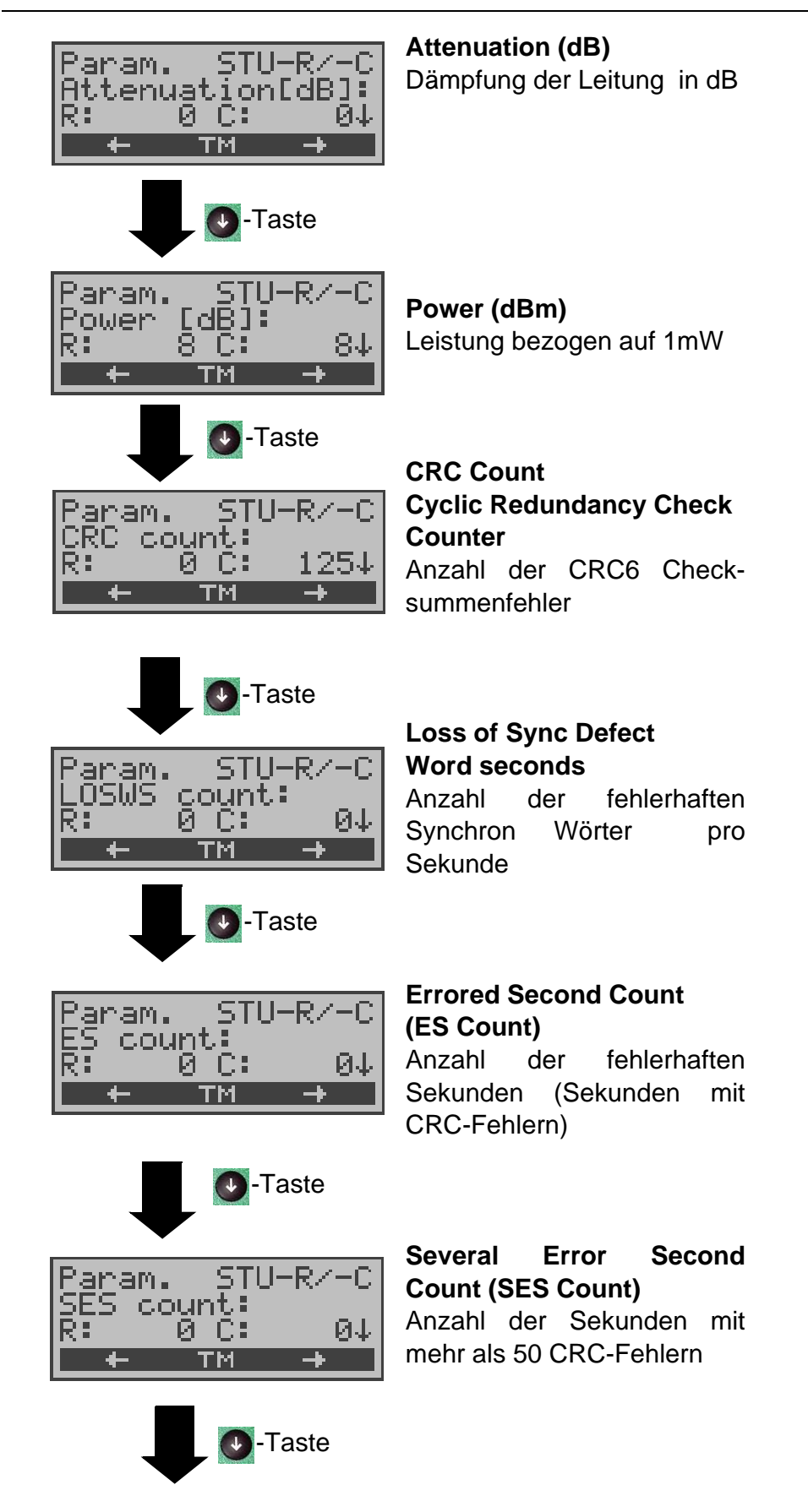

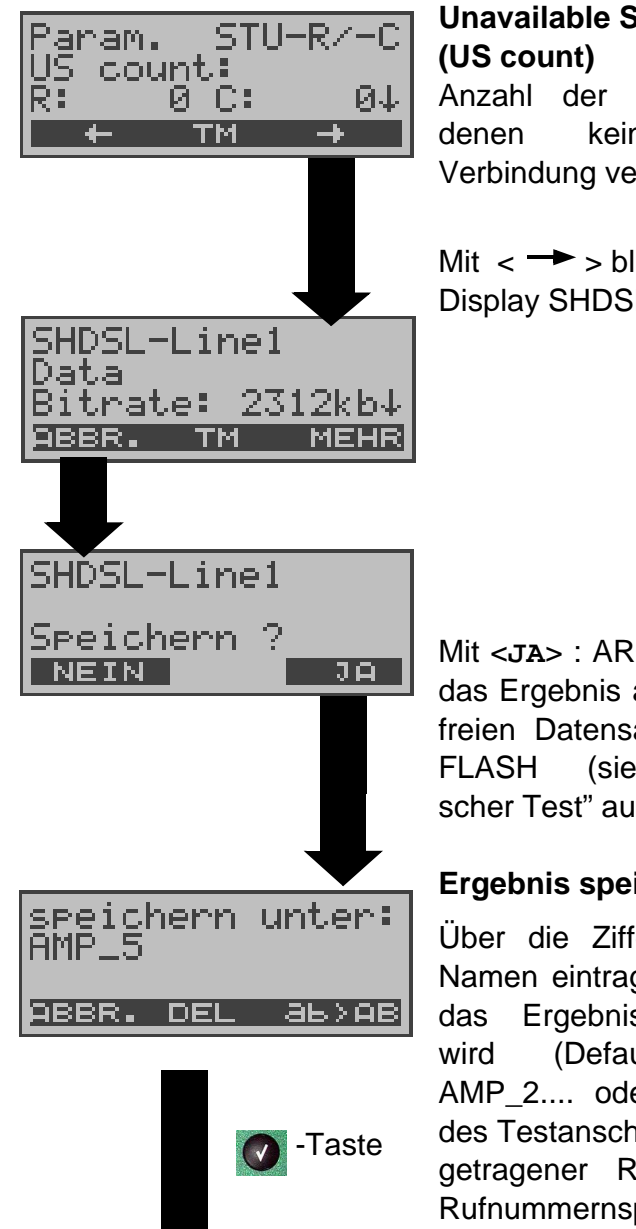

# **Unavailable Second Count**

Anzahl der Sekunden, in denen keine SHDSL-Verbindung verfügbar ist

Mit  $\lt$   $\rightarrow$  > blättern, bis zum Display SHDSL-Line 1

Mit <**JA**> : ARGUS speichert das Ergebnis auf der ersten freien Datensatznummer im FLASH (siehe "Automatischer Test" auf Seite 135)

## **Ergebnis speichern**

Über die Zifferntasten den Namen eintragen unter dem das Ergebnis gespeichert wird (Default: AMP\_1, AMP\_2.... oder Rufnummer des Testanschlusses bei eingetragener Rufnummer im Rufnummernspeicher ) **Mit rechtem Softkey**: Der rechte Softkey ändert beim Drücken seine Bedeutung **< 12>ab >** : Eingabe der Ziffern 0 bis 9,  $*$ ,  $#$ **< ab>AB >** : Eingabe der Kleinbuchstaben und @, /,-, . (z.B. für die Eingabe "c" Zifferntaste 2 dreimal drücken) **< AB>12 >** : Eingabe der Großbuchstaben , @, /,-, .

Mit den ↑**,**↓-Tasten: Cursor nach rechts oder links verschieben

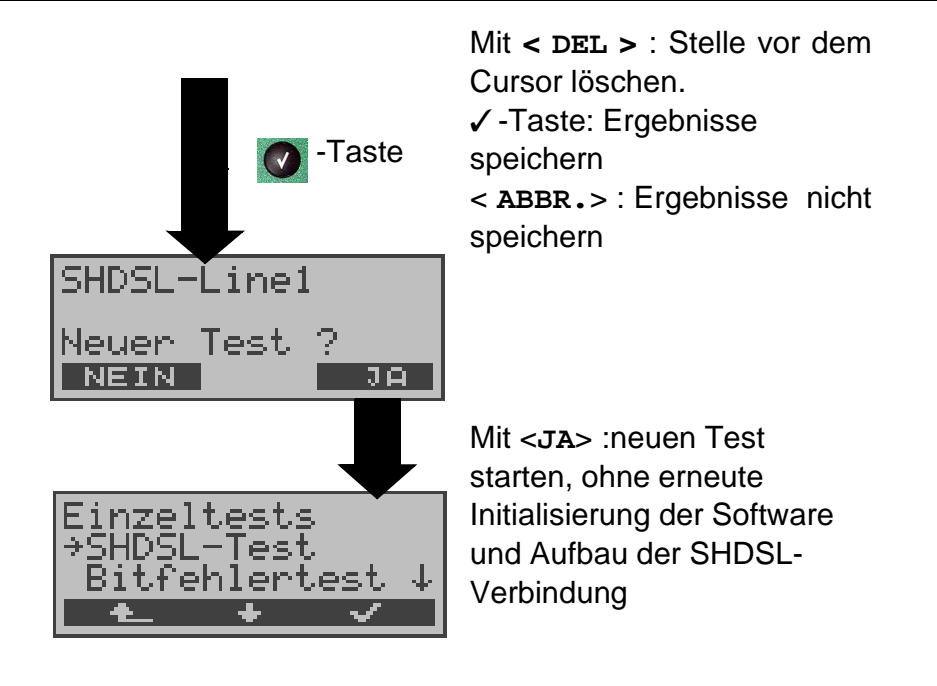

# **10.2 Anzeige der gespeicherten Ergebnisse**

(siehe "Automatischer Test" auf Seite 135)

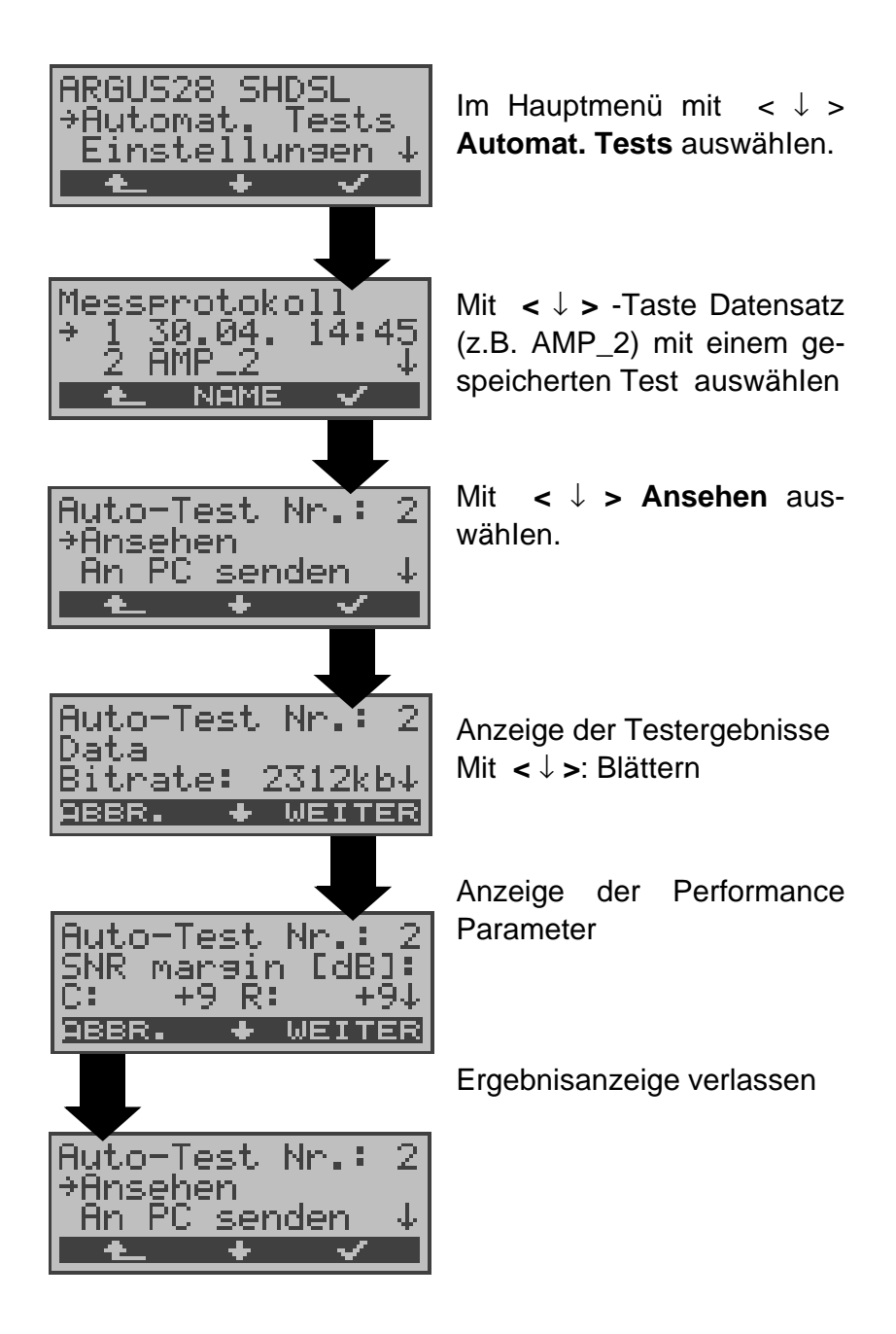

# **10.3 Bitfehlertest**

Der Bitfehlertest (BERT = Bit Error Rate Test) dient zur Überprüfung der Übertragungsqualität der Anschlussleitung. Beim Bitfehlertest baut ARGUS eine SHDSL-Verbindung zu einem entfernten Tester oder zu sich selbst im Eigenanruf auf, sendet eine standardisierte Quasi-Zufallszahlenfolge und vergleicht die wieder empfangenen Daten mit den bekannten Sendedaten. ARGUS zählt während des Tests die Bitfehler und berechnet nach Abschluss des Tests die Bitfehlerrate sowie weitere Parameter gemäß ITU-Richtlinie G.821 und G.826.

Im Normalfall treten in einem 1 Minuten-Test Bitfehlerraten unter  $10^{-7}$  auf.

Tritt eine höhere Bitfehlerrate auf, sollte der Test mit einer Messzeit von 15 Minuten wiederholt werden, um eine größere statistische Genauigkeit zu erhalten.

Der BERT kann auf unterschiedliche Arten durchgeführt werden:

## **BERT gegen eine Loopbox**

Es wird eine Loopbox (z.B. ein weiteres Testgerät der ARGUS-Familie auf der fernen Seite) benötigt.

## **BERT end-to-end**

Es wird ein fernes Testgerät in Wartebereitschaft benötigt , z.B. ein zweites ARGUS-Testgerät in der Betriebsart **BERT Warten** . Zu diesem Testgerät wird ein Bitmuster gesendet.

Das ferne Testgerät generiert unabhängig vom empfangenen Bitmuster ein nach dem gleichen Verfahren erzeugtes Bitmuster und schickt dieses zurück.

Es werden also beide Richtungen unabhängig voneinander getestet.

## **10.3.1 BERT starten**

Für den BERT werden die folgenden Parameter benötigt:

- **SHDSL-Parameter**
- **Bert-Parameter :**

**Dauer des BERT** (Voreinstellung 1 Minute) **Fehlerschwellwert** : Liegt die Bitfehlerrate über diesem Schwellwert zeigt ARGUS beim Testergebnis NO an. Liegt die Bitfehlerrate unter dem Schwellwert zeigt ARGUS OK an (Voreinstellung  $10^{-06}$ )

**HRX-Wert** in % (Hypothetische Referenzverbindung s. ITU-T G.821) (Voreinstellung 15%)

**Bitmuster**, das im Test gesendet wird

(Voreinstellung 215-1)

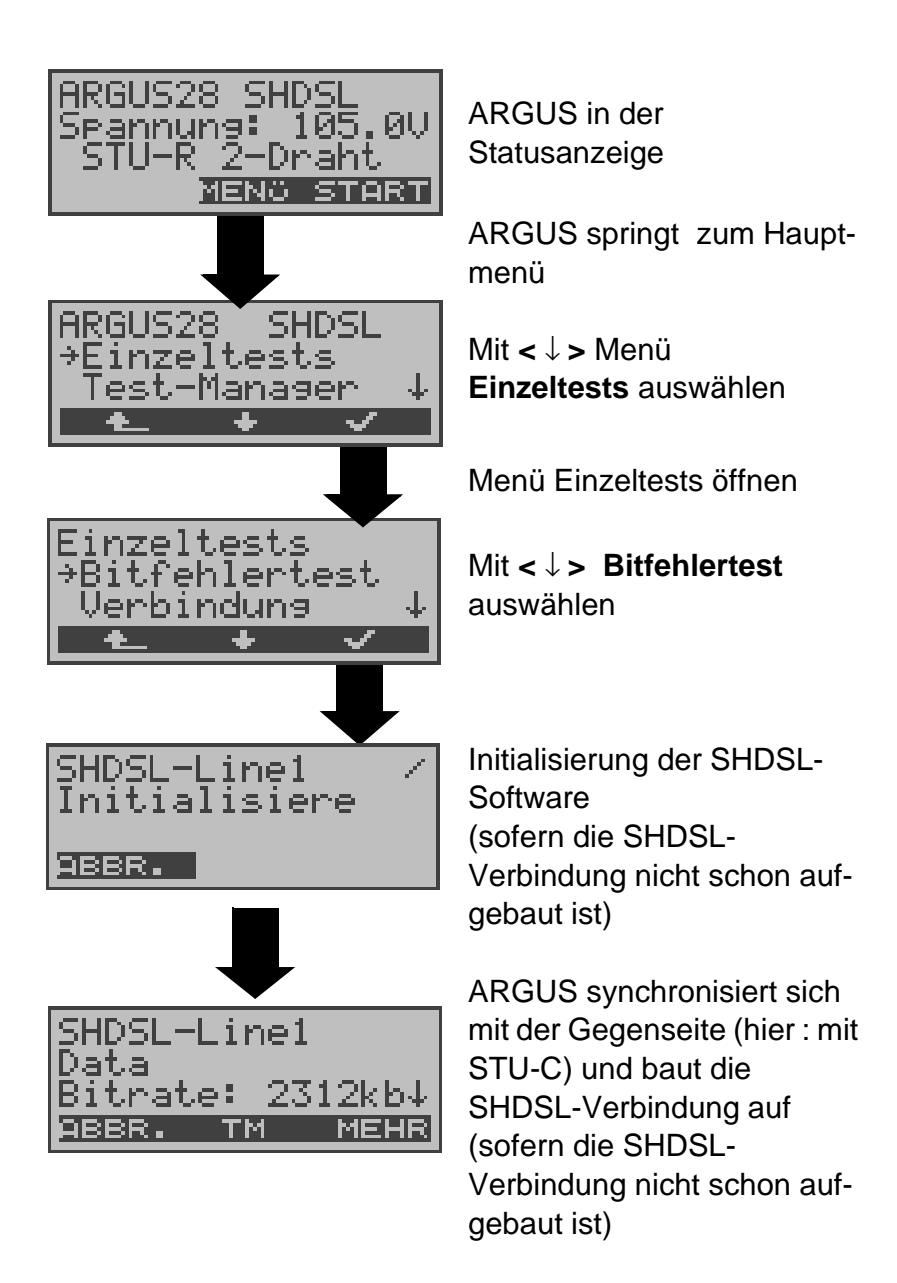
ARGUS zeigt die verfügbaren Kanäle an.

Auswahl der im BERT benutzten B-Kanäle.

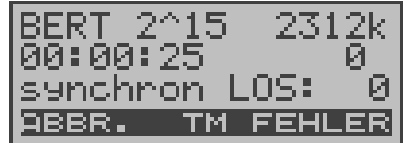

#### **BERT starten**

Nach Aufbau der Verbindung und Synchronisation zwischen Sende- und Empfangsrichtung zeigt ARGUS das Bitmuster (z.B. 2^15) , die Datenrate (z.B.2312kB) , Restdauer des Tests in h:min:sek, die Anzahl der aufgetretenen Bitfehler ( z.B. 0) die Synchronizität des Bitmusters (synchron bzw. nicht synchron ) und den LOS-Zähler an.

Mit **< FEHLER >** erzeugt ARGUS künstlich einen Bitfehler, mit dem (insbesondere bei end-to-end Tests ) die Verlässlichkeit der Messung überprüft werden kann.

Mit <  $TM$  > : Aufruf des Testmanagers (siehe "Test-Manager" auf Seite 130 )

Mit **< ABBR. >** : Bert beenden

**0-Taste:** Restart des Bitfehlertests: Die Testzeit und aufgetretene Bitfehler werden zurückgesetzt.

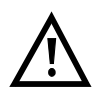

Erkennt ARGUS einen Bitfehler, ertönt ein kurzer Fehlerton, bei Synchronisationsverlust ein Dauerton (siehe "Alarmton" auf Seite 175).

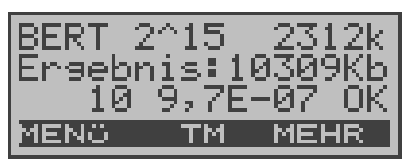

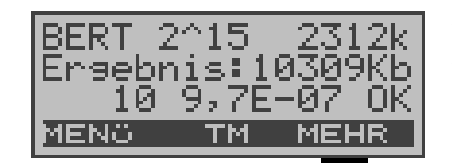

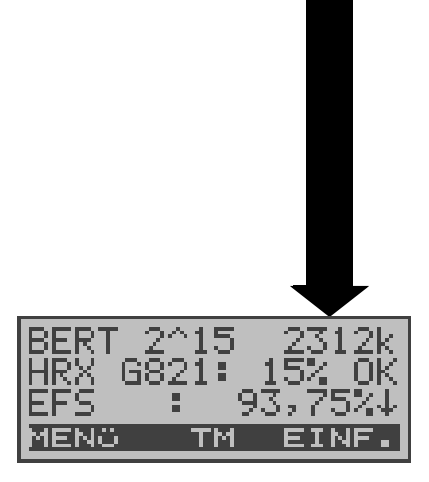

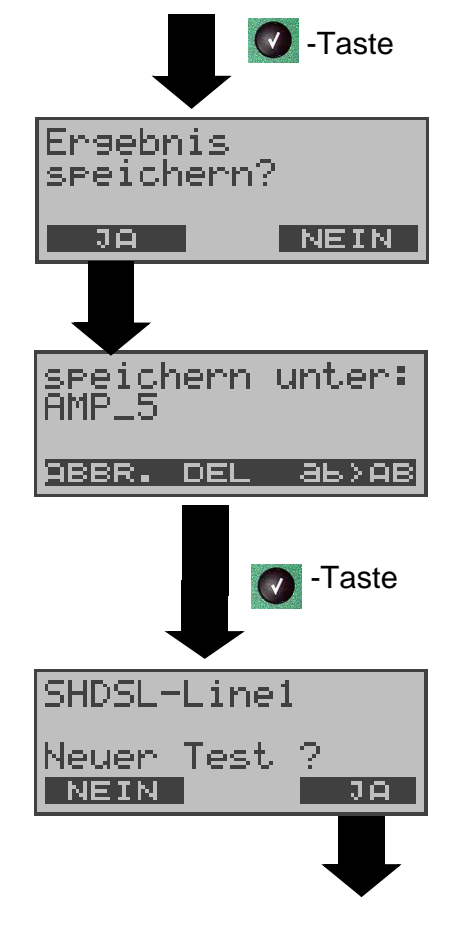

### **Anzeige Testergebnisse:**

Bitmuster (z.B. 2^15), Datenrate in kBit (z.B. 2312 kB), Übertragene Daten in KBit (10309Kb) Anzahl der Bitfehler (z.B.10), Bitfehlerrate  $(Z.B. 9.7E-07 =$  $9.7 \cdot 10^{-7} = 0.00000097$ ), Qualifizierung des Ergebnisses abhängig vom Fehlerschwellwert (OK) <**MENU**>: ARGUS springt ins Menü Bitfehlertest

Anzeige weiterer Kennwerte (gemäß ITU-T G.821/G.826) Alle Werte werden relativ in % angegeben.

ARGUS bewertet, ob die Messergebnisse die gemäß G.821/G.826 definierten Grenzwerte erfüllen unter Berücksichtigung der definierten hypothetischen Referenzverbindung HRX

( s. Seite 93 ).

↓ -Taste: Durchblättern

### **BERT-Ergebnis speichern**

ARGUS speichert das Ergebnis unter der ersten freien Datensatznummer im Flash (siehe "Automatischer Test" auf Seite 135).

Testergebnis speichern siehe Seite 68

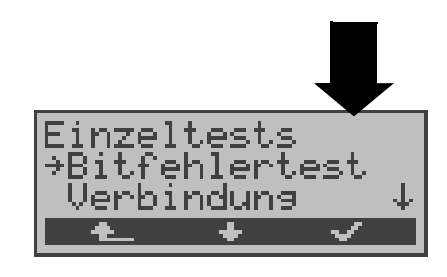

Es kann ein weiterer Test gestartet werden, ohne dass die SHDSL-Testsoftware initialisiert und die SHDSL-Verbindung neu aufgebaut werden muss.

Anzeige der gespeicherten Testergebnisse siehe "Anzeige der gespeicherten Ergebnisse" auf Seite 70

Anmerkung: kBit = Bit \*1000  $KBit = Bit \cdot 1024$ 

### **10.3.2 BERT warten**

Die Betriebsart BERT warten wird auf der fernen Seite für den BERT end-to-end benötigt.

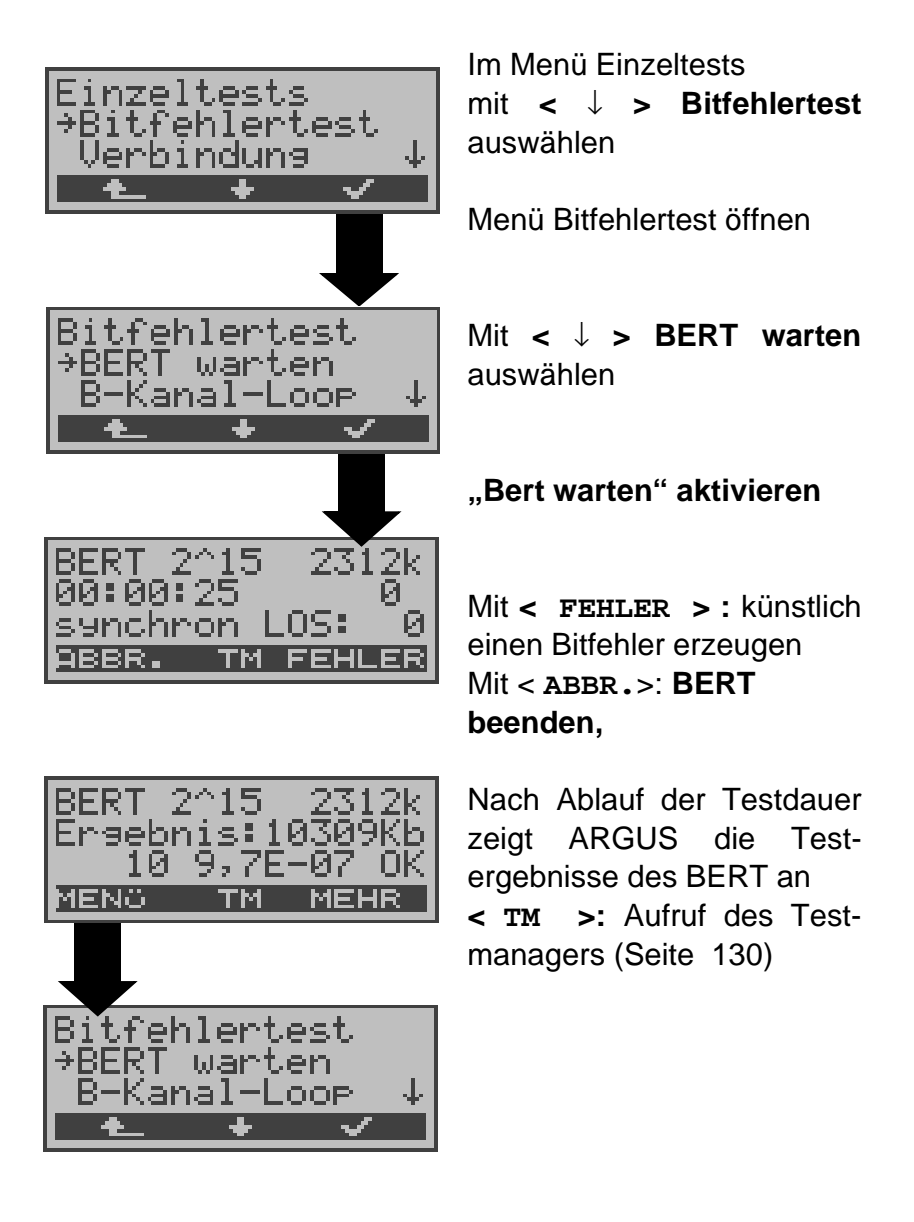

#### **10.3.3 B-Kanal-Loop**

Die Betriebsart B-Kanal-Loop (Loop = Schleife) wird für den Bitfehlertest beim Test gegen eine Loopbox benötigt. Es werden alle B-Kanäle und Z-Kanäle geloopt.

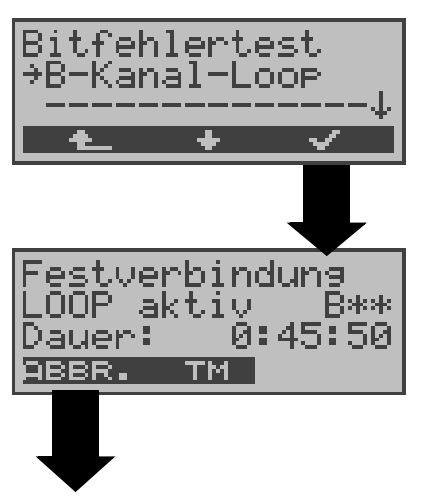

Loopbox aktivieren

ARGUS zeigt die Dauer (h:min:sec) der Loopboxaktivierung an.

**Loopbox beenden**

# **10.4 Telefonie bei Festverbindung**

Zum Testen der Festverbindung kann man auf einem ausgewählten B-Kanal mit der Gegenstelle telefonieren. Für beide Seiten der Festverbindung muss der gleiche B-Kanal eingestellt werden.

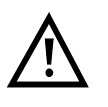

Für den SHDSL- Parameter Kanalauswahl (s. Seite 155 ) darf nur dann "auto" eingestellt werden, wenn die Gegenseite die Datenrate vorgibt.

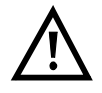

Es ist nur eine Verbindung bei Datenraten kleiner oder gleich 2048 kBit möglich, d.h. es dürfen unter Parameter / Kanalauswahl maximal 32 B-Kanäle eingestellt werden.

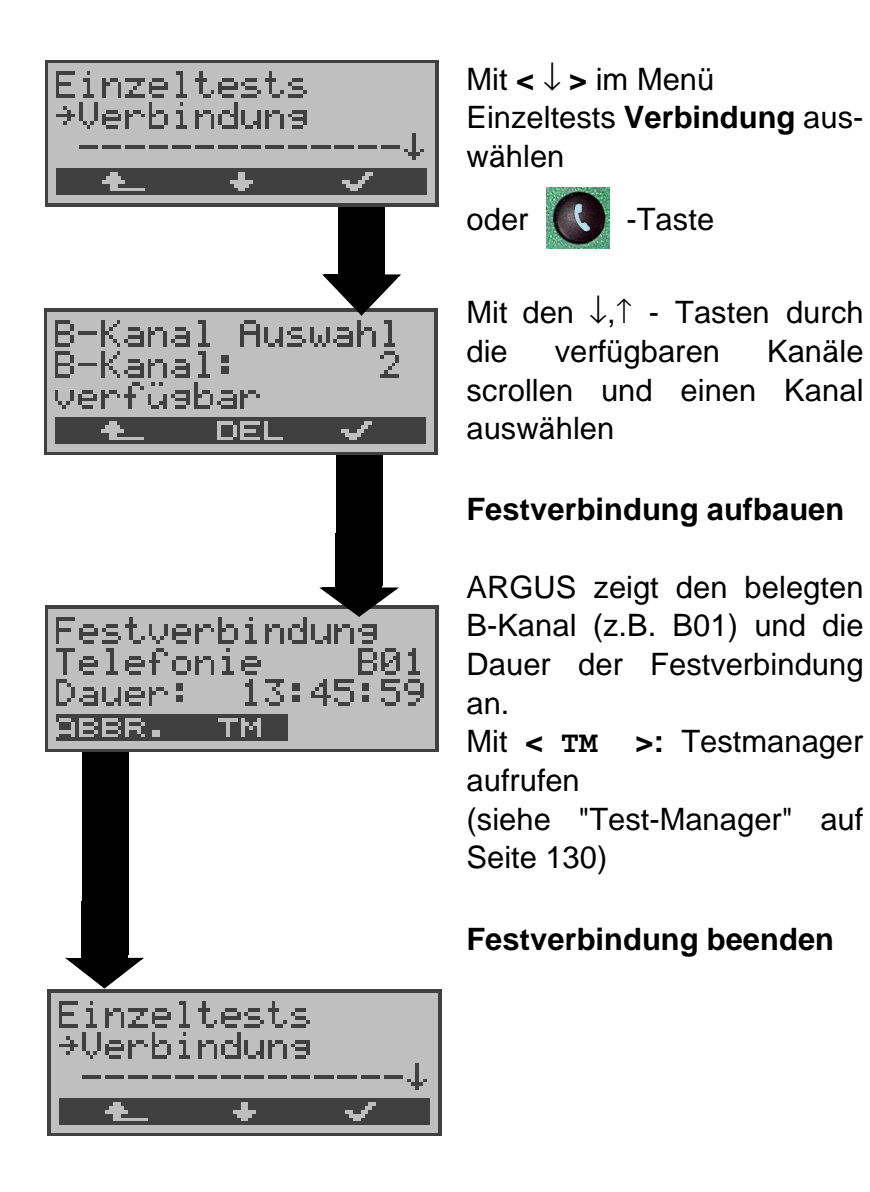

# **11 Einzeltests**

# **11.1 Test der Dienstmerkmale (DM)**

ARGUS prüft die Verfügbarkeit von Dienstmerkmalen (DM) am Testanschluss im 1TR6- und im DSS1-Protokoll .

# **11.1.1 DM-Abfrage bei 1TR6 (S<sup>0</sup> /Uk0)**

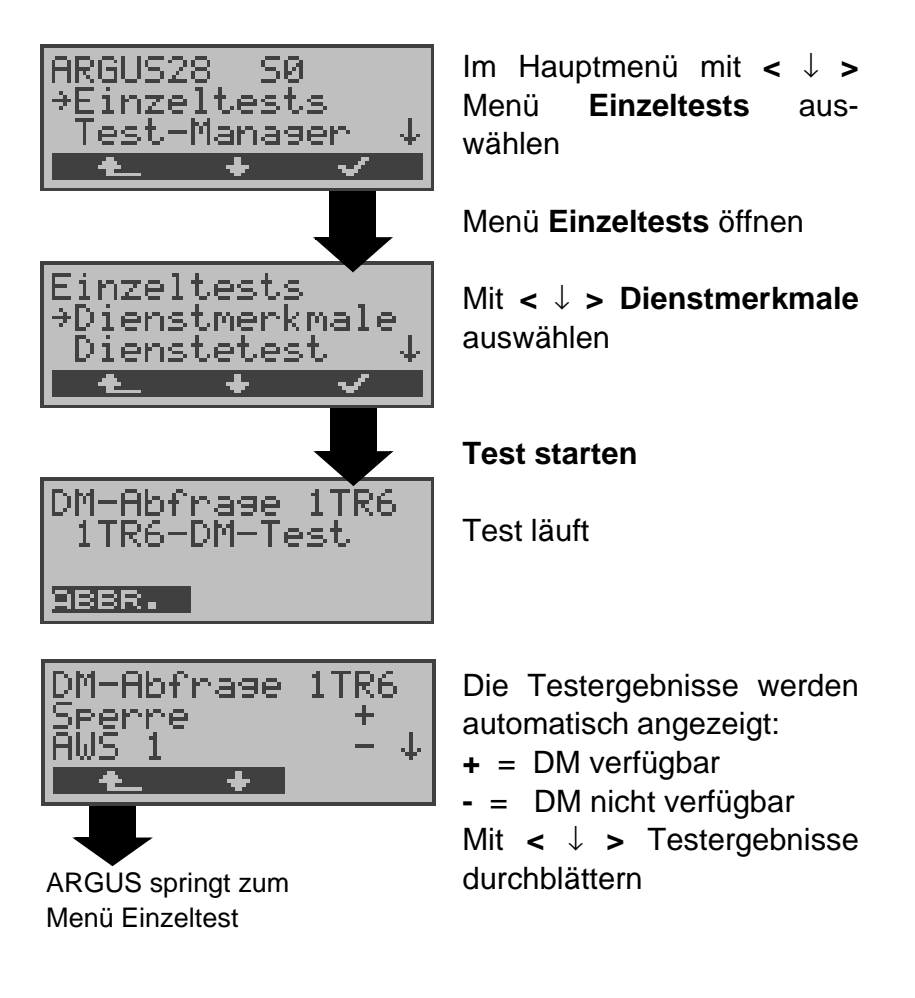

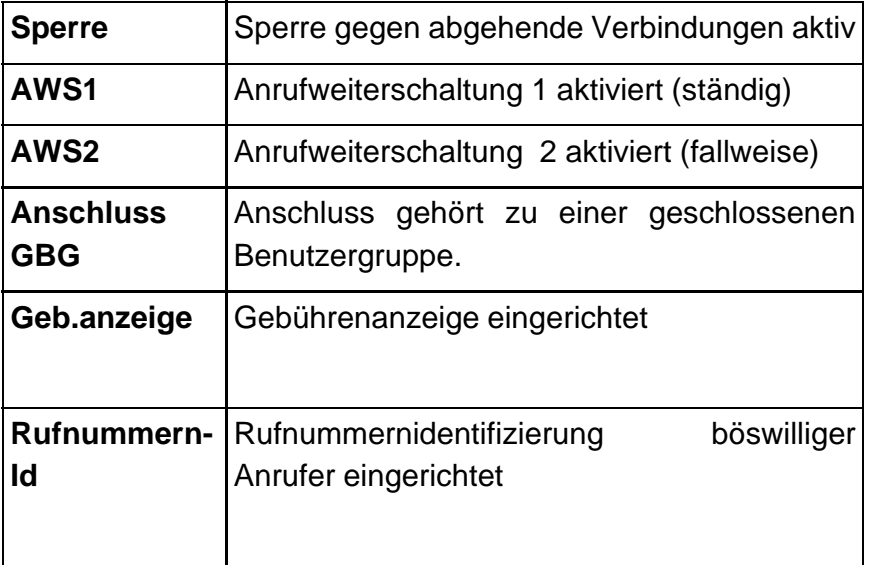

### **11.1.2 DM-Tests bei DSS1**

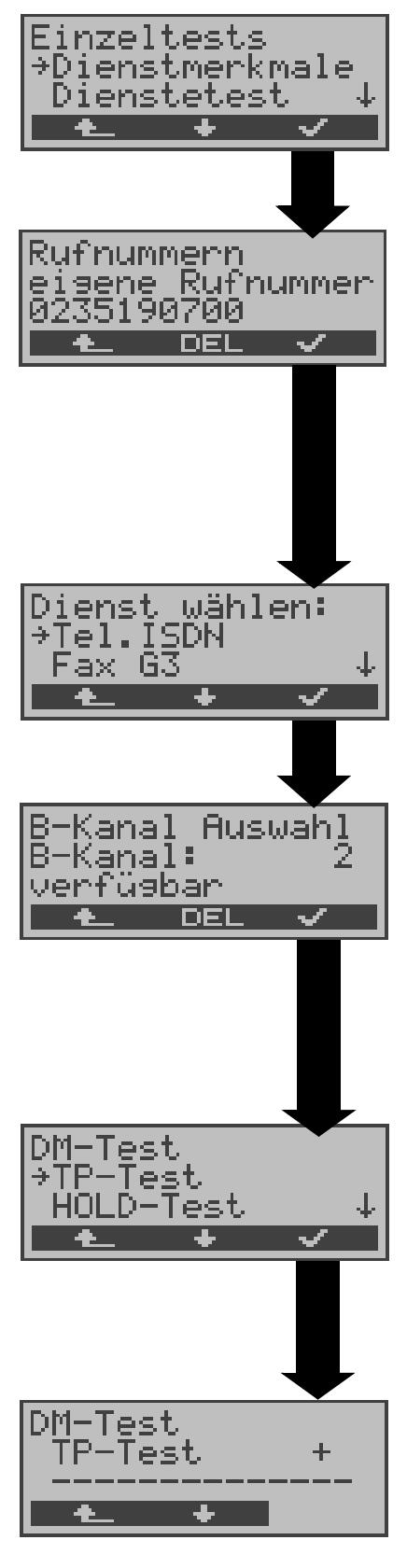

Im Menü Einzeltests mit **<** ↓ **> Dienstmerkmale** auswählen

Display Rufnummern öffnen

Eigene Rufnummer (des Testanschlusses) über die Tastatur eingeben (Siehe "Abspeichern von Rufnummern" auf Seite 177.). ARGUS testet die Verfügbarkeit der Dienstmerkmale zum Teil mit Hilfe eines Selbstanrufes.

Mit **<** ↓ **>** Dienst auswählen, der für den DM-Test verwendet werden soll.

Dienst übernehmen

B-Kanal über Tastatur eingeben. Als Default wird der zuletzt verwendete Kanal vorgeschlagen. Bei Eingabe von \* wählt ARGUS einen freien B-Kanal aus.

B-Kanal übernehmen

Mit **<** ↓ **>** Dienstmerkmal auswählen, dessen Verfügbarkeit getestet werden soll (z.B. Dienstmerkmal TP).

## **Test starten**

ARGUS zeigt automatisch am Ende des Tests das Ergebnis an:

- **+** = DM verfügbar
- **-** = DM nicht verfügbar Mit **<** ↓ **> :**Testergebnisse
- durchblättern

Mit <  $\text{L}$  > springt ARGUS zum vorherigen Display (gilt für alle Displays)

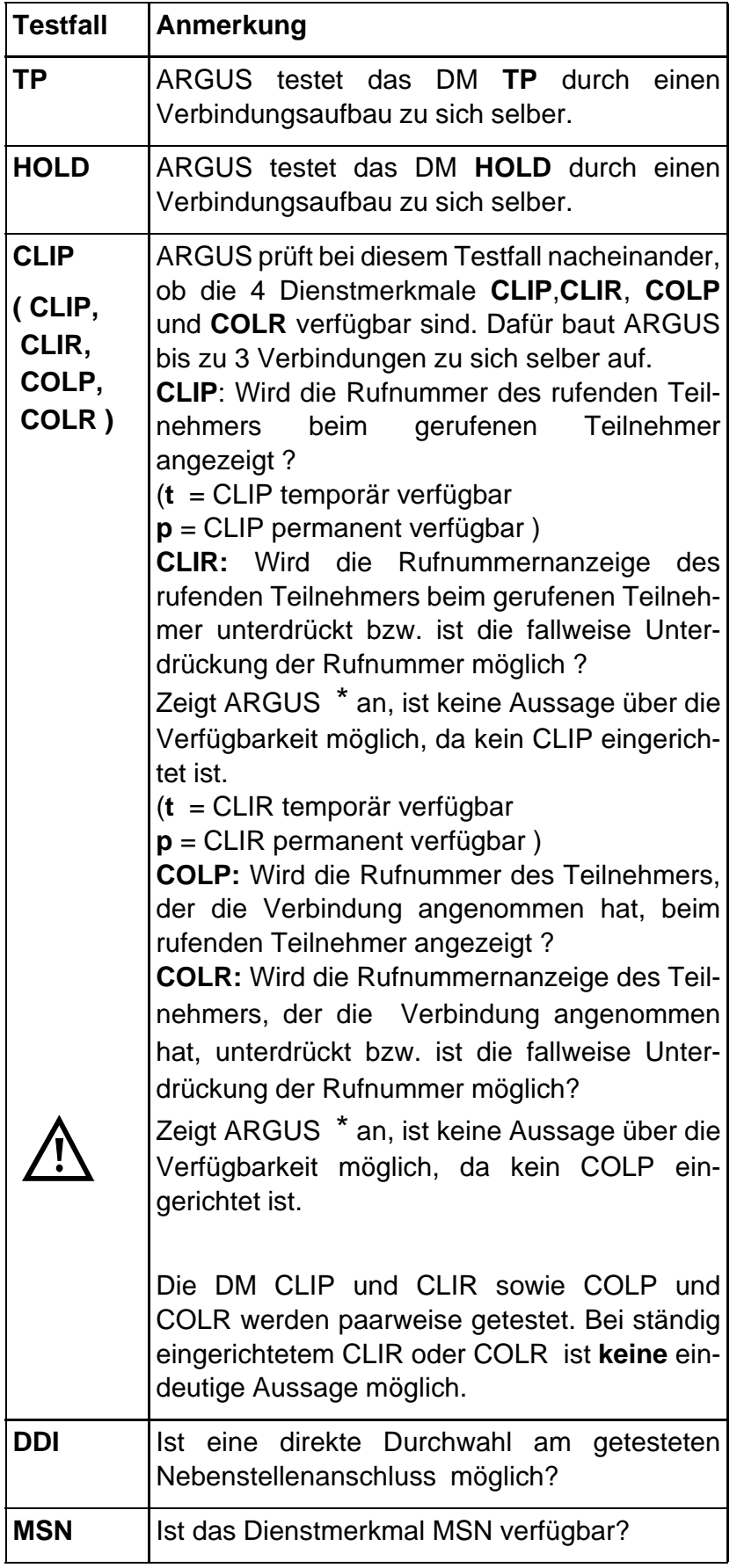

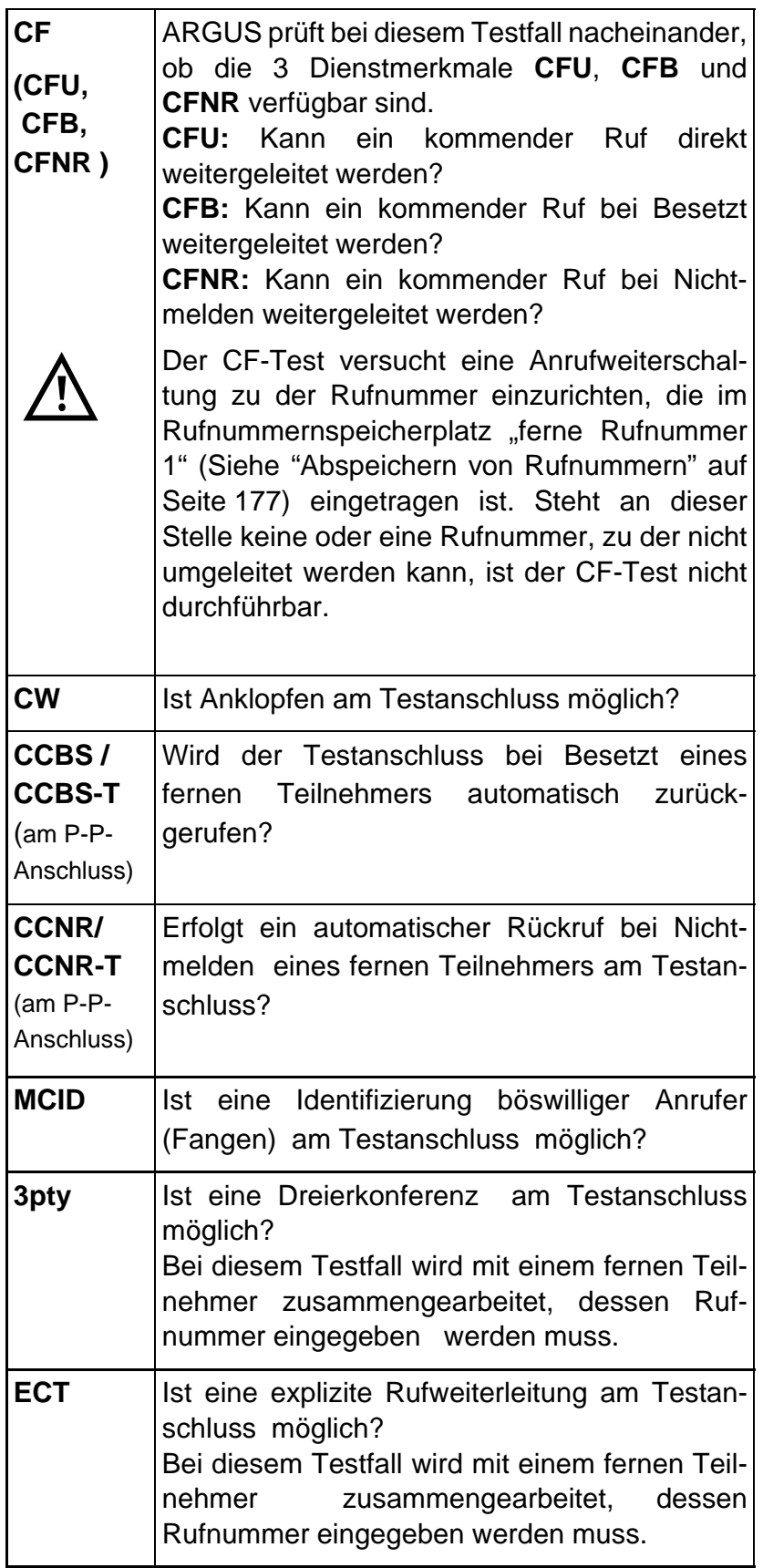

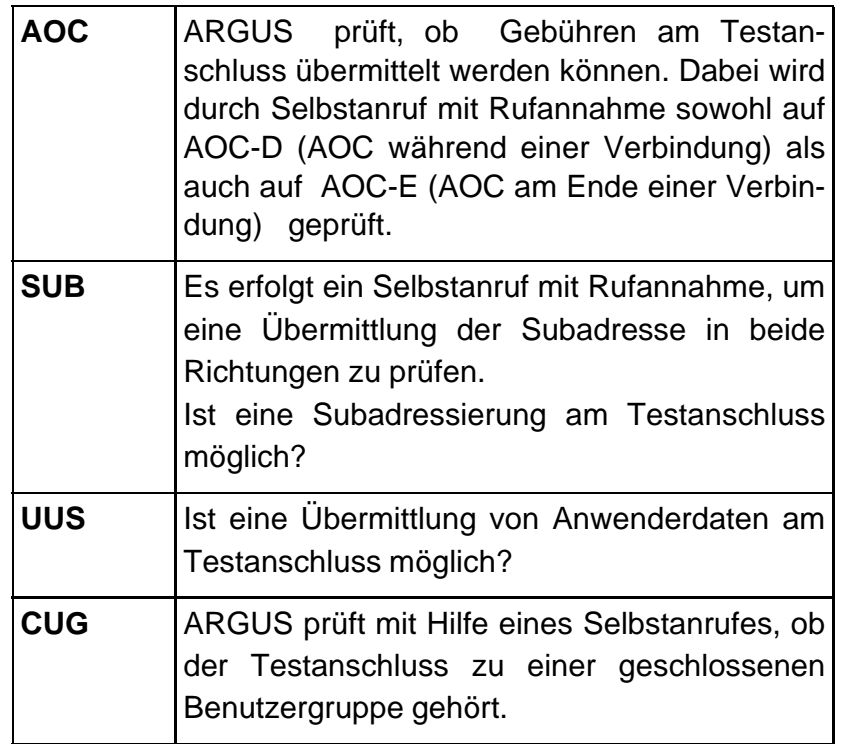

### **11.1.3 Fehlermeldungen beim DM-Test**

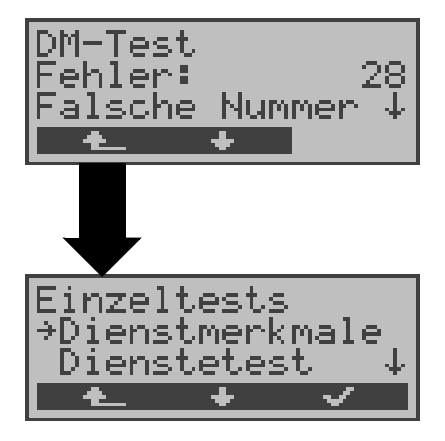

Tritt während des DM-Tests ein Fehler auf oder ist kein Verbindungsaufbau möglich, zeigt ARGUS den Fehler als Code (z.B. 28) an. Mit **<** ↓ **>:** Weiterblättern

Im Beispiel gehört der Fehler zur Fehlerklasse "falsche oder ungültige Nummer".

Aus der untenstehenden Tabelle ist zu entnehmen, dass es sich um einen Fehler vom Netz handelt, nämlich um eine unvollständige Rufnummer bzw. um ein falsches Rufnummernformat (Siehe "CAUSE-Meldungen im Protokoll DSS1" auf Seite 190.).

Einteilung der Fehlercodes in Fehlerklassen:

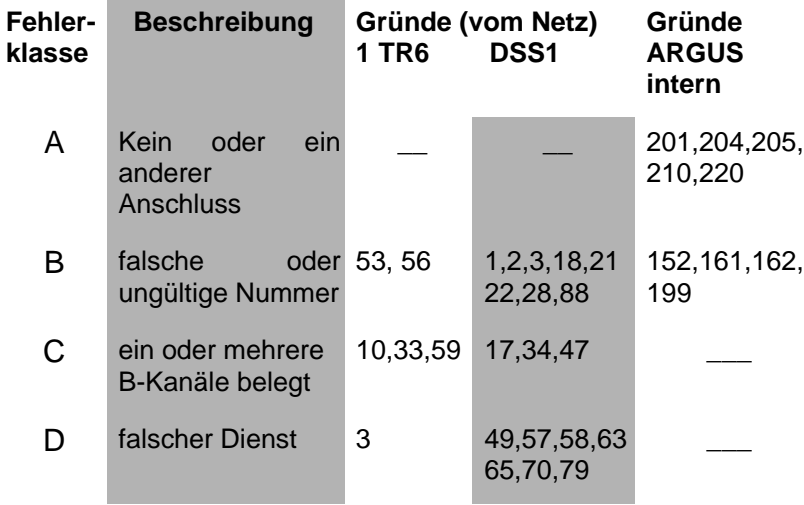

Weitere Informationen zu den Fehlercodes :"ARGUS Fehlermeldungen" auf Seite 194, "CAUSE-Meldungen im Protokoll DSS1" auf Seite 190 und "CAUSE-Meldungen im Protokoll 1TR6" auf Seite 192.

## **11.2 Dienstetest**

ARGUS prüft, welche der folgenden Dienste am Testanschluss zur Verfügung stehen:

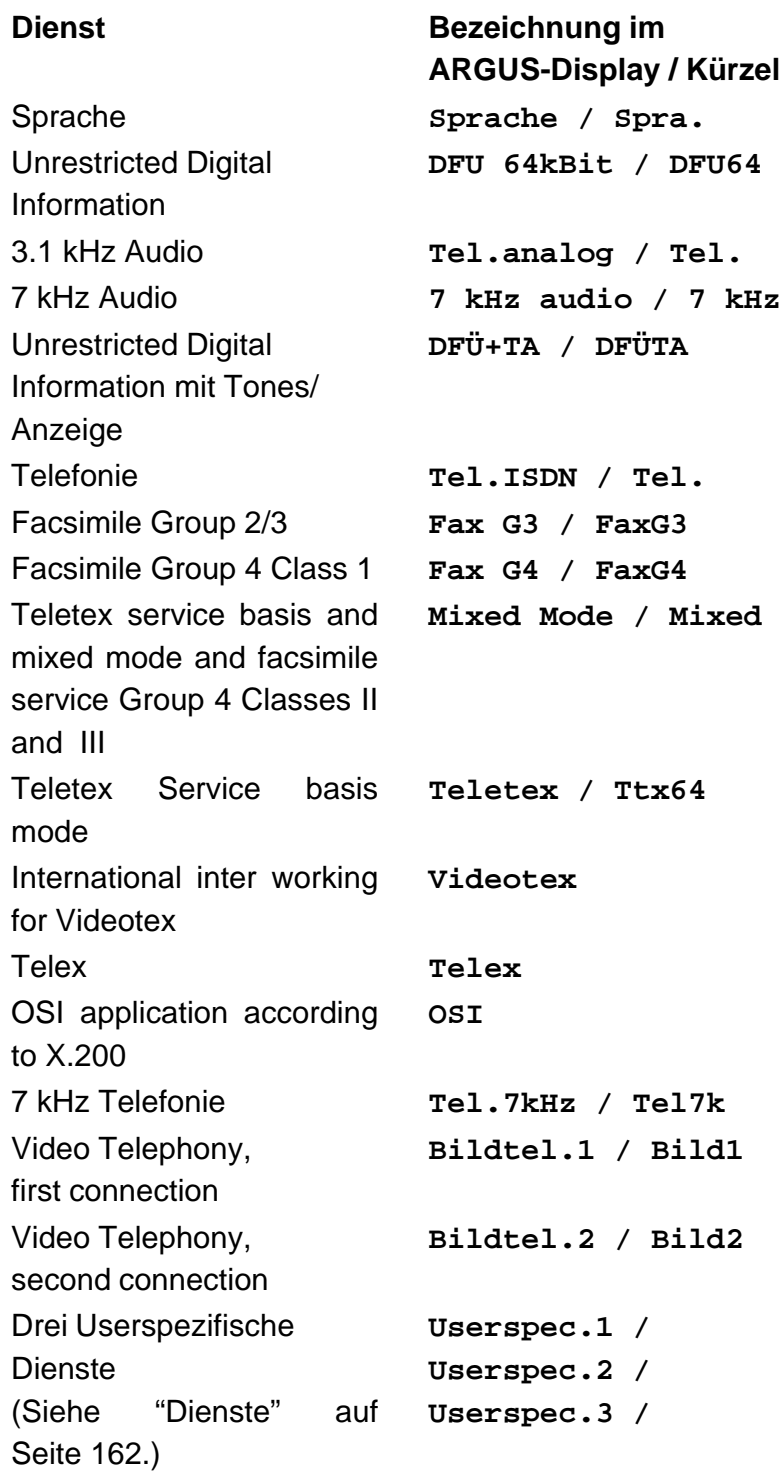

Der Test läuft automatisch ab.

ARGUS fordert für jeden Dienst einen Verbindungsaufbau zum eigenen Anschluss (Selbstanruf) an. Es kommt jedoch nicht zur Verbindung, so dass keine Gebühren anfallen.

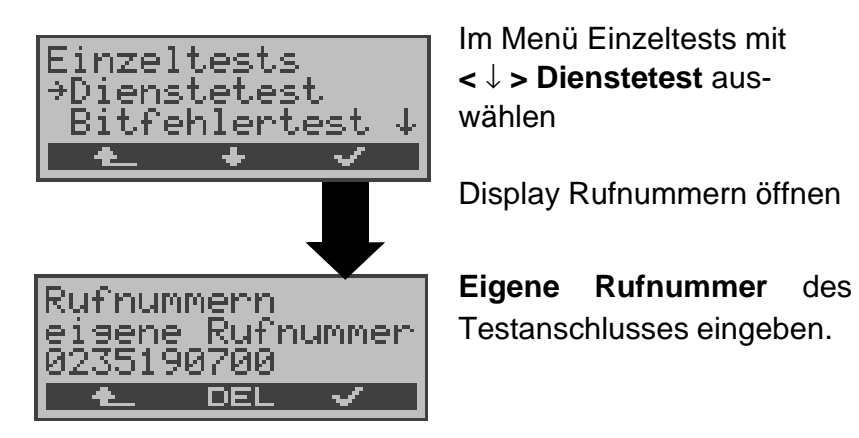

Es gibt TK-Anlagen, die für gehende und kommende Rufe getrennte Rufnummern verwenden.

In diesem Fall kann man für den Dienstetest eine **"ferne"** Rufnummer angeben, die nicht der im ARGUS gespeicherten "eigenen" Rufnummer entspricht.

Soll der Dienstetest über die lokale Vermittlungsstelle hinaus ausgeweitet werden, so besteht zusätzlich die Möglichkeit, den Dienstetest im **end-to-end Betrieb** durchzuführen.

In diesem Fall **muss** die ferne Rufnummer eines zweiten Endgerätes angegeben werden.

ARGUS prüft dann automatisch, ob das ferne Endgerät die Rufe unter den verschiedenen Diensten annehmen kann, d.h. ob die ferne Seite zu diesen Diensten "kompatibel" ist.

Beim Testresultat bezieht sich dann der jeweils zweite Teil der Ergebnisanzeige (zweites +,- oder \*) auf die Anwort von der **fernen** Vermittlungsstelle.

#### **Testergebnis:**

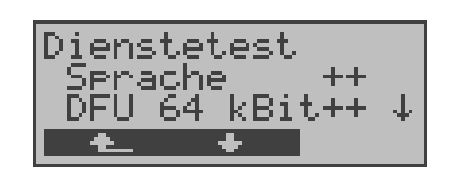

ARGUS zeigt am Ende des Tests das Ergebnis an.

Mit **<** ↓ **> :**Testergebnisse durchblättern

ARGUS unterscheidet zwischen gehendem Ruf (Erstes +,- oder \*) und kommendem Ruf (Zweites +, oder \*) .

**+** = Dienst freigeschaltet

**-** = Dienst nicht freigeschaltet

**\*** keine eindeutige Aussage möglich, der Grund hierfür kann der darauffolgenden Fehlernummer entnommen werden.

### **Interpretation der Testergebnisse:**

#### **Displayanzeige Erklärung**

- **+ +** Selbstanruf funktioniert bzw. die ferne Seite kann den Ruf unter diesem Dienst annehmen
- **+ -** Ein Ruf konnte erfolgreich gesendet werden, wurde ankommend aber wegen fehlender Berechtigung abgelehnt (Fehlerklasse D nach Mitteilung eines B-Kanals z.B. mittels SETUP\_ACK oder CALL\_SENT)
- **-** Ein gehender Ruf mit diesem Dienst ist nicht möglich

( Fehlerklasse D ohne Mitteilung eines B-Kanals )

**+ \*** Ein Ruf konnte erfolgreich gesendet werden, der Rückruf bzw. der Ruf zur fernen Seite schlug fehl (z.B. ferne Seite besetzt bzw. kein B-Kanal für Rückruf frei).

> ( Fehlerklasse B,C,E nach Mitteilung eines B-Kanals )

**\*** Falsche Nummer, kein B-Kanal verfügbar oder sonstiger Fehler

> ( Fehlerklasse B,C,E ohne Mitteilung eines B-Kanals )

Gelingt der gehende Ruf nicht, ist **keine** Aussage über einen kommenden Ruf möglich. Die Anzeige - + oder - \* erscheint somit nie.

#### **Beispiel:**

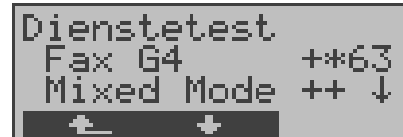

Der Dienst Fax G4 ist gehend ok, kommend ist keine Aussage möglich. Die Fehlernummer 63 gibt den codierten Grund für den aufgetretenen Fehler an (s. Tabellen im Anhang). In diesem Fall wird zur Kontrolle ein Anruf unter diesem Dienst an den Testanschluss empfohlen. Der Dienst Mixed Mode ist gehend und kommend

Beim Auftreten eines Fehlers der Fehlerklasse A (Siehe "Fehlermeldungen beim DM-Test" auf Seite 84.) wird der Dienstetest abgebrochen.

möglich.

Ein Fehler einer anderen Fehlerklasse wird dezimal codiert (im obigen Beispiel 63), dem jeweiligen Dienst zugeordnet, angezeigt.

### **11.3 Bitfehlertest**

Der Bitfehlertest (BERT = Bit Error Rate Test) dient zur Überprüfung der Übertragungsqualität der Anschlussleitung.

Der Netzbetreiber gewährleistet in der Regel eine mittlere Fehlerrate von  $1 \times 10^{-7}$ , d.h. 1 Bit unter 10 Millionen gesendeten Bits wird im langfristigen Mittel bei der Übertragung verfälscht. Erhöhte Bitfehlerraten machen sich besonders bei der Datenübertragung negativ bemerkbar.

Die Anwendungsprogramme erkennen mit ihren Fehlersicherungsfunktionen fehlerhafte Datenblöcke und fordern deren Übertragung von der Gegenseite nochmals an, womit der effektive Datendurchsatz über die ISDN-Verbindung sinkt.

Beim Bitfehlertest baut das Testgerät eine ISDN-Verbindung zu einem entfernten Tester oder zu sich selbst im Eigenanruf auf, sendet eine standardisierte Quasizufallszahlenfolge und vergleicht die wieder empfangenen Daten mit den bekannten Sendedaten. Die einzelnen Bitfehler werden aufaddiert und je nach Testverfahren und Testgerät entsprechend der ITU-Richtlinien G.821 und G.826 bewertet.

ARGUS zählt während des Tests die Bitfehler und berechnet nach Abschluss des Tests die Bitfehlerrate sowie weitere Parameter gemäß G.821 und G.826.

Für diesen Bitfehlertest, der zwei B-Kanäle in beiden Richtungen gleichzeitig testet, werden also zwei B-Kanäle benötigt.

In der Regel ist die Qualität der Anschlussleitungen im Bereich des Netzbetreibers sehr gut. Es treten daher im Normalfall in einem 1 Minuten-Test keine Bitfehler auf.

Tritt dennoch ein Fehler auf, sollte der Test mit einer Messzeit von 15 Minuten wiederholt werden, um eine größere statistische Genauigkeit zu erhalten. Die Leitung ist stark gestört, wenn in dem 15 Minuten dauernden Test mehr als 10 Bitfehler auftreten.

Wenden Sie sich zur Überprüfung Ihrer Anschlussleitung an den Netzbetreiber oder an den Lieferanten der TK-Anlage.

Der BERT kann auf drei unterschiedliche Arten durchgeführt werden:

#### **1. BERT im erweiterten Selbstanruf**

Es wird keine Gegenstelle benötigt, da eine ISDN-Verbindung zu sich selbst aufgebaut wird. ARGUS benötigt für den Test zwei B-Kanäle .

### **2. BERT gegen eine Loopbox**

Es wird eine Loopbox (z.B. ein weiteres Testgerät der ARGUS-Familie auf der fernen Seite) benötigt. Der Test belegt einen B-Kanal.

### **3. BERT end-to-end**

Es wird ein fernes Testgerät in Wartebereitschaft benötigt , z.B. ein zweites ARGUS-Testgerät in der Betriebsart **BERT Warten** (s.Kap. 11.3.2 Seite 96). Zu diesem Testgerät wird ein Bitmuster gesendet.

Das ferne Testgerät generiert unabhängig vom empfangenen Bitmuster ein nach dem gleichen Verfahren erzeugtes Bitmuster und schickt dieses zurück.

Es werden also beide Richtungen unabhängig voneinander getestet.

#### **11.3.1 BERT starten**

Für den BERT werden die folgenden Parameter benötigt:

- **Dauer des BERT** (Voreinstellung 1 Minute)
- **Fehlerschwellwert** : Liegt die Bitfehlerrate über diesem Schwellwert zeigt ARGUS beim Testergebnis NO an, liegt die Bitfehlerrate unter dem Schwellwert zeigt ARGUS OK an (Voreinstellung 10-05)
- **HRX-Wert** in % (Hypothetische Referenzverbindung s. ITU-T G.821) (Voreinstellung 15%)
- **Bitmuster**, das im Test gesendet wird

(Voreinstellung  $2^{15}$ -1)

Die Parameter können individuell angepasst und gespeichert werden (Siehe "Einstellungen: BERT" auf Seite 164.).

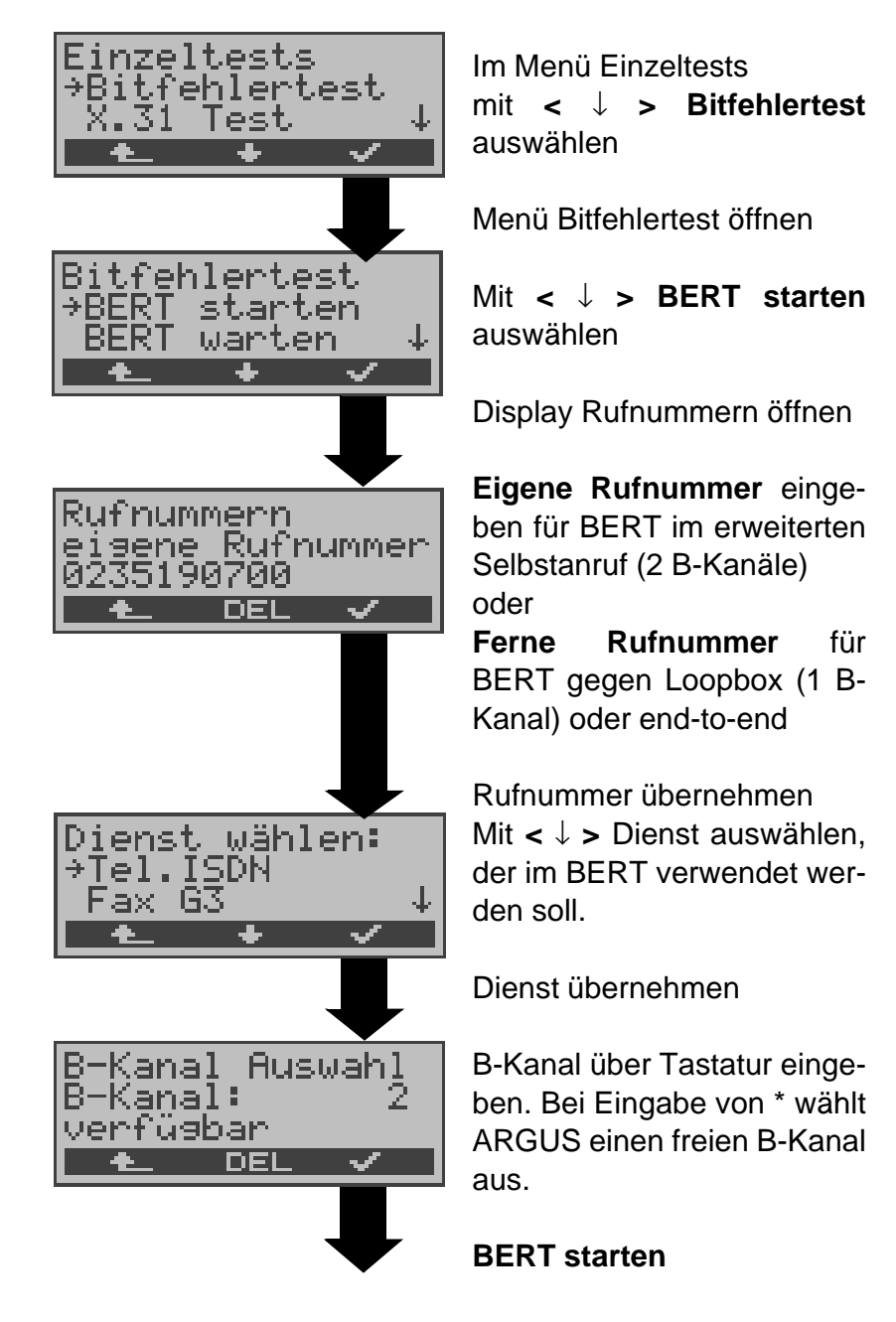

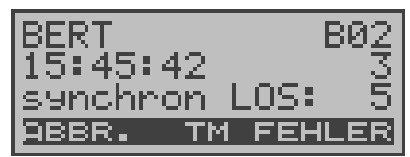

Nach Aufbau der Verbindung und Synchronisation zwischen Sende- und Empfangsrichtung zeigt ARGUS das Bitmuster, den belegten B-Kanal (z.B.B02) , Restdauer des Tests in h:min:sek, die Anzahl der aufgetretenen Bitfehler ( z.B. 3) die Synchronizität des Bitmusters (synchron bzw. nicht synchron ) und den LOS-Zähler an.

Mit **< FEHLER >** erzeugt ARGUS künstlich einen Bitfehler, mit dem (insbesondere bei end-to-end Tests ) die Verlässlichkeit der Messung überprüft werden kann.

Mit < **TM > :** Aufruf des Testmanagers (Siehe "Test-Manager" auf Seite 130. )

Mit **< ABBR. >** : Bert beenden

**0-Taste:** Restart des Bitfehlertests: Die Testzeit und aufgetretene Bitfehler werden zurückgesetzt.

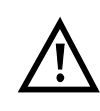

Erkennt ARGUS einen Bitfehler, ertönt ein kurzer Fehlerton, bei Synchronisationsverlust ein Dauerton (s. Seite 175 Alarmton).

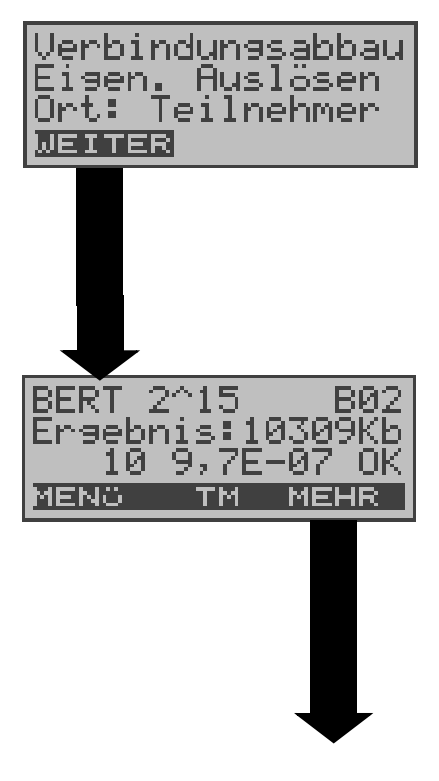

Nach Ablauf der Testzeit zeigt ARGUS den Grund und den Ort des Verbindungsabbaus an. Bei normalem Testverlauf steht an dieser Stelle "Eigen. Auslösen".

## **Anzeige Testergebnisse:**

Bitmuster (z.B. 2^15) Belegter B-Kanal (z.B. 02), Übertragene Daten in KBit (z.B. 10309 KB, K= 1024\* Bit), Anzahl der Bitfehler (z.B.10), Bitfehlerrate (z.B.  $9,7E-07 =$  $9.7 \cdot 10^{-7} = 0.00000097$ ). Qualifizierung des Ergebnisses abhängig vom Fehlerschwellwert (OK)

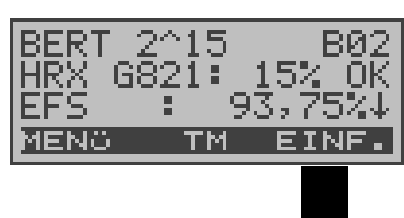

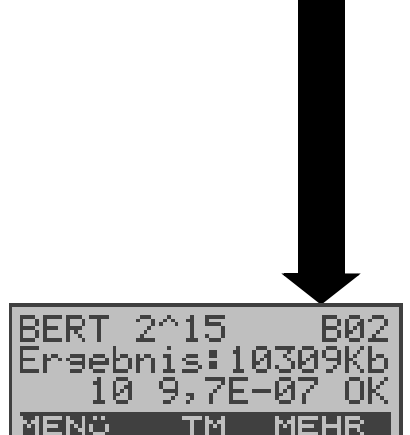

Anzeige weiterer Kennwerte (gemäß ITU-T G.821) Alle Werte werden relativ in % angegeben. ARGUS bewertet, ob die Messergebnisse die gemäß G.821/G.826 definierten Grenzwerte erfüllen unter Berücksichtigung der definierten hypothetischen Referenzverbindung HRX (Anzeige von OK oder NO).

↓ -Taste: Durchblättern

<**MENU**>: ARGUS springt ins Menü Bitfehlertest

**HRX** Definierte hypothetische Referenzverbindung

#### **EFS Error Free Seconds**

Alle Sekunden, in denen kein Fehler aufgetreten ist.

#### **ES821 Errored Seconds**

Alle Sekunden, in denen ein oder mehrere Fehler aufgetreten sind.

### **SES821 Severely Errored Seconds**

Alle Sekunden, in denen die Bitfehlerrate >10<sup>-3</sup> ist. In einer Sekunde werden 64.000 Bits übertragen, d.h. **B**it**ER**ror=10-3 entspricht 64 Bitfehlern.

### **US Unavailable Seconds**

Alle aufeinander folgenden Sekunden (mindestens aber 9 sec) , in denen **BER**>10-3 ist.

### **AS Available Seconds**

Alle aufeinander folgenden Sekunden (mindestens aber 9 sec) , in denen **BER**<10-3 ist.

### **DM Degraded Minutes**

Alle Minuten, in denen die Bitfehlerrate >=10-6 ist. In einer Minute werden 3840000 Bits übertragen, d.h. BER =  $10^{-6}$  entspricht 3.84 Bitfehlern (3 Fehler = NO (keine DMs), 4 Fehler = OK (DM).

## **LOS Lost of Synchronice**

Synchronitätsverluste treten ein bei Fehlerraten > oder = 20% innerhalb einer Sekunde. Angezeigt wird die absolute Zahl der Synchronitätsverluste.

### **11.3.1.1 BERT speichern**

ARGUS kann die Ergebnisse mehrerer BERTs speichern.

ARGUS speichert das Ergebnis zusammen mit dem Datum, der Uhrzeit und der Rufnummmer des Testanschlusses (sofern diese im Rufnummernspeicher unter eigene Nummer eingetragen ist) unter der ersten freien Datensatznummer (Siehe "Automatischer Test" auf Seite 135.). Sind schon alle Datensätze belegt, springt ARGUS ins Display Auto-Test und schlägt das am längsten gespeicherte Testergebnis zum Überschreiben vor.

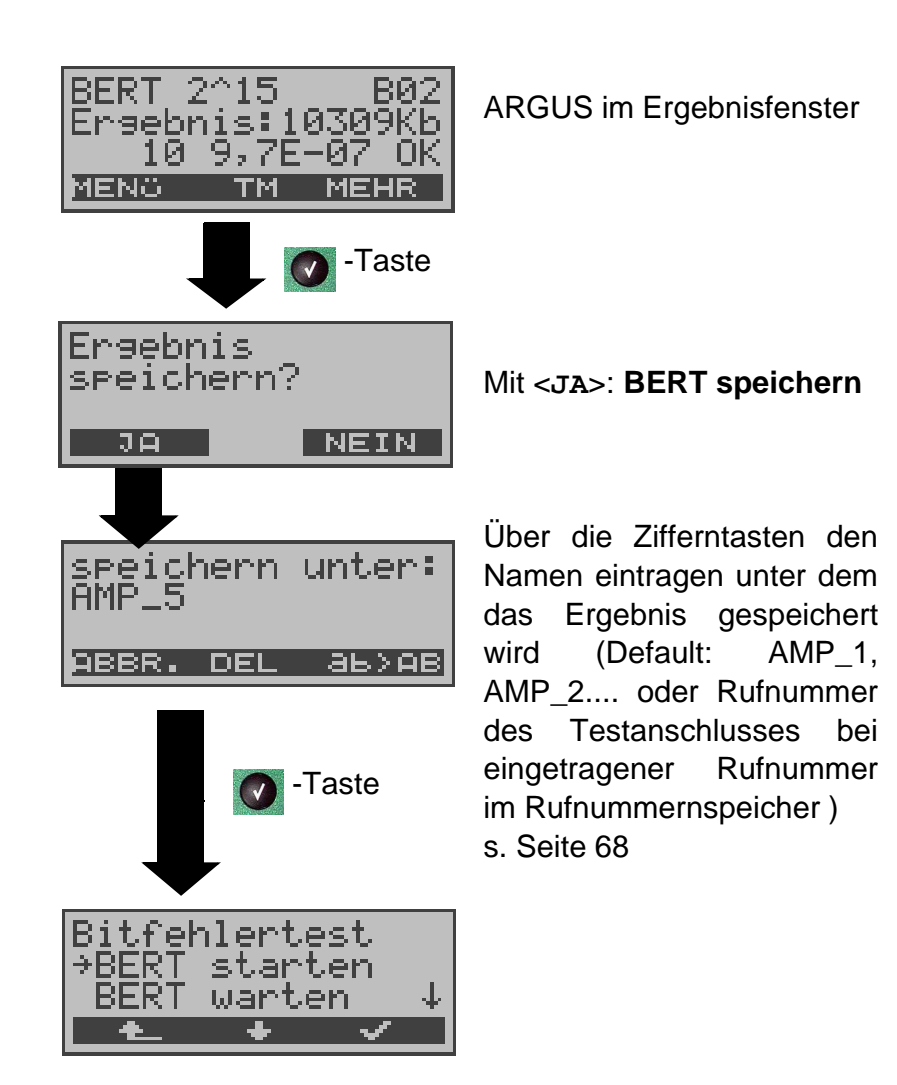

#### **11.3.1.2 Anzeige der gespeicherten Ergebnisse**

(Siehe "Testergebnisse anzeigen" auf Seite 141.)

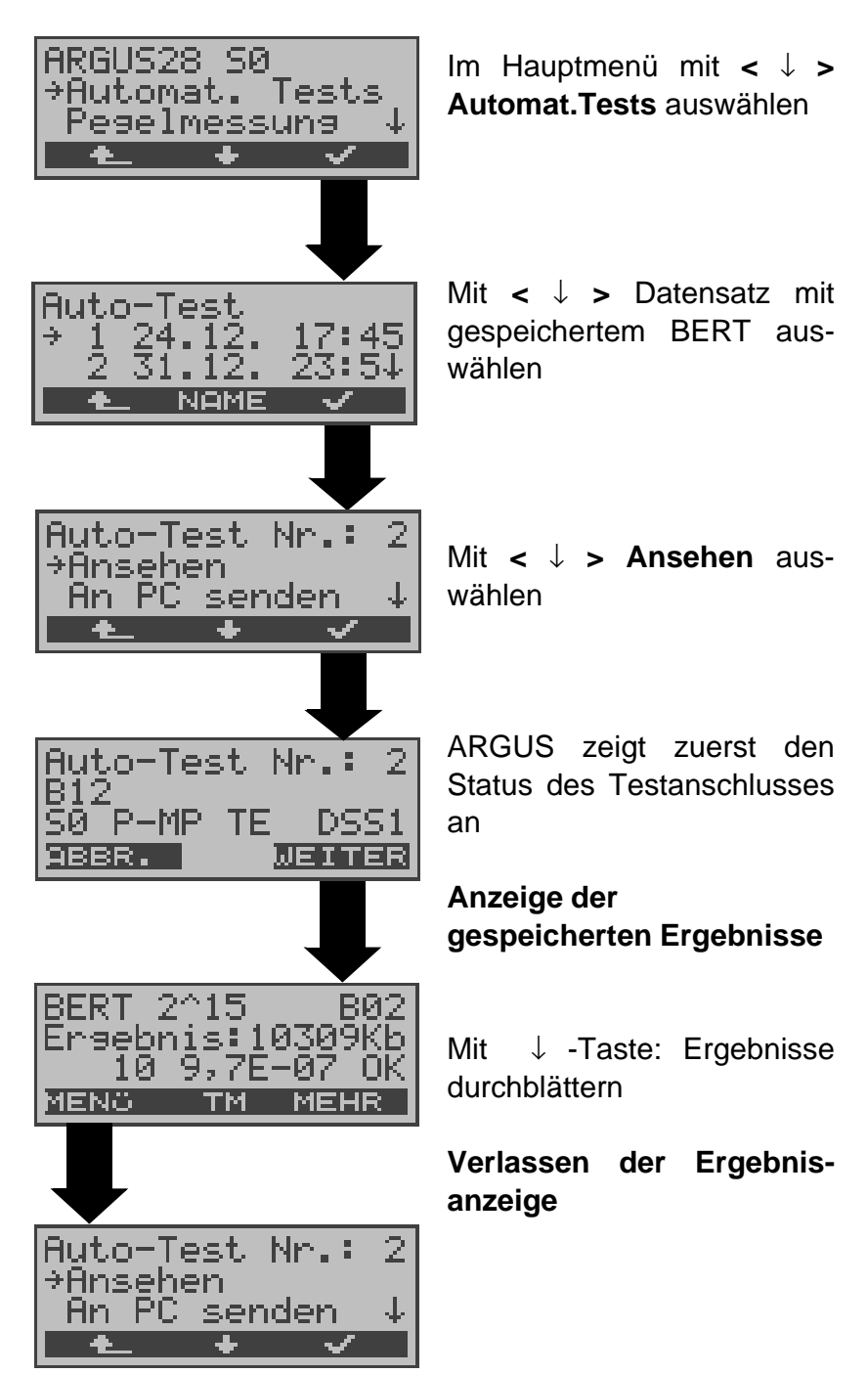

### **11.3.2 BERT warten**

Die Betriebsart **BERT warten** wird auf der fernen Seite für den BERT end-to-end benötigt.

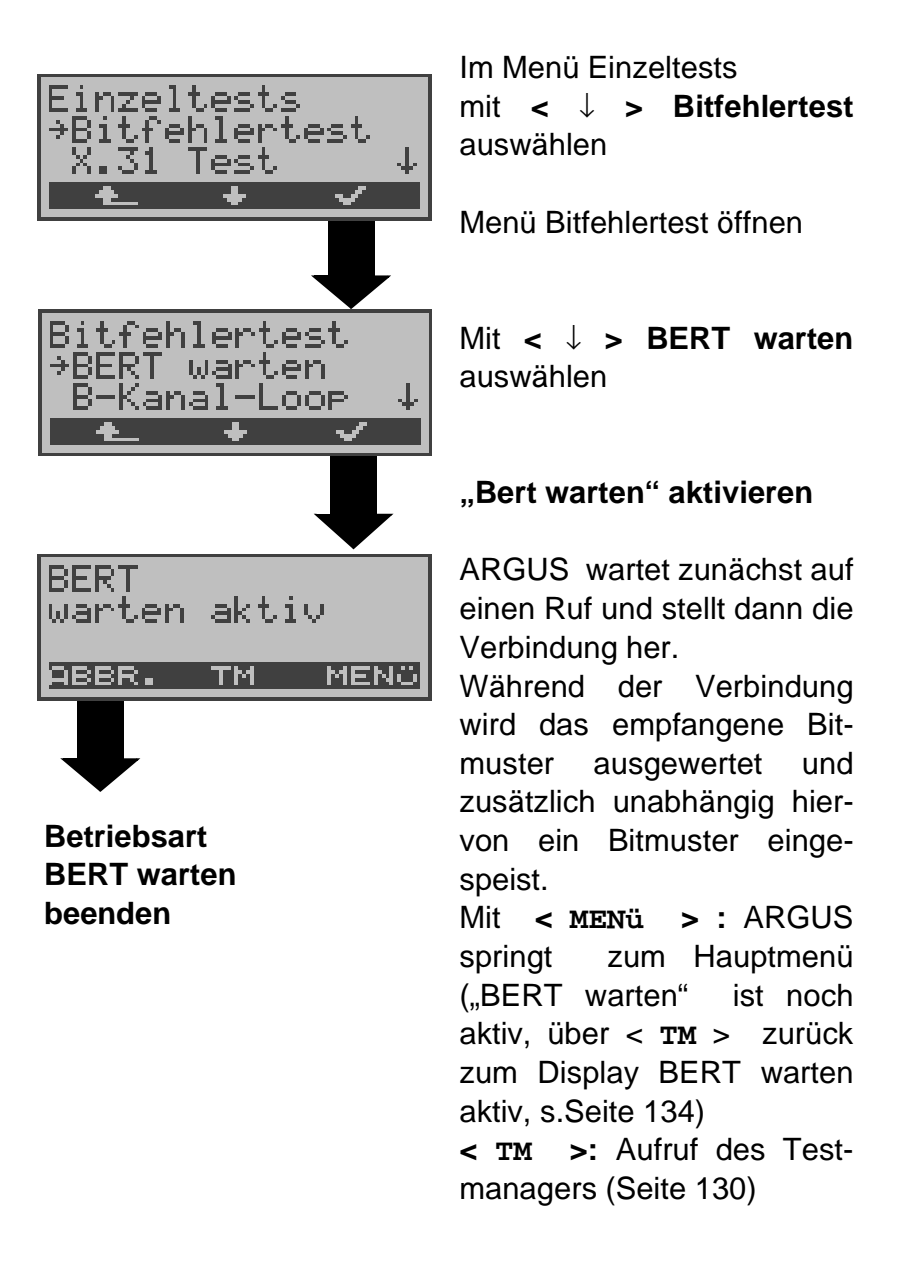

Es werden die gleichen ARGUS-Displays, wie im Kapitel 11.3.1 BERT starten beschrieben, angezeigt.

#### **11.3.3 B-Kanal-Loop**

Die Betriebsart B-Kanal-Loop (Loop = Schleife) wird für den Bitfehlertest gegen eine Loopbox auf der fernen Seite und beim Test von Festverbindungen benötigt.

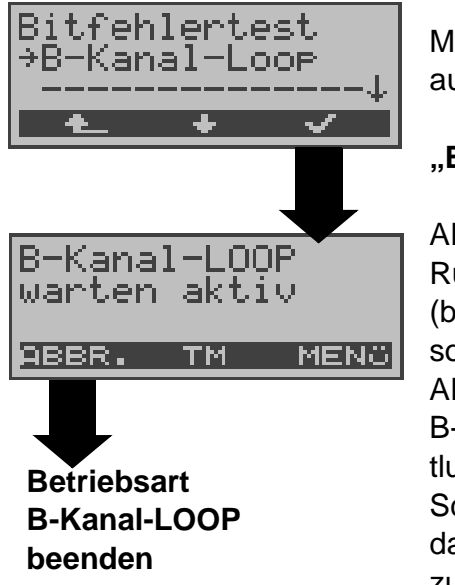

Mit **<** ↓ **> B-Kanal-Loop** auswählen

**"B-Kanal-Loop" aktivieren**

ARGUS wartet auf einen Ruf. Ein kommender Ruf (beliebiger Dienst) wird sofort angenommen.

ARGUS schaltet in dem B-Kanal, der von der Vermittlung angegeben wird, eine Schleife (Loop) und schickt das empfangene Bitmuster zum Anrufer/Sender zurück.

Mit < MENü > springt ARGUS zum Hauptmenü ("B-Kanal-LOOP" ist noch aktiv, über < **TM** > zurück zum Display "B-Kanal-LOOP warten aktiv" s.Seite 134). Von hier aus kann eine zweite B-Kanal-Loop Verbindung (auch über **< TM >** möglich) gestartet werden

**< TM >:** Aufruf des Testmanagers

Nimmt ARGUS einen Ruf an, öffnet sich das B-Loop-Verbindungsfenster, das analog zum "normalen Verbindungsfenster" aufgebaut ist:

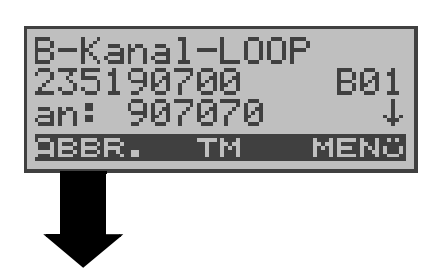

**B-Kanal-LOOP Verbindung beenden Betriebsart** B-Kanal-LOOP noch aktiv

ARGUS zeigt die Nummer des Anrufers (z.B. 2351 90700) , den belegten B-Kanal (z.B. B01) und die gewählte Nummer (z.B. 907070) an. ↓ -Taste: Anzeige weiterer Informationen (z.B. UUS...) **< TM > :** Aufruf des Testmanagers **< MENü >**: ARGUS springt zum Hauptmenü

# **11.4 X.31 Test**

ARGUS kann wahlweise einen "manuellen X.31 Test" oder einen "automatischen X.31 Test" durchführen:

Beim automatischen Test baut ARGUS die D-Kanal-Verbindung auf und startet dann einen X.31-Verbindungsaufbau. ARGUS baut anschließend die Verbindungen automatisch wieder ab und zeigt das Ergebnis an.

Beim manuellen Test baut ARGUS eine D-Kanal-Verbindung und eine X.31-Verbindung auf, deren Dauer der Anwender (bzw. die Gegenseite) bestimmt. Während der Verbindung sendet ARGUS vordefinierte Datenpakete. ARGUS zählt alle empfangenen und gesendeten Datenpakete und zeigt den Inhalt der empfangenen Datenpakete (soweit möglich) an.

Nur für X.31 -Option: Für den X.31-Test können mehrere Parameter in insgesamt drei zur Verfügung stehenden X.31- Profilen eingestellt und gespeichert werden (Seite 170). ARGUS greift je nach Testvariante auf die gespeicherten Parameter zurück. Werte wie TEI und LCN werden als Default -Werte im Display angezeigt .

## **11.4.1 Automatischer X.31-Test**

Beim automatischen X.31-Test sind drei verschiedene Varianten möglich:

### **1) D-Kanal**

Der "X.31 Test automatisch D-Kanal" besteht aus zwei Schritten:

- 1. Schritt: ARGUS testet, ob am S<sub>o</sub>-Testanschluss der Zugang zum X.25-Dienst über den D-Kanal möglich ist. ARGUS prüft nacheinander alle TEIs von 0 bis 63. Alle TEIs, mit denen der X.31-Dienst auf Schicht 2 möglich ist, werden angezeigt.
- 2.Schritt: Für jeden TEI, mit dem X.31 auf Schicht 2 möglich ist, wird ein CALL\_REQ-Paket versendet und auf Antwort gewartet. Zuvor fordert ARGUS automatisch die Eingabe der X.25-Zugangsnummer an, die im Rufnummernspeicher unter **X.31 Testnummer** abgespeichert wird ("Abspeichern von Rufnummern"

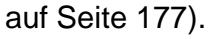

Mit Angabe der X.25-Zugangsnummer kann wahlweise ein vom Default abweichender logischer Kanal (LCN) selektiert werden. Zu diesem Zweck wird an die Zugangsnummer ein # gefolgt vom LCN angehängt (Default:  $LCN = 1$ ).

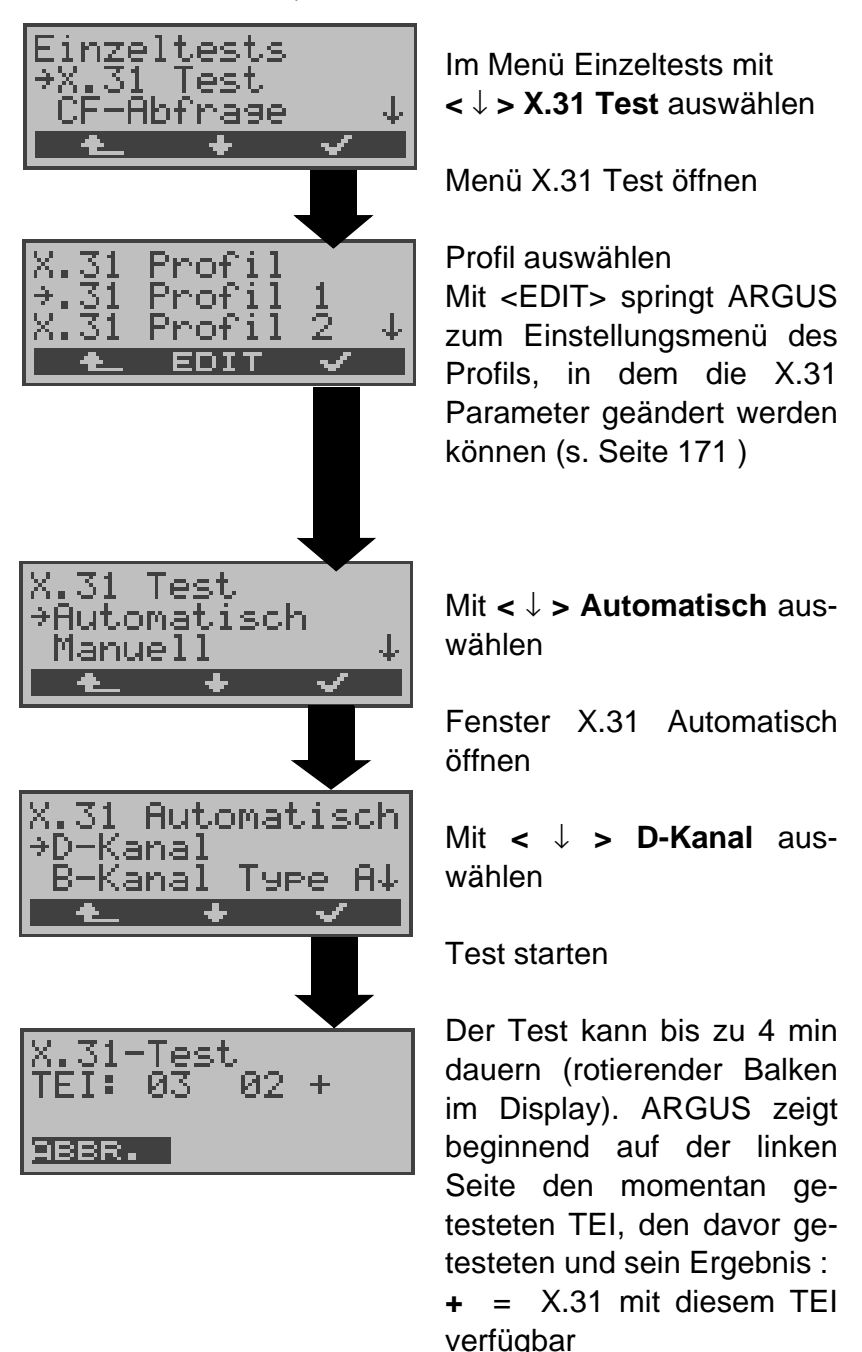

**-** = X.31 mit diesem TEI nicht verfügbar

Nach Testablauf zeigt ARGUS an, ob für die im Schritt 1 gefundenen TEIs auch der X.31-Dienst für Schicht 3 verfügbar ist. Mit **<** ↓ **>:** Ergebnisse durchblättern

### **Testergebnis:**

TEI 02 = der erste gültige TEI-Wert ist 02

- + + = Beide Testschritte erfolgreich
- + = 1. Testschritt erfolgreich, 2. Testschritt nicht erfolgreich. In diesem Fall zeigt ARGUS den X.31- Cause für das Scheitern (im Beispiel oben: 13) und einen zugehörigen diagnostic-code (im Beispiel: 67), falls vorhanden, an (Siehe "Fehlermeldungen beim X.31-Test" auf Seite 195.).

Ist der X.31-Dienst nicht verfügbar, meldet ARGUS "**X.31(D)n. verf.**".

# **2) B-Kanal Type A**

Argus fordert für diese X.31-Testvariante die Eingabe einer Rufnummer für die D-Kanal-Verbindung, einen B-Kanal und die X.31-Nummer mit LCN (ARGUS verwendet die im Profil gespeicherten Nummern als Default-Werte s. Seite 171 und die "X.31 Testnummer" aus dem Rufnummernspeicher s.Seite 177 ).

ARGUS baut zunächst die D-Kanal-Verbindung auf und versucht anschließend einen X.31-Verbindungsaufbau auf dem B-Kanal .

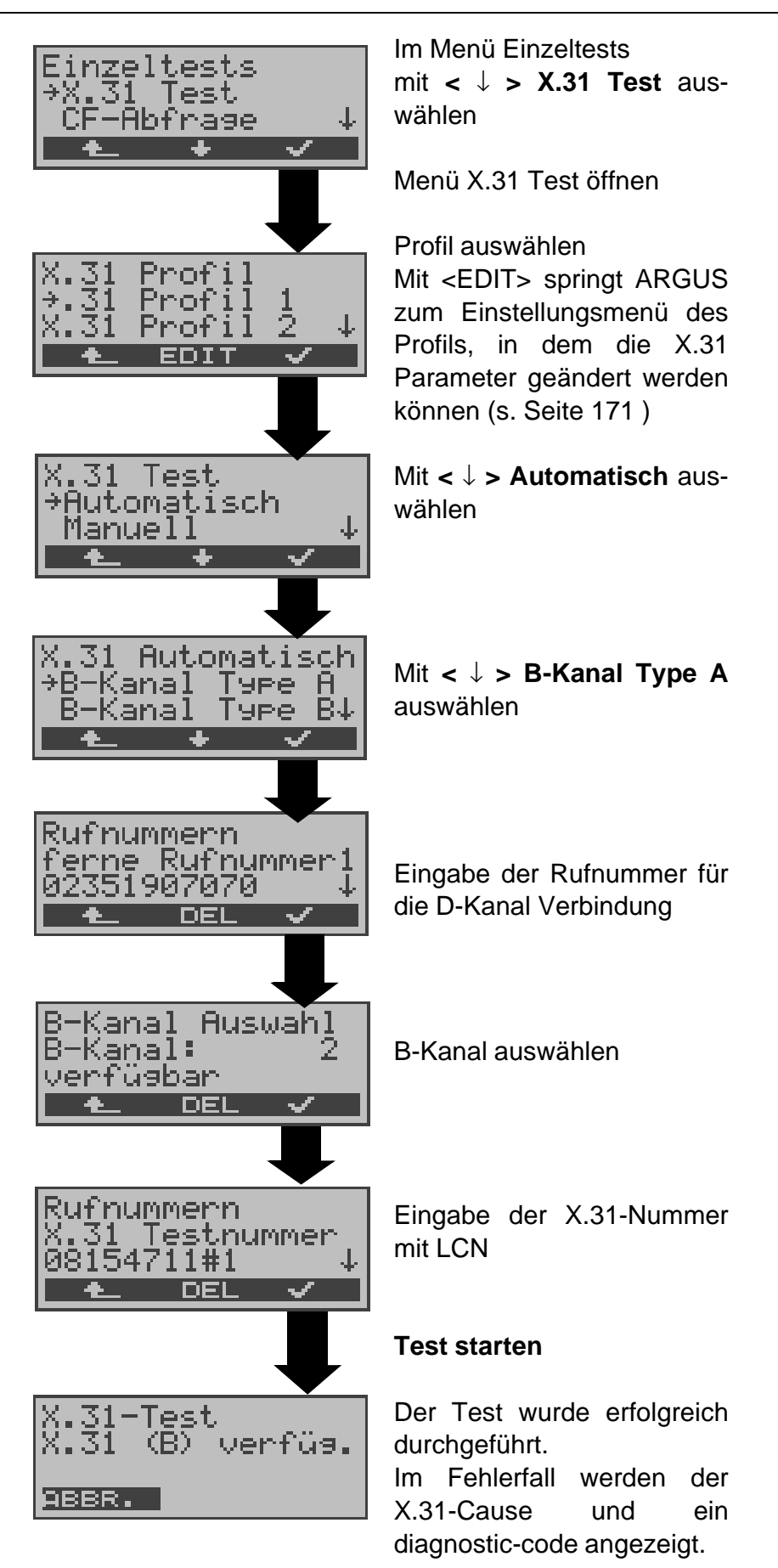

Scheitert der Test, weil ARGUS keine D-Kanal-Verbindung aufbauen kann, wird ebenfalls eine Meldung angezeigt.

## **3) B-Kanal Type B**

Der Testablauf ist identisch mit der Testvariante "B-Kanal Type A" , es wird jedoch keine D-Kanal-Rufnummer benötigt.

ARGUS baut zunächst die D-Kanal-Verbindung (über den Dienst) auf und versucht anschließend einen X.31-Verbindungsaufbau auf dem B-Kanal .

#### **11.4.2 Manueller X.31-Test**

Beim manuellen X.31-Test sind drei verschiedene Varianten möglich:

#### **1) D-Kanal**

Bei dieser Testvariante fordert ARGUS zunächst TEI, LCN und eine X.31-Nummer (ARGUS verwendet die im Profil gespeicherten Werte als Default-Werte s. Seite 171 ) an. Wird für den TEI ein " \*\* " eingegeben, ermittelt ARGUS automatisch einen TEI.

Mit dem ersten TEI, für den X.31 möglich ist, startet ARGUS einen Verbindungsaufbau .

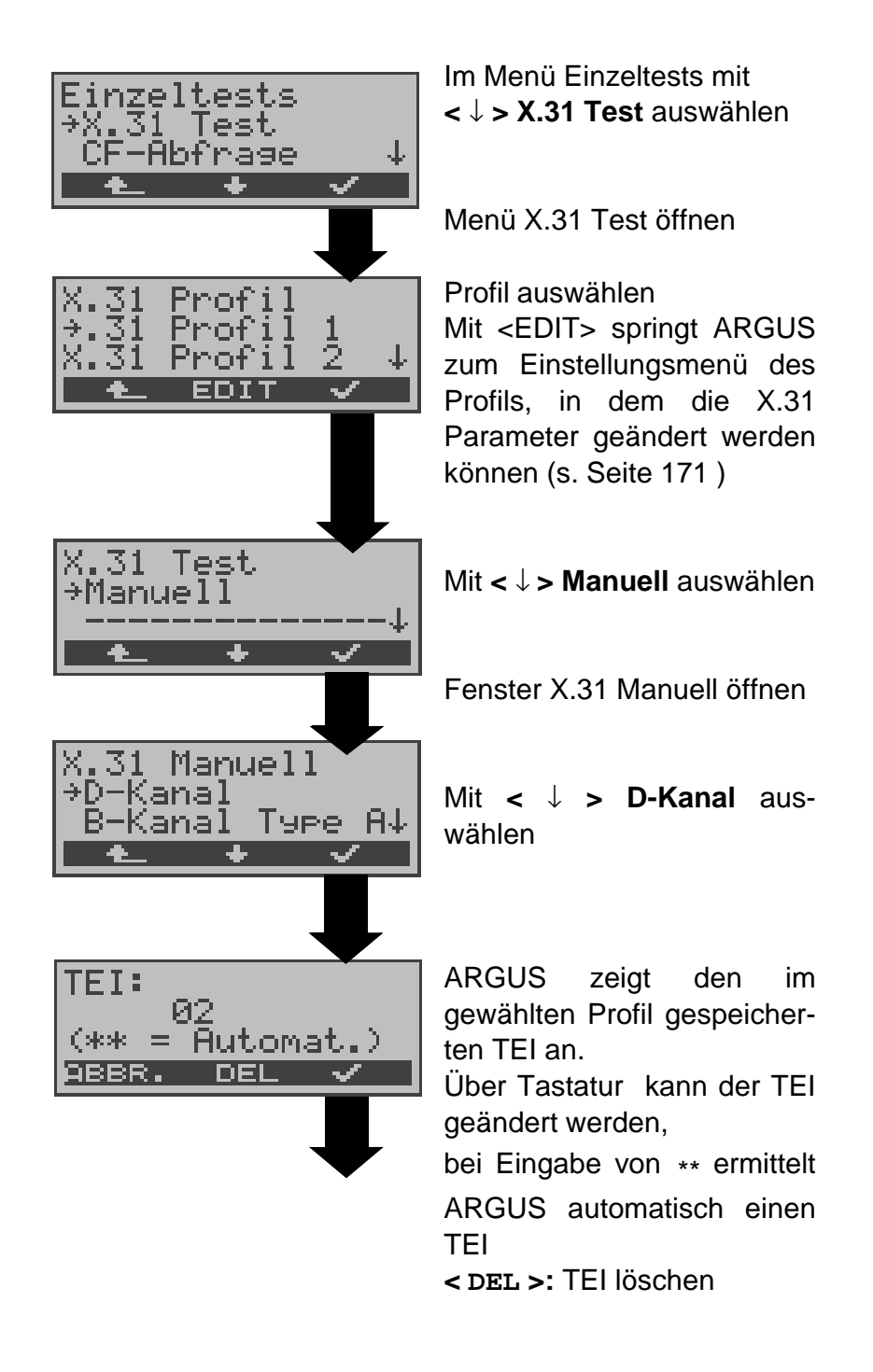

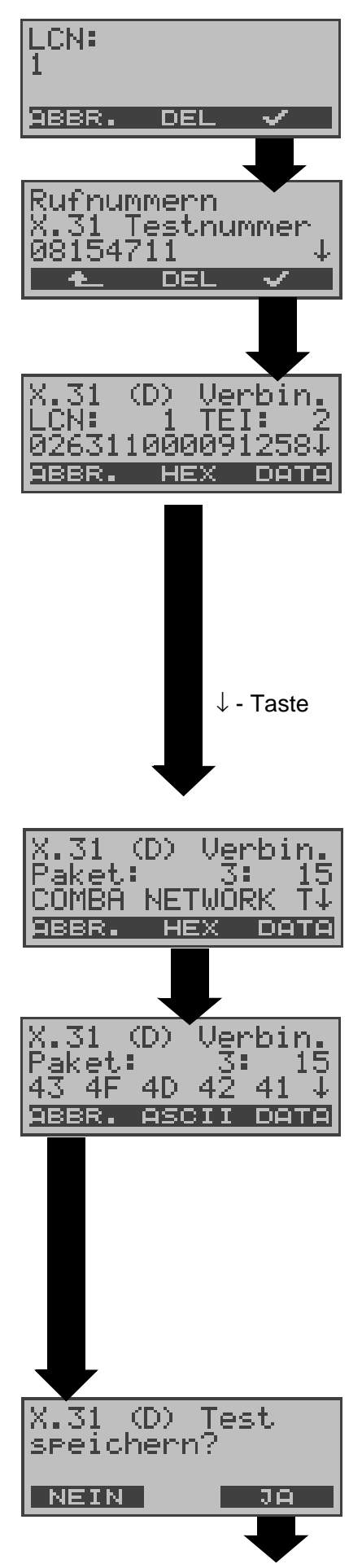

ARGUS zeigt den im Profil gespeicherten LCN an. Änderung des LCN über Tastatur möglich.

Anzeige der X.31-Nummer aus dem Rufnummerspeichert. Änderung über Tastatur möglich.

#### **X.31 Verbindung aufbauen**

ARGUS zeigt LCN, TEI und X.31 Nummer (z.B. 0263110 00091258) an <**DATA**> :Senden vordefinierter Datenpakete (Anzahl abhängig vom Parameter Paketanzahl Seite 171)

ARGUS zählt die empfangenen und gesendeten Datenpakete und zeigt den Inhalt der empfangenen Datenpakete (soweit möglich ) an.

ARGUS zeigt die Anzahl der gesendeten Pakete (z.B.3), die Anzahl der empfangenen Pakete (15) und deren Inhalt (ASCII) an.

Inhalt des empfangenen Datenpakets (hexadezimal)

Die Verbindung bleibt so lange aufgebaut, bis der Anwender oder die Gegenseite die Verbindung auslöst. Beim Beenden der X.31 Verbindung baut ARGUS automatisch die D-Kanal-Verbindung ab.

Das Ergebnis kann gespeichert werden

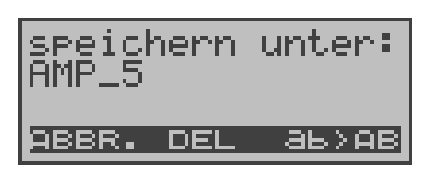

✓ -Taste

Ergebnis im ARGUS speichern

Über die Zifferntasten den Namen eintragen unter dem das Ergebnis gespeichert wird (Default: AMP 1, AMP\_2.... oder Rufnummer des Testanschlusses bei eingetragener Rufnummer im Rufnummernspeicher ) Mit rechtem Softkey: Zeicheneingabe steuern (s. Seite 172 )

Anzeige der gespeicherten Testergebnisse s. Seite 142

## **2) B-Kanal Type A**

Für diese Testvariante müssen eine D-Kanal-Rufnummer und eine X.31-Nummer eingegeben werden. ARGUS baut zunächst die D-Kanal Verbindung auf.

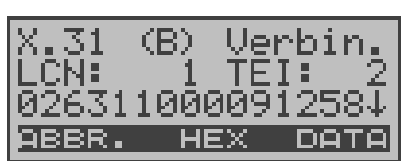

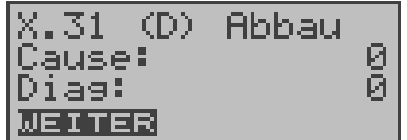

Kommt die D-Kanal-Verbindung zustande, baut ARGUS eine X.31- Verbindung im B-Kanal auf. Mit **<** ↓ **>**-Taste: Blättern

Scheitert der X.31 Verbindungsaufbau, baut ARGUS die D-Kanal-Verbindung ab. ARGUS zeigt in diesem Fall den X.31 Cause und den zugehörigen diagnostic-code an (s. Seite 195).

Sobald die Verbindung erfolgreich aufgebaut ist, sendet ARGUS vordefinierte Datenpakete .

ARGUS zählt die gesendeten und empfangenen Datenpakete und zeigt den Inhalt der empfangenen Datenpakete (soweit möglich) im Display an.

Bedienung siehe "1) D-Kanal" auf Seite 98 .

## **3) B-Kanal Type B**

Die Ausführung des Tests ist identisch mit der Testvariante "B-Kanal Type A", es muss jedoch keine D-Kanal-Rufnummer eingegeben werden.

## **11.5 CF-Abfrage**

ARGUS prüft , ob für den Testanschluss (S $_0$ ,U $_{\rm k0}$ ) Rufumleitungen in der Vermittlung eingerichtet sind.

ARGUS zeigt die Art (CFU, CFNR oder CFB) und den Dienst der eingerichteten Rufumleitung an. Die Anzeige ist auf maximal 10 Rufumleitungen für alle MSNs begrenzt. Weitere eingerichtete Rufumleitungen zählt ARGUS mit.

Die eingerichteten Rufumleitungen können mit ARGUS aus der Vermittlung gelöscht werden.

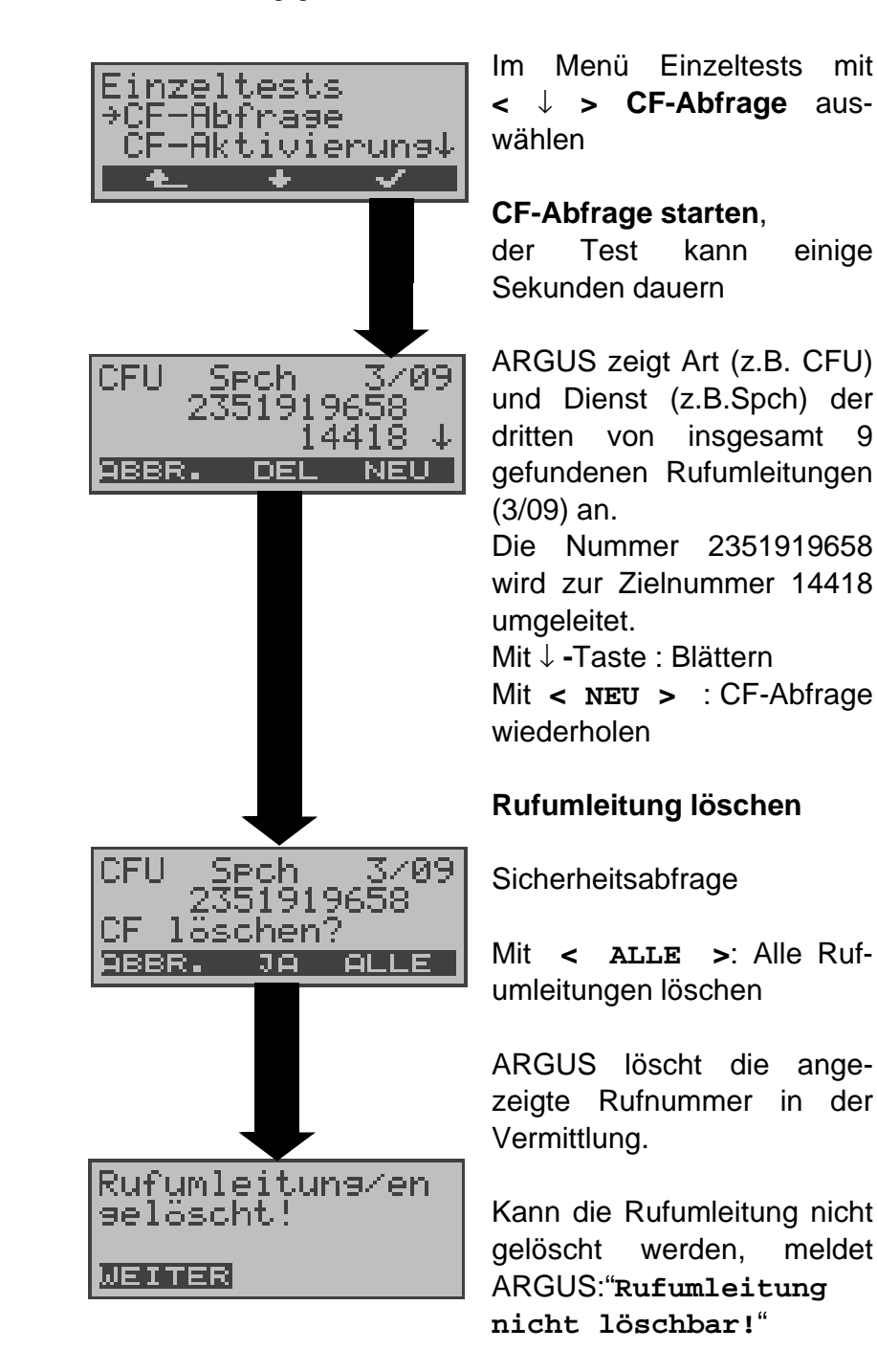

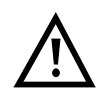

Manche TK-Anlagen oder Vermittlungsstellen erlauben den im ARGUS verwendeten Mechanismus der Abfrage der Rufumleitung für alle MSNs nicht oder quittieren die Abfrage der Rufumleitung darüber hinaus negativ, so dass der Eindruck entsteht, es seien keine Rufumleitungen eingerichtet.

Bei negativer Quittung fordert ARGUS deshalb die Eingabe der **eigenen** MSN .

Es erfolgt eine Wiederholung der Abfrage der Rufumleitung **MSN-spezifisch**.

In diesem Fall gilt die Abfrage der Rufumleitung nur für die eingegebene MSN und **nicht** für den ganzen Anschluss.

# **Abkürzung der auf dem Display angezeigten Dienste bzw. Dienstegruppen:**

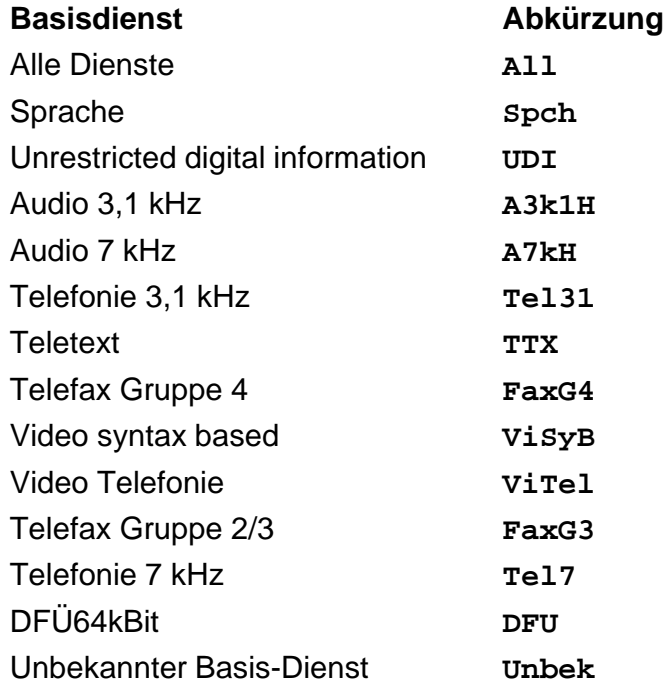
# **11.6 CF - Aktivierung**

Sie können mit ARGUS Rufumleitungen in der Vermittlung einrichten (S<sub>0</sub>,U<sub>k0</sub>).

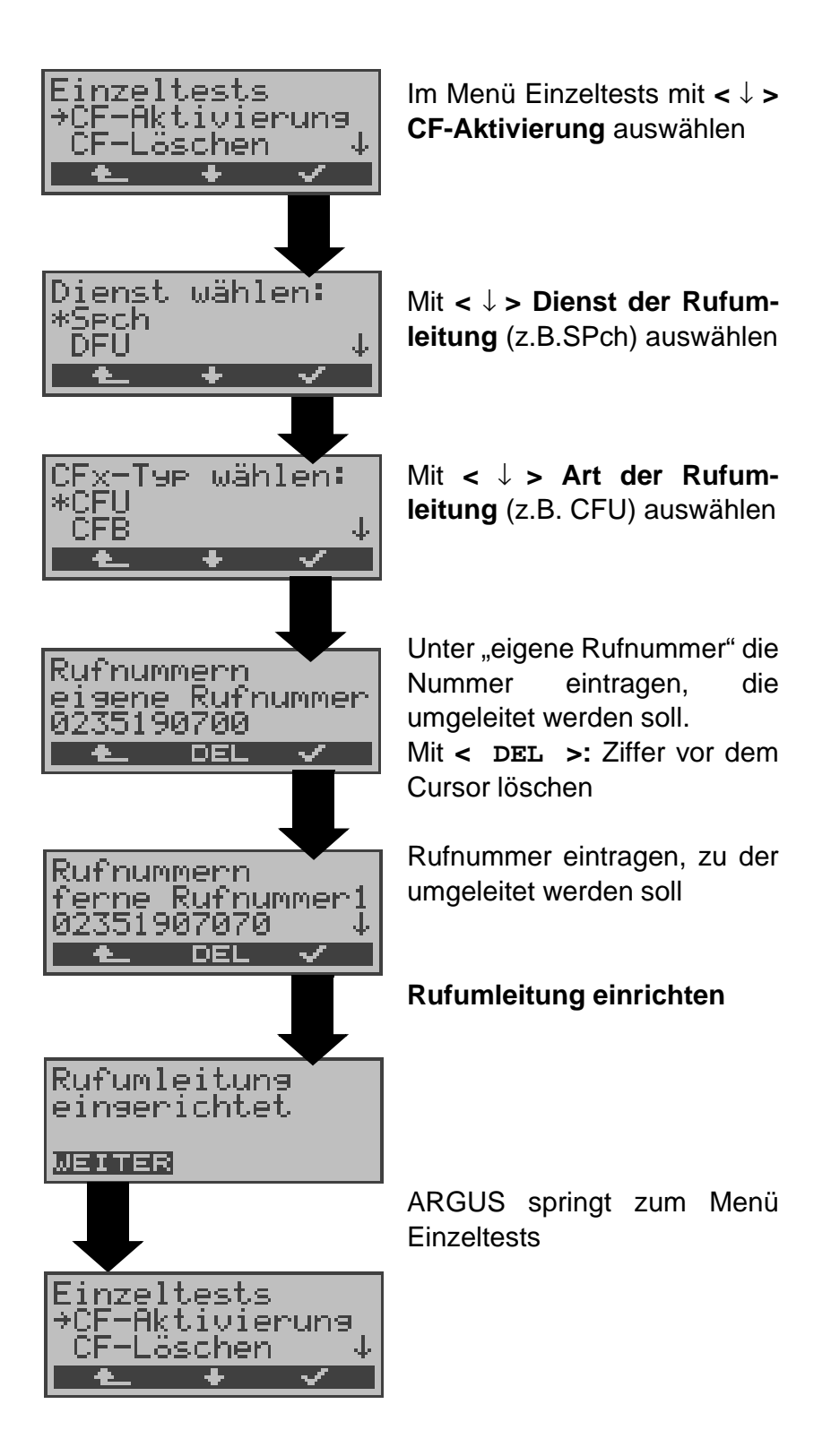

# **11.7 CF - Löschen**

Sie können mit ARGUS Rufumleitungen in der Vermittlung löschen (S<sub>0</sub>,U<sub>k0</sub>).

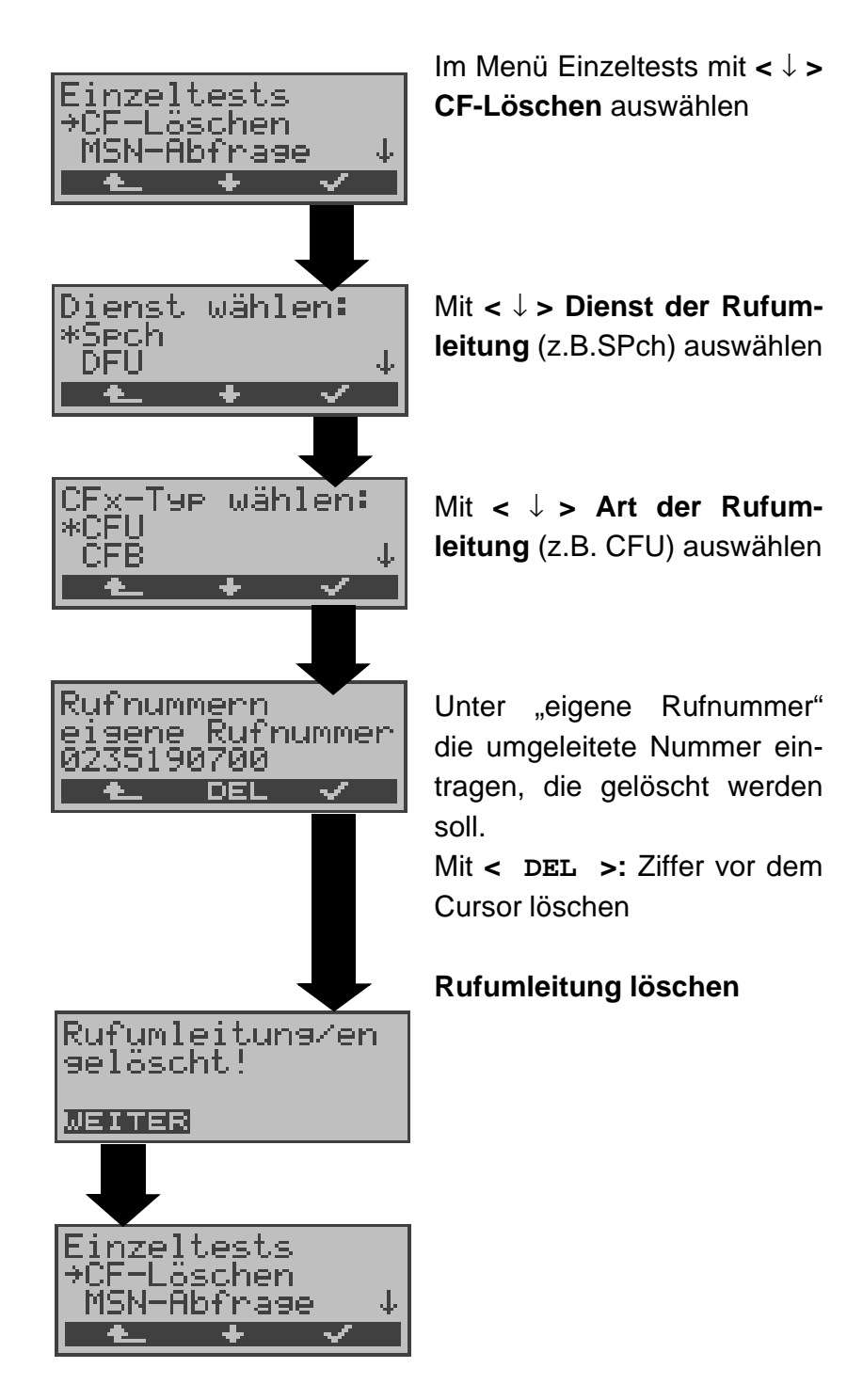

# **11.8 MSN-Abfrage (nur am S<sup>0</sup> mit DSS1)**

ARGUS ermittelt am P-MP-Anschluss mit DSS1 Protokoll die MSNs des Testanschlusses. Es werden maximal 10 Rufnummern angezeigt. Abhängig vom Type of Number (TON) zeigt ARGUS die Rufnummern in verschiedenen Versionen an:

- nur die MSN (ohne Vorwahl)
- mit nationaler Vorwahl ohne führende "0"
- mit internationaler Vorwahl ohne führende "00"
- gesamte Rufnummer

Für die MSN-Abfrage muss am Testanschluss das Dienstmerkmal "Rufumleitung (CF)" freigeschaltet sein.

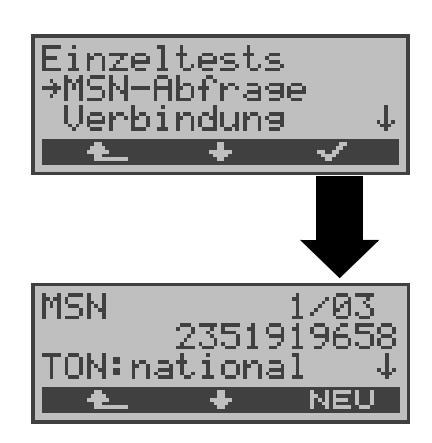

Im Menü Einzeltests mit **<** ↓ **> MSN-Abfrage** auswählen

## **MSN-Abfrage starten**

ARGUS zeigt in diesem Beispiel die erste MSN (2351919658) von insgesamt drei Gefundenen an (1/ 03).

Mit **<** ↓ **> :** Durchblättern der Ergebnisse

Mit **< NEU >:** MSN-Abfrage wiederholen

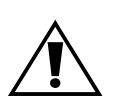

Manche Vermittlungsstellen unterstützen die Funktion MSN-Abfrage aus protokolltechnischer Sicht nicht.

ARGUS meldet in diesem Fall: MSN-Abfrage nicht möglich!

# 11.9 Traffic-Generator (nur am S<sub>2M</sub>-Anschluss)

ARGUS baut automatisch bis zu maximal 30 Verbindungen auf und zeigt im Display an welche B-Kanäle am  $S_{2M}$ -Anschluss für kommende und gehende Rufe zur Verfügung stehen.

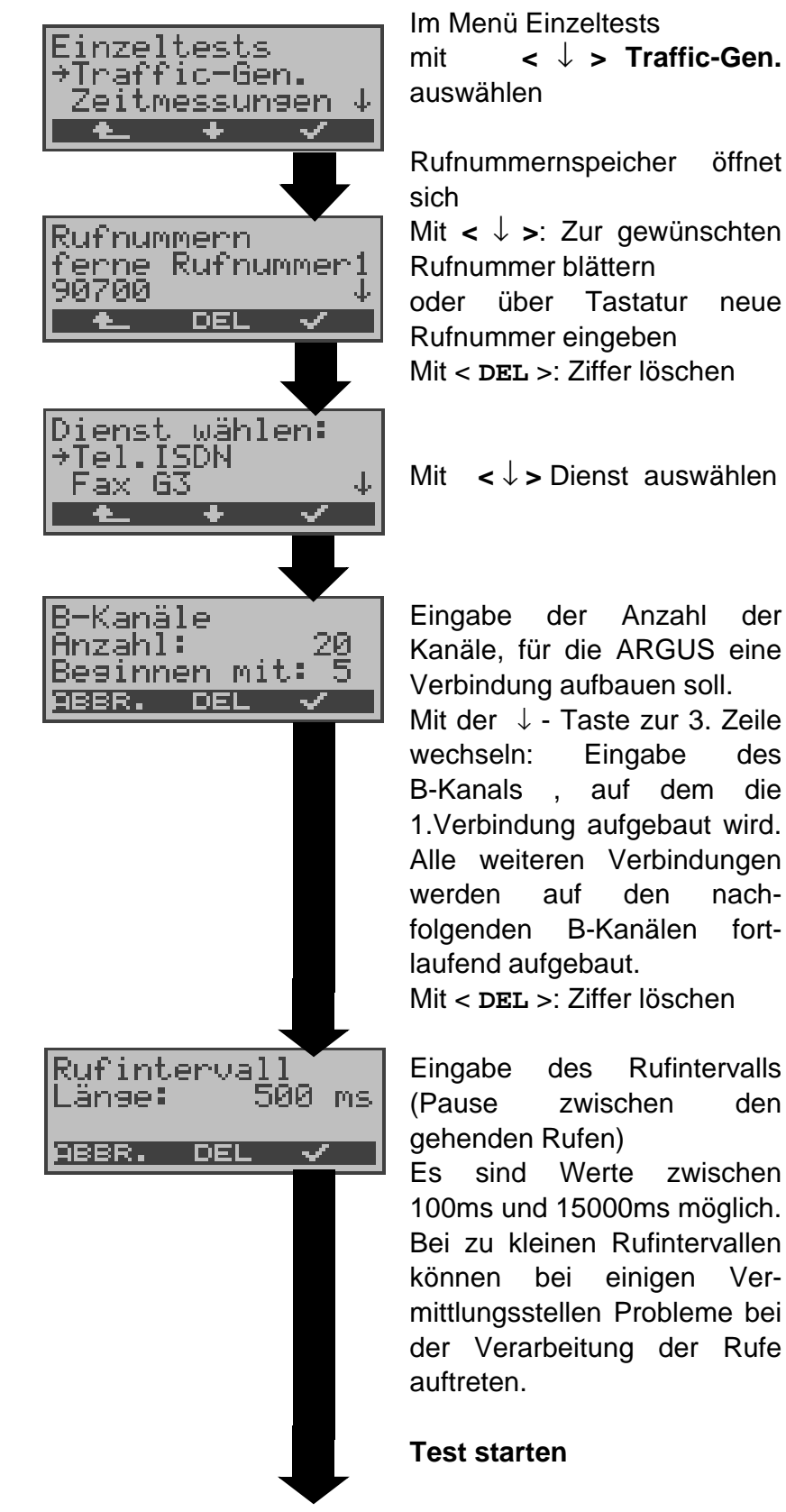

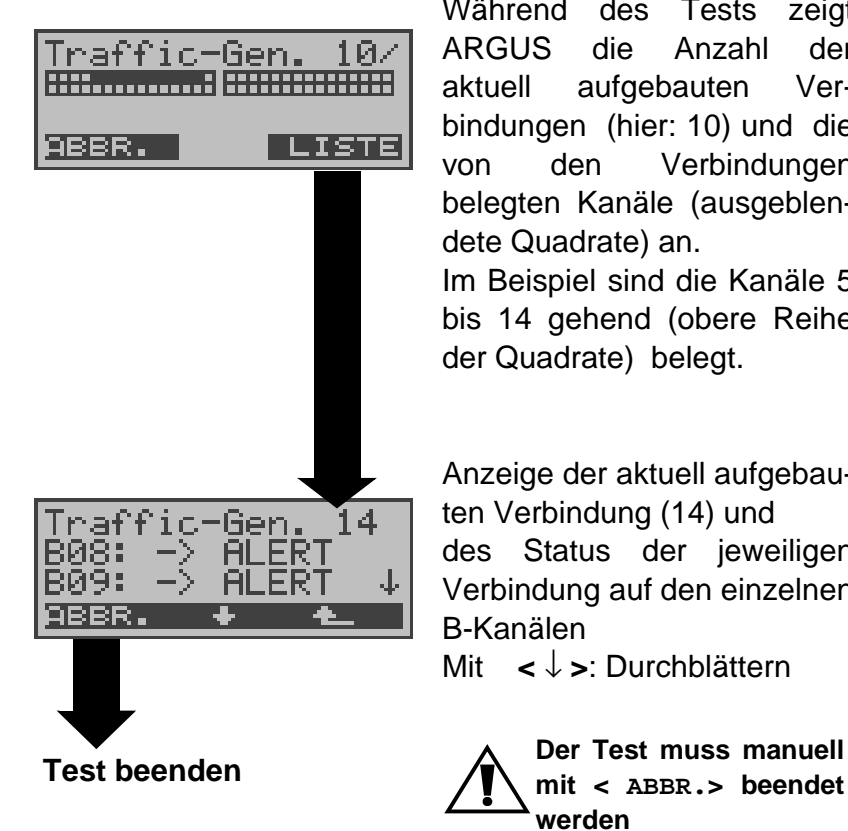

Während des Tests zeigt ARGUS die Anzahl der aktuell aufgebauten Verbindungen (hier: 10) und die von den Verbindungen belegten Kanäle (ausgeblendete Quadrate) an. Im Beispiel sind die Kanäle 5 bis 14 gehend (obere Reihe der Quadrate) belegt.

Anzeige der aktuell aufgebauten Verbindung (14) und des Status der jeweiligen Verbindung auf den einzelnen B-Kanälen

Mit **<** ↓ **>**: Durchblättern

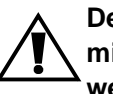

**mit < ABBR.> beendet werden**

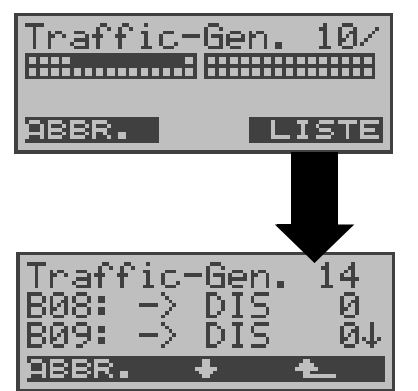

Nach Beenden des Tests zeigt ARGUS ( mit <**LISTE**> ) die für den Verbindungsabbau verantwortlichen Causes auf den einzelnen B-Kanälen an (s. Anhang B und C) .

# **11.10 Zeitmessungen**

ARGUS ermittelt insgesamt drei verschiedene Zeiten:

- **Verbindungsaufbauzeit**
- **Laufzeit der Daten und**
- **Laufzeitdifferenz der Daten in zwei B-Kanälen.**

Zeitmessungen sind am  $\, {\rm S}_{0}$ - und am  ${\rm U}_{\rm k0}$ -Anschluss nur im TE-Modus möglich.

## **11.10.1 Verbindungsaufbauzeit**

ARGUS erzeugt einen gehenden Ruf und ermittelt die Zeit zwischen gesendetem SETUP und empfangenem ALERT oder CONN. ARGUS baut die Verbindung automatisch ab, sobald die Messung beendet ist.

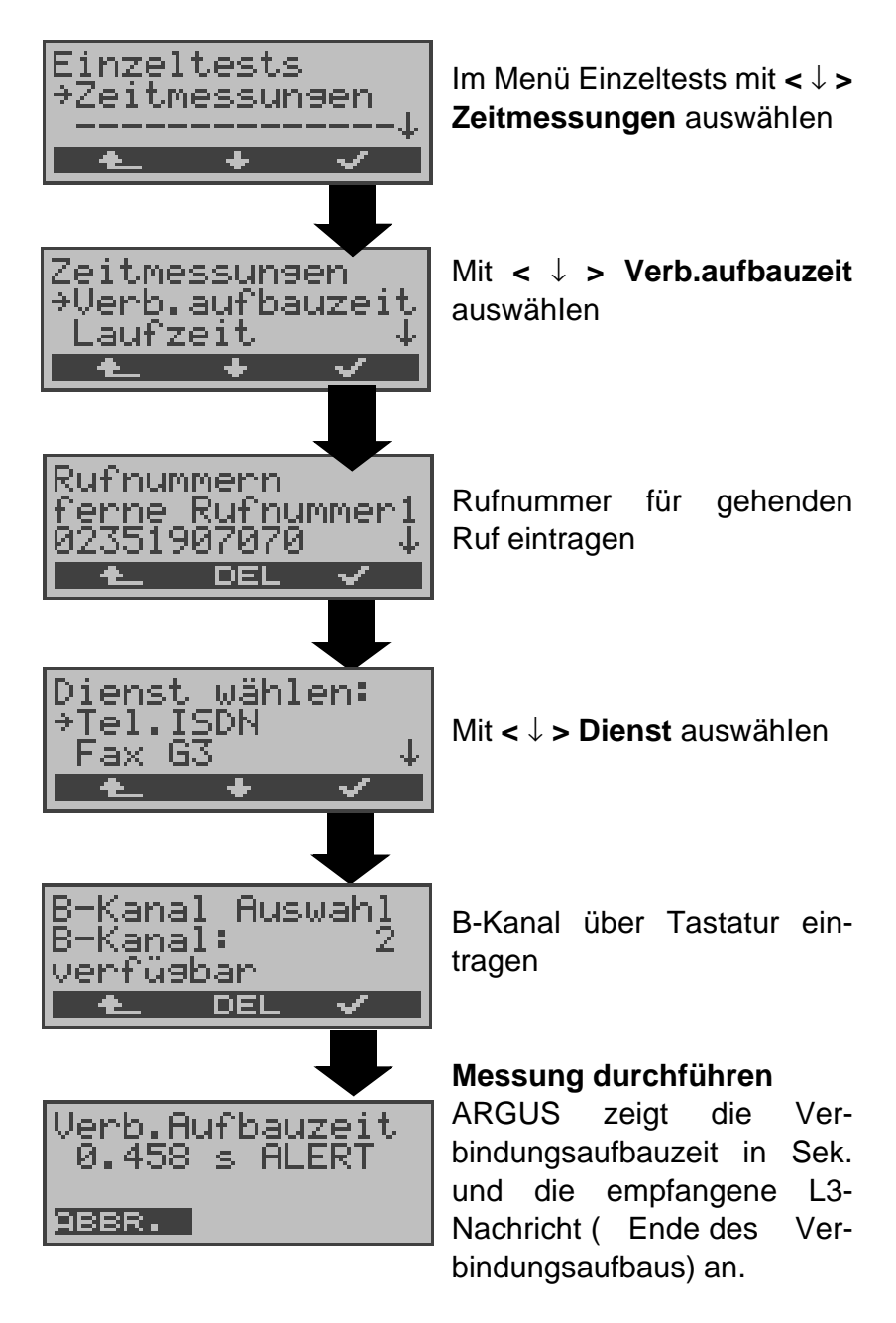

Kann ARGUS die Messung nicht durchführen (z.B. Eingabe einer falschen Rufnummer oder kein B-Kanal frei ) wird der entsprechende Cause angezeigt.

#### **11.10.2 Zeitmessung: Laufzeit**

ARGUS stellt eine Verbindung zu sich selbst (Eigenanruf) oder zu einer fernen Loopbox her und misst die Laufzeit der Daten im gewählten B-Kanal.

ARGUS baut die Verbindung automatisch ab, sobald die Messung beendet wird.

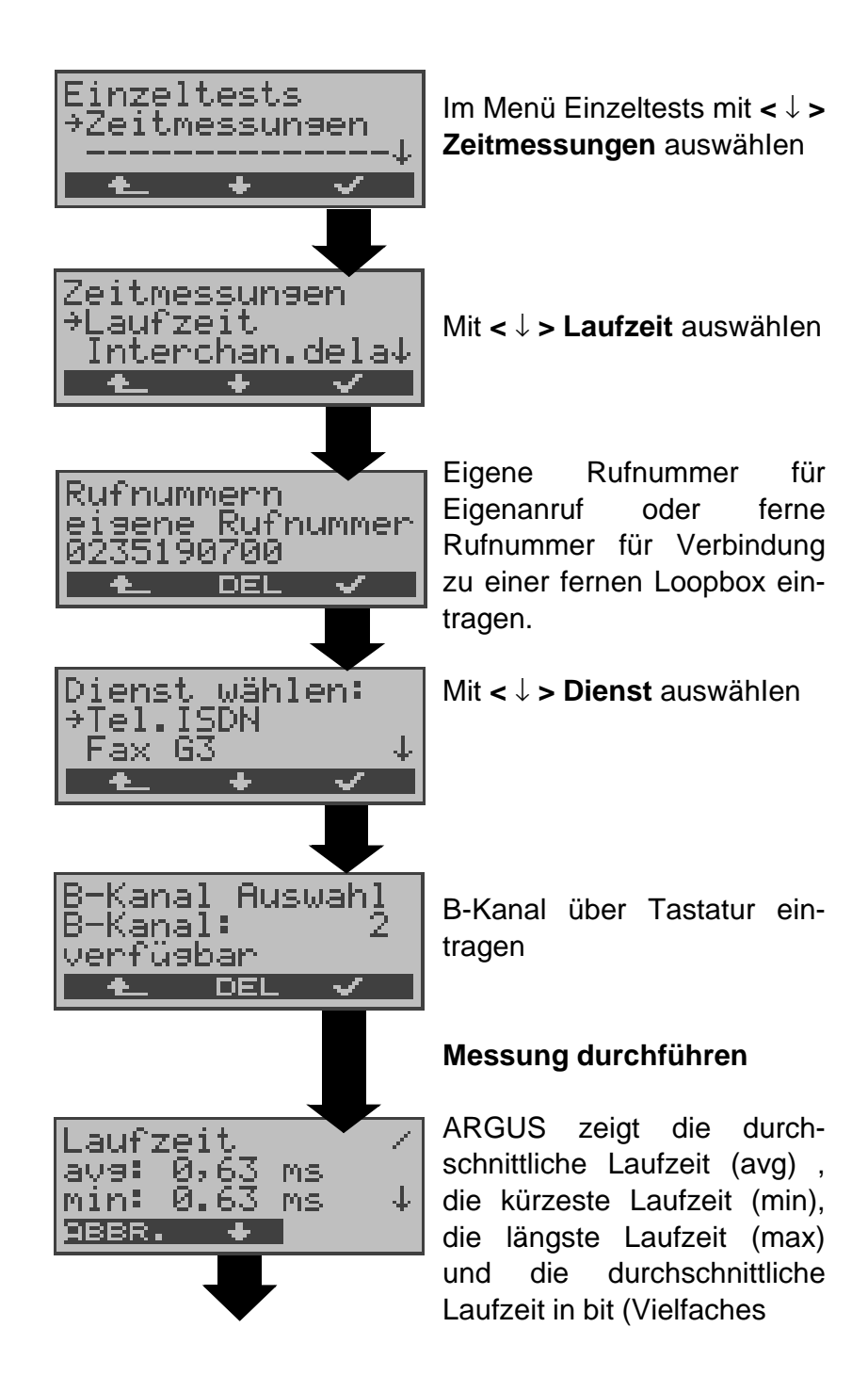

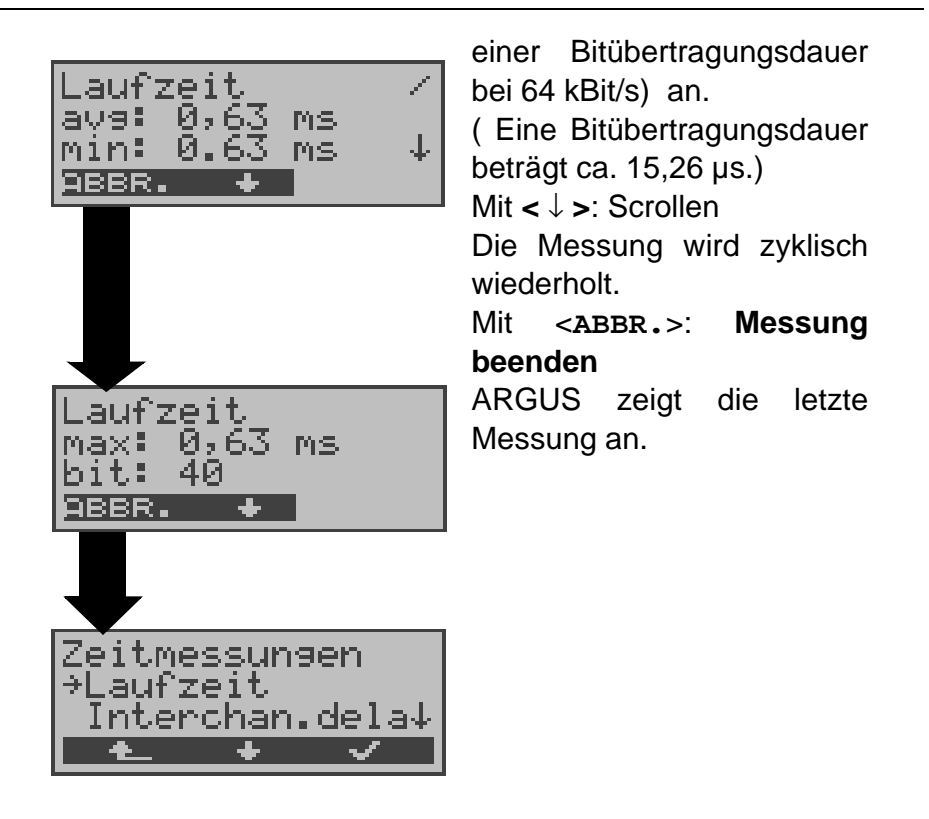

Kann ARGUS die Messung nicht durchführen, z.B. weil die Rufnummer falsch eingegeben wurde oder kein B-Kanal frei war, wird der entsprechende Cause angezeigt.

Empfängt ARGUS bei einer Verbindung zu einer fernen Loopbox nicht innerhalb von ca. 13 sec die Daten im B-Kanal, wird "keine LOOP" angezeigt.

## **11.10.3 Zeitmessung: Interchannel delay**

ARGUS stellt zwei getrennte Verbindungen zu einer fernen Loopbox her. Die Loopbox sendet die B-Kanal-Daten jeweils im gleichen Kanal wieder zurück. ARGUS misst die Laufzeit der Daten in beiden B-Kanälen und ermittelt die Laufzeitdifferenz (Interchannel delay).

ARGUS baut die Verbindungen automatisch ab, sobald die Messung beendet wird.

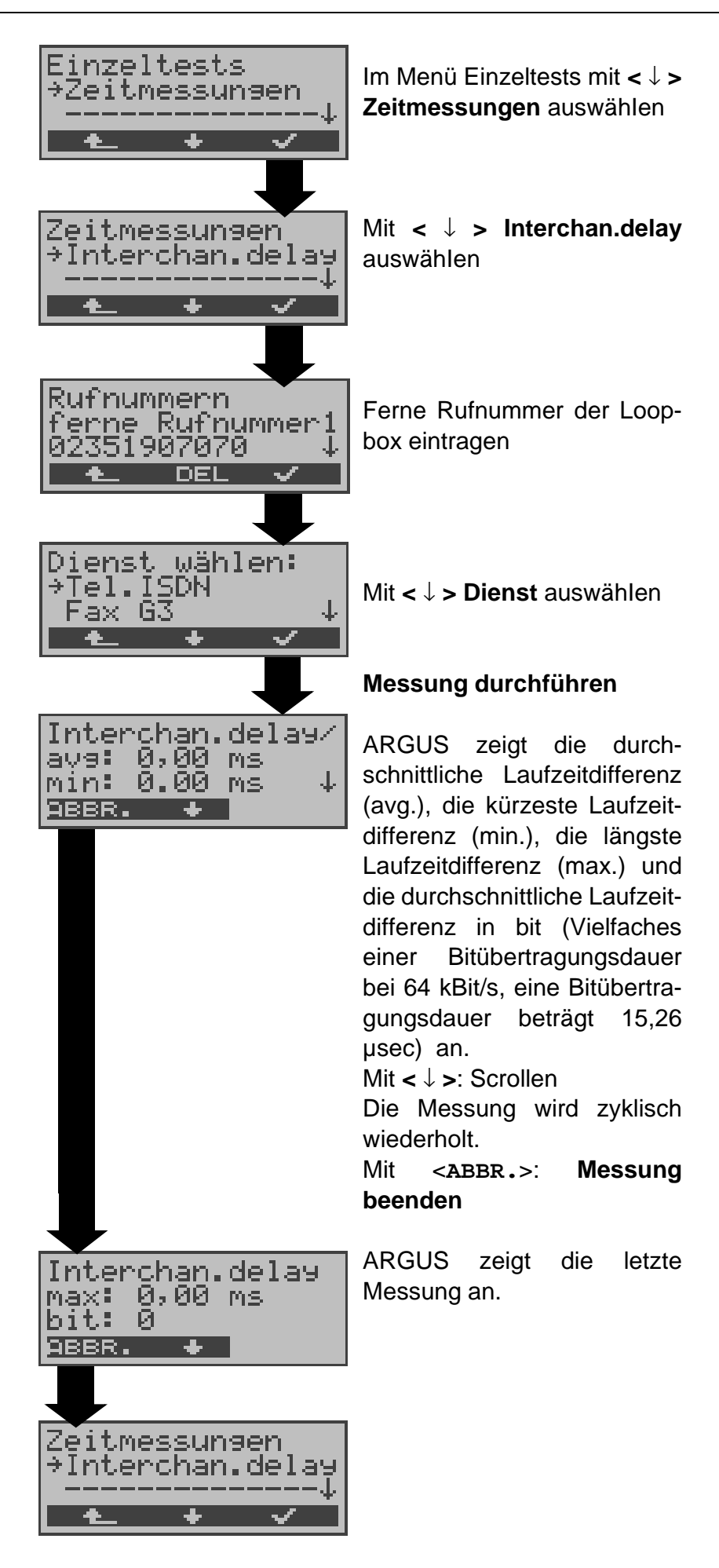

Kann ARGUS die Messung nicht durchführen (z.B. Eingabe einer falschen Rufnummer oder kein B-Kanal frei ) wird der entsprechende Cause angezeigt.

Empfängt ARGUS bei einer Verbindung zu einer fernen Loopbox nicht innerhalb von ca. 13 sec die Daten im B-Kanal, wird "keine LOOP" angezeigt.

# **12 Verbindung**

# **12.1 Aufbau einer ISDN-Verbindung**

a) ARGUS kann für folgende Dienste eine Verbindung aufbauen:

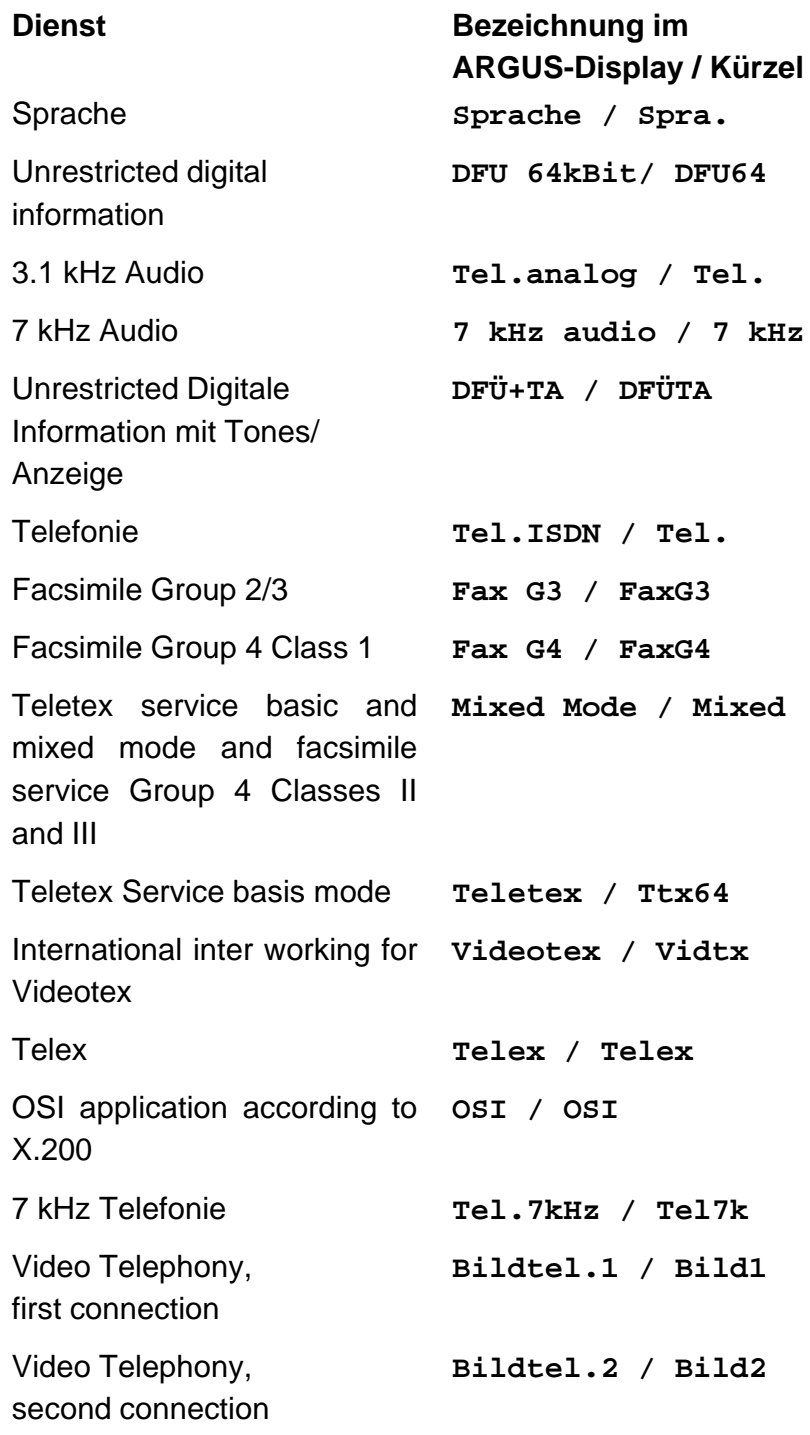

Zusätzlich drei User-spezifische Dienste (Siehe "Dienste" auf Seite 162.)

- b) Bei einer Telefonverbindung kann mit dem integrierten Sprechweg bestehend aus Mikrofon und Hörkapsel gesprochen werden.
- c) Bei aufgebauter ISDN-Verbindung wird durch Drücken der numerischen Tasten (0-9), sowie der Tasten \* und #, ein DTMF-Signal generiert und gesendet.

#### **Bedienerschritte Gehender Ruf (ISDN)**

## **1) Einzelwahl:**

Bei Einzelwahl werden die eingegebenen Ziffern der Rufnummer einzeln übertragen.

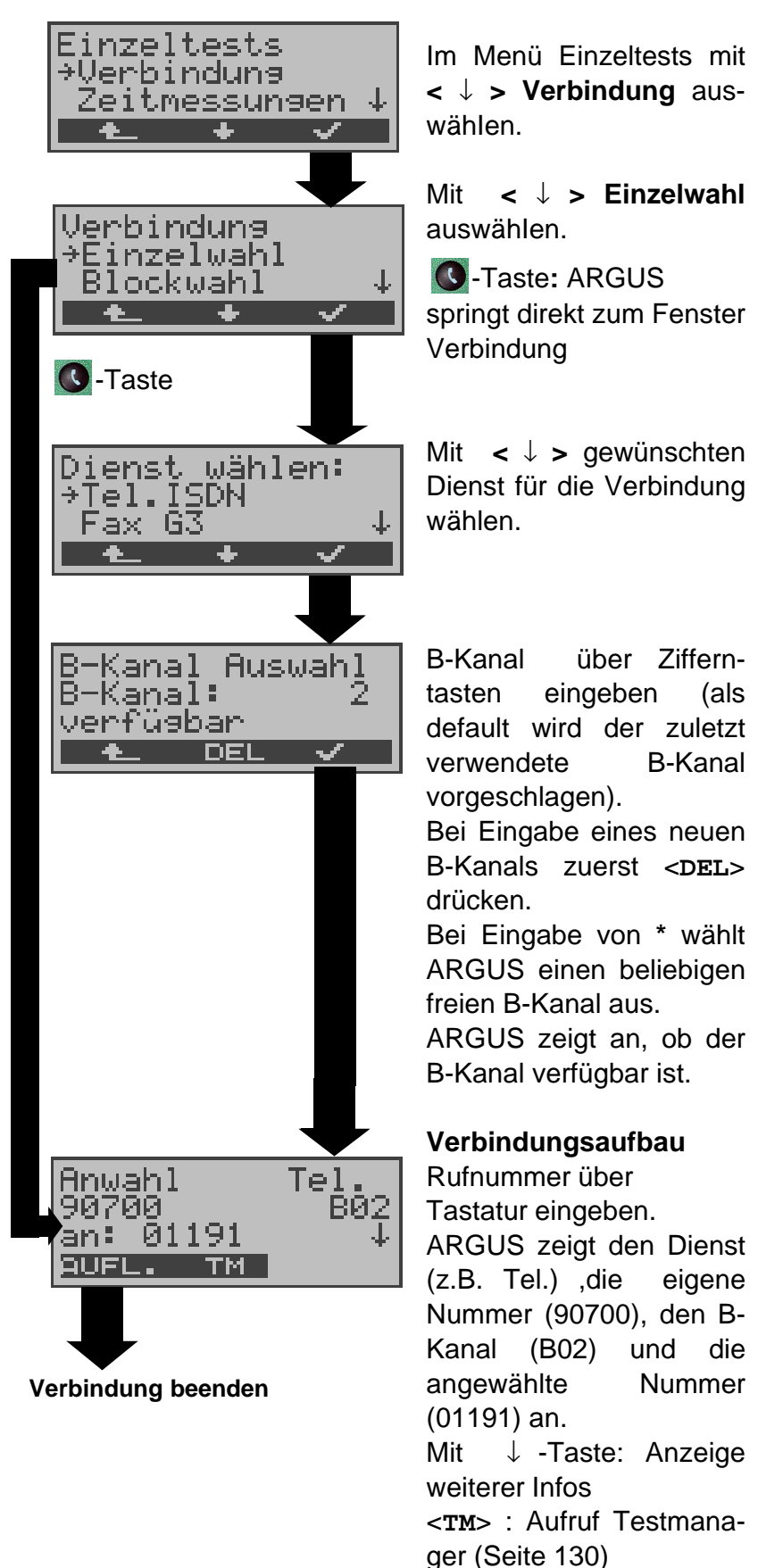

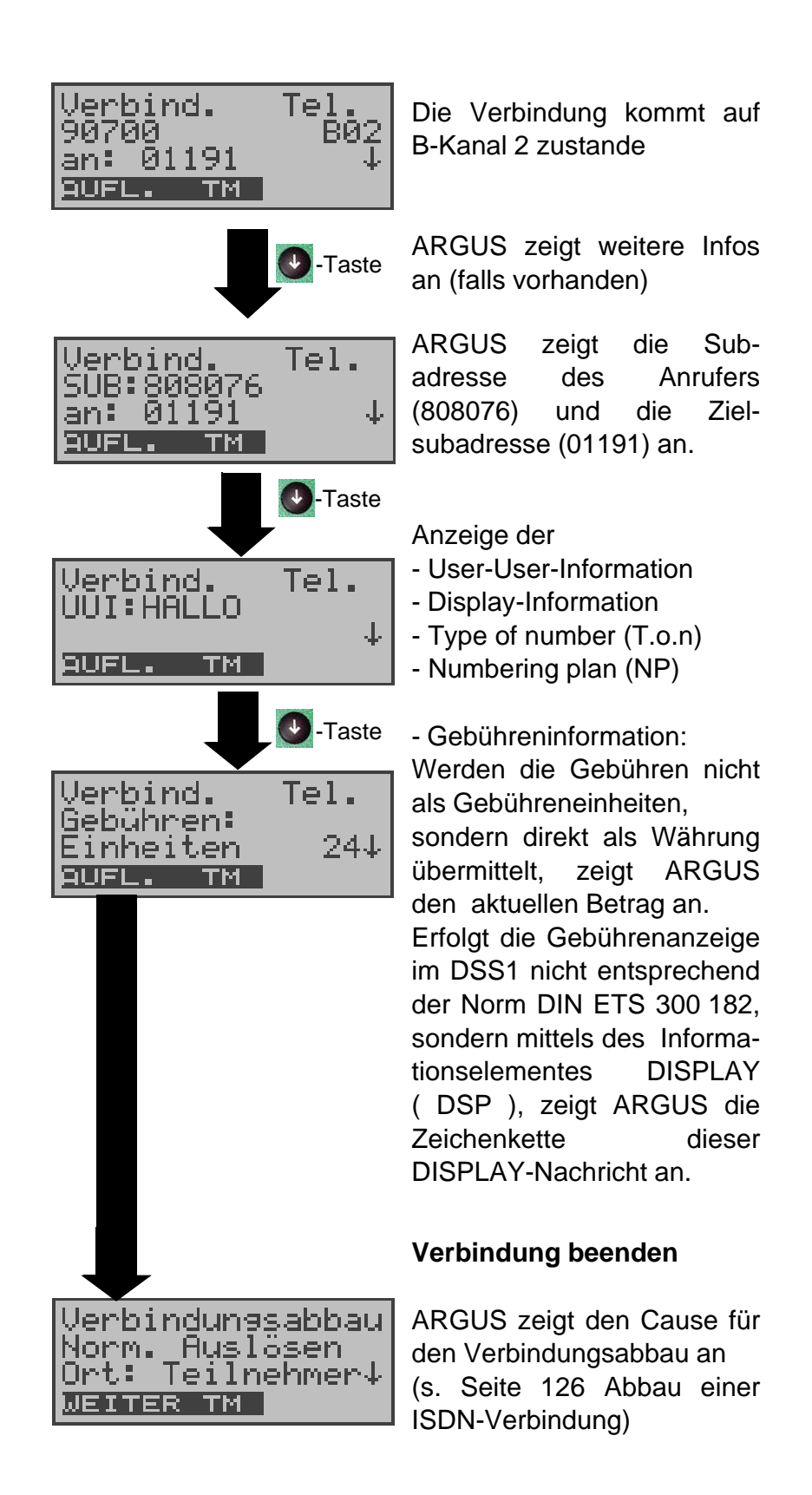

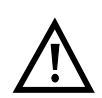

#### **Hinweise zur Eingabe der Rufnummer**

Die Durchwahl wird von der Anschlussnummer durch ein # getrennt (z.B 02351 / 9070-20 ARGUS Eingabe: 023519070 #20). Bei einem gehenden Ruf verwendet ARGUS als Zieladresse (CDPN bzw. DAD) die gesamte Rufnummer (ohne #) und als Absendeadresse (CGPN bzw. OAD) nur die Durchwahl.

Ein '#' am Anfang einer Rufnummer wird als gültiges Zeichen behandelt. Ein '#' am Ende der eigenen Nummer führt dazu, dass ARGUS keine Absendeadresse (CGPN bzw. OAD) mitschickt.

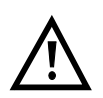

#### **Vereinfachte Einzelwahl über die Telefontaste**

-Taste drücken: ARGUS springt vom gerade geöffneten Menü direkt zum Fenster Verbindung/ Einzelwahl

Nochmal **Q**-Taste drücken: Amtston ertönt, nach Eingabe der Rufnummer wird die Verbindung aufgebaut.

# **2) Blockwahl**

Bei Blockwahl überträgt ARGUS die komplette Wahlinformation zusammenhängend in einem Block.

Die Rufnummer wird aus dem Rufnummernspeicher angewählt (Siehe "Abspeichern von Rufnummern" auf Seite 177.).

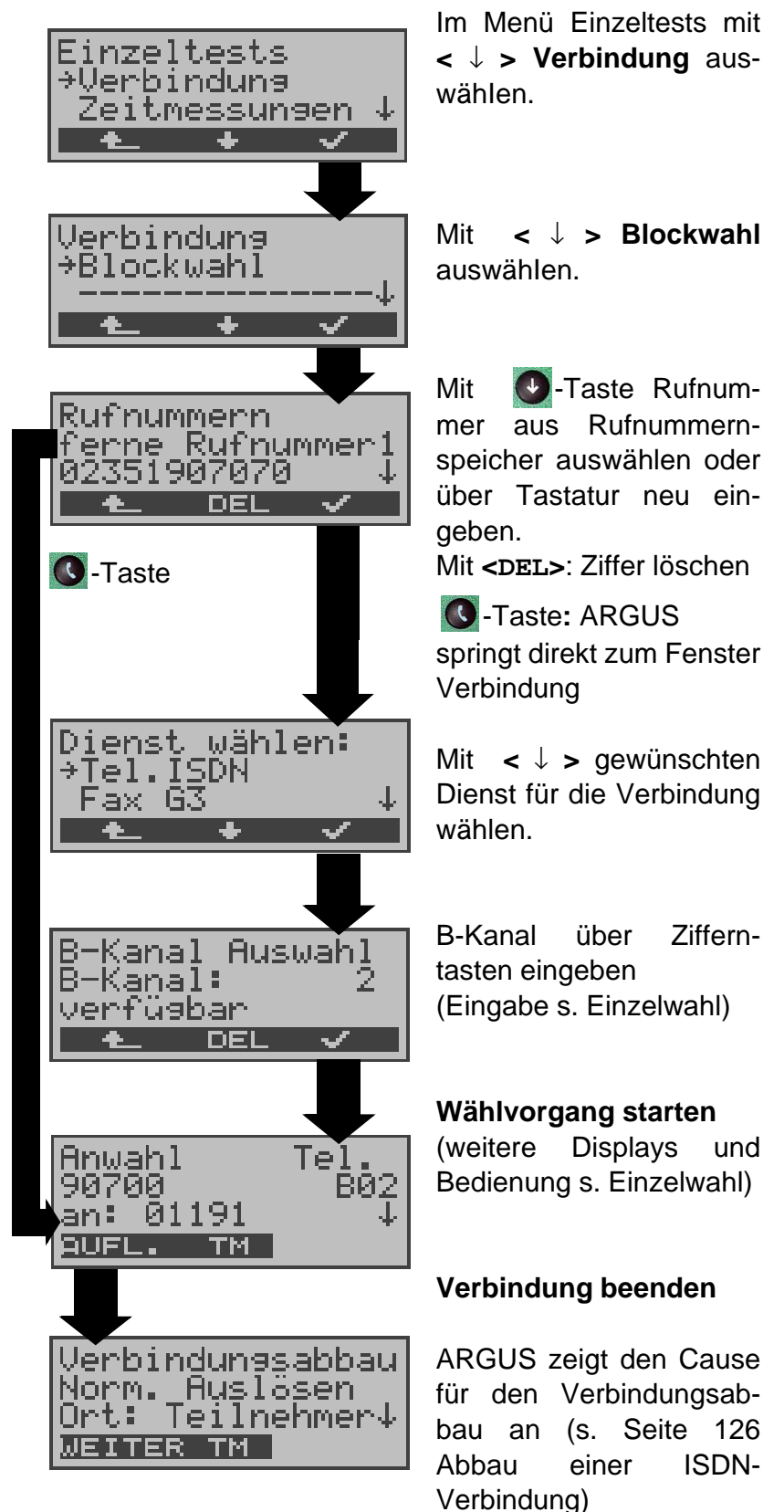

#### **Bedienerschritte kommender Ruf ( ISDN )**

Ein kommender Ruf kann jederzeit , auch während eines laufenden Tests (z.B. BERT), angenommen werden (Siehe "Mehrere Tests gleichzeitig starten" auf Seite 131.).

ARGUS signalisiert einen kommenden Ruf sowohl durch ein akustisches Signal als auch durch eine Display-Anzeige.

Am P-MP-Anschluss können Sie mit der Funktion **Rufannahme** (Siehe "Rufannahme" auf Seite 163.) einstellen, dass ARGUS nur kommende Rufe signalisiert, die an die als eigene Rufnummer eingestellte MSN adressiert sind. Die Funktion ist nur ausführbar, wenn die eigene Rufnummer im Rufnummernspeicher des ARGUS eingegeben wurde (Siehe "Abspeichern von Rufnummern" auf Seite 177.) und der kommende Ruf eine Ziel-MSN überträgt.

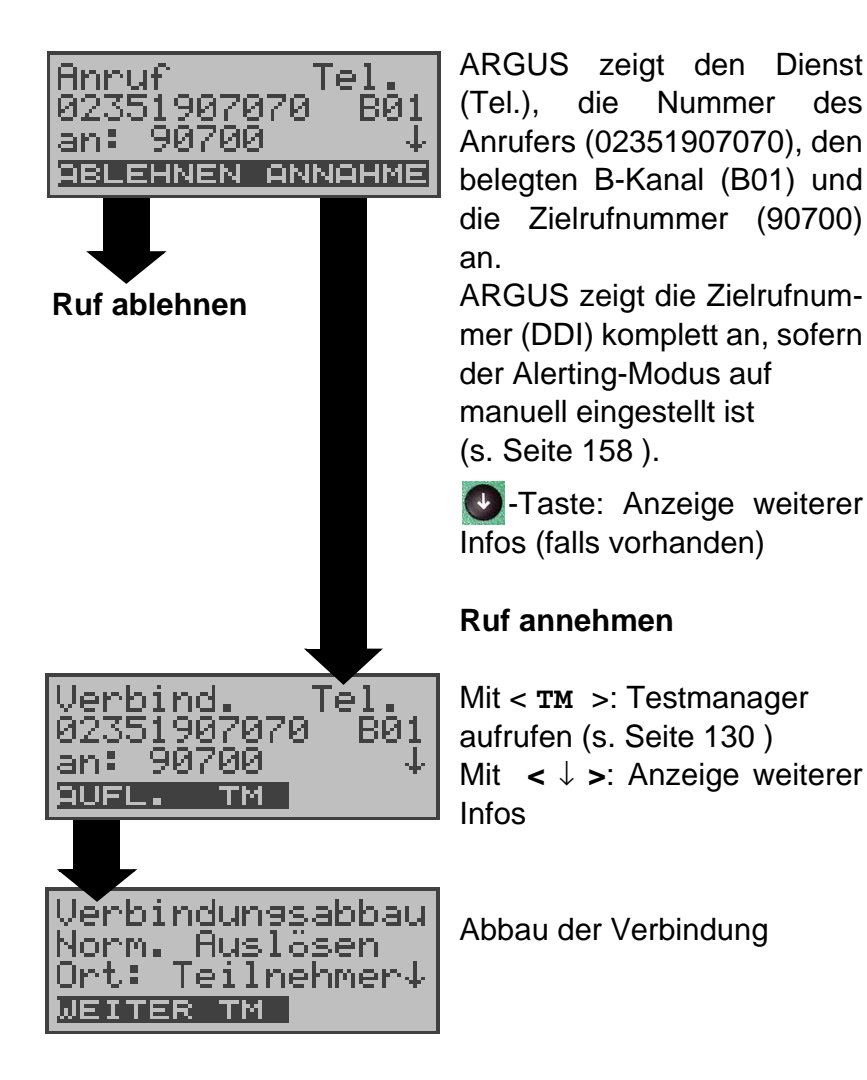

#### **Gebühreninformation im NT-Modus :**

Im NT-Modus speist ARGUS bei kommenden Rufen Gebühren gemäß funktionalem DSS1 als Einheiten (Units) und als Währung (currency) in Euro ein.

# **12.2 Abbau einer ISDN-Verbindung**

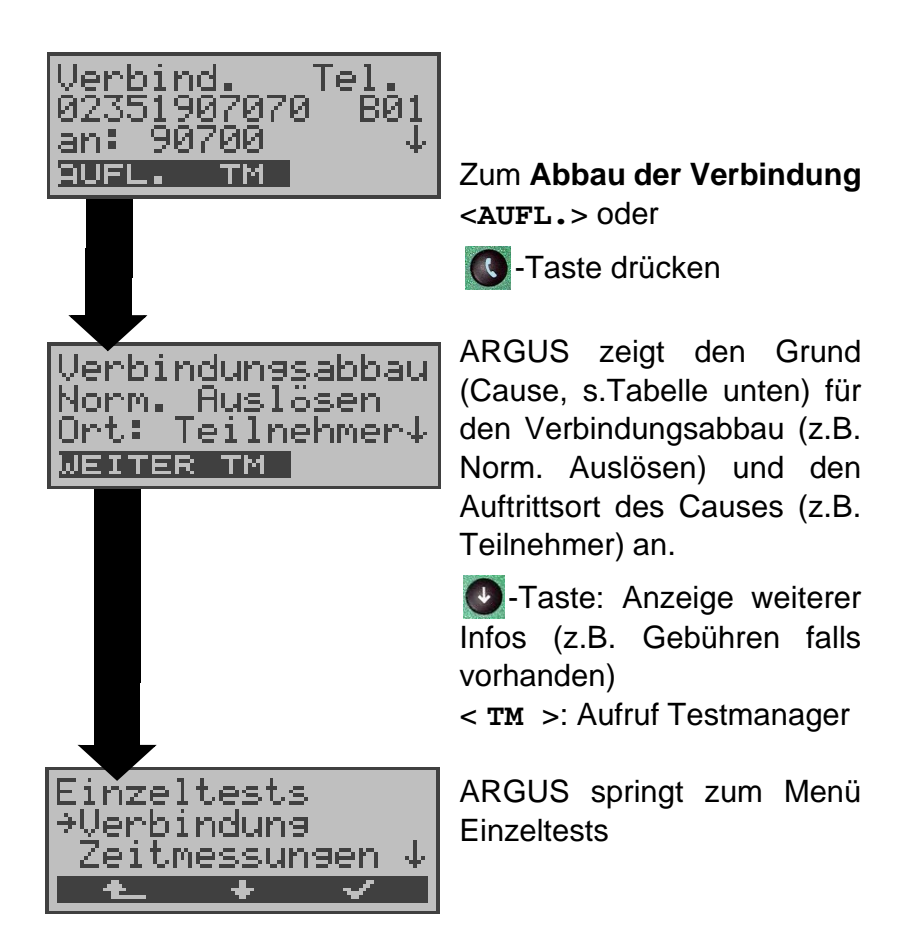

Folgende Causes werden im Klartext angezeigt:

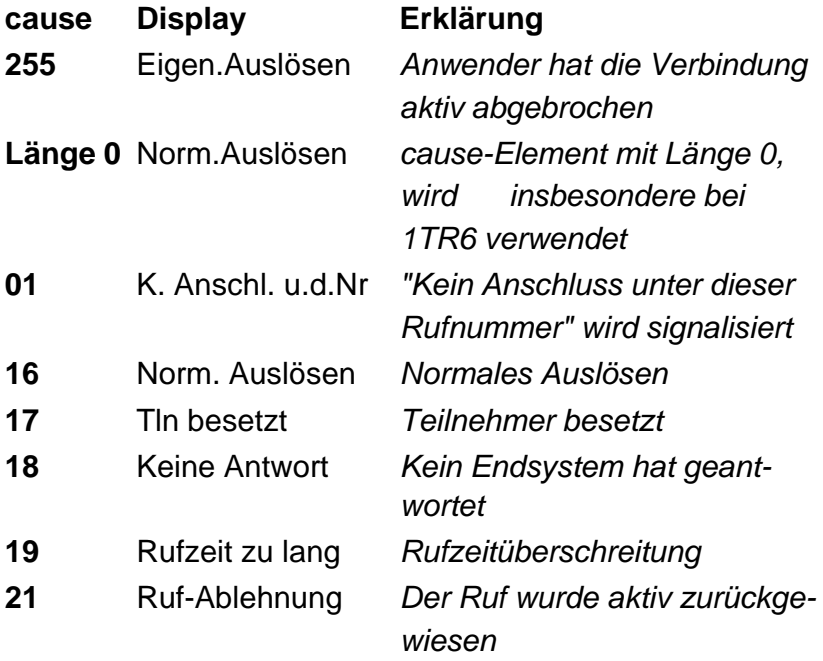

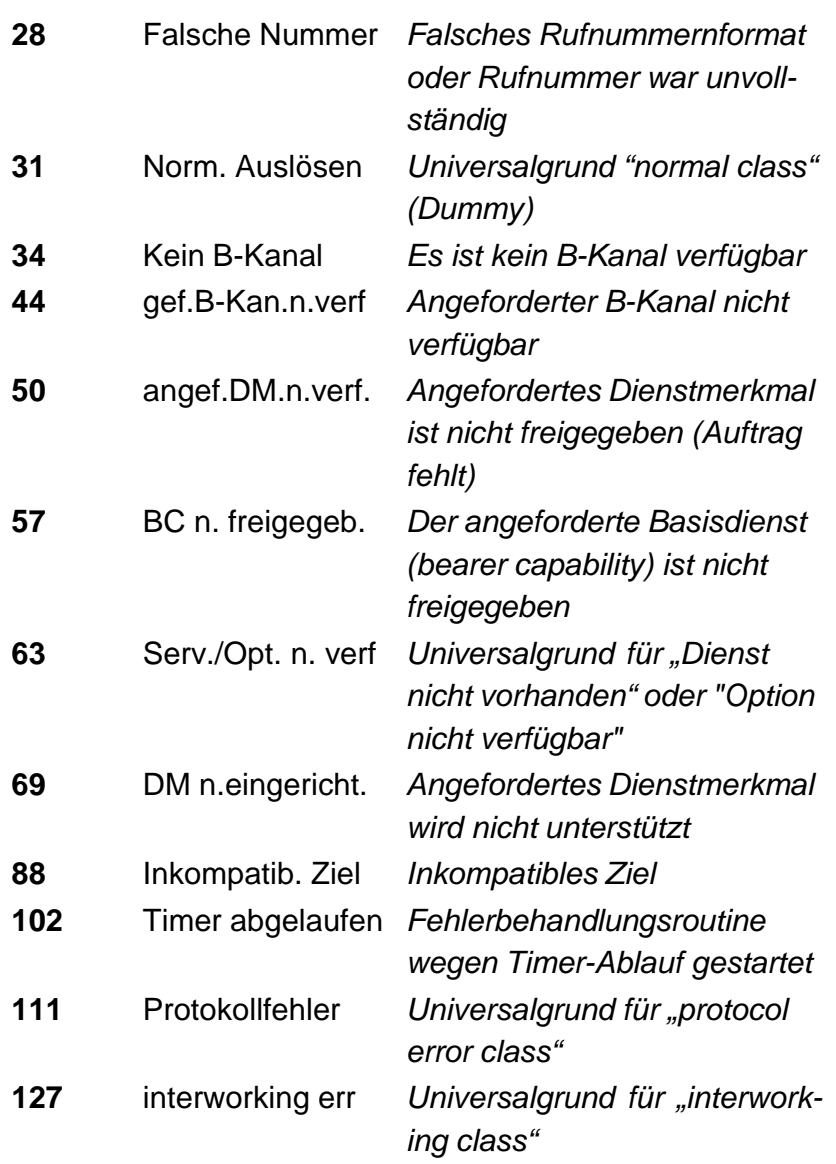

Weitere Causes werden nicht im Klartext, sondern als Dezimalzahl angezeigt (s. Anhang B und C).

# **12.3 Verbindung am Analog-Anschluss (a/b)**

#### **Bedienerschritte gehender Ruf (analog)**

ARGUS baut eine Verbindung zu einem anderen Endgerät auf. Handelt es sich bei dem Endgerät um ein Telefon, kann mit dem im ARGUS integrierten Sprechweg (Mikrofon und Hörkapsel) ein Gespräch geführt werden.

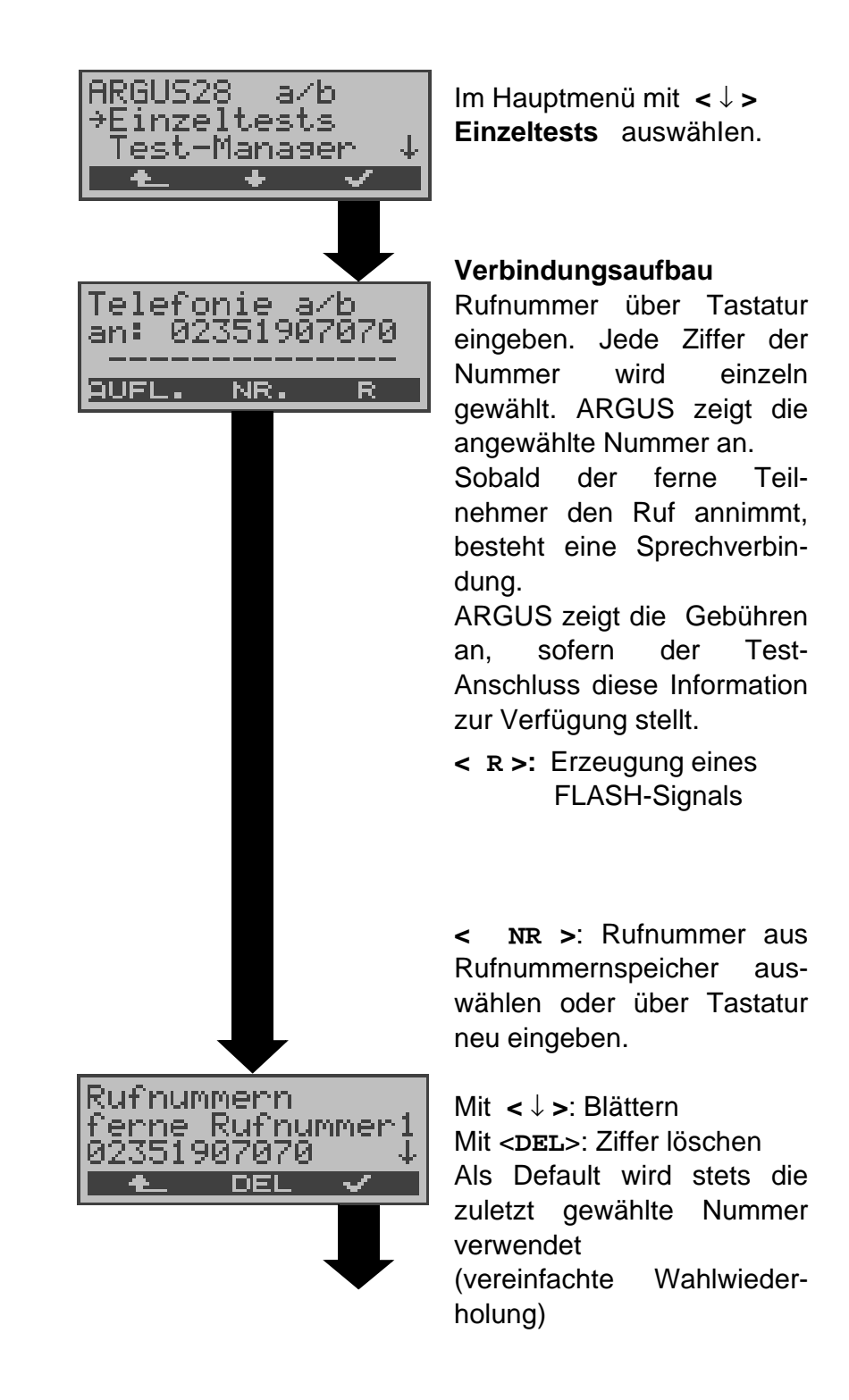

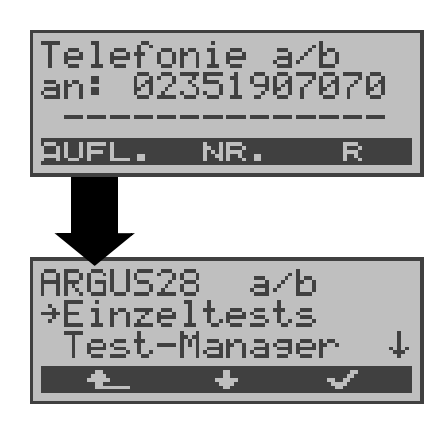

aufgebaut.

ARGUS überträgt die komplette Wahlinformation zusammenhängend

#### **Verbindung beenden**

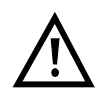

**Vereinfachte Einzelwahl über die Telefontaste** -Taste drücken: ARGUS springt vom gerade geöffneten Menü direkt zum Display Telefonie: Nach Eingabe der Rufnummer wird die Verbindung

#### **Bedienerschritte kommender Ruf (analog)**

ARGUS signalisiert eine kommende Verbindung sowohl im Display als auch akustisch.

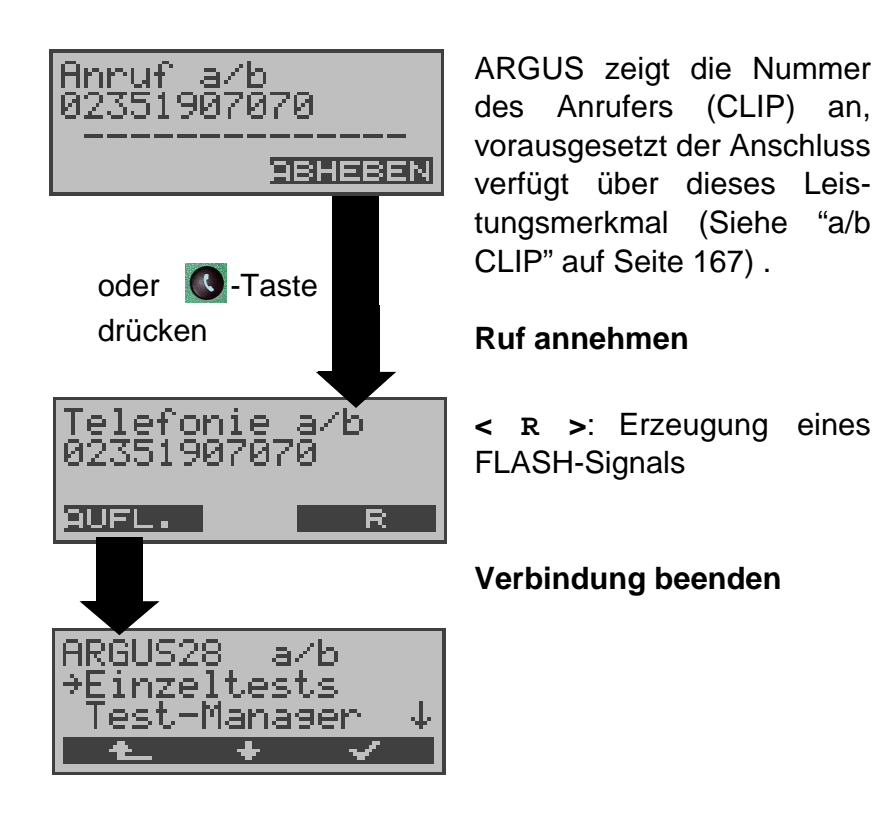

# **13 Test-Manager**

ARGUS kann am S<sub>0</sub>-Anschluss Tests bzw. "Verbindungen" gleichzeitig und völlig unabhängig voneinander starten. Während eines Telefonats kann beispielsweise gleichzeitig ein BERT ungestört ablaufen. Die einzelnen Tests bzw. "Verbindungen" belegen jeweils Ressourcen.

Alle gestarteten Tests werden vom Test-Manager verwaltet. Mit Hilfe des Test-Managers können Sie neue Tests starten, zwischen den parallel laufenden Tests umschalten oder alle laufenden Tests beenden.

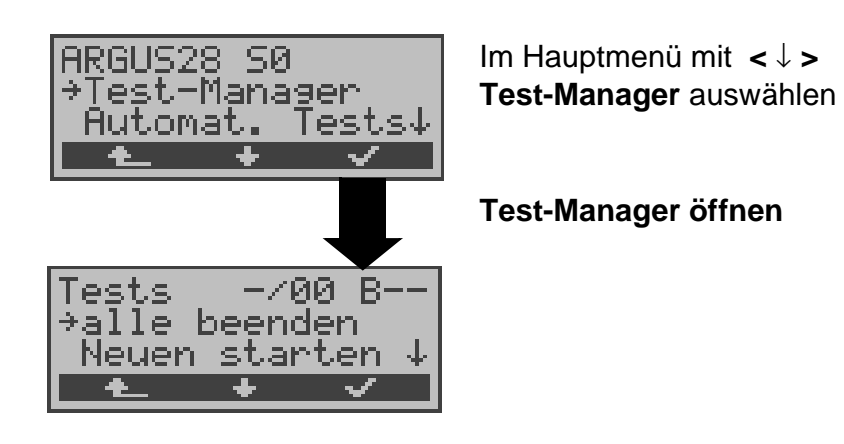

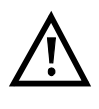

Befindet sich ARGUS in einer Verbindung oder im Menü Einzeltests ( bzw. in einem Test), kann der Testmanager über die Taste **6** bzw. über den Softkey < **TM** > geöffnet werden.

## **13.1 Mehrere Tests gleichzeitig starten**

#### **Start eines neuen Tests/Verbindung während einer bestehenden Verbindung**

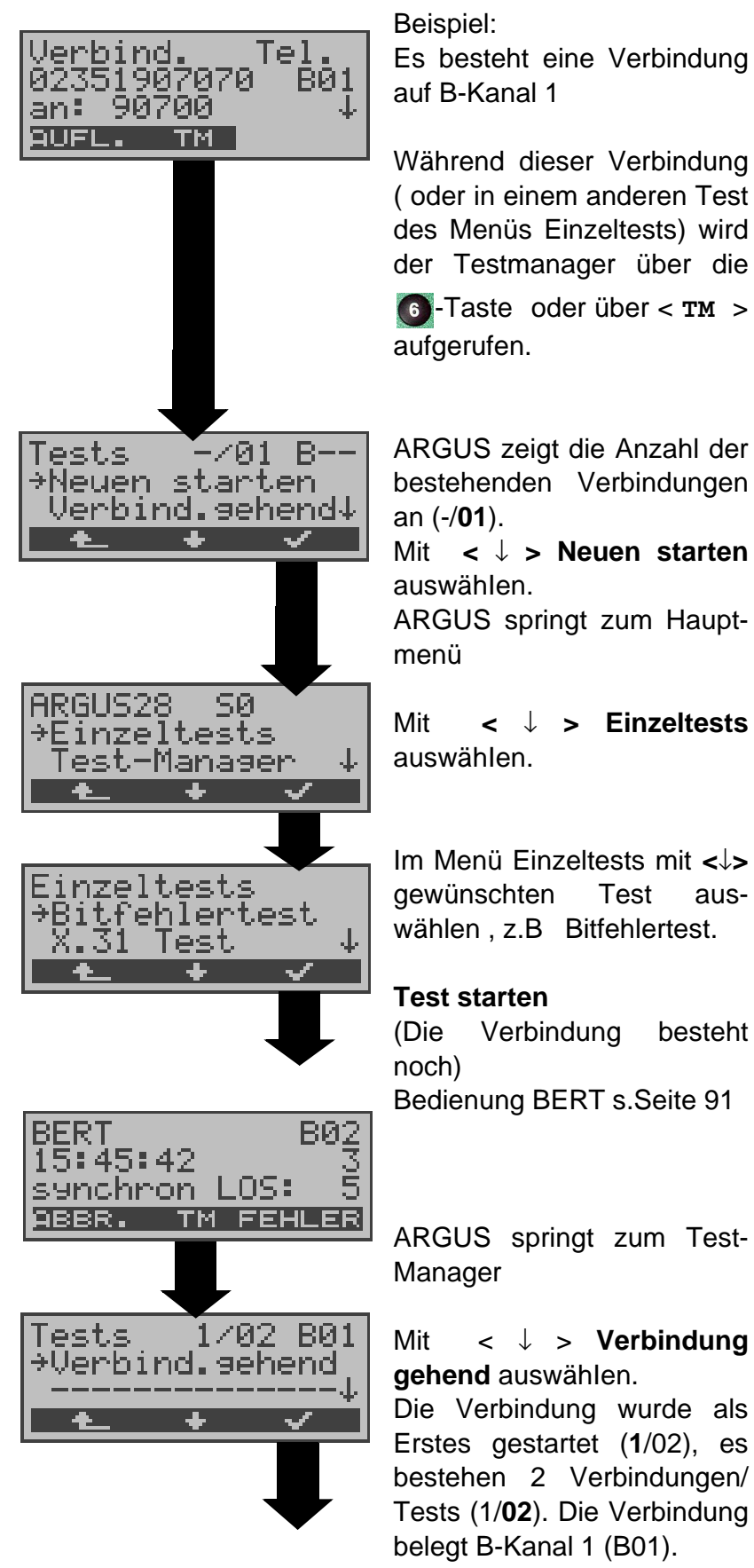

Τe nd 1907070 90700 an: <u>AUFL</u> тм

ARGUS springt zum Verbindungsfenster

Wird ein Test (bzw. Verbindung) abgebrochen, springt ARGUS zum Test-Manager sofern noch ein weiterer Test (bzw.Verbindung) im Hintergrund läuft.

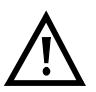

Einige Tests belegen so viele Ressourcen, dass sie nicht in beliebigen Kombinationen mit anderen Tests gestartet werden können. ARGUS zeigt dies mit einer Displaymeldung "Test zur Zeit nicht möglich" an.

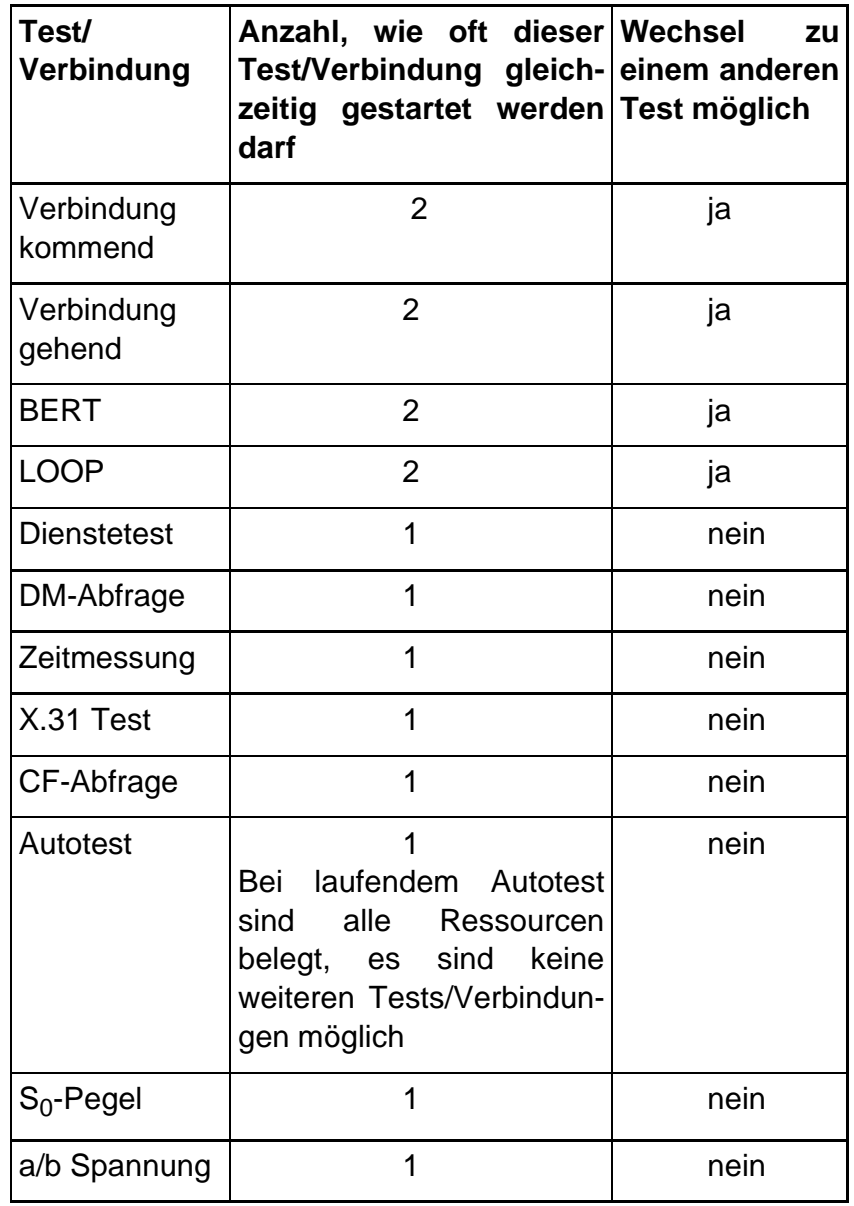

## **Annahme eines kommenden Rufes/Verbindung während eines laufenden Tests**

ARGUS signalisiert einen kommenden Ruf sowohl im Display als auch akustisch (s.Kap. 12.1 Aufbau einer ISDN-Verbindung Seite 119).

Der kommende Ruf kann unabhängig vom gerade laufenden Test angenommen werden. Falls die Funktionen **B-Kanal-Loop** oder **Bert warten** aktiviert sind, erfolgt die Annahme des Rufes automatisch.

Das "Handling" mehrerer Verbindungen wird am Beispiel "Annahme eines kommenden Rufes während eines laufenden BERTs" erklärt, ist aber für alle anderen Tests identisch.

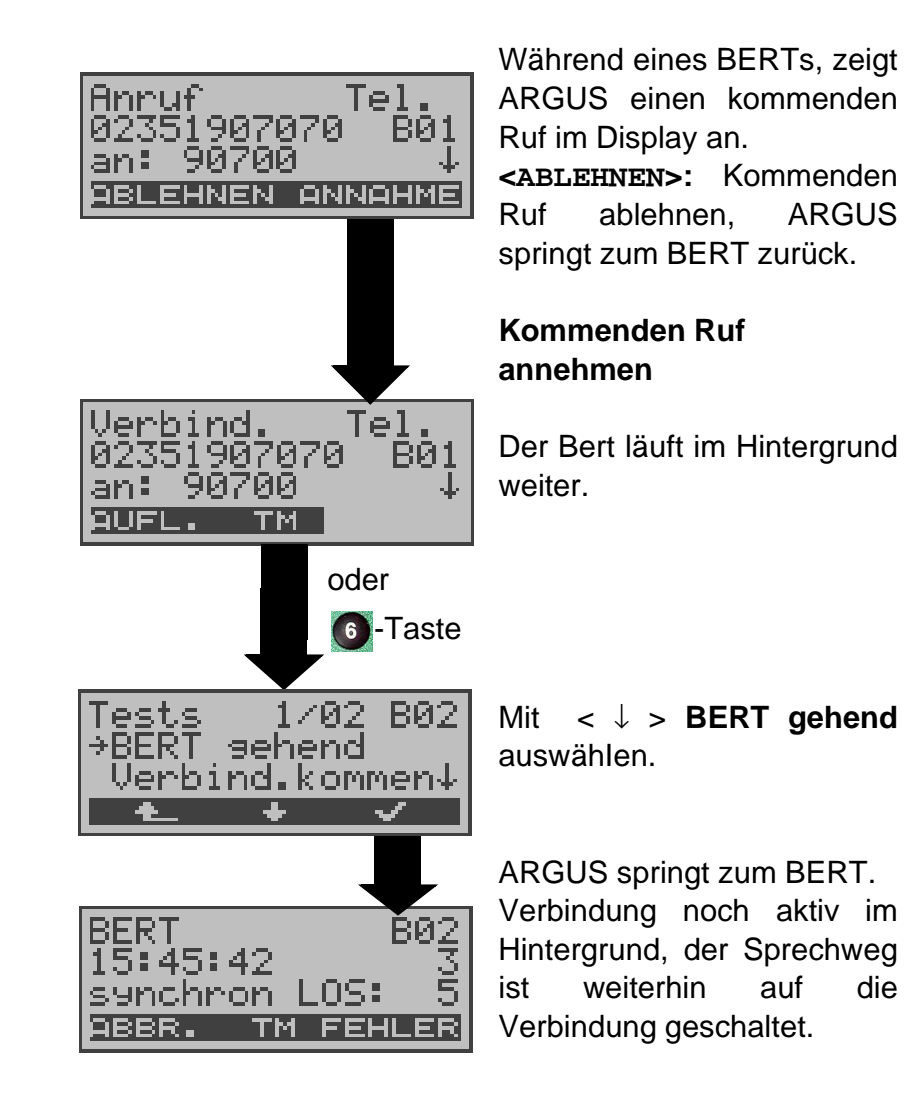

Der Sprechweg (Mikrofon/Hörmuschel) wird der gerade aktuell gestarteten passenden "Verbindung" zugeordnet, sofern der Sprechweg verfügbar ist. Die Zuordnung des Sprechweges zur Verbindung bleibt auch im Hintergrund erhalten.

# **13.2 Zwischen den Tests umschalten**

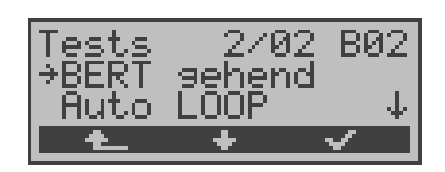

Testmanager aufrufen. Mit **<** ↓ **>** : Test (Verbindung) auswählen, zu dem Sie umschalten möchten Mit **<** ✓ **>:** ARGUS springt zum ausgewählten Test.

Mit **< >:** ARGUS springt an die Stelle zurück, von der aus der Testmanager aufgerufen wurde (z.B. in einen parallel laufenden Test). Falls kein weiterer Test läuft, springt ARGUS sinnvollerweise ins Hauptmenü.

# **13.3 Alle Tests beenden**

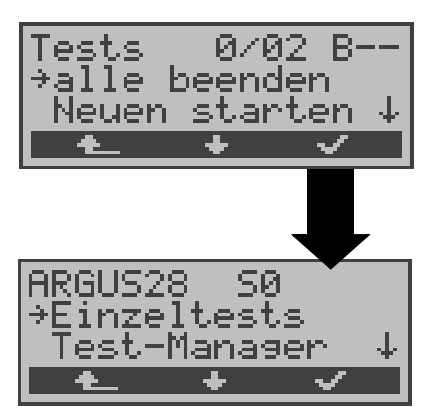

Testmanager aufrufen. Mit < ↓ > **alle beenden** auswählen

ARGUS beendet alle zur Zeit laufenden Tests/Verbindungen und springt dann zum Hauptmenü.

## **14 Automatischer Test**

ARGUS führt eine automatische Testreihe durch und zeigt die Testergebnisse im Display an.

Die Testergebnisse können mit der Intec Software WINplus/ WINanalyse auf einem PC gespeichert und dort in einem ausführlichen Messprotokoll dargestellt und ausgedruckt werden.

ARGUS führt der Reihe nach folgende Tests automatisch durch:

# **Am S<sup>0</sup> -oder Uk0-Anschluss (ARGUS im TE-Modus)**

- Status
- Pegelmessung
- **Dienstetest**
- BERT im erweiterten Selbstanruf
- Test der Dienstmerkmale (DM Test)
- CF Abfrage (Rufumleitungen)
- MSN-Abfrage
- X.31-Test

#### **Am S2M-Anschluss (ARGUS im TE-Modus)**

- Status
- Dienstetest
- BERT im erweiterten Selbstanruf
- Test der Dienstmerkmale (DM Test)
- CF Abfrage (Rufumleitungen)
- X.31-Test
- L1-Zähler und Messzeit auslesen

## **Bei einer S**<sup>0</sup> **-oder U**k0**-Festverbindung**

- **Status**
- Pegelmessung
- BERT im end-to-end Modus (z.B. mit einer Loopbox auf der fernen Seite)

#### **Bei einer S2M-Festverbindung**

- Status
- BERT im end-to-end Modus (z.B. mit einer Loopbox auf der fernen Seite)
- L1-Zähler und Messzeit auslesen

ARGUS speichert die Testergebnisse zusammen mit dem Datum (Bereitstellung von der Vermittlung) und der Uhrzeit (ARGUS interne Uhrzeit). Zusätzlich werden Einstellungen wie z.B. die eigene Rufnummer und die ferne Rufnummer mitgespeichert.

**Beim Ausschalten des ARGUS werden die Testergebnisse nicht gelöscht.**

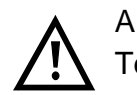

ARGUS speichert die Ergebnisse mehrerer Testläufe ( Datensatz 1,2,3... ) .

Jede Funktion im Menü Automat.Tests bezieht sich auf einen der als Datensatz gespeicherten Testläufe .

Es öffnet sich deshalb zunächst ein Display, in dem der gewünschte Datensatz ausgewählt werden muss.

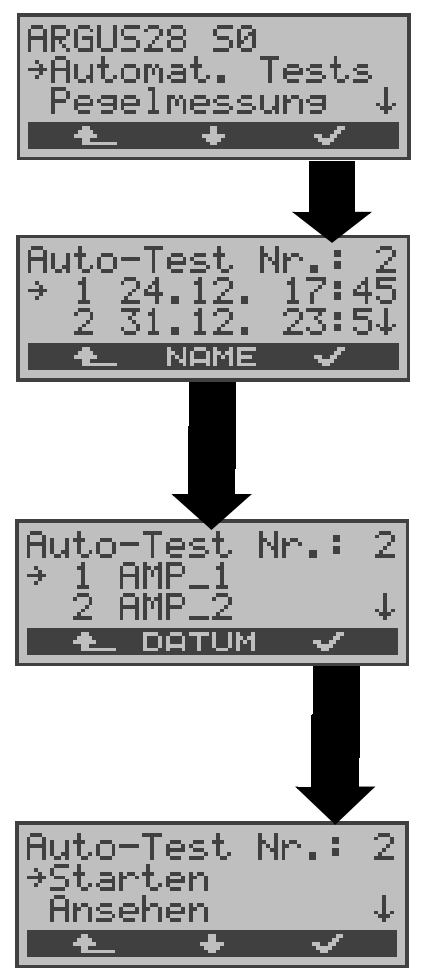

Im Hauptmenü mit **<** ↓ **> Automat. Tests** auswähIen.

Mit **<** ↓ **>** -Taste Datensatz mit einem gespeicherten Test auswähIen. ARGUS zeigt zu jeder Datensatznr. Speichername, Datum und Uhrzeit an. Freie Datensätze sind als "frei" gekennzeichnet.

Wird der automatische Testlauf nicht über das Menü Automat.Tests sondern mit der Funktionstaste 4 gestartet, muss zunächst ein Speichername eingetragen werden.

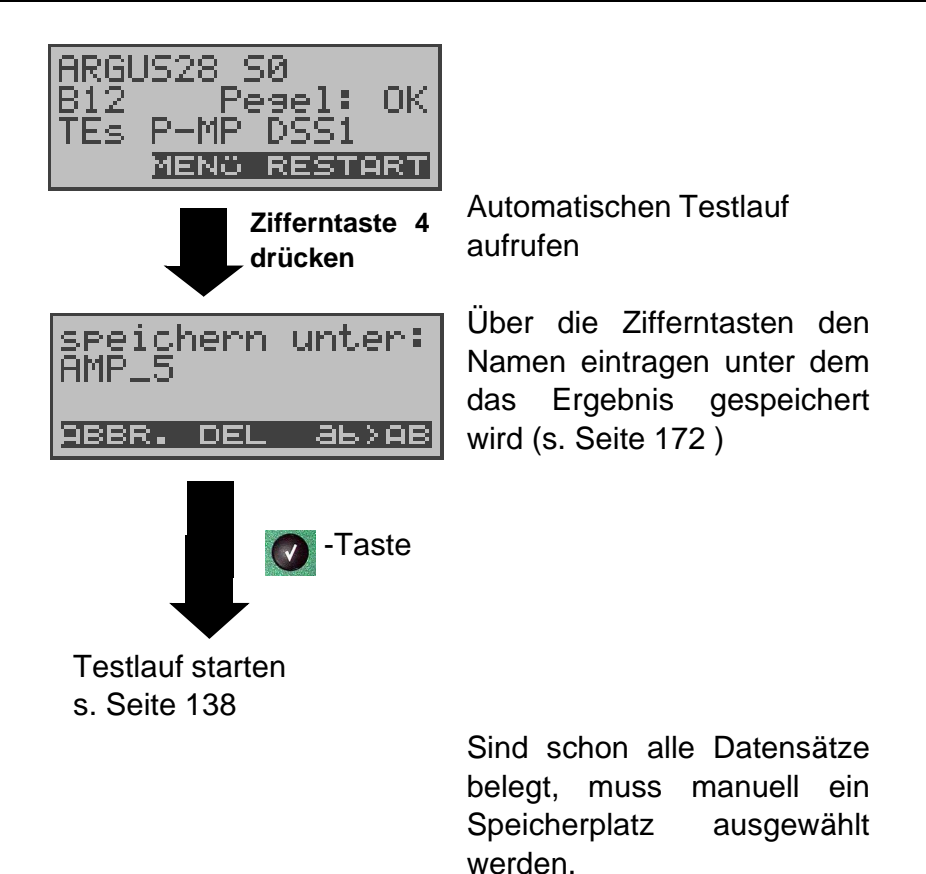

# **14.1 Autom. Test starten**

Bevor der automatische Testlauf gestartet wird, sollten die benötigten Parameter ( z.B. Dauer des BERT und Fehlerschwellwert für den BERT s. Seite 164, Seite 165 ) überprüft werden.

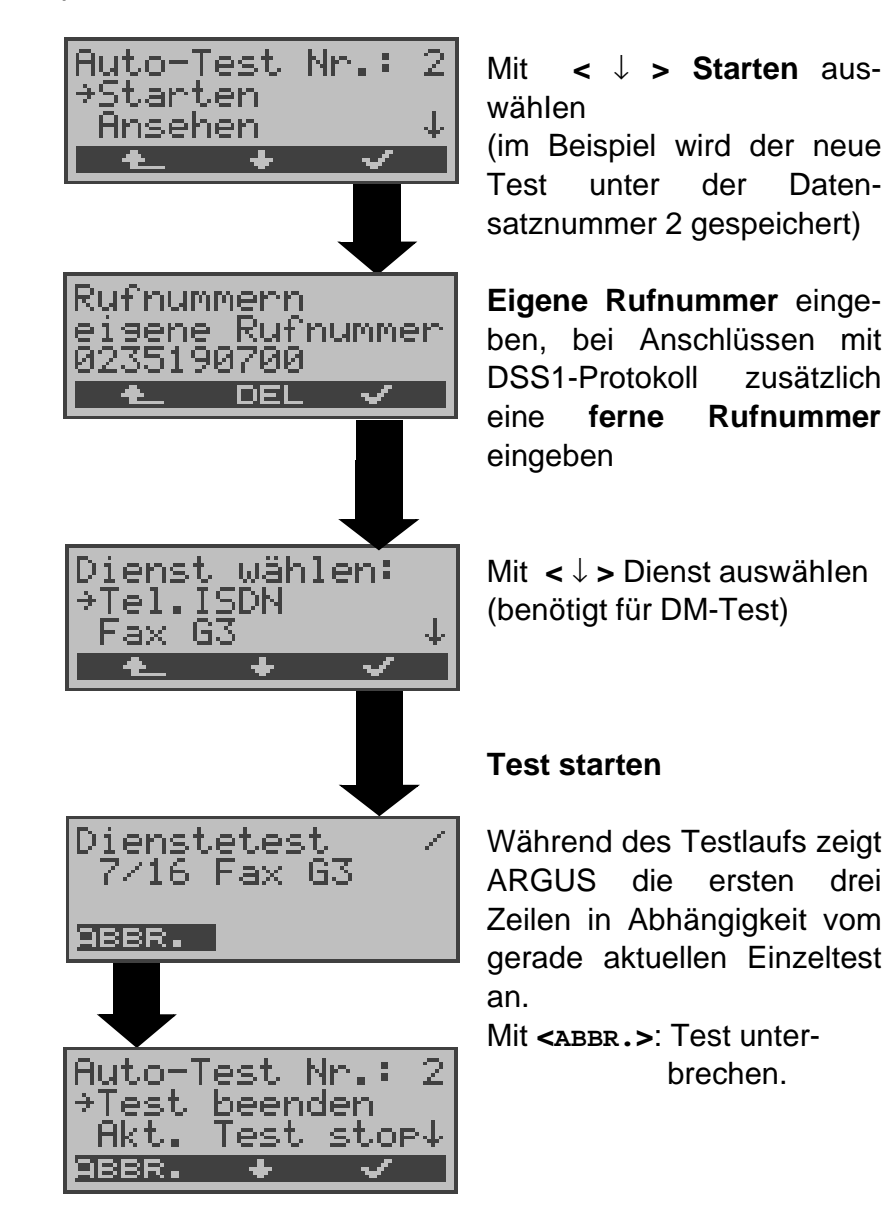

## **Test (vorzeitig) beenden:**

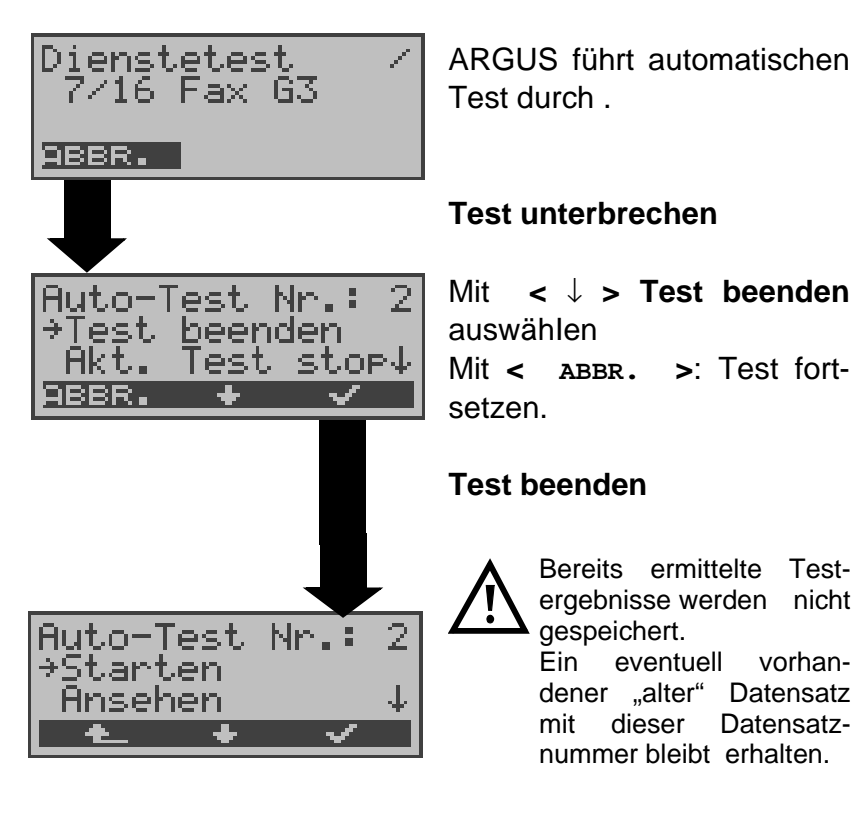

## **Einzeltest überspringen:**

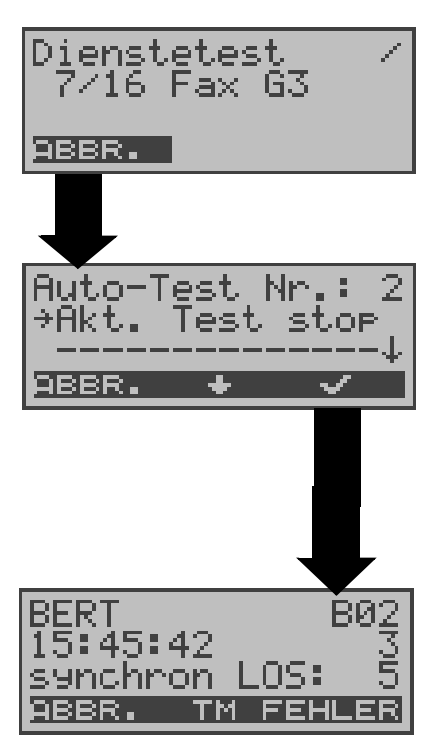

Ein Einzeltest kann übersprungen werden: ARGUS führt z.B. gerade den Dienstetest durch.

#### **Dienstetest unterbrechen**

Mit **<** ↓ **>: Akt. Test stop** auswähIen

Mit **< ABBR. >**: Dienstetest fortsetzen

#### **ARGUS überspringt den Dienstetest**

Der nächste Einzeltest (z.B. BERT) wird gestartet.

# **Test fortsetzen:**

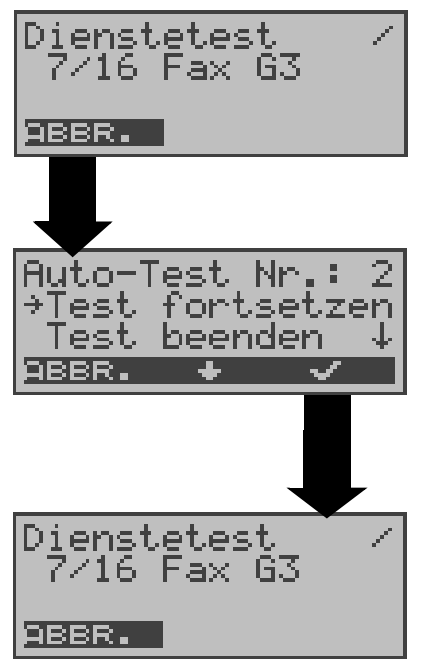

Ein unterbrochener Einzeltest kann fortgesetzt werden: ARGUS führt z.B. den Dienstetest durch.

#### **Test unterbrechen**

Mit < ↓ > **Test fortsetzen** auswähIen. Mit **< ABBR. >**: Test fortsetzen. ARGUS wiederholt den "gestörten" Einzeltest (im Beispiel: Dienstetest)

# **14.2 Testergebnisse anzeigen**

ARGUS zeigt die gespeicherten Ergebnisse der Einzeltests abhängig vom Testanschluss in folgender Reihenfolge im Display an:

## Bei: **S<sup>0</sup> -oder Uk0 S<sup>0</sup>**

#### $S_0$  oder U<sub>k0</sub>  **-Festverbindung**

- Status Status

- Pegelmessung Pegelmessung

- Dienstetest BERT
- BERT
- DM-Test
- X.31-Test
- CF-Abfrage
- MSN-Abfrage

#### Bei: **S2M S2M -Festverbindung**

- Status **Status**
- Dienstetest BERT
- BERT L1-Zähler
- L1-Zähler Messzeit
- DM-Test
- X.31-Test
- CF-Abfrsge

#### **Anzeige der gespeicherten Testergebnisse**

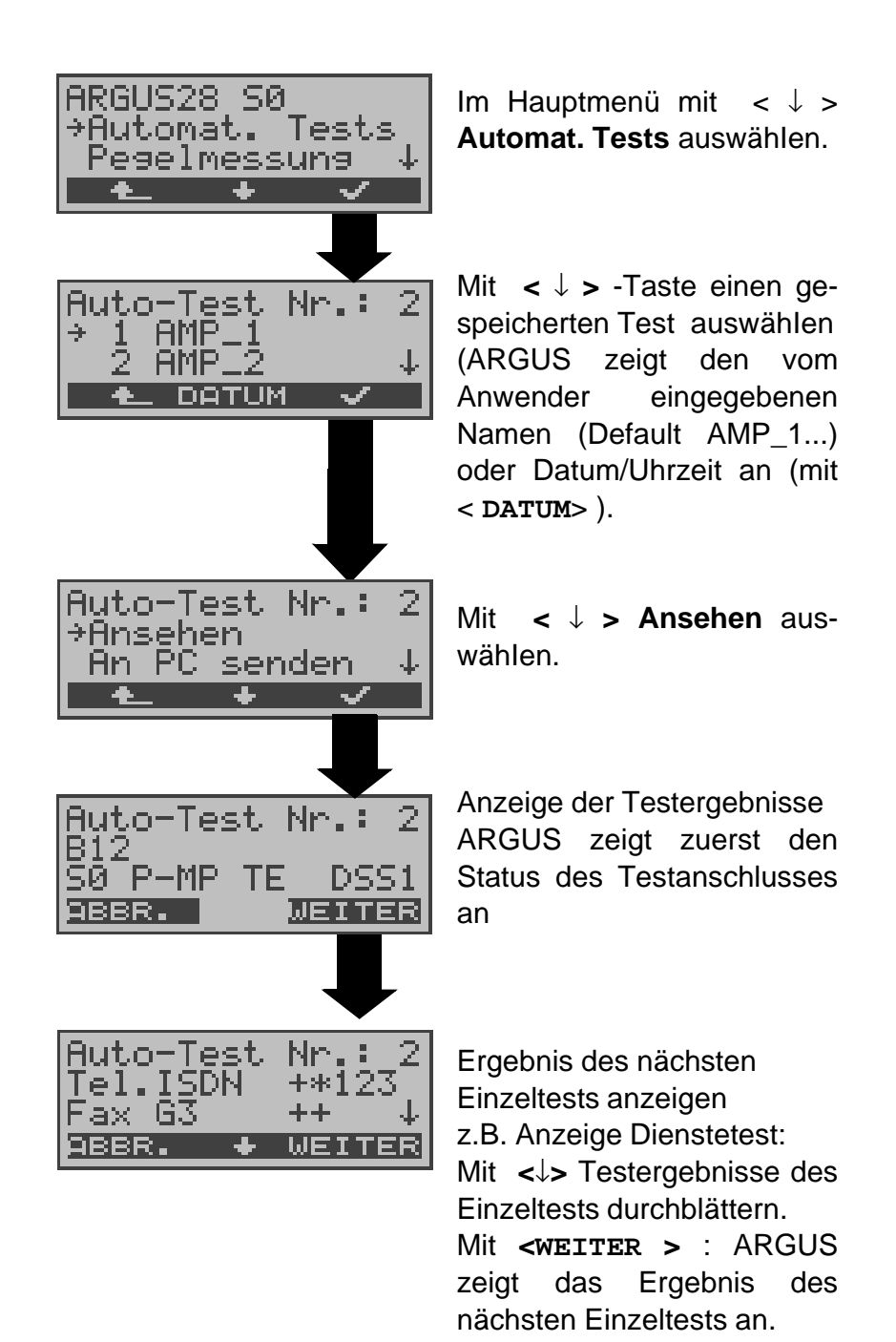

## **14.3 Ergebnis eines Tests an den PC senden**

Zur Visualisierung und Archivierung der Testergebnisse auf dem PC können die Datensätze mit dem mitgelieferten Kabel (Beschriftung PC interface) über die serielle Schnittstelle ( Anschluss des Kabels an die ARGUS Buchse "X.21/ PC" --- Serielle Schnittstelle PC ) zum PC übertragen werden.

Schließen Sie ARGUS an Ihren PC an und starten Sie das Programm **ARGUS WINplus**.

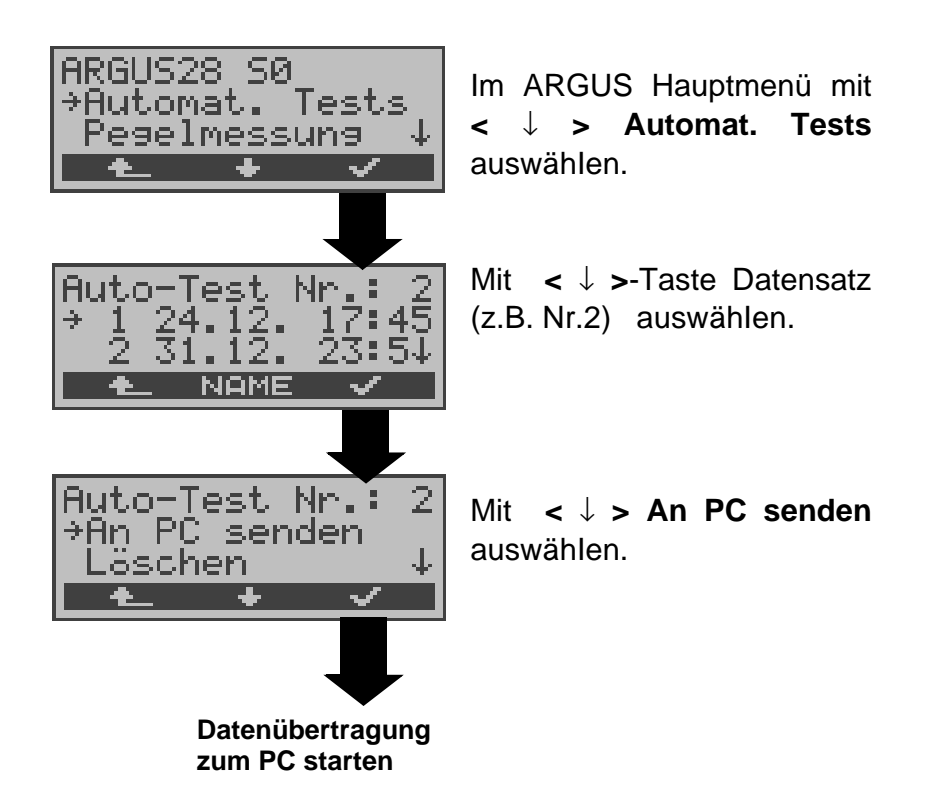

# **14.4 Ergebnis eines Tests löschen**

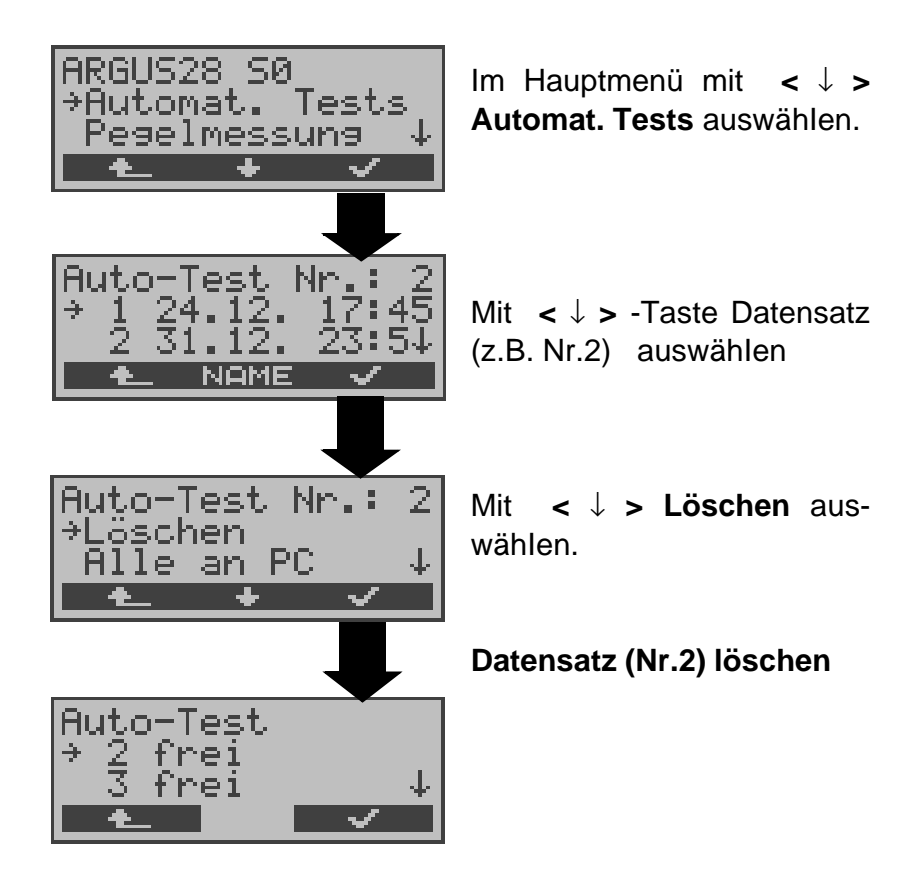

Löschen aller **Datensätze** siehe auf Seite 179 "Rücksetzen".
## **14.5 Ergebnisse aller Tests an den PC senden**

ARGUS sendet die Ergebnisse aller Tests gleichzeitig zum PC.

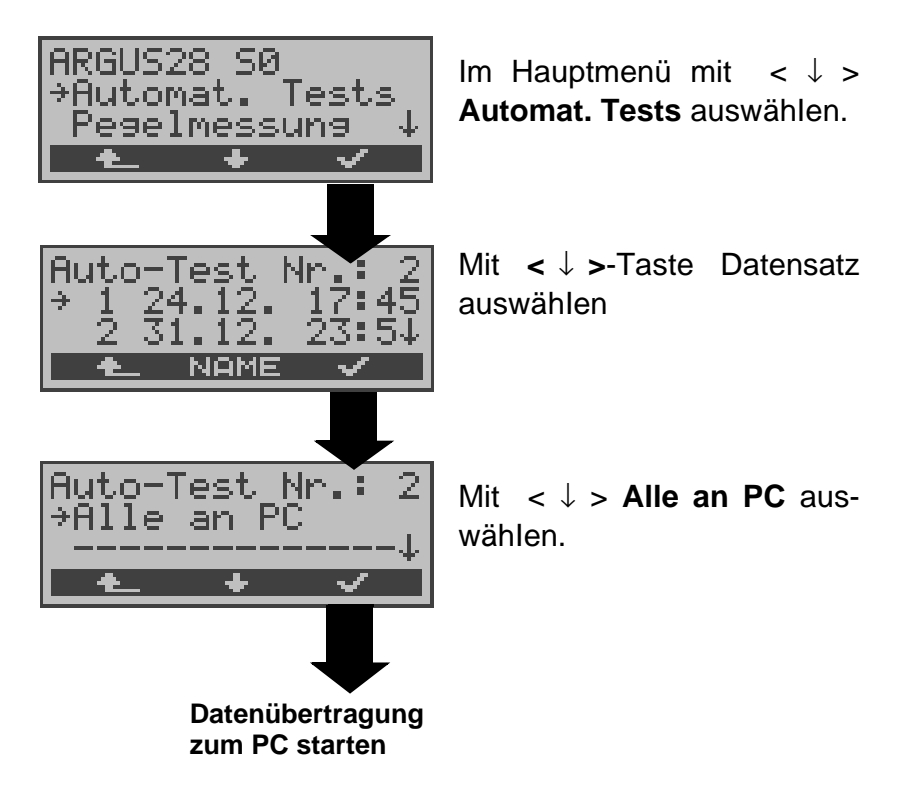

# **15 Pegelmessung**

# 15.1 Pegelmessung am S<sub>0</sub>-Anschluss

#### **Pegelmessung Gegenseite**

ARGUS misst den Pegel des empfangenen Nutzsignals. In der Betriebsart TE wird zusätzlich die Phantomspeisung gemessen. Die Messung wird ständig aktualisiert.

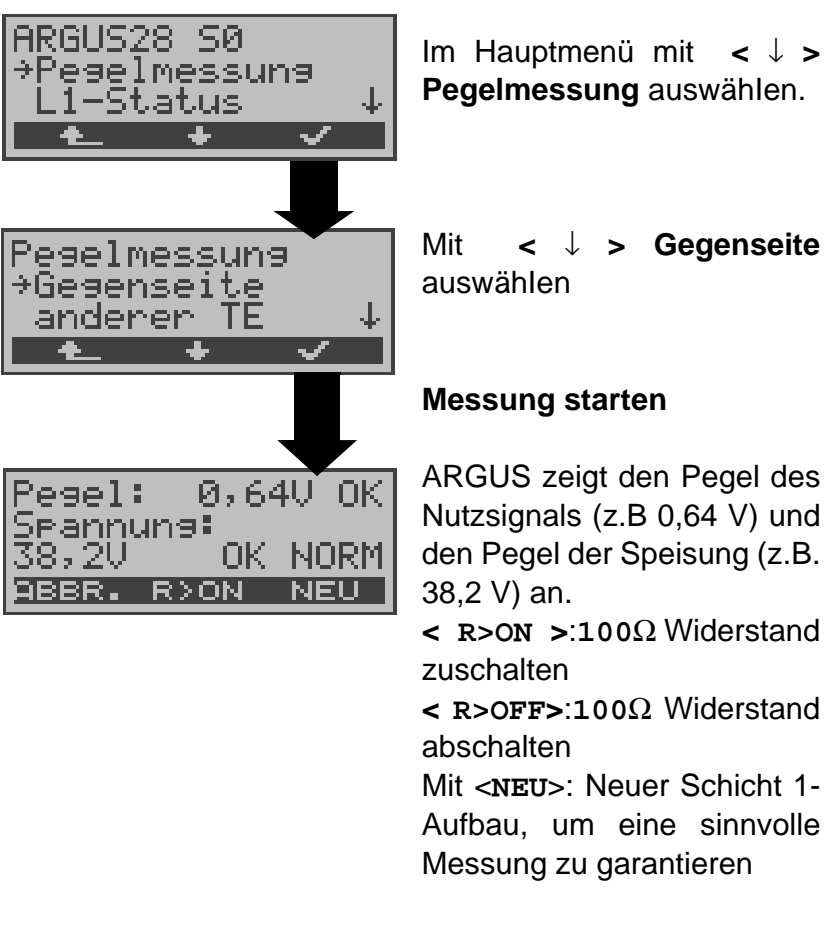

#### **Messergebnis:**

- Beurteilung des Nutzsignal-Pegels:
	- << Pegel ist zu klein.
	- >> Pegel ist zu groß.
	- OK Pegel ist in Ordnung ( 0,75V <sup>+20%</sup> -33%
	- d.h. von 0,9 V bis 0,5 V )
	- kein Pegel
- Beurteilung des Pegels der Speisung
- Art der Speisung :

NORM Normale Speisung (40V <sup>+4,25%</sup>-13,75% d.h. von 41,7 V bis 34,5 V ) NOT\_ Not-Speisung KEINE keine Speisung

#### **Pegelmessung anderer TE**

Argus (in der Betriebsart TE) misst den Pegel eines parallel angeschlossenen Endgerätes. ARGUS verhält sich in diesem Fall passiv.

Das Endgerät muss Schicht 1 aktiviert haben. ARGUS aktualisiert die Messung ständig.

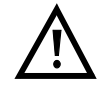

Die Messung ist nur dann möglich, wenn ARGUS  $\mathsf{nicht} \ \mathsf{S}_0\text{-}\mathsf{gespeist}$  ist.

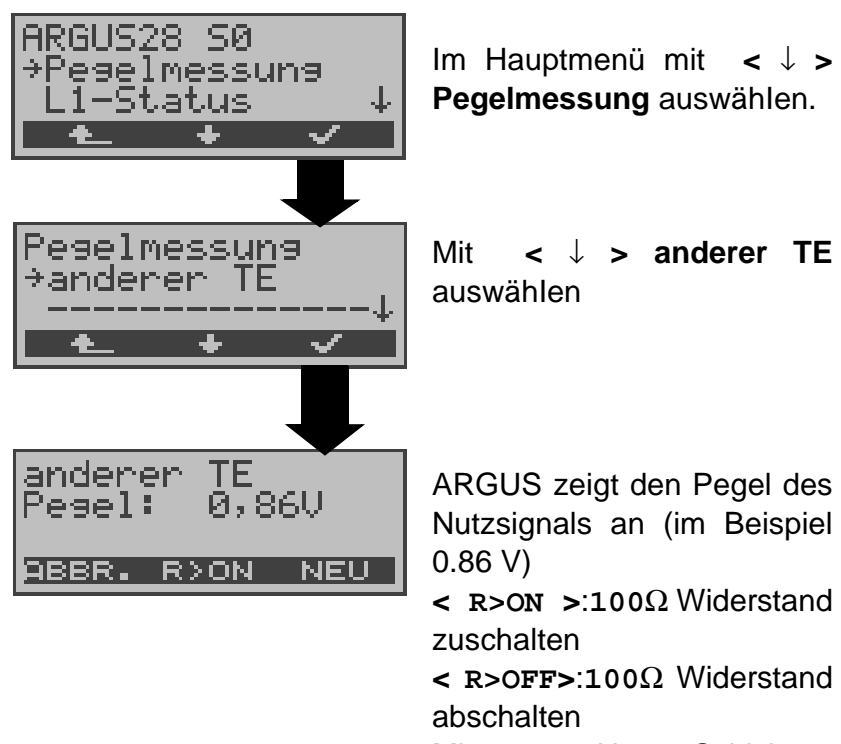

Mit <**NEU**>: Neuer Schicht 1- Aufbau, um eine sinnvolle Messung zu garantieren

# **15.2 Spannungsmessung am Uk0-Anschluss**

#### **Messung der Speisespannung am U<sub>k0</sub>**

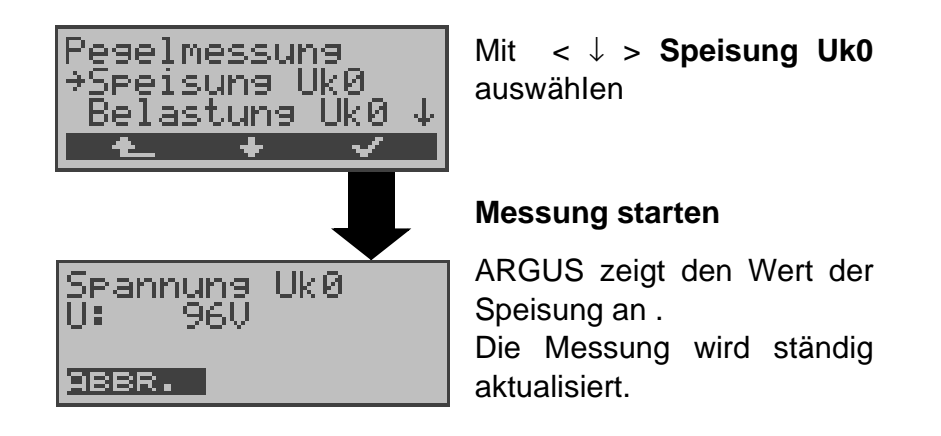

### **15.3 Spannungsmessung am a/b-Anschluss**

ARGUS misst den Spannungspegel im Normalfall und im Fall "belegt" (Amtsleitung).

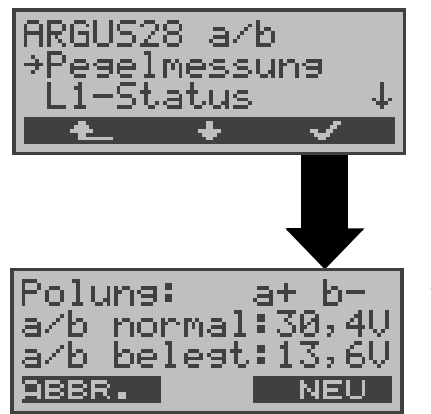

Im Hauptmenü mit **<** ↓ **> Pegelmessung** auswähIen.

#### **Messung starten**

ARGUS zeigt die Polarität der 2-Draht-Analogleitung (roter Stecker:a, schwarzer Stecker:b), den Pegel der Spannung im Normalfall und den Pegel der Spannung im Fall "Belegt" an. Mit <**NEU**>: Messung wieder-

holen

## **16 L1-Status**

# **16.1 L1-Status am S<sup>0</sup> -Anschluss**

ARGUS zeigt in der Betriebsart TE-Mode den aktuellen Zustand der Schicht 1 an: Welche Signale empfängt die Gegenseite und welche Signale sendet ARGUS selbst?

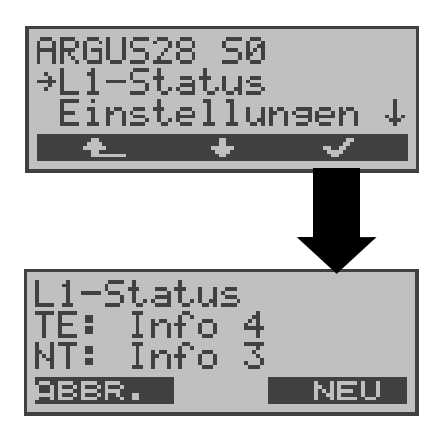

Im Hauptmenü mit **<** ↓ **> L1-Status** auswähIen.

ARGUS zeigt den Zustand der Schicht 1 bzw. das Signal, das gerade gesendet wird, an ( Info 0 .... Info 4 ). Mit **<NEU>**: Schicht 1 wird (falls nötig) aufgebaut

## **16.2 L1-Status am S2M-Anschluss**

ARGUS zeigt auf mehreren Displayfenstern Schicht 1 - Alarme und -Meldungen an, die detaillierte Aussagen über den Zustand des  $S_{2M}$ -Anschlusses und der Übertragungsstrecke erlauben (Grundlagen siehe CCITT/ITU-Richtlinien G.703 und G.704).

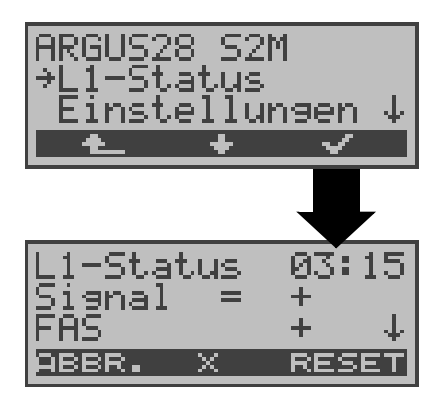

Im Hauptmenü mit **<** ↓ **> L1-Status** auswähIen.

ARGUS zeigt die Betriebslaufzeit bzw. die Zeit seit dem letzten Reset in Minuten und Sekunden an (03:15).

Die Messzeit und alle Schicht 1-Alarme und -Meldungen werden laufend aktualisiert.

Mit **<** ↓ **>**-Taste : Blättern Mit  $\lt x >$  : Das S<sub>2M</sub>-Relais für die Rx/Tx-Buchsenbelegung wird in die jeweils andere Stellung geschaltet, unabhängig davon, in welchem Zustand sich das

Relais vorher befand. Diese Funktion ist nur innerhalb des Menüs L1-Status verfügbar, sofern gerade kein Signal erkannt wird. Der Zustand des Relais bleibt auch beim Verlassen des Menüs L1-Status erhalten.

**Signal=** bedeutet Rx/Tx normal **SignalX** bedeutet Rx/Tx invertiert

Mit **<RESET>**: Zurücksetzen der History-Funktion und aller Zähler

OK-Symbol: Fehler-Symbol: History-Symbol: ! bedeutet, dass unabhängig vom aktuellen Status (+ oder -) während der Messzeit ein Fehler aufgetreten ist.

#### **Bedeutung der einzelnen Display-Anzeigen:**

**Signal:** ARGUS hat an seinem Empfänger das korrekte Sendesignal der Gegenstelle (Anschluss bzw. Endgerät je nach BetriebsartTE-/NT-Simulation) empfangen und zeigt dies durch + an.Falls Rx und Tx normal belegt sind, steht hinter Signal ein "**=**" , bei invertierter Belegung ein " **X**".

- **FAS:** ( = **F**rame **A**lignment **S**ignal ) Zeigt an, ob sich ARGUS auf den ankommenden 2Mbit-Datenstrom mit dem alternierend empfangenen Rahmenkennungswort bzw. Meldewort und der u.U. überlagerten CRC4- Überrahmenstruktur korrekt aufsynchronisieren konnte.
- **CRC4 det:** Falls am Anschluss bzw. am Endgerät die CRC4-Überwachung aktiv ist und ARGUS sich auf die CRC4-Überrahmen aufsynchronisieren konnte, wird dies mit "CRC det +" angezeigt. "CRC det –" bei gleichzeitiger Anzeige von "Signal +" und "FAS +" bedeutet, dass keine CRC4 aktiv ist.

Um Einschalteffekte zu vermeiden, empfiehlt es sich zunächst die Anzeige und die Zähler mit RESET zurückzusetzen, um einen definierten Ausgangszustand zu schaffen.

- **Code HDB3:** Anzeige des verwendeten Übertragungscodes ( z.Z. fest auf HDB3 eingestellt )
- **noA-Bit:** Mit dem A-Bit zeigt die Gegenseite an, ob die Strecke auf ihrer Empfangsseite nicht verfügbar ist

noA-Bit + bedeutet A=0: Ruhezustand noA-Bit - bedeutet A=1: Gegenrichtung nicht verfügbar

**noAIS:** ( **A**larm **I**ndication **S**ignal ) AIS wird gesetzt, wenn eine Komponente auf der Übertragungsstrecke feststellt, dass das von ihr empfangene Signal fehlerhaft ist (z.B. bei Rahmensynchron-Verlust) und daraufhin

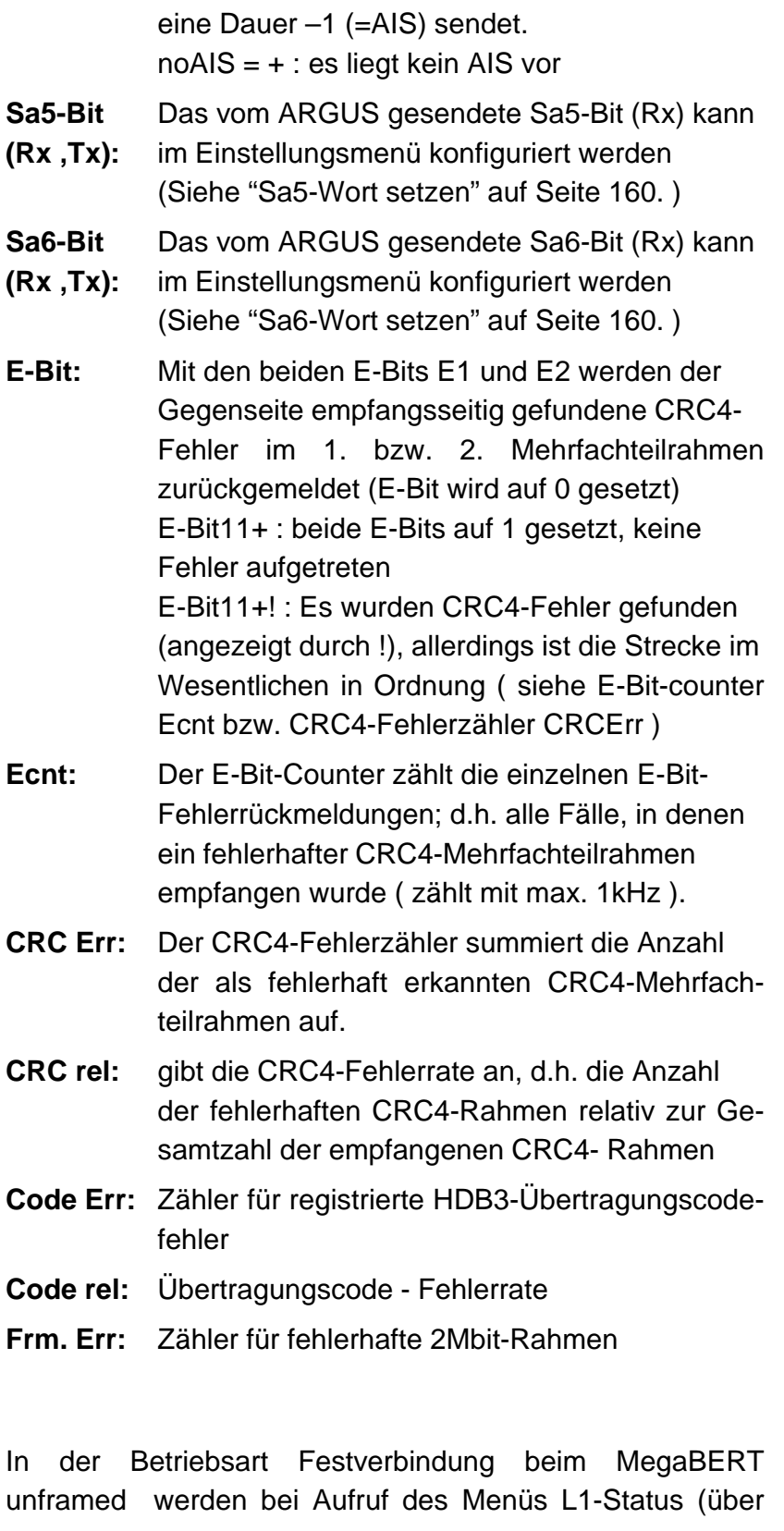

 $\bullet$ -Taste oder über den Testmanager) nur die beiden Parameter Signal und noAIS angezeigt.

## **17 Einstellungen**

ARGUS kann für Ihre speziellen Anforderungen individuell konfiguriert werden. Die Defaulteinstellungen werden mit der Einstellung "Rücksetzen" wieder hergestellt (s. Seite 179 Rücksetzen).

## **17.1 Trace / Remote**

ARGUS bleibt aktiv und gibt die aufgenommenen D-Kanal-Daten (alle selbst gesendeten und vom Netz empfangenen D-Kanal-Nachrichten) entweder online zum angeschlossenen PC aus oder speichert sie im internen Flash. Die Remote-Funktion ist optional!

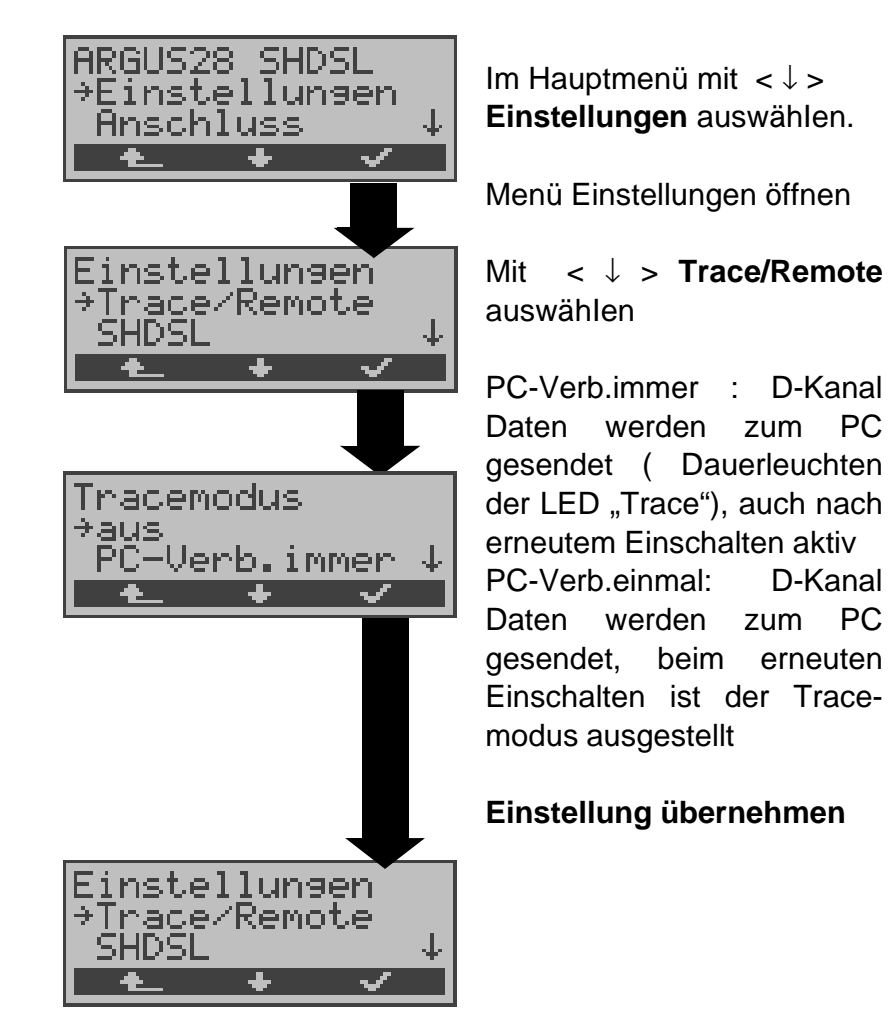

Kann ARGUS die Daten nicht fehlerfrei zum PC senden, blinkt die LED "Trace" im 5Hz-Takt (5mal pro sec). Die momentan aktive Einstellung wird im Display mit einem \* gekennzeichnet.

# **17.2 Einstellung der SHDSL Parameter**

Die Bedienung ist für alle Einstellungen identisch und wird an einem Beispiel exemplarisch beschrieben:

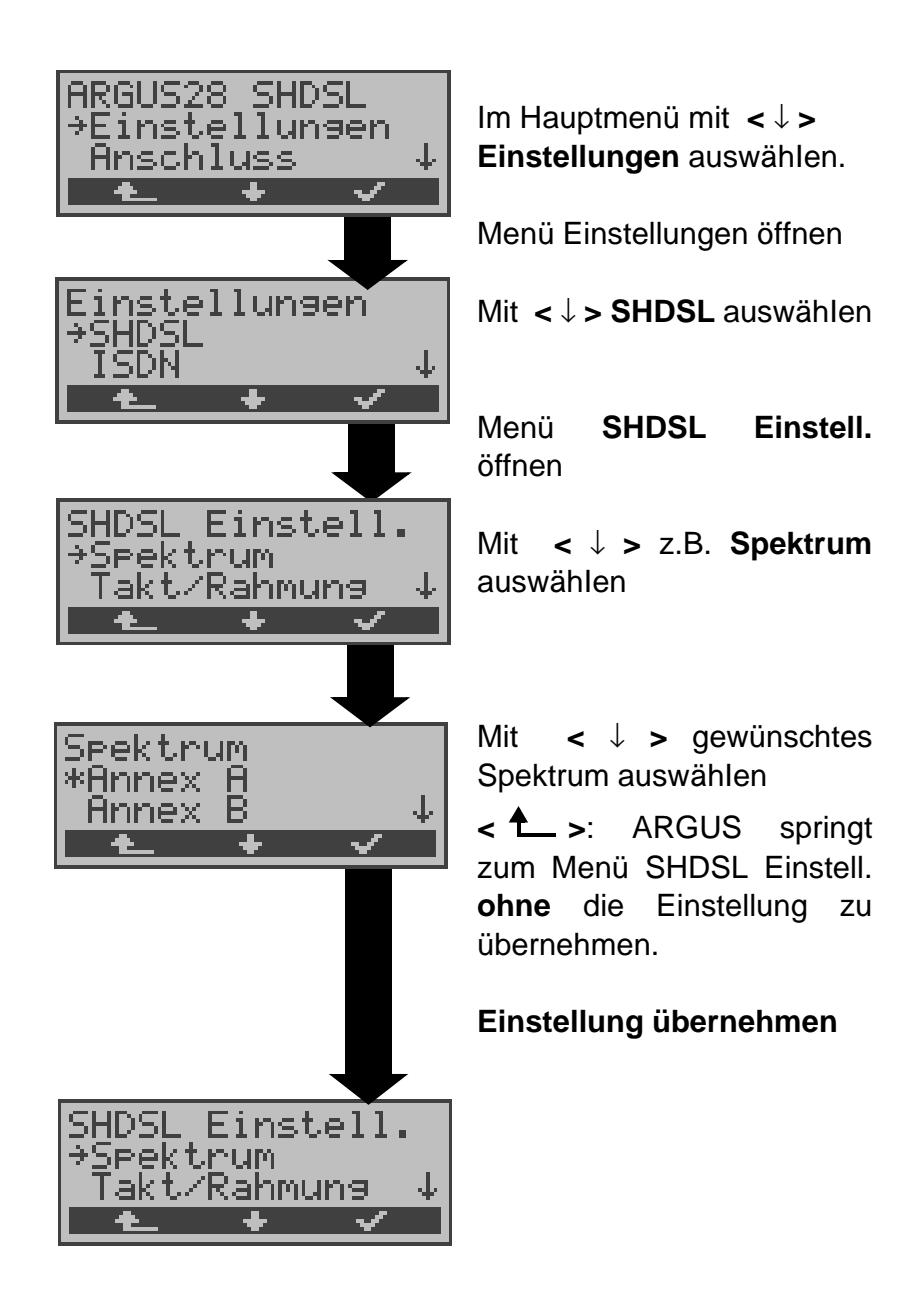

# **Einstellungen im SHDSL:**

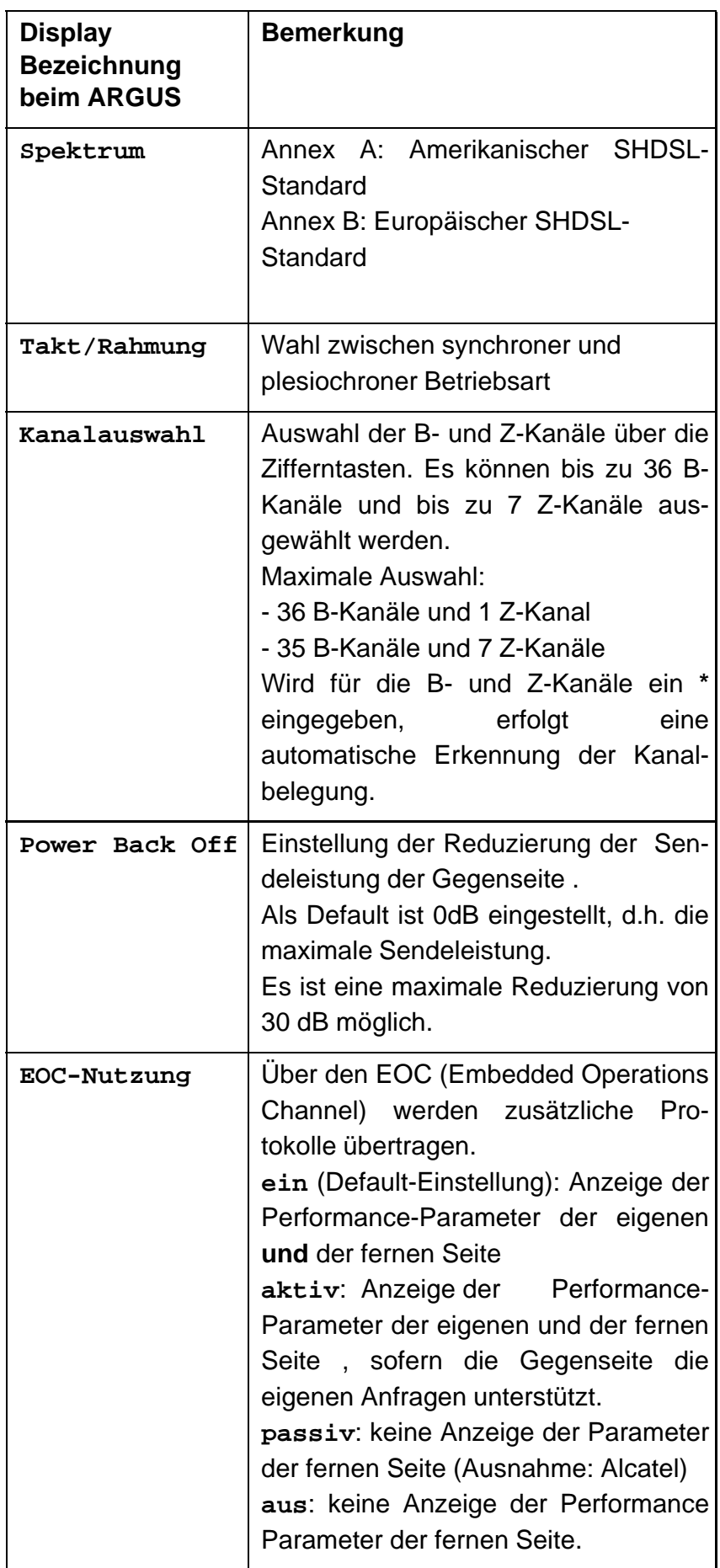

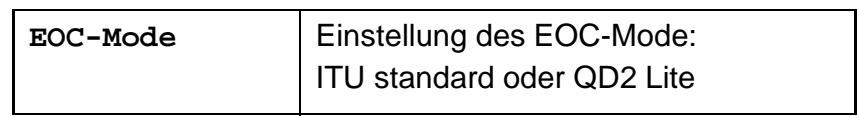

## **17.3 Einstellungen: ISDN**

Die Bedienung ist für alle Einstellungen identisch und wird an einem Beispiel exemplarisch beschrieben:

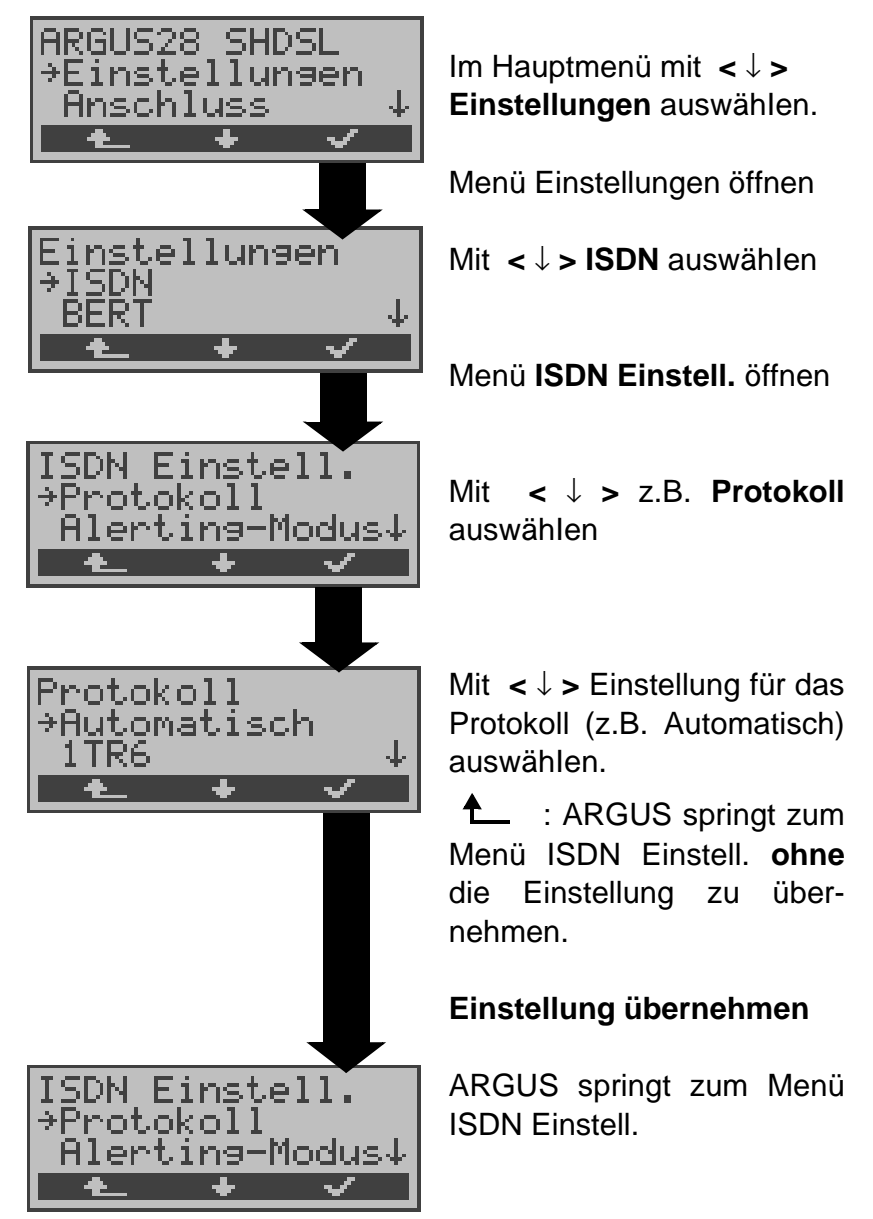

#### **Einstellungen im ISDN:**

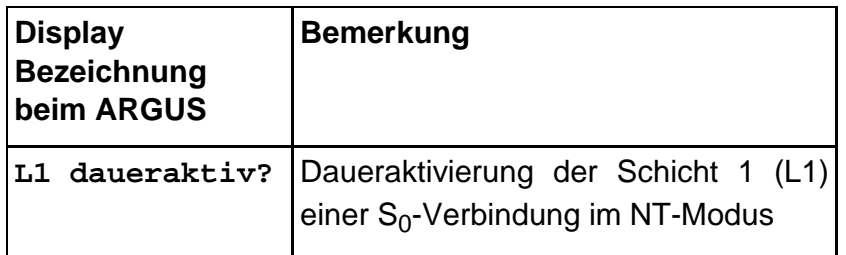

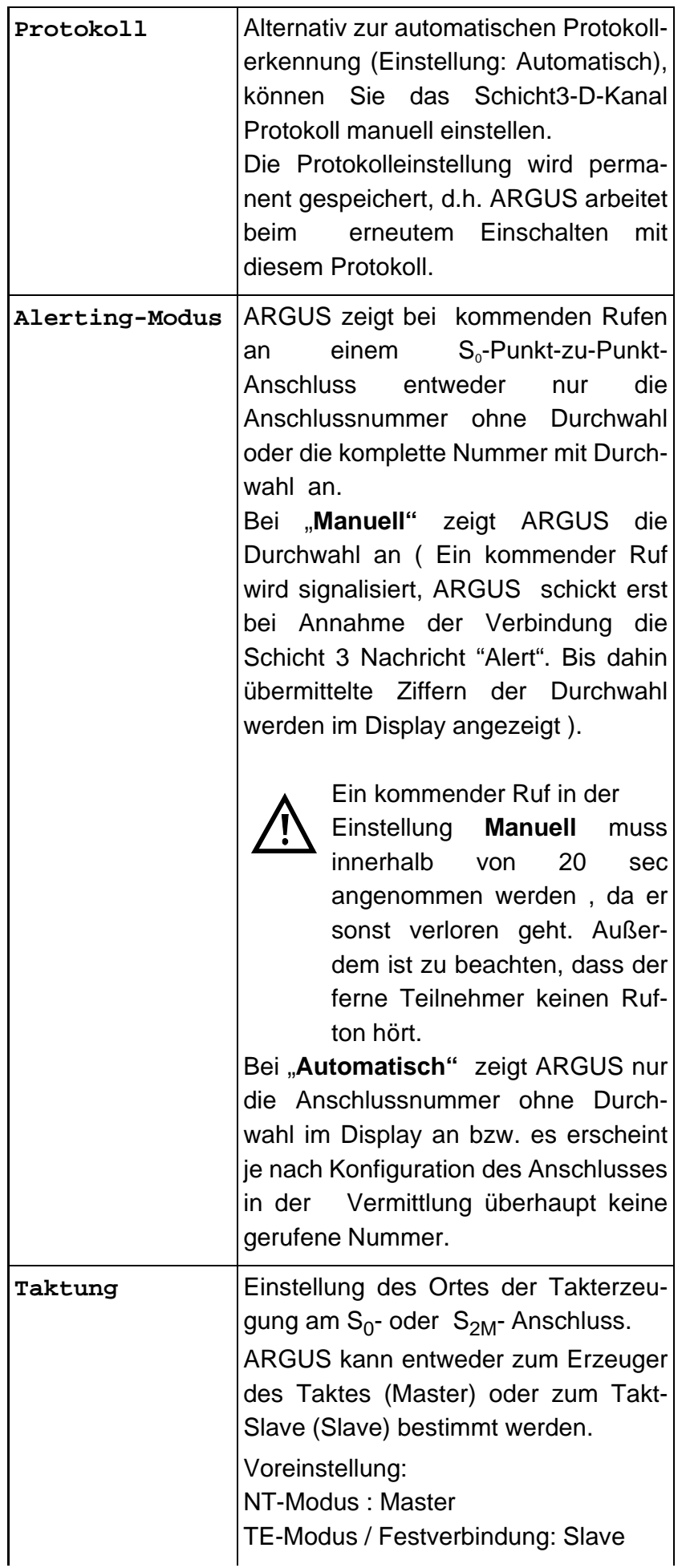

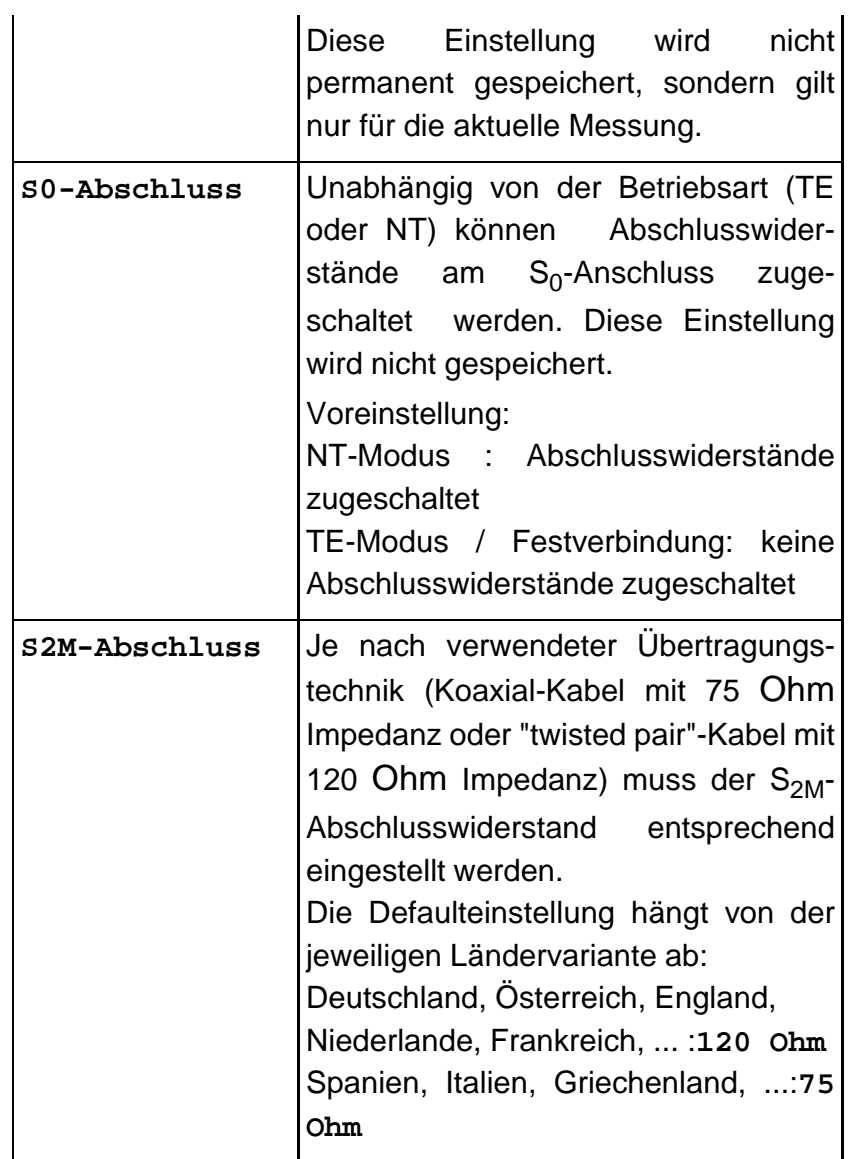

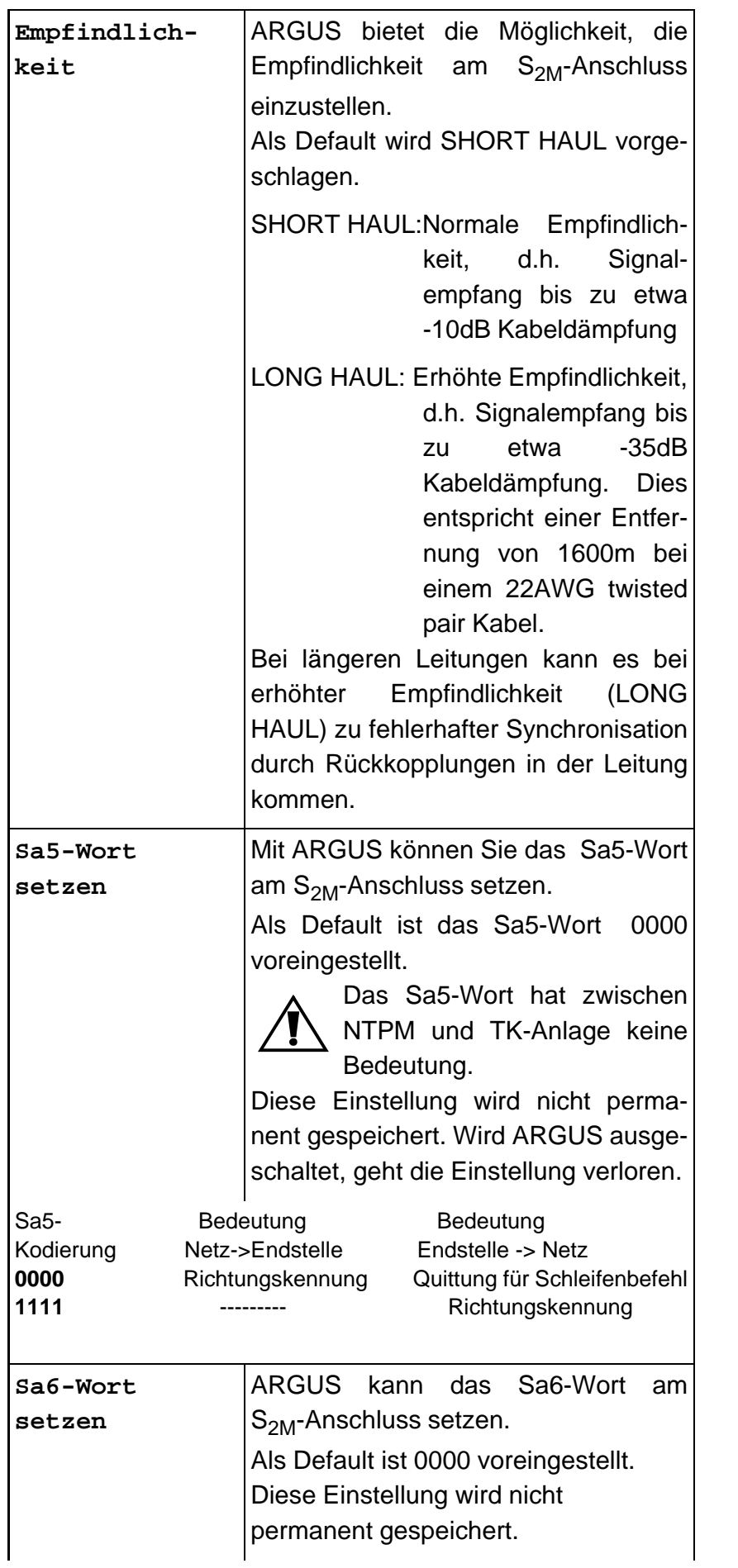

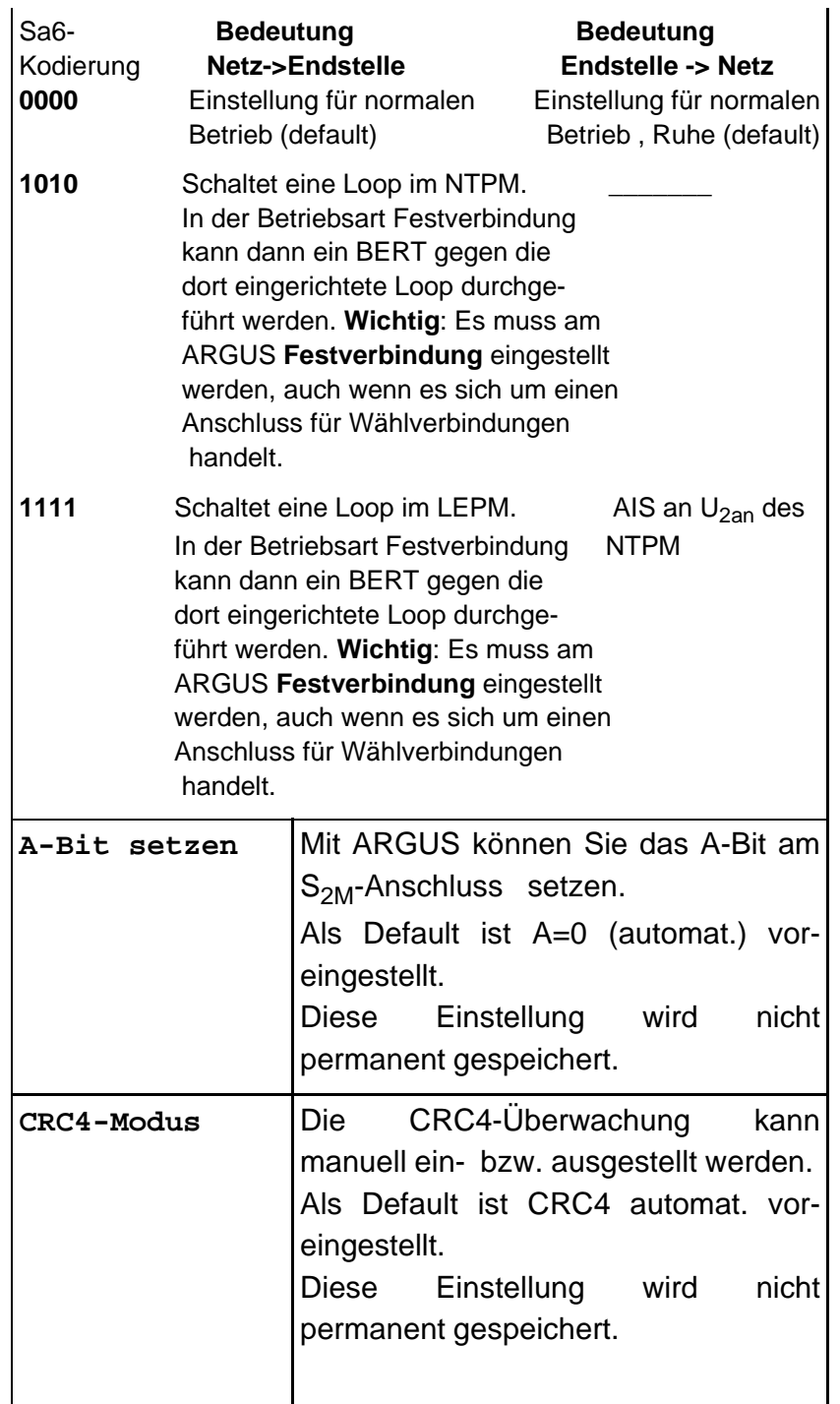

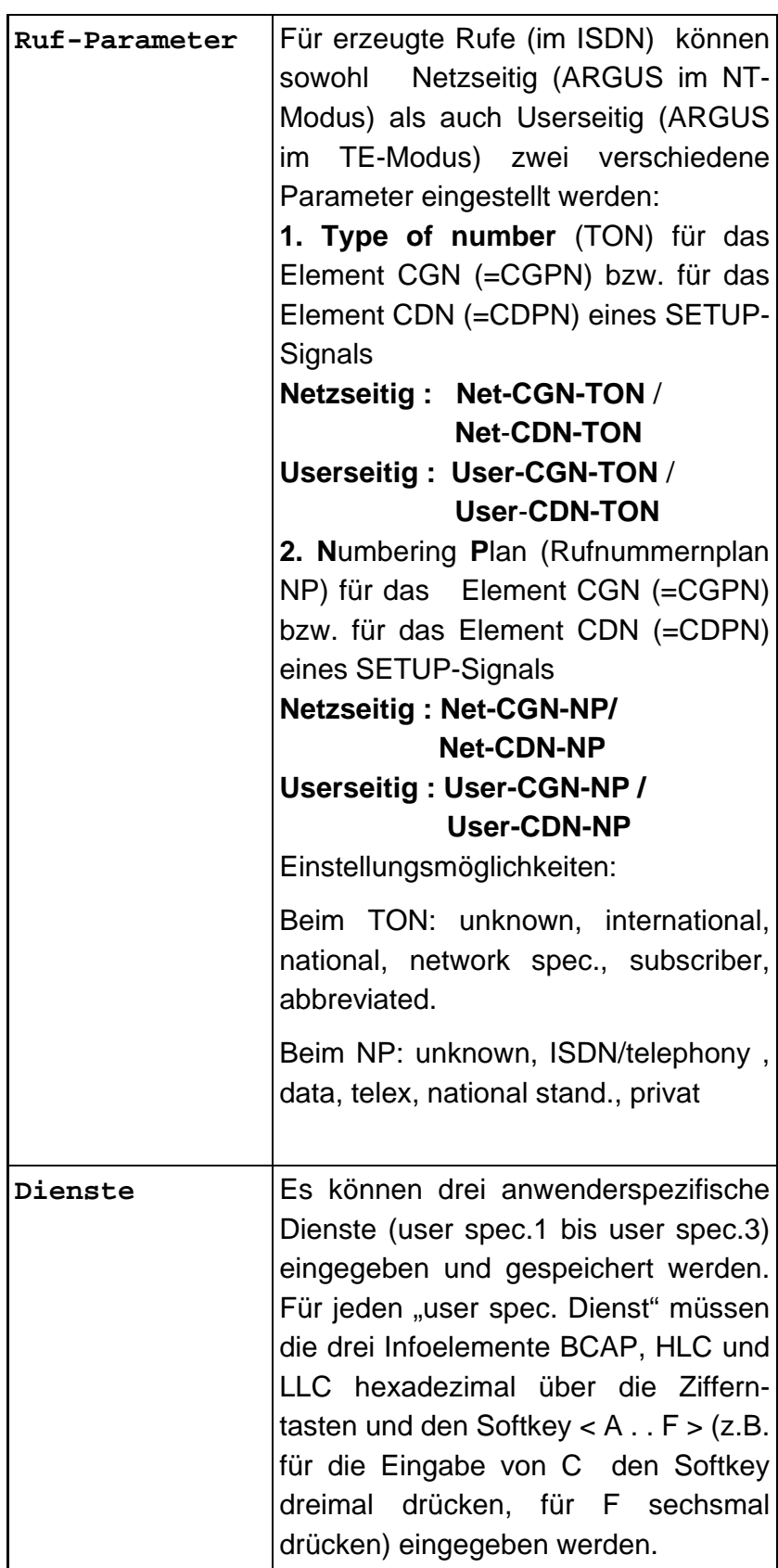

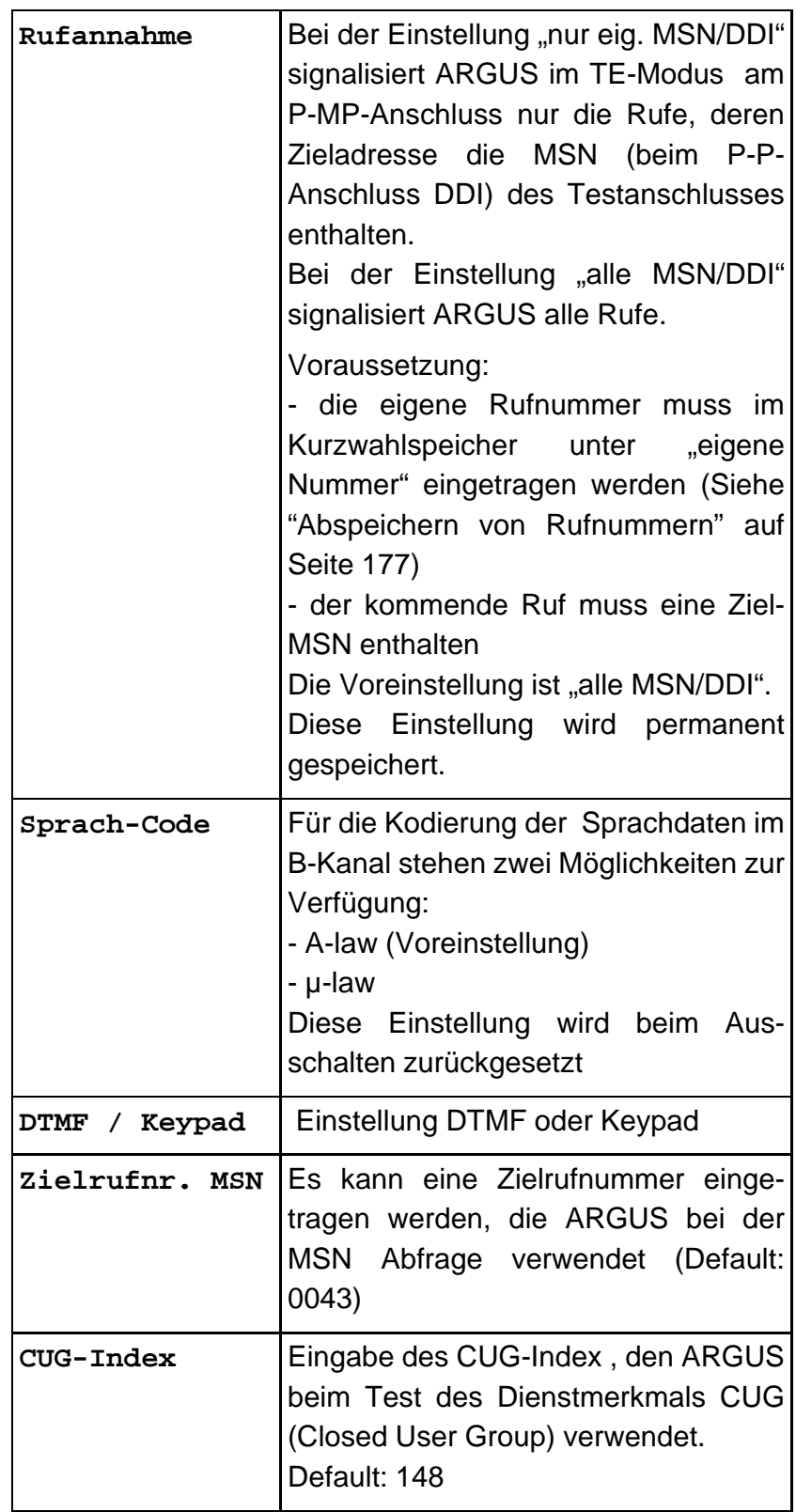

# **17.4 Einstellungen: BERT**

Die Bedienung ist für alle Einstellungen identisch und wird an einem Beispiel exemplarisch beschrieben:

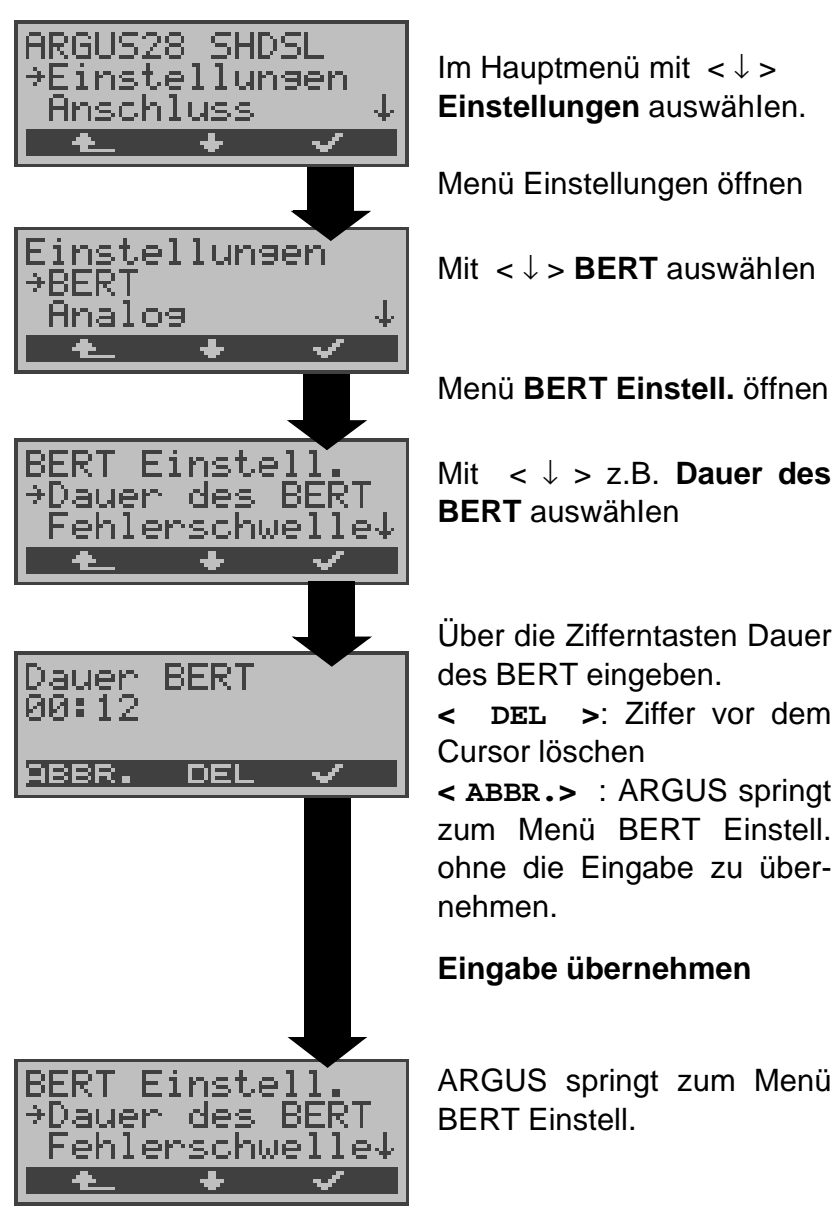

**Einstellungen beim BERT:**

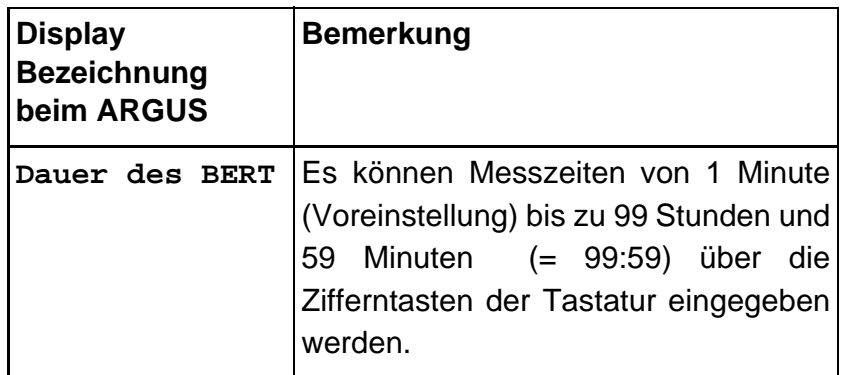

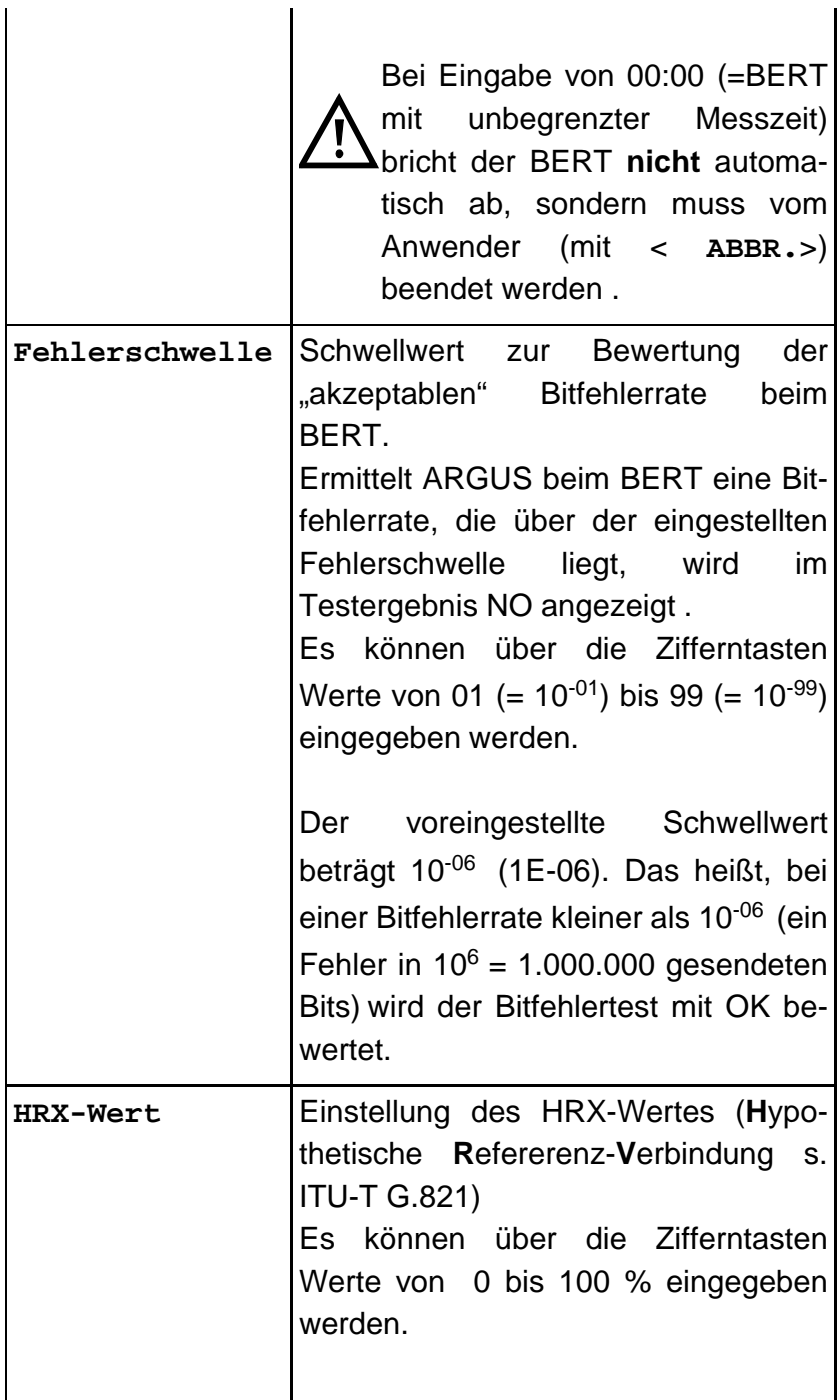

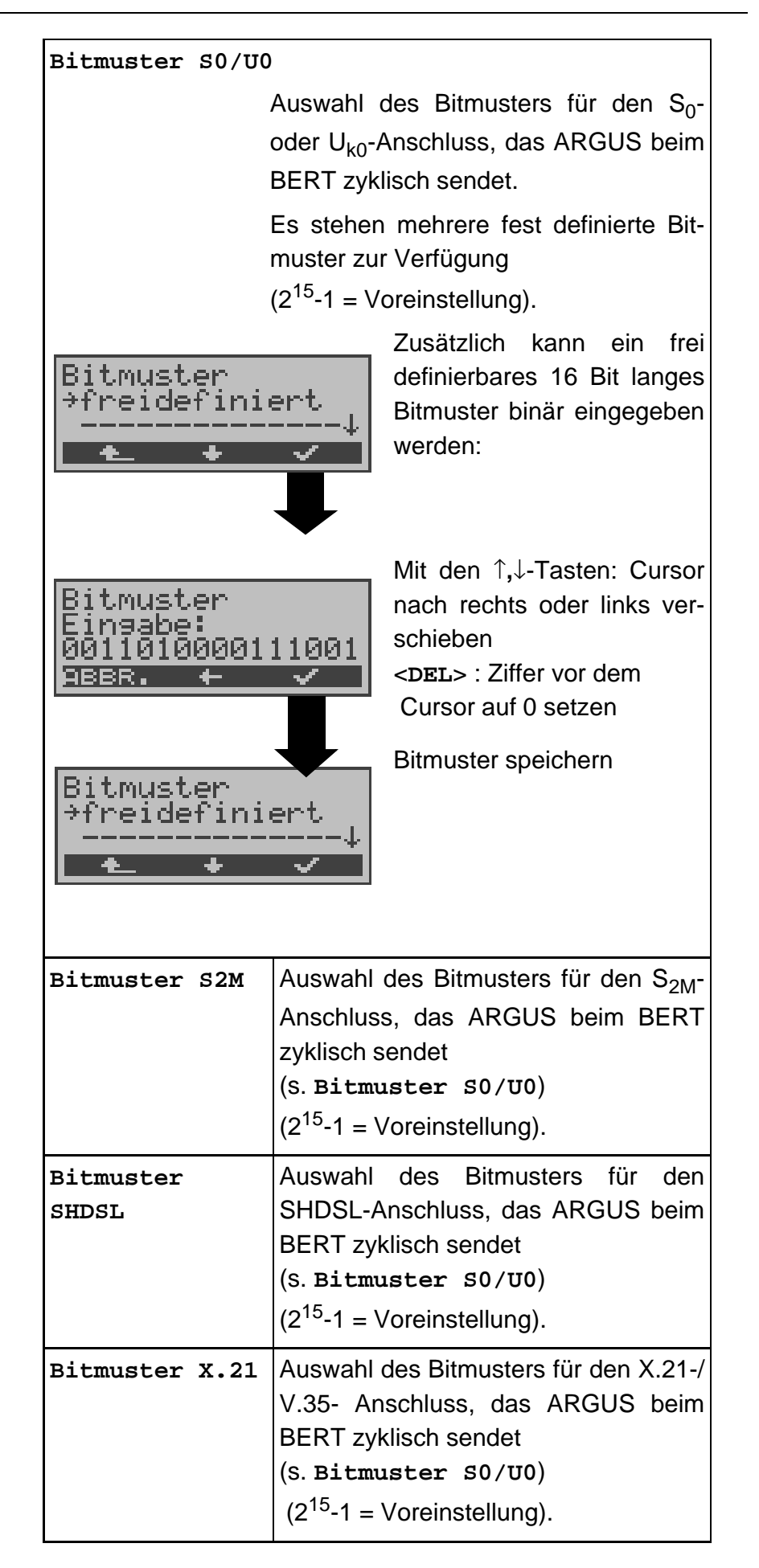

## **17.5 Einstellungen: Analog**

Die Bedienung ist für alle Einstellungen identisch und wird an einem Beispiel exemplarisch beschrieben:

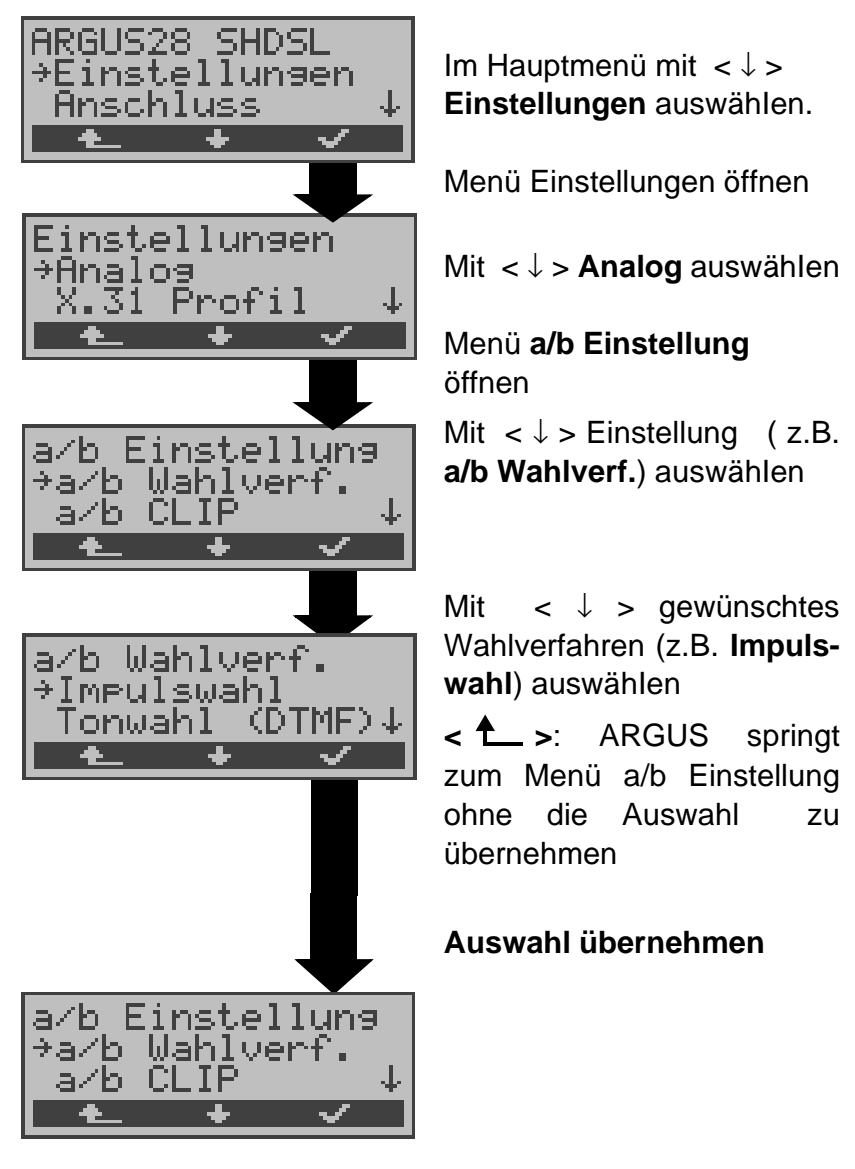

**Einstellungen beim Analoganschluss:**

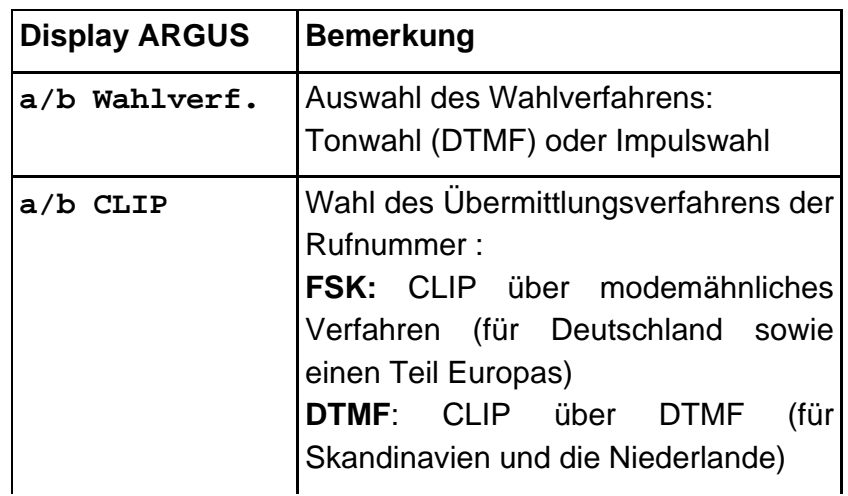

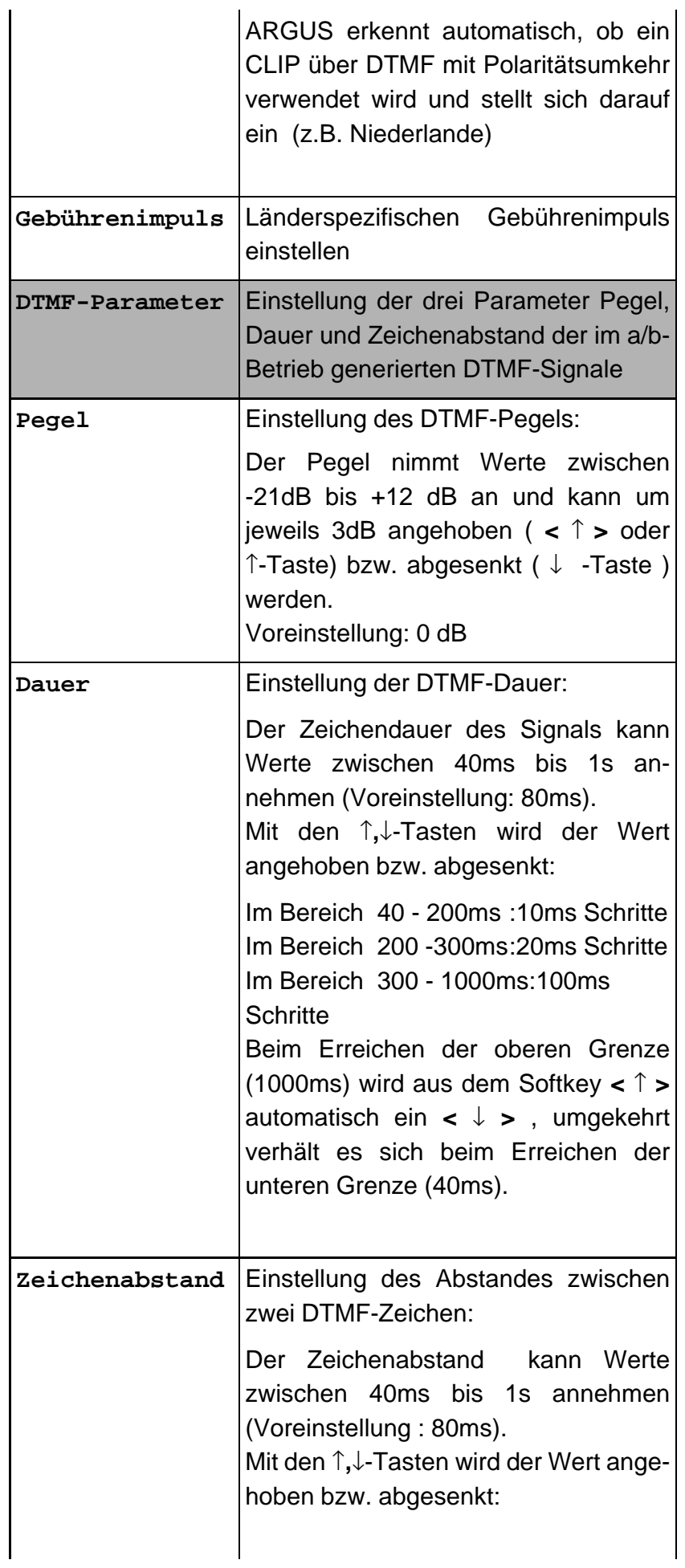

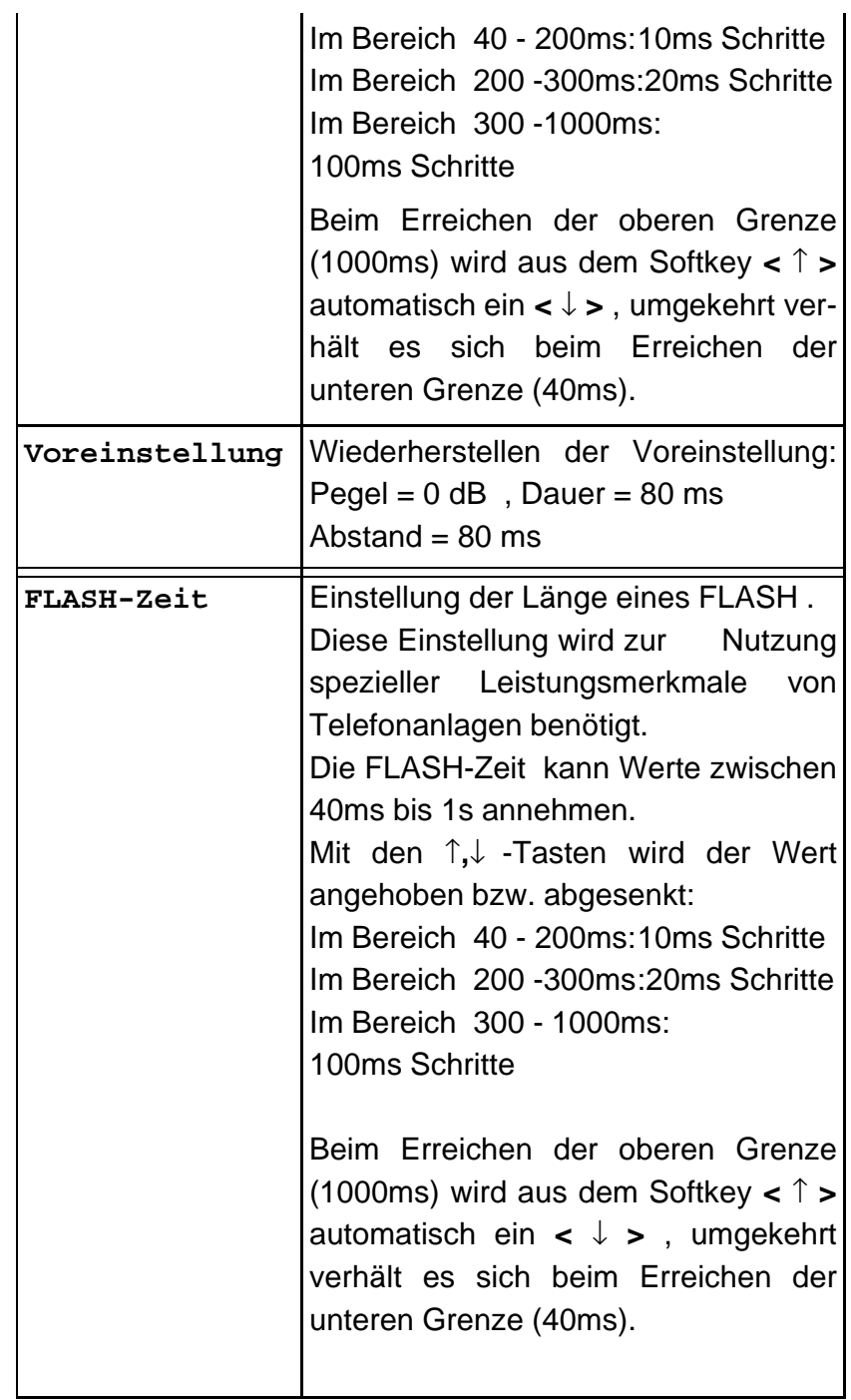

# **17.6 Einstellungen: X.31 Profil**

In den X.31-Profilen speichert ARGUS alle Parameter für die verschiedenen X.31-Testvariationen. Es können 3 benutzerdefinierte X.31-Profile erstellt werden. Bevor der X.31 Test durchgeführt wird , muss ein X.31 Profil ausgewählt werden. Abhängig von der Testsituation werden nur die relevanten Parameter verwendet.

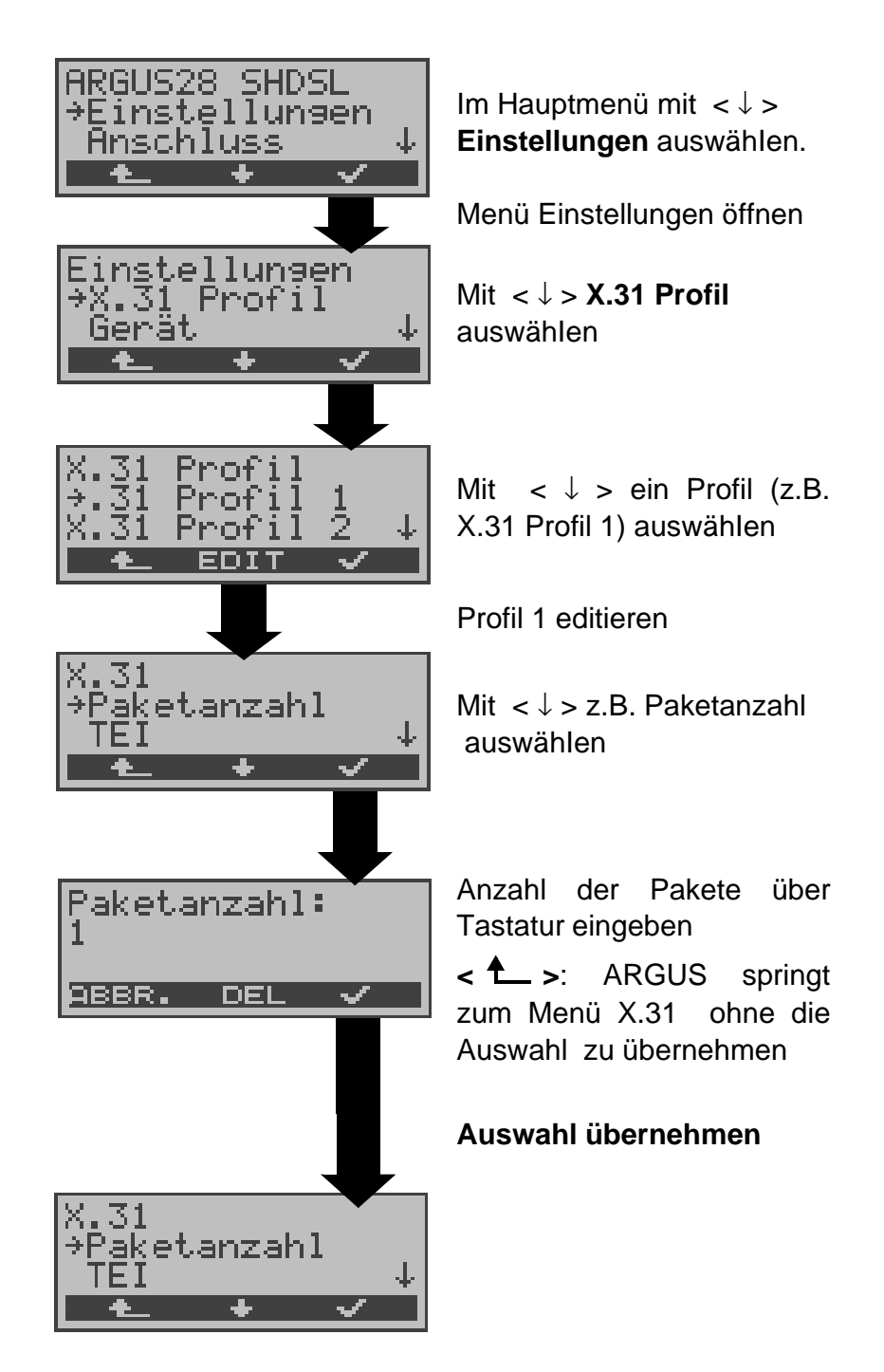

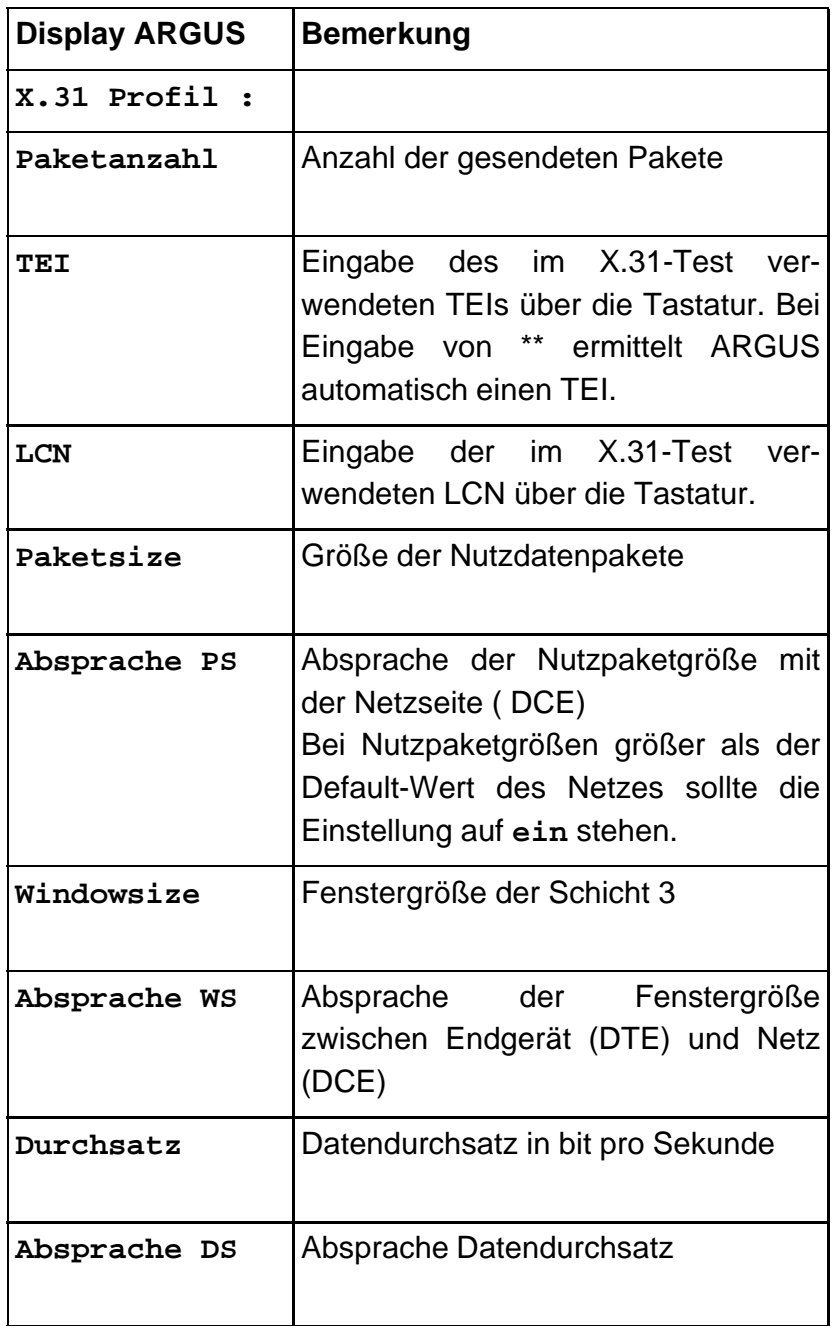

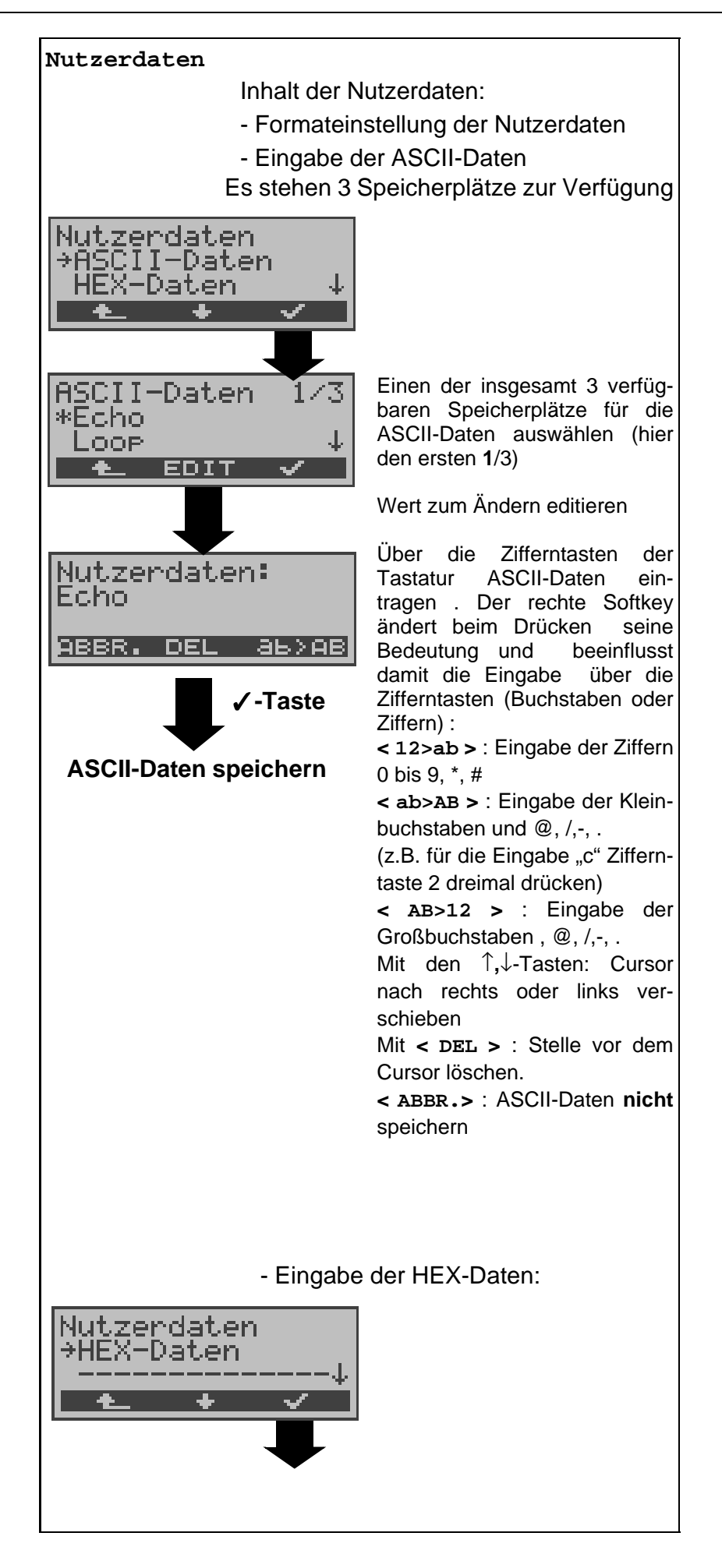

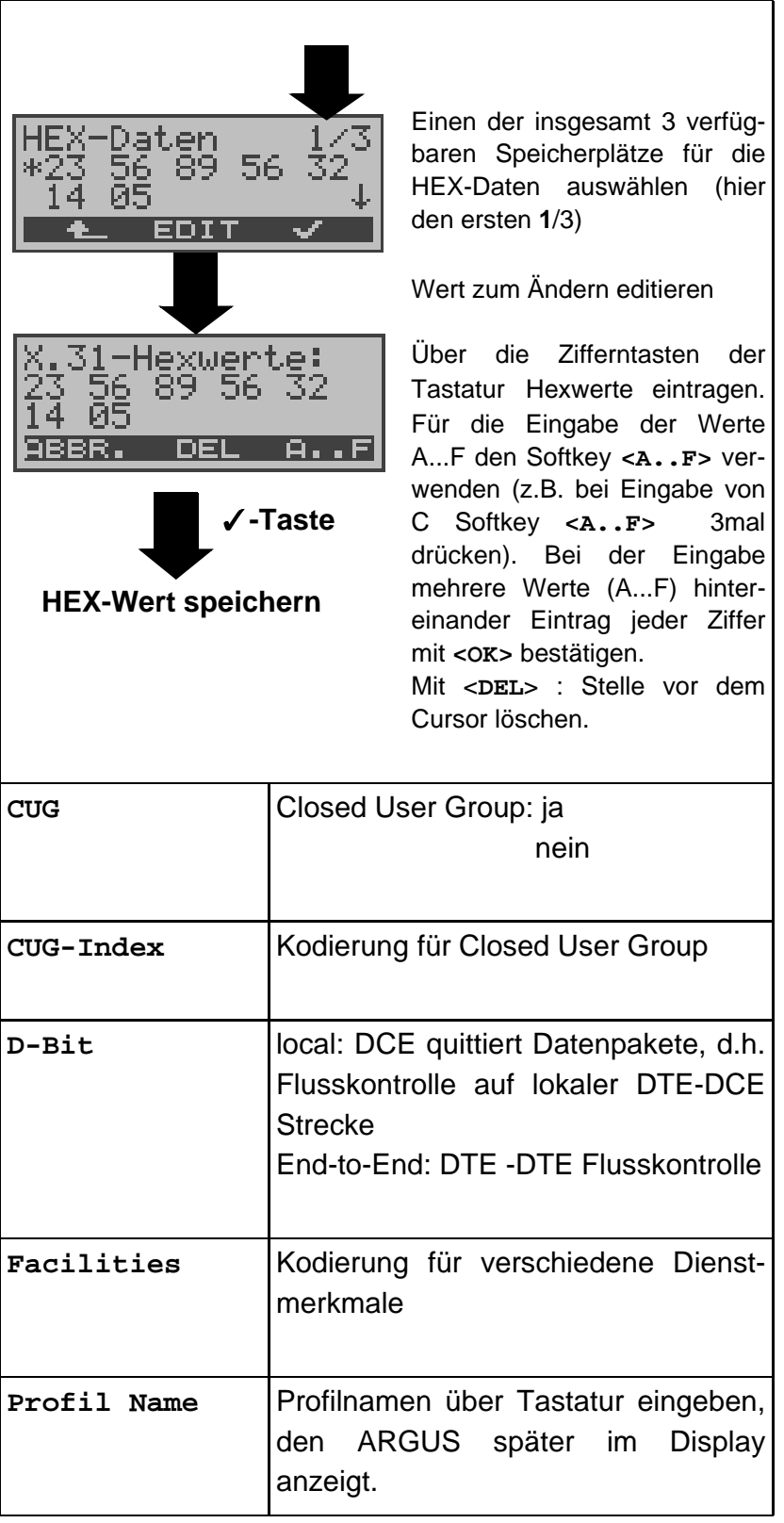

# **17.7 Einstellungen: Gerät**

Die Bedienung ist für alle Einstellungen identisch und wird an einem Beispiel exemplarisch beschrieben:

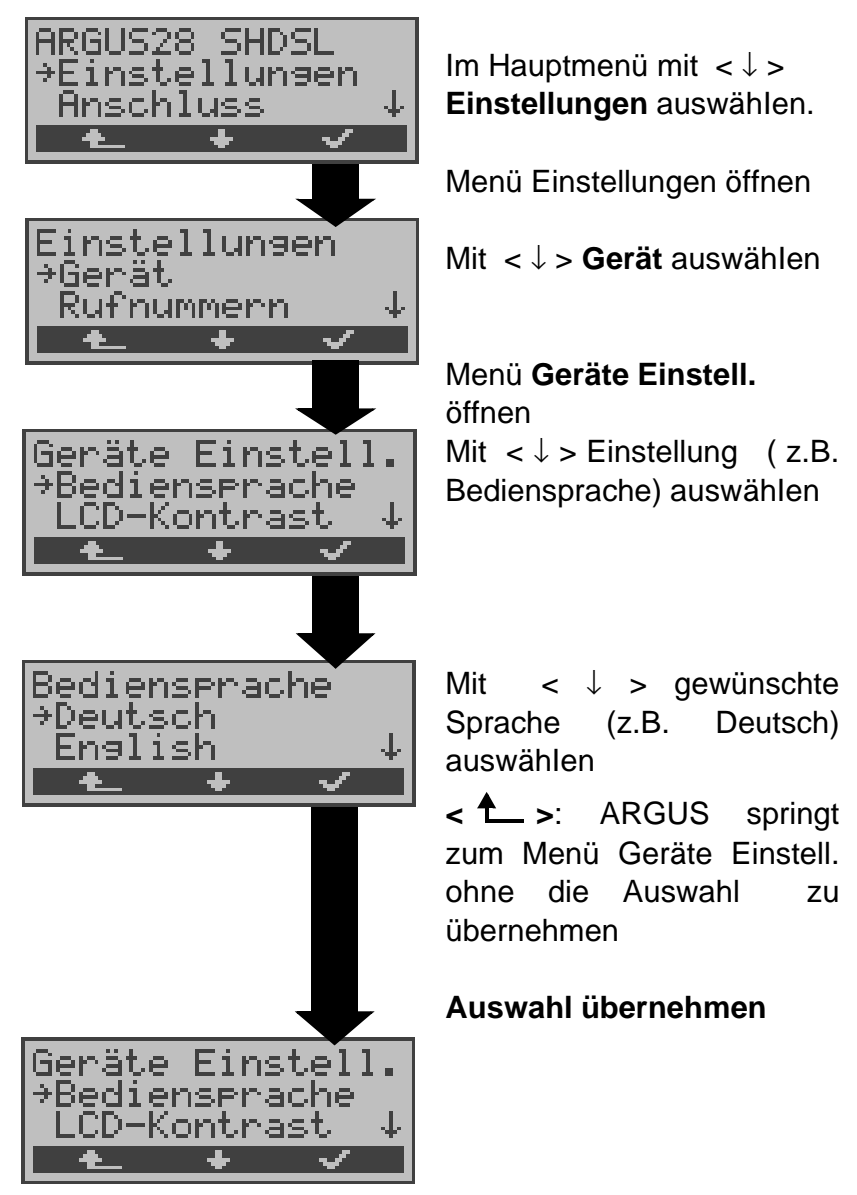

**Einstellungen am ARGUS :**

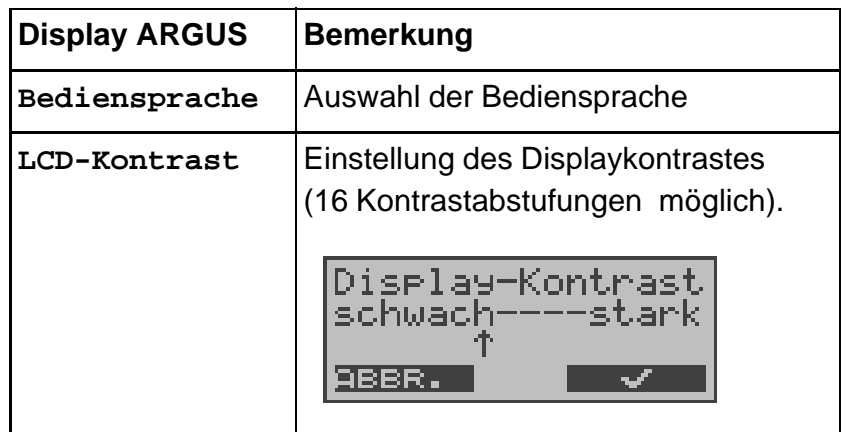

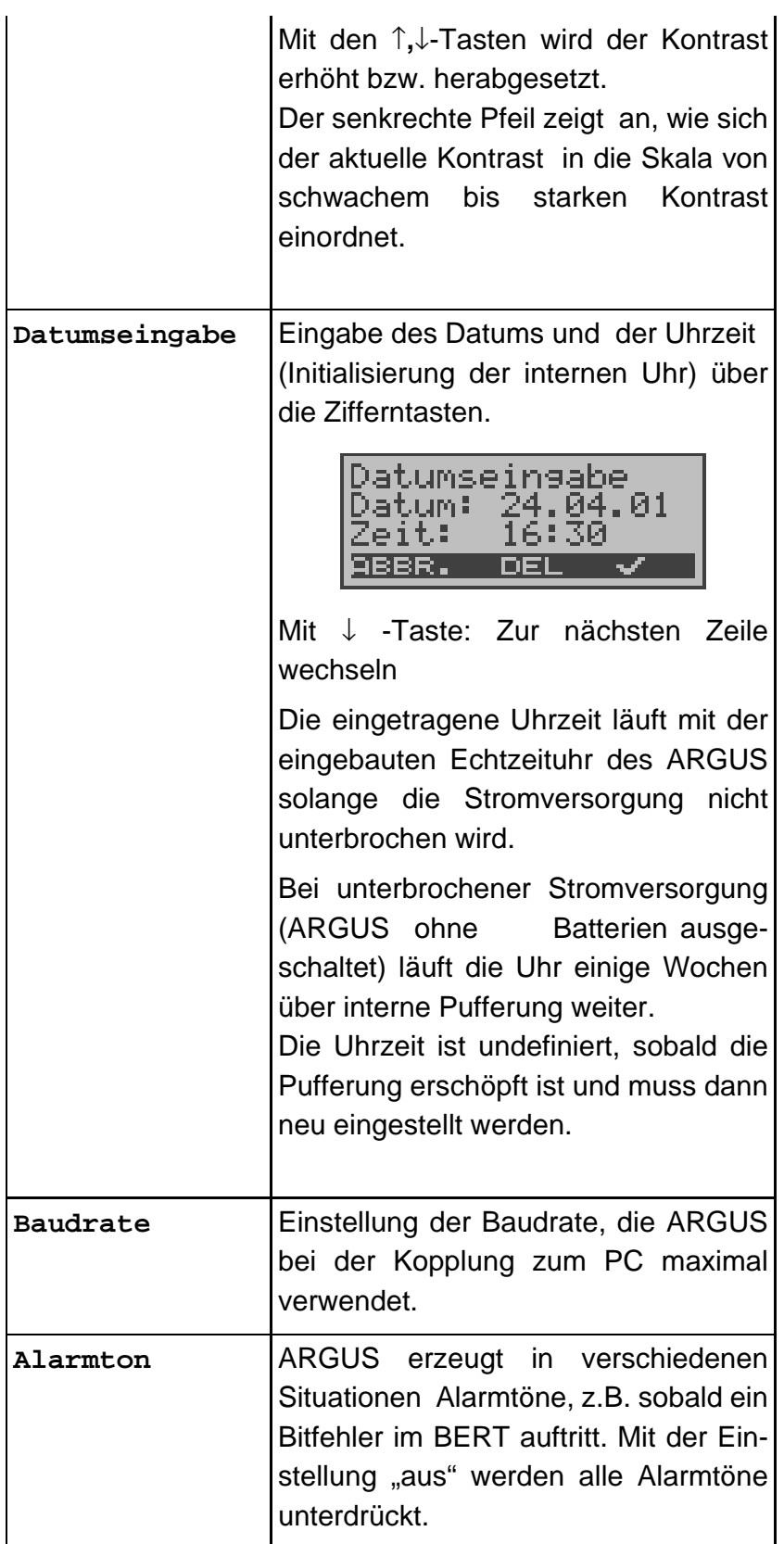

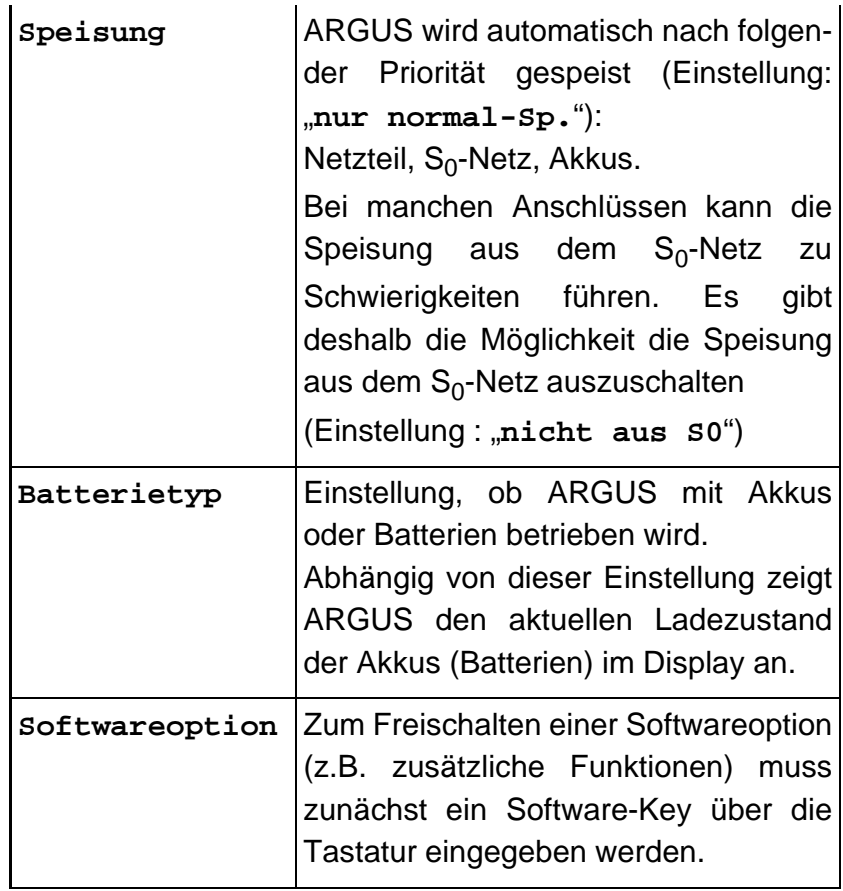

#### **17.8 Abspeichern von Rufnummern**

Es können insgesamt zehn max. 24-stellige Rufnummern in die Kurzwahlspeicher eingetragen werden.

Auf dem ersten Kurzwahlspeicher (Display: eigene Rufnummer) **muss** die **eigene** Rufnummer des Testanschlusses eingetragen werden (wichtig vor allem für den automatischen Dienstetest).

Auf den Speicherplätzen ferne Rufnr.1-8 können ferne Rufnummern abgespeichert werden. Auf dem Speicherplatz X.31 Testnummer erwartet ARGUS die Eingabe der X.25 Zugangsnummer für den X.31 Test (s.Kap. 11.4 Seite 98).

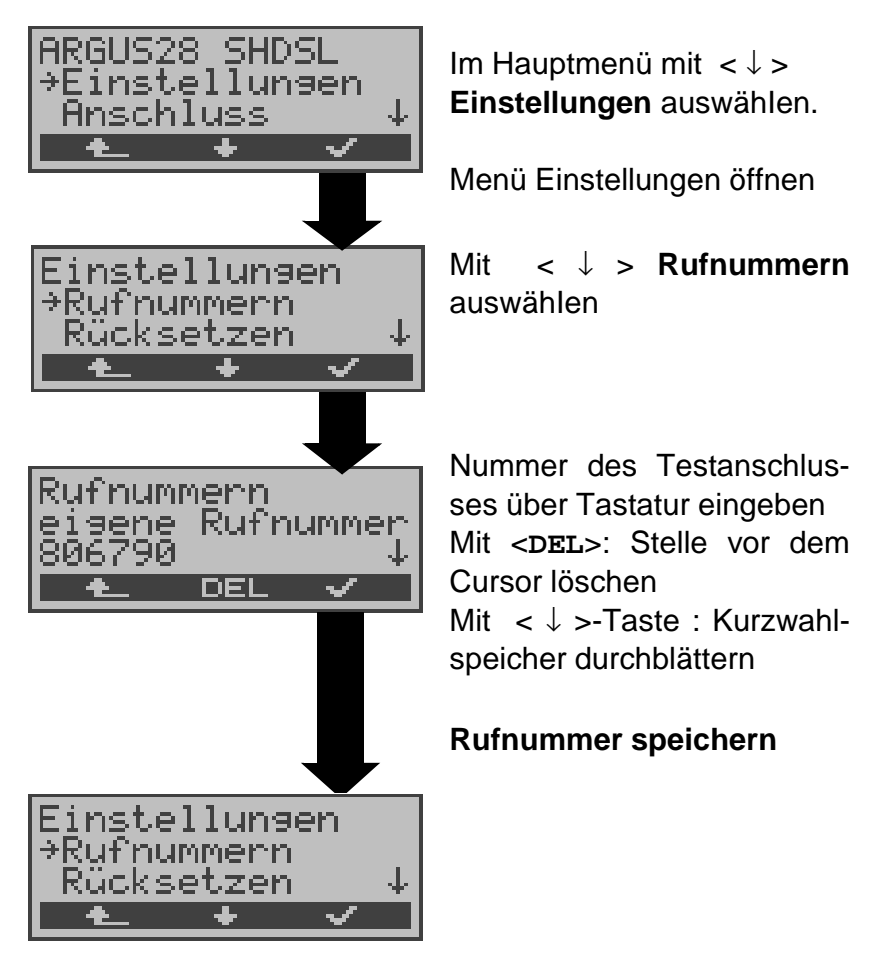

Bei Eingabe einer Eigenen Rufnummer mit Durchwahl ( Betrieb des ARGUS am Anlagenanschluss) ist folgendes zu beachten:

Die Durchwahl wird von der Anschlussnummer durch ein # getrennt.

Beim gehenden Ruf verwendet ARGUS als Zieladresse (CDPN bzw. DAD) die gesamte Rufnummer (ohne #) und als Absenderadresse (CGPN bzw. OAD) die Nummer hinter dem #, d.h. die Durchwahl. Ein # am Anfang einer Nummer wird als gültige Ziffer behandelt.

Beispiel:

02351/9970-45 wird eingegeben als 023519970#45

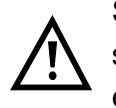

Steht das # am Ende einer Nummer, so erfolgt eine spätere Anwahl ohne CGPN bzw. OAD. Dies ist für einige TK-Anlagen wichtig.

### **17.9 Rücksetzen**

ARGUS setzt alle Parameter und die Kanalmuster für den BERT bei Festverbindungen am  $S_{2M}$ -Anschluss (siehe Seite 39 ) auf die Default-Werte zurück.

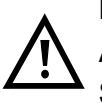

Die Kurzwahlspeicher der Rufnummern und alle im ARGUS gespeicherten Testergebnisse (z.B. SHDSL-Ergebnisse, automatischer Testlauf) werden gelöscht.

Folgende Einstellungen werden gesetzt:

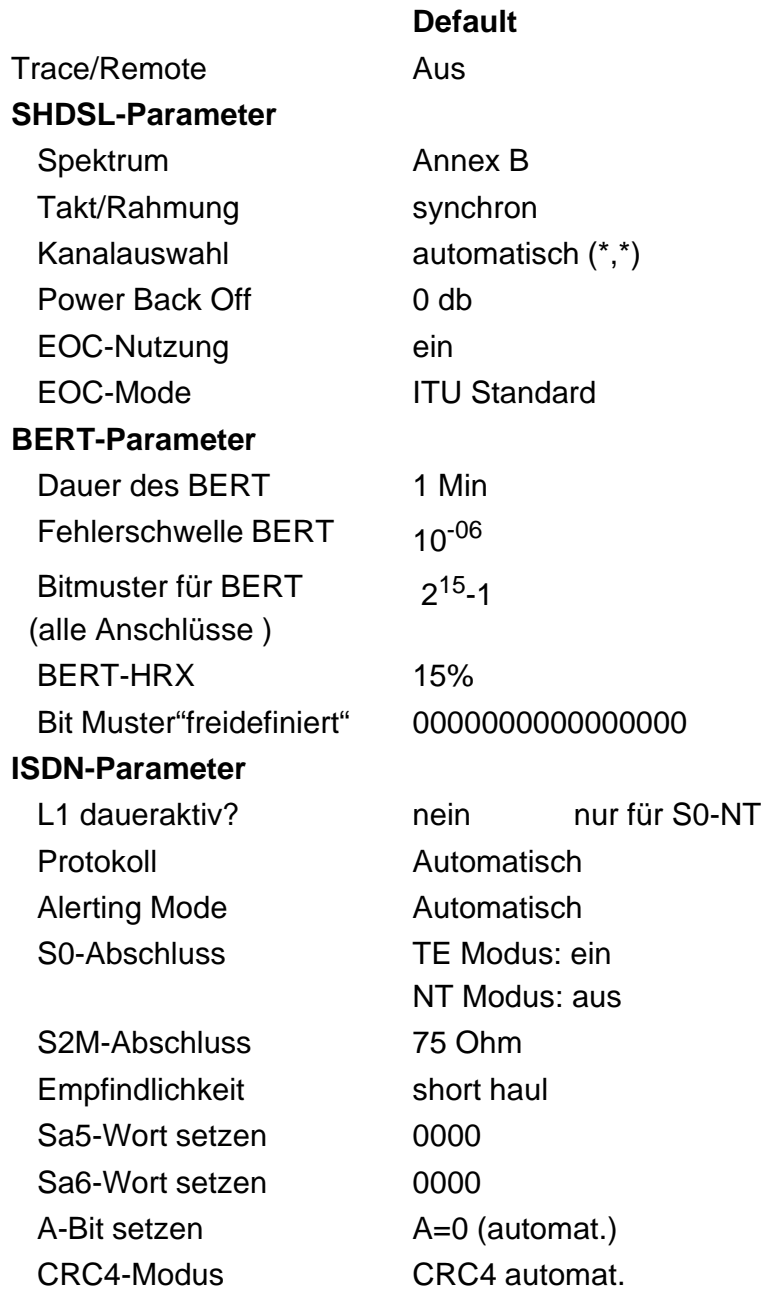

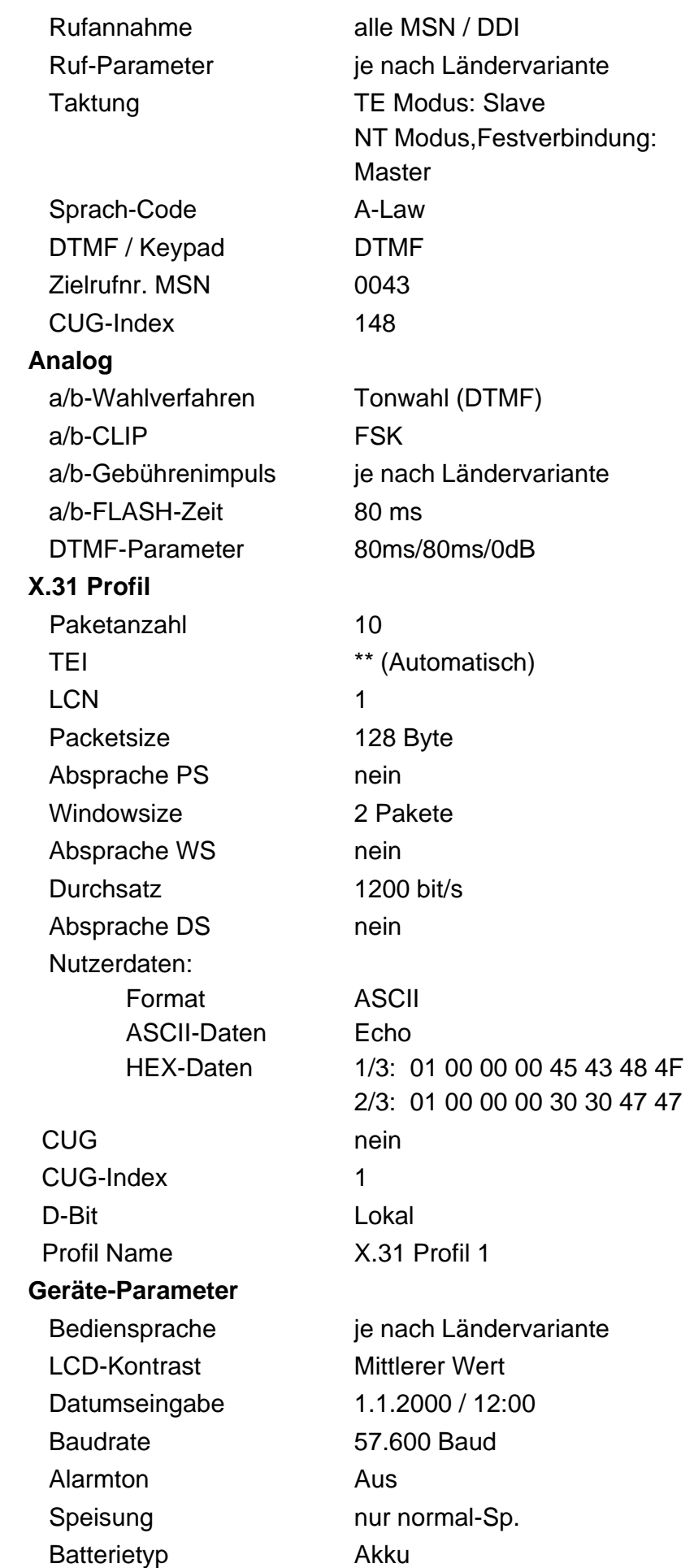
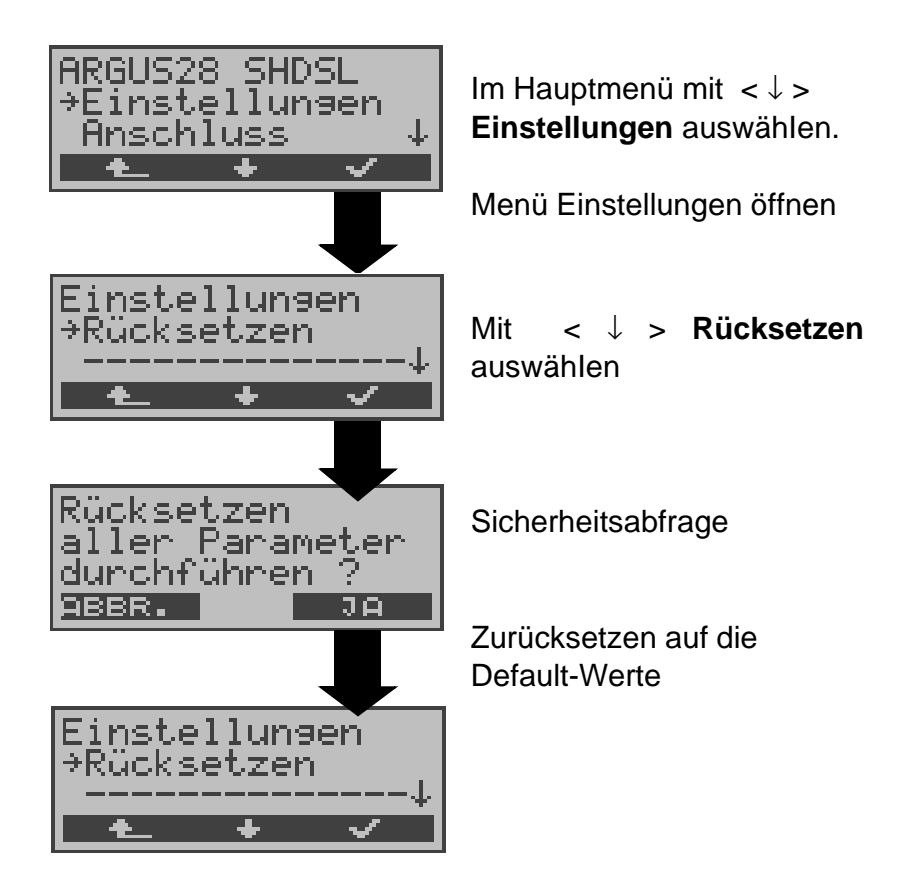

## **18 Akku - Pflege**

### **Automatisches Aufladen der Akkus nach dem Ausschalten des ARGUS**

ARGUS lädt die Akkus automatisch auf, sobald ARGUS bei angeschlossenem Steckernetzteil ausgeschaltet wird und die Akku-Spannung unter 3,90 Volt liegt (nur die mitgelieferten Akkus verwenden).

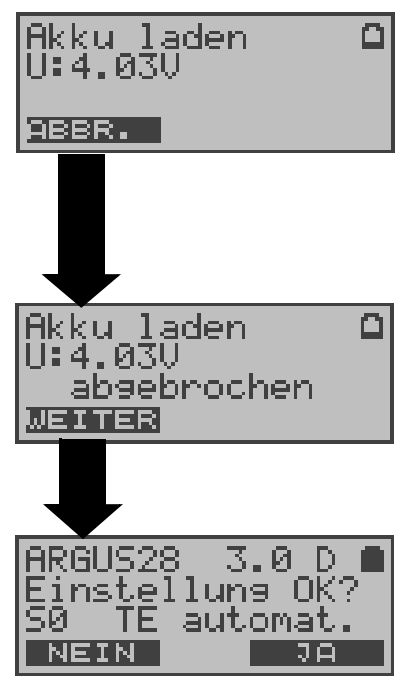

Während des Ladevorgangs blinkt die LED "Line Power". Längeres Drücken der Power-Taste schaltet ARGUS aus, bevor die Akkus aufgeladen sind.

Sobald die Akkus aufgeladen sind, schaltet ARGUS sich automatisch aus.

### **Akku-Pflege**

ARGUS zeigt den aktuellen Zustand der Akkus im Display an, sofern kein Netzteil angeschlossen ist.

Bei angeschlossenem Netzteil können die Akkus im ARGUS vollständig entladen bzw. auch sofort ( ohne vorheriges Entladen ) geladen werden. Der Entladevorgang dauert bis zu 6 Stunden. ARGUS lädt die Akkus nach einer Ruhephase von ungefähr 30 Minuten automatisch wieder auf (Ladevorgang kann in Abhängigkeit von der Akku-Kapazität bis zu ca. 7 Stunden dauern).

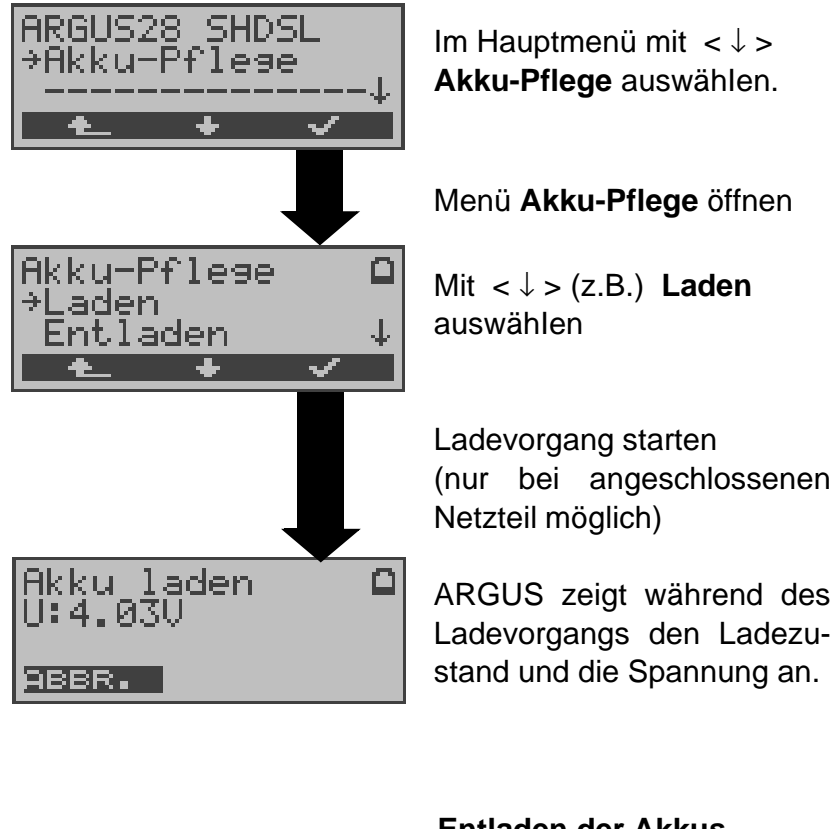

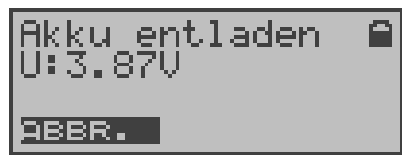

#### **Entladen der Akkus**

Die Akkus werden zunächst vollständig entladen und nach einer kurzen Pause automatisch wieder aufgeladen.

### **19 Test von Leistungsmerkmalen über Keypad**

Das Leistungsmerkmal ist nur für den S<sub>0</sub>-Anschluss relevant!

Manche Netzbetreiber bieten nicht gemäß DSS1 spezifizierte funktionale Realisierung der Leistungsmerkmale, sondern sie erwarten die Steuerung durch den Anwender über sogenannte Keypad-Kommandofolgen.

Der Aufruf eines Leistungsmerkmales erfolgt üblicherweise durch Eingabe einer Ziffernfolge und durch Senden dieser Ziffernfolge innerhalb eines DSS1-spezifischen Protokollelements. Dieses sogenannte Keypad-Element wird in eine SETUP-Nachricht eingebettet.

Bei Verwendung der Keypads durch ARGUS wird ein gehender Ruf gestartet ( **O** - Taste).

Zur Unterscheidung vom normalen gehenden Ruf wird als erstes Zeichen ein zusätzliches # eingegeben. Die Erfolgskontrolle erfolgt entweder akustisch ( Handset ) oder über spezielle Protokollelemente (Cause). Diese Causes werden vom ARGUS angezeigt.

Zur Vereinfachung dieser Funktion können Sie die Kurzwahlspeicher des ARGUS verwenden.

#### **Beispiel für eine Anwendung:**

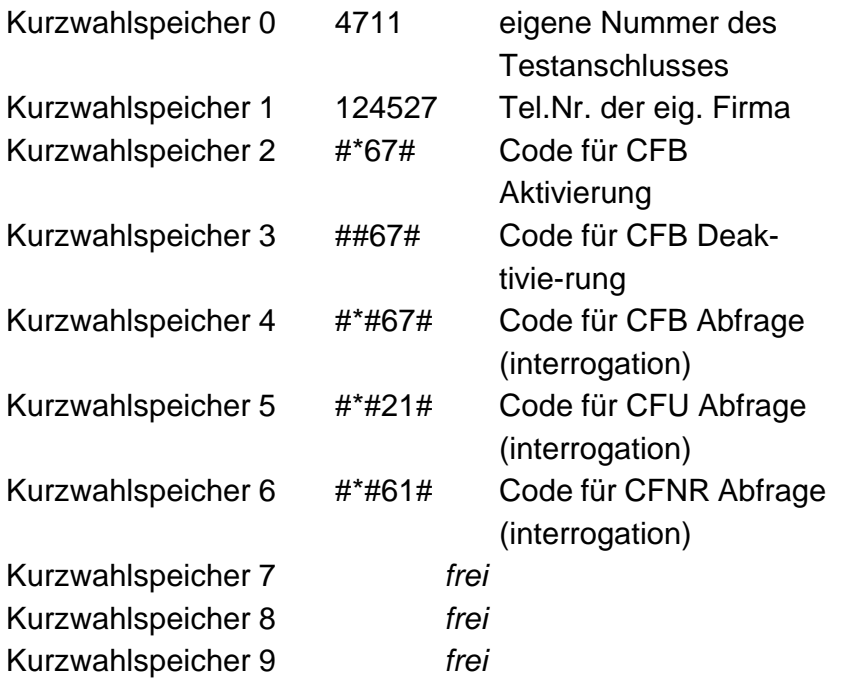

### **20 Anschluss an das S2M-Netz**

Die Anschlusstechnik im 2Mbit-Bereich ist nicht allgemein genormt, so dass es hier, je nach Endgerät und Netzabschluss verschiedene Steckervarianten gibt.

Die Steckerbelegung wird vom ARGUS je nach Modus, TE oder NT, automatisch umgeschaltet.

Zusätzlich ist im Menü L1-Status eine manuelle Umschaltung möglich.

## **20.1 Steckerbelegung am ARGUS 28 (Line)**

ARGUS sendet im TE-Mode auf den Leitungen 4 und 5, im NT-Mode auf 1 und 2 (s. Skizze). Zum Anschluss an das jeweilige ISDN-Netz/System können über den RJ45-RJ45- Adapter entsprechende Adapterkabel angeschlossen werden.

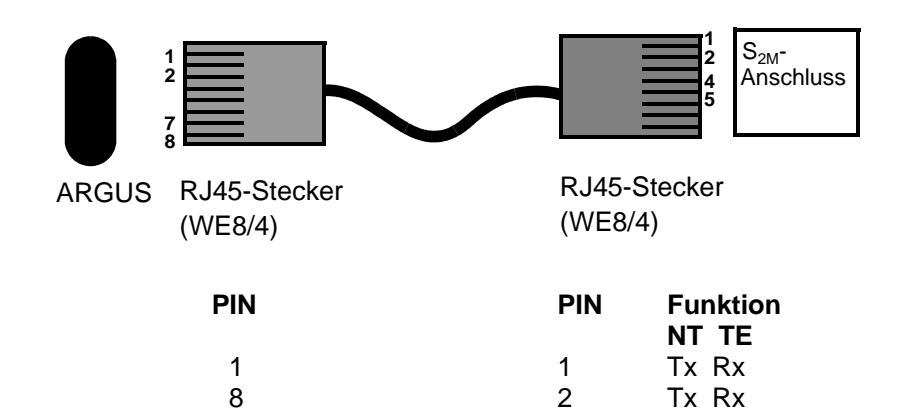

2 4 Rx Tx<br>7 5 Rx Tx

Rx Tx

## **20.2 Anschluss an DTAG NTPM**

Zum Anschluss von ARGUS an die Prüfbuchse auf der Vorderseite des NTPM der deutschen Telekom AG dient das optional erhältliche RJ45-Trennstecker-Adapterkabel.

## **20.3 ARGUS 28 als Endgerät**

Verbinden Sie das RJ45-Trennstecker-Kabel über die RJ45- Kupplung mit dem ARGUS-Anschlusskabel. Schalten Sie ARGUS zunächst ein und stecken Sie erst danach ARGUS an den NTPM.

Nach Auswahl des Modus **TE-Simulation** fungiert ARGUS als S<sub>2M</sub>-Endgerät.

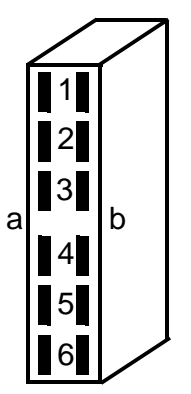

Sicht von hinten  $\frac{5}{6}$ auf die Lötkante

Trennsteckerbelegung: **ARGUS im TE-Mode** 

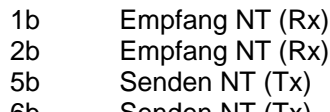

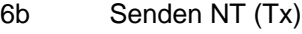

#### **ARGUS im NT-Mode**

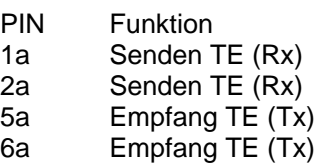

# **21 Anhang**

# **A) Abkürzungen**

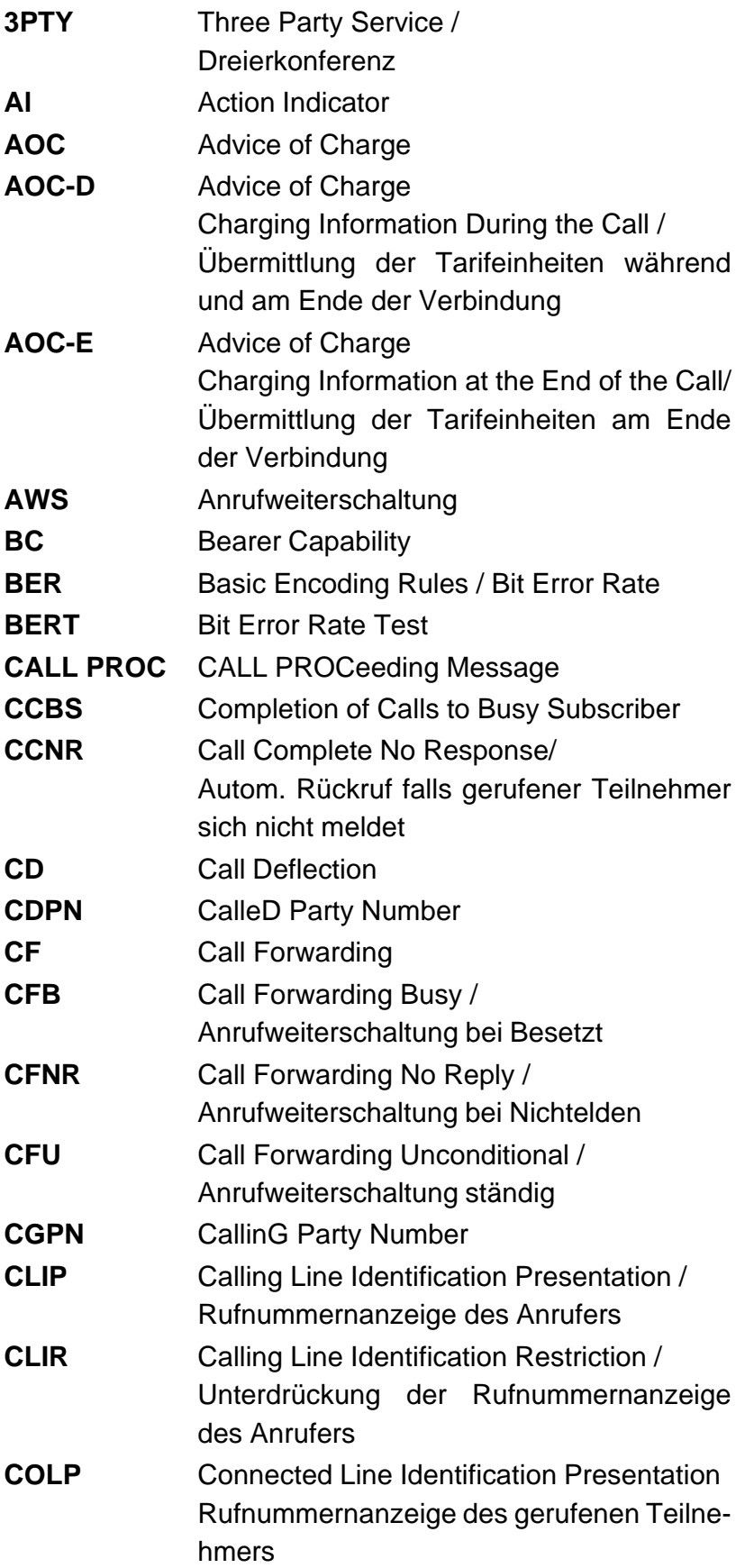

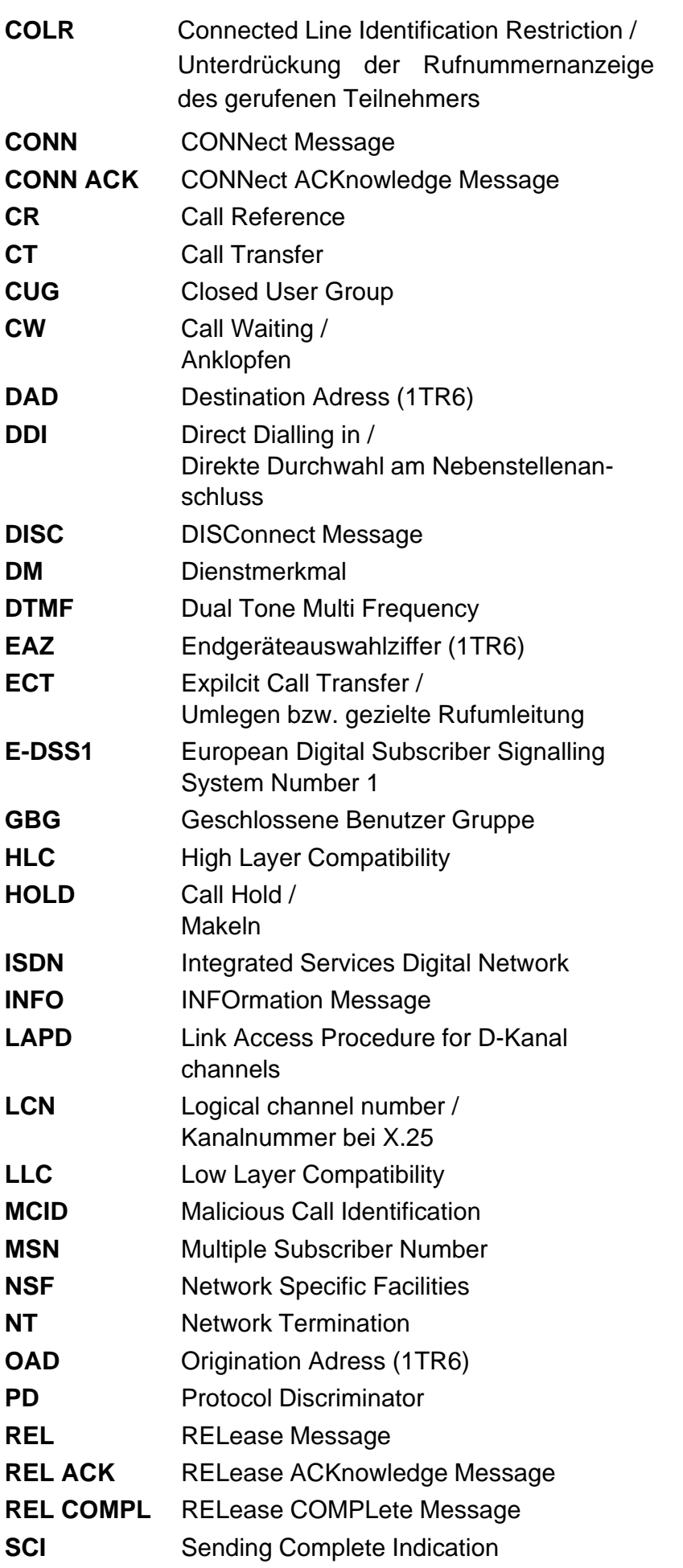

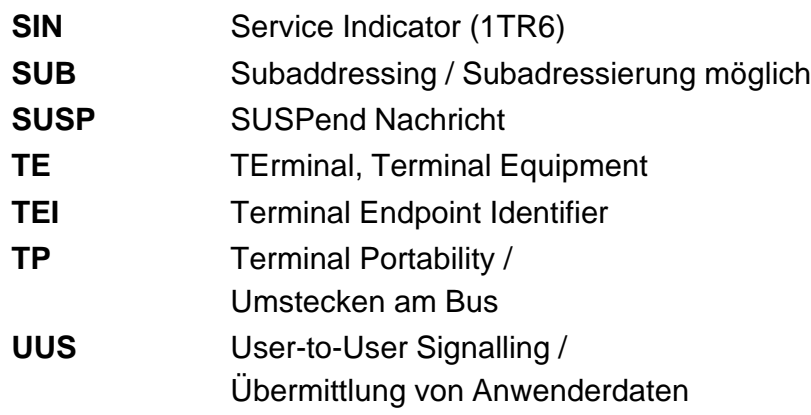

# **B) CAUSE-Meldungen im Protokoll DSS1**

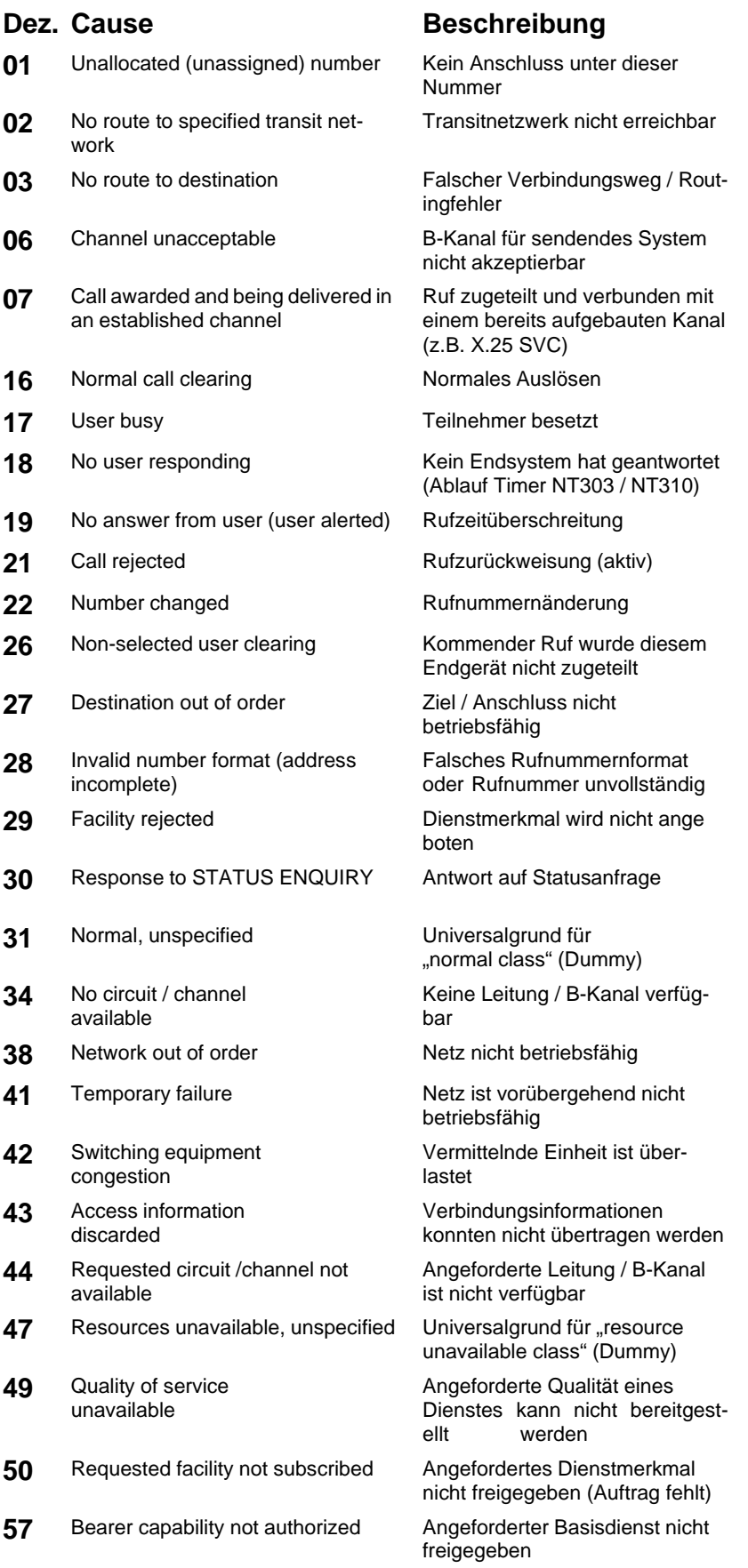

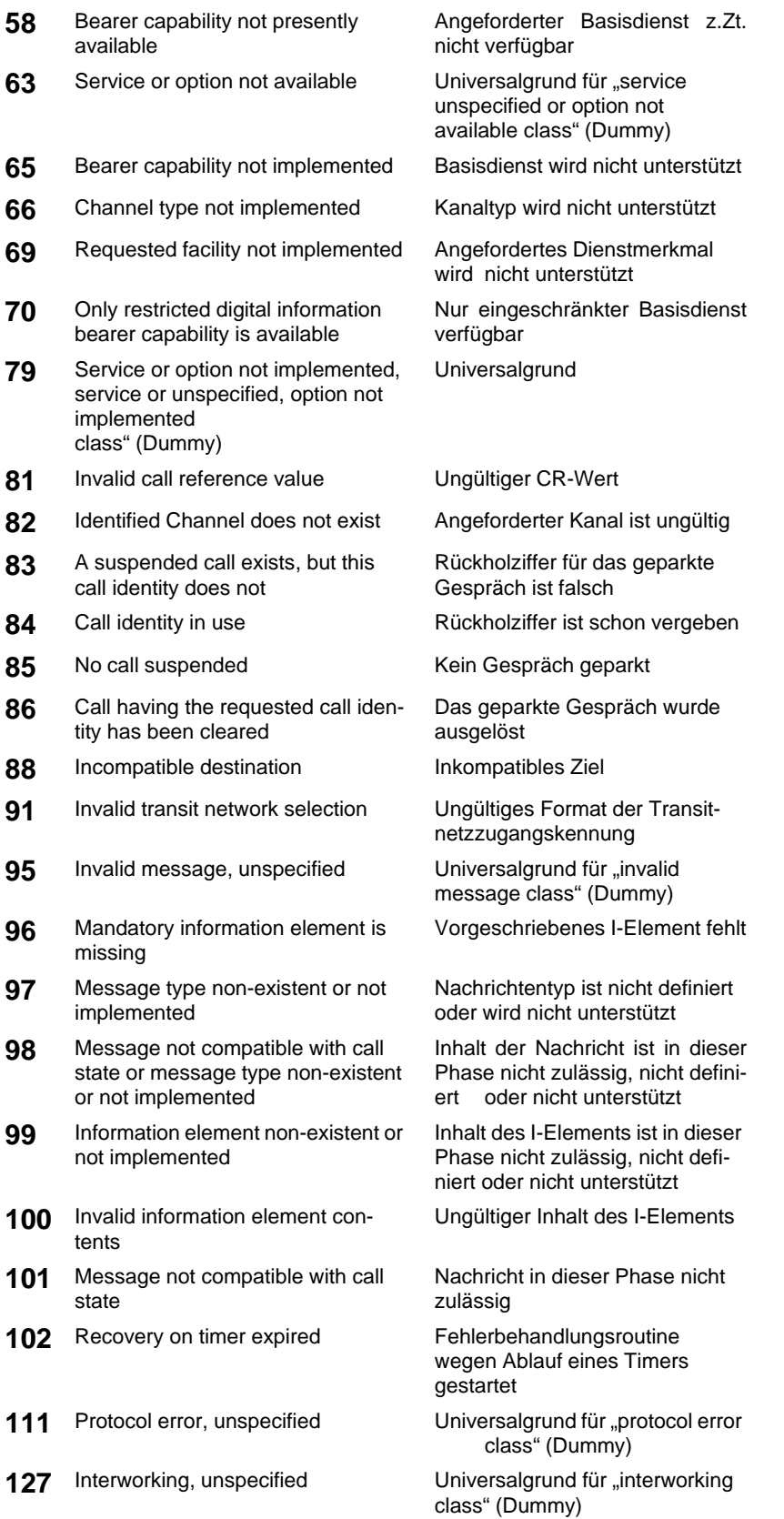

# **C) CAUSE-Meldungen im Protokoll 1TR6**

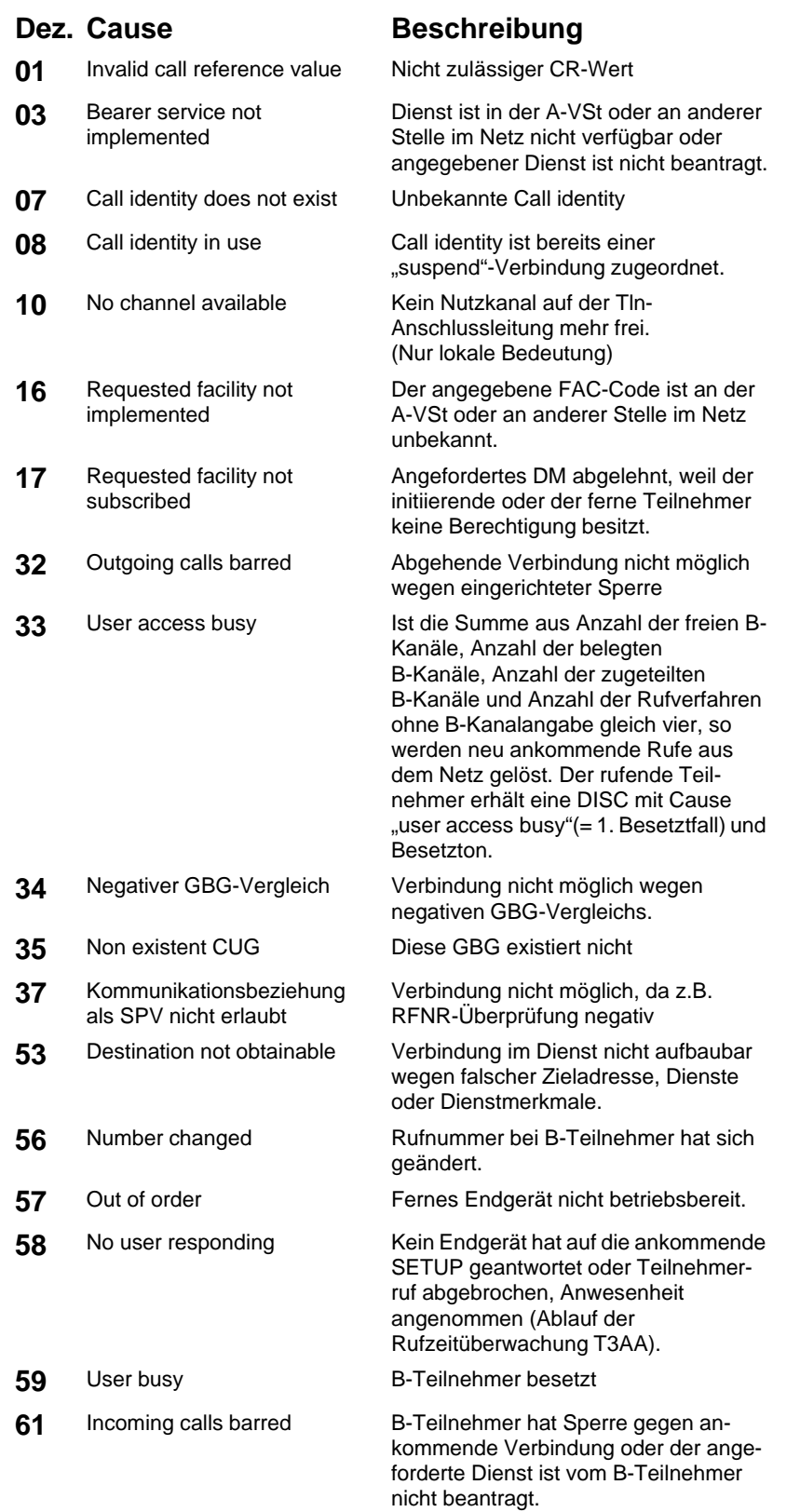

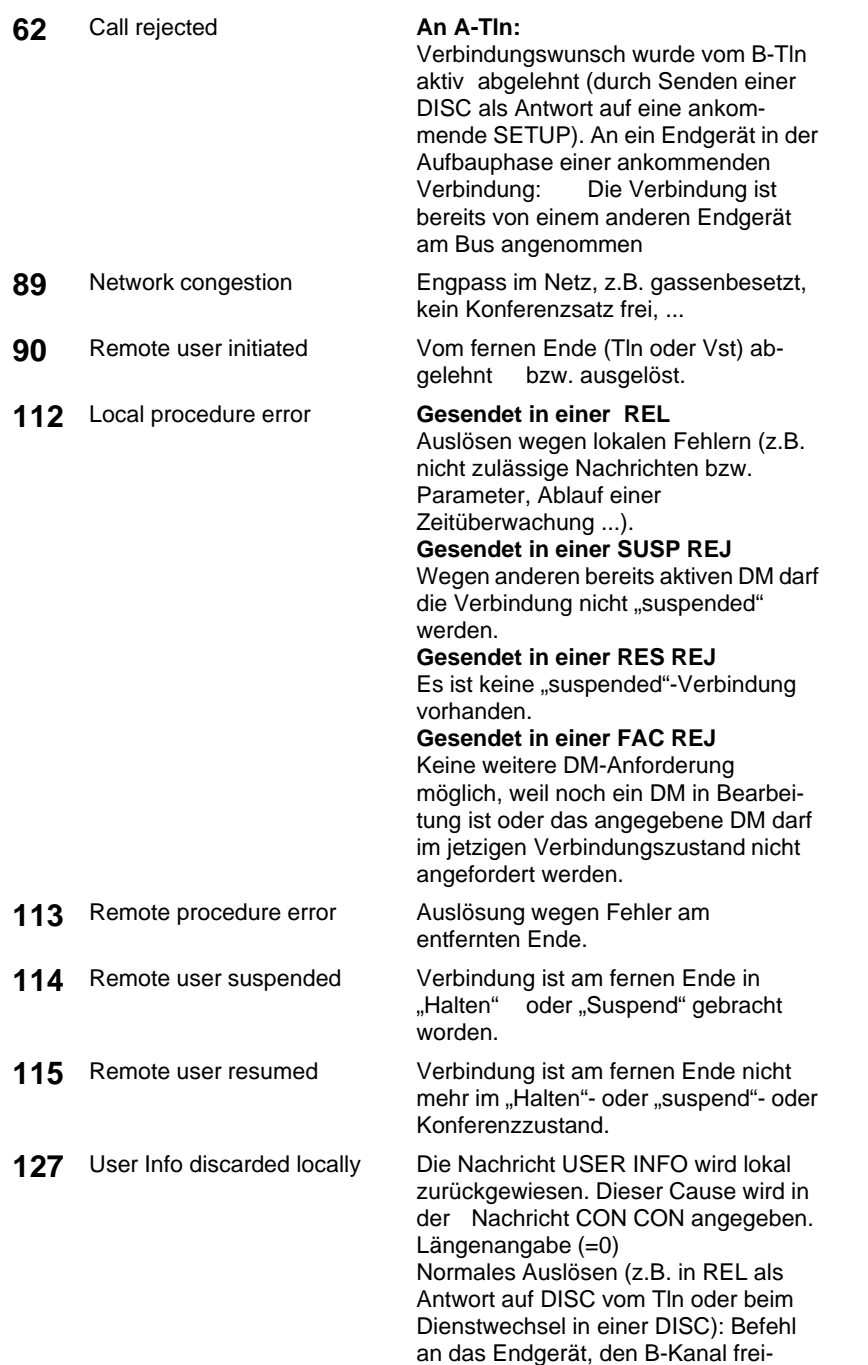

zugeben.

# **D) ARGUS Fehlermeldungen**

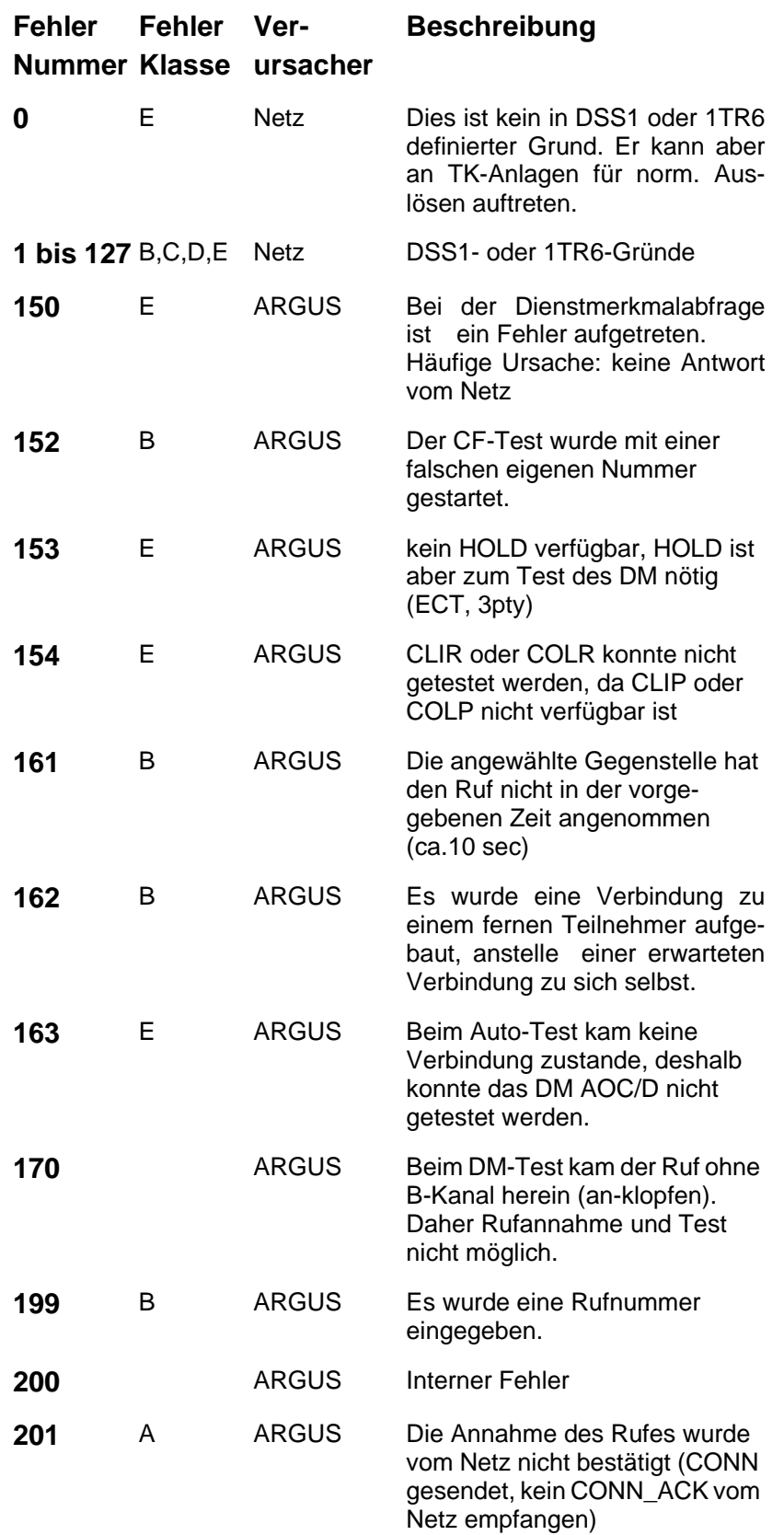

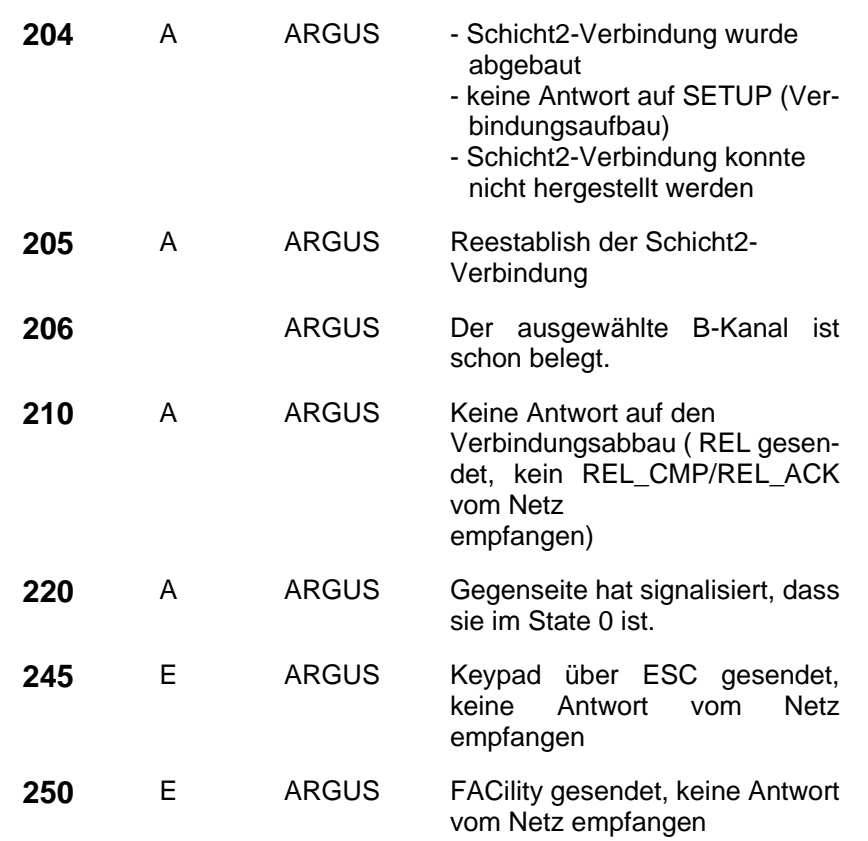

# **Fehlermeldungen beim X.31-Test**

### **X.31 Causes**

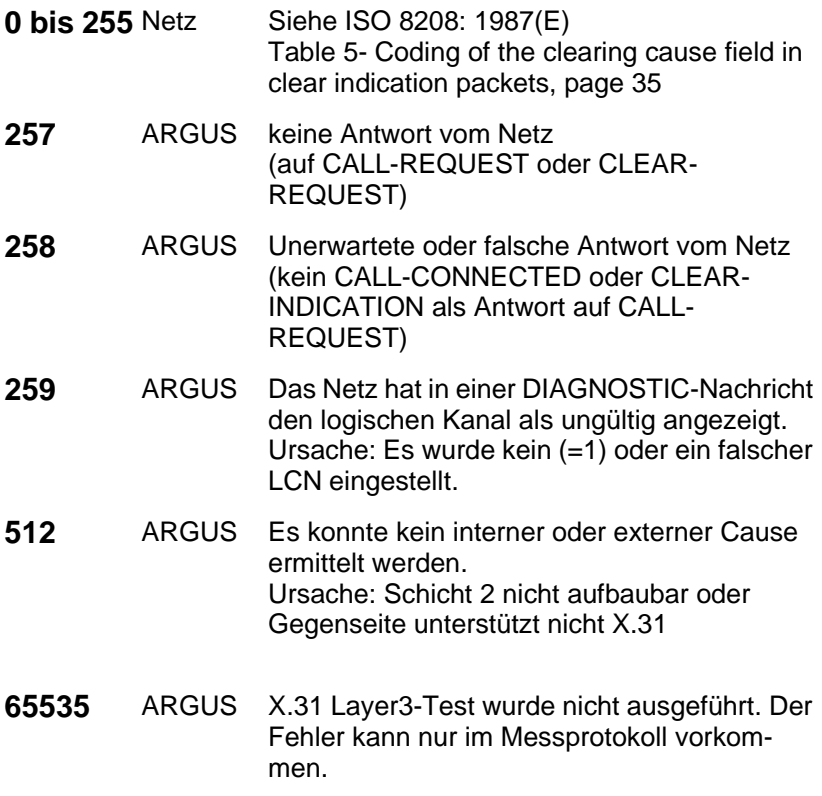

### **X.31 Diagnostic (nur bei Cause kleiner als 256)**

**0 bis 255** Netz Siehe ISO 8208: 1987(E) Figur 14A page 121 Figur 14B page 123ff. Und/oder CCITT Recommendation X.25, Anex E